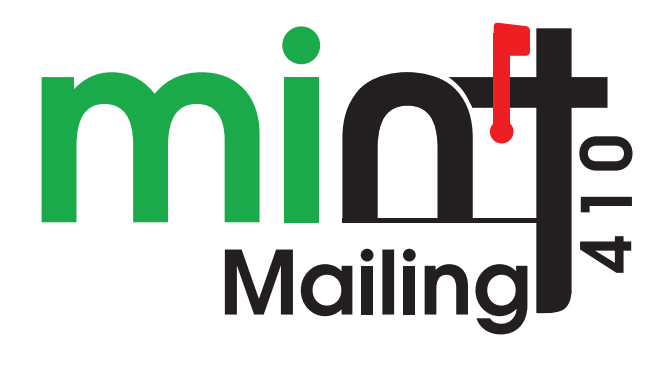

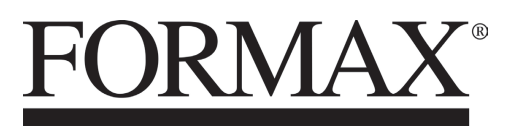

8/2021 OPERATOR MANUAL

# **Table of Contents**

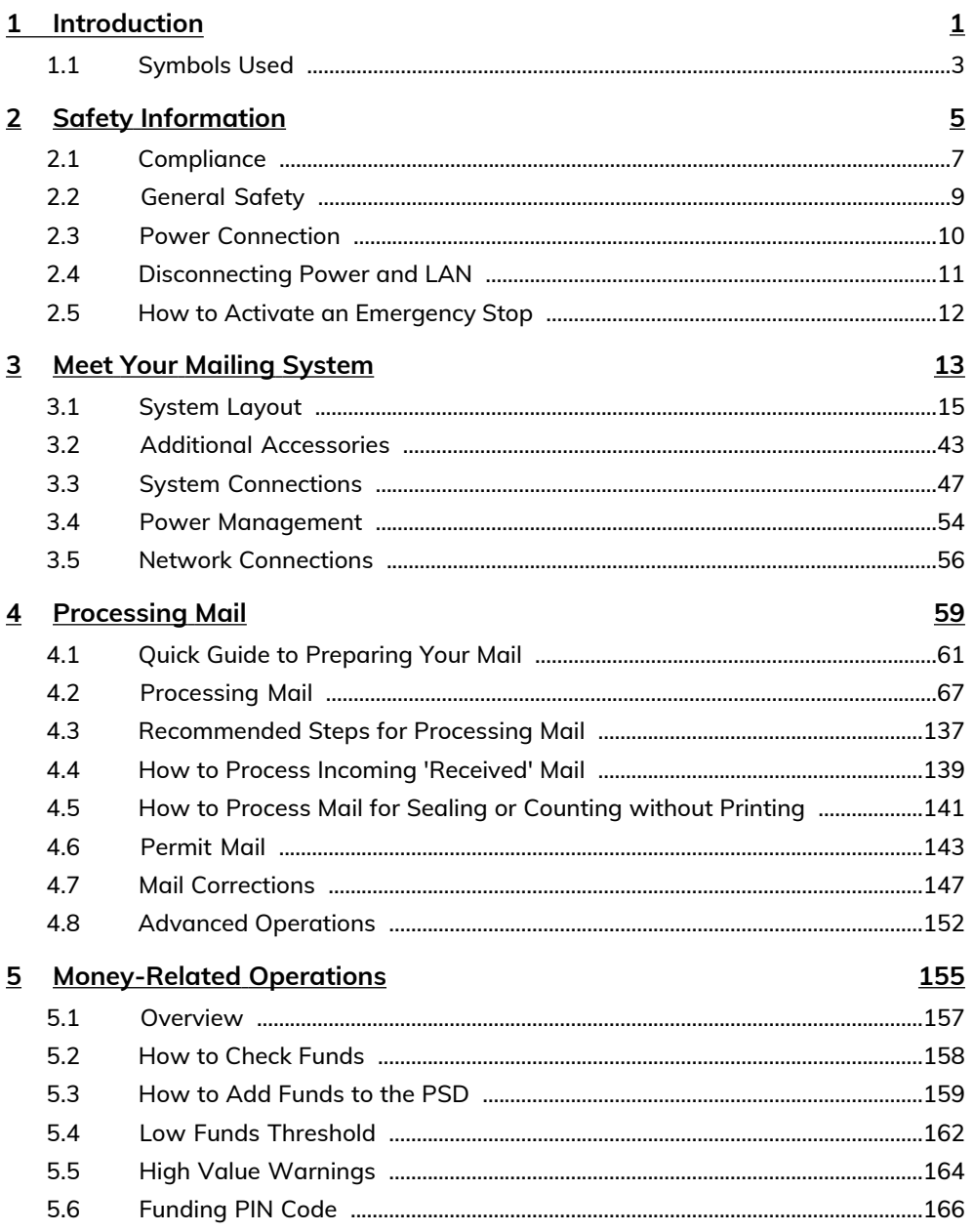

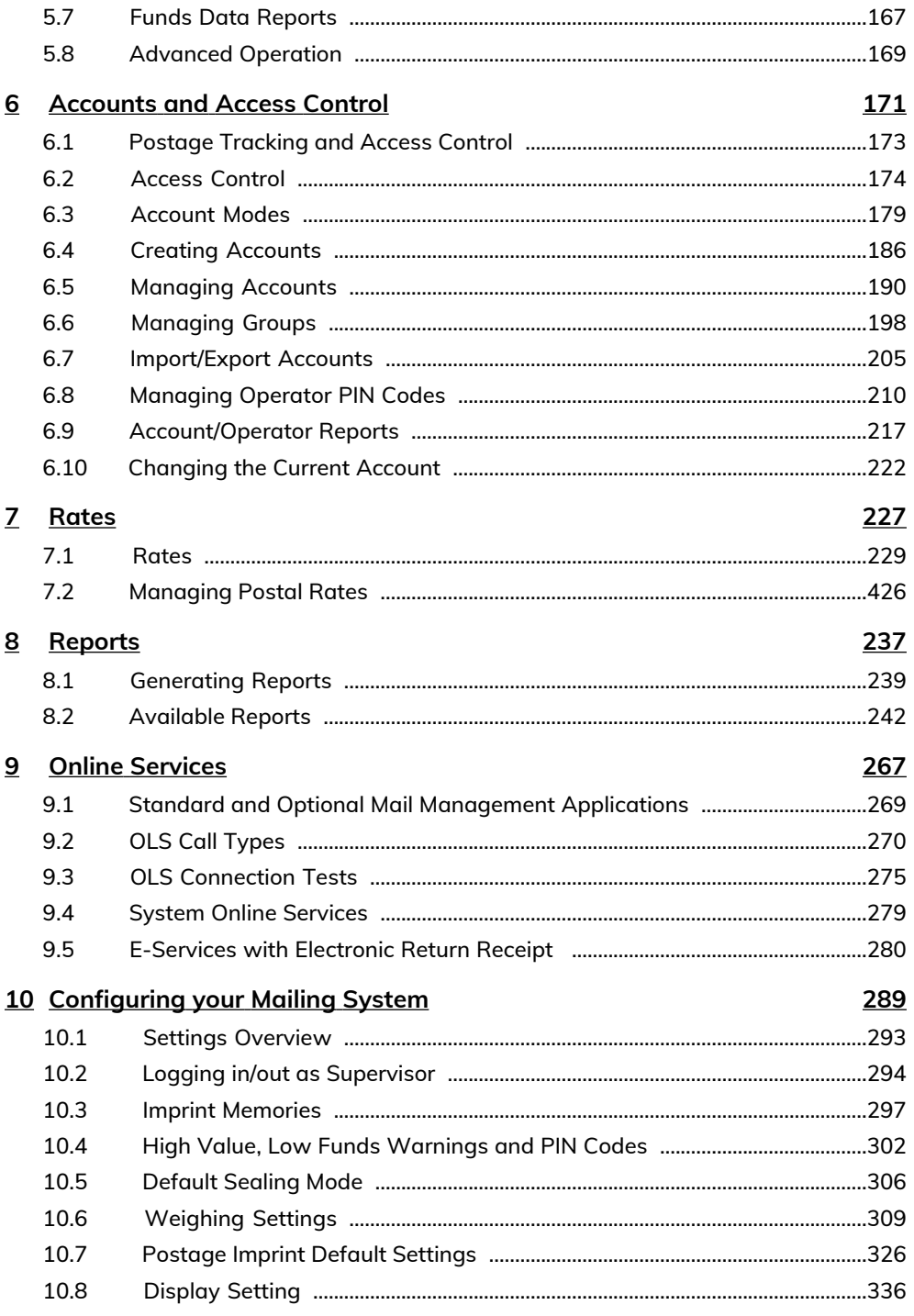

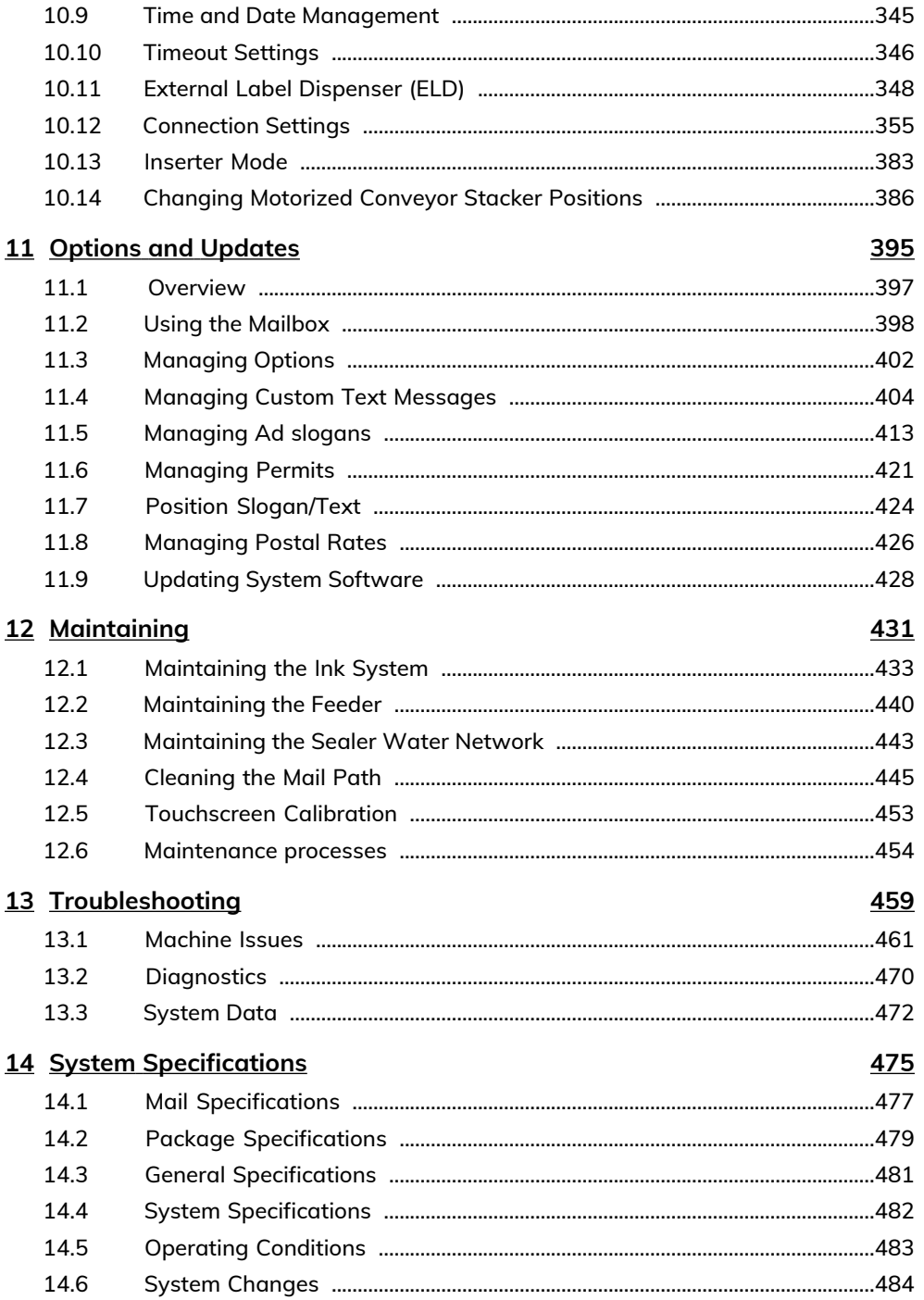

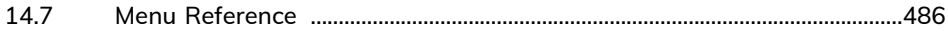

# <span id="page-5-0"></span>**1 Introduction**

This section describes symbols used in this manual.

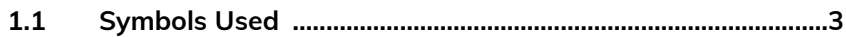

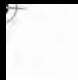

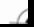

# <span id="page-7-0"></span>**1.1 Symbols Used**

This manual uses the symbols listed below.

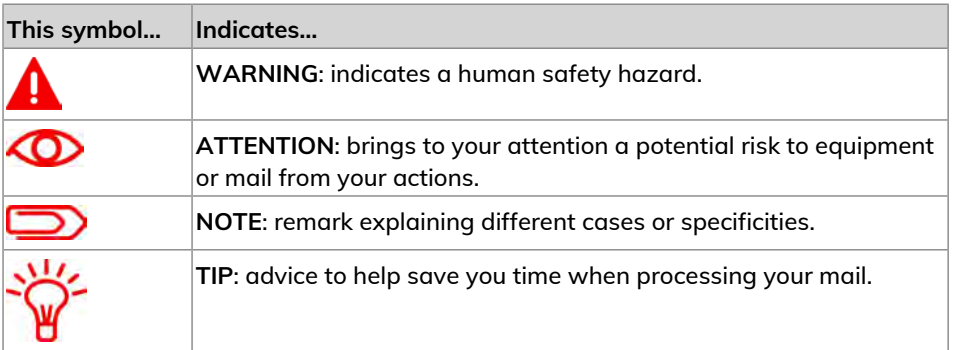

Introduction **Introduction**

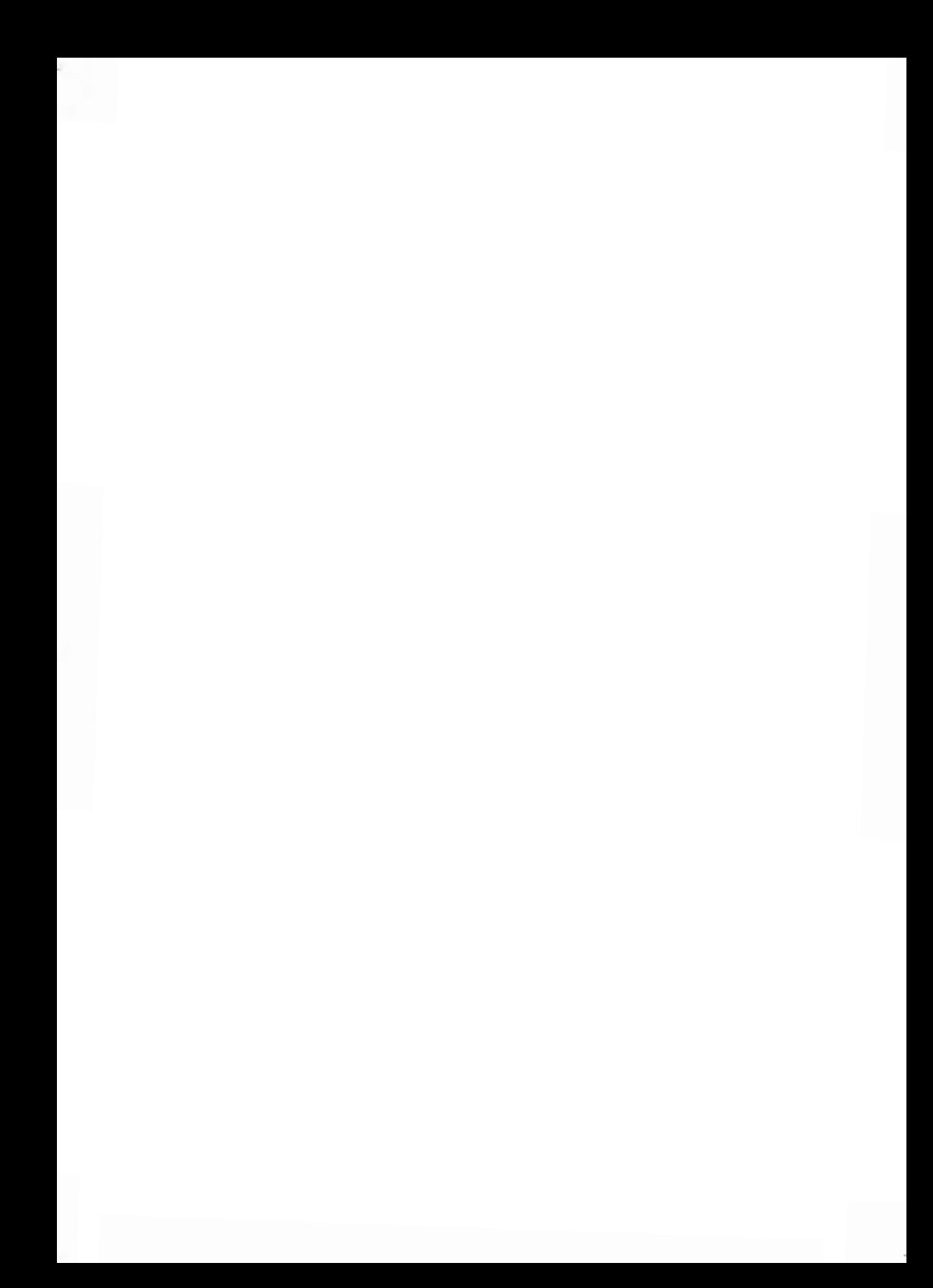

# <span id="page-9-0"></span>**2 Safety Information**

This section contains important information about safety precautions and environmental recommendations for operating your equipment in the best possible conditions.

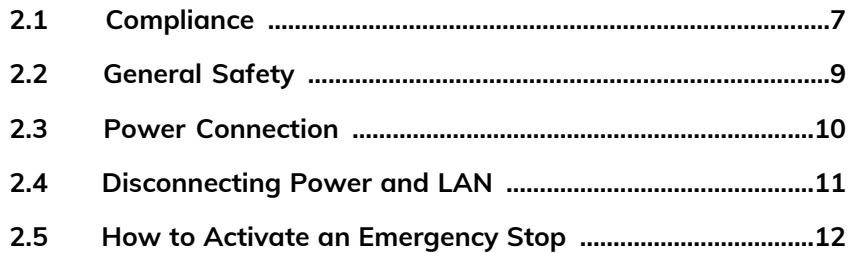

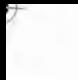

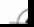

## <span id="page-11-0"></span>**2.1 Compliance**

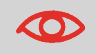

This is a class A product. Operation of this equipment in a residential area may cause interference (to be remedied at the user's own expense).

#### **Energy Star® Compliance**

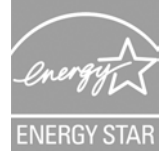

Your Mailing System is an Energy Star® qualified Mailing System that automatically goes into a low power sleep mode after a period of inactivity.

#### **Environmental Compliance**

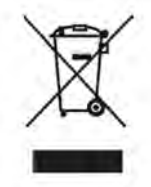

A program has been implemented for recycling end-of-life mailing systems. Please contribute to environmental protection by consulting your retailer's website or by contacting them directly about responsible disposal.

**CE Compliance**

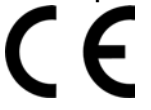

CE marking is a certification of conformity with health, safety, and environmental protection standards for products sold within the European Economic Area (EEA). The CE marking is also found on products sold outside the EEA that are manufactured in, or designed to be sold in, the EEA.

**2Safety Information Safety Information**

# **Safety Information Safety Information**

**2**

## <span id="page-13-0"></span>**2.2 General Safety**

- Before using your mailing system, thoroughly read the operating instructions.
- To reduce the risk of fire, electric shock and injury to persons, follow normal and basic safety precautions for office equipment when using your mailing system.
- To avoid damage, only use approved supplies (ink, tape, cleaners, etc.).

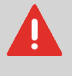

The mailing system contains moving parts. Keep fingers, long hair, jewelry, neck ties and loose clothing away from the mail path at all times.

Follow the additional safety precautions below:

- Do not place lit candles, cigarettes, cigars, etc. on the mailing system.
- When removing jammed material, avoid using excessive force to prevent personal injury and damaging any system components.
- When lifting covers, wait for all parts to stop moving before placing your hands near the Feeder Path or Print Head.
- To prevent overheating, do not block the ventilation openings or attempt to stop the power supply fans.
- Do not remove fastened covers, as they protect users from potentially hazardous parts that should only be accessed by a service representative.

# <span id="page-14-0"></span>**2.3 Power Connection**

Before powering up your mailing system, please ensure that the system meets your local AC voltage requirements (110V - 60Hz).

### **THIS EQUIPMENT MUST BE GROUNDED**

- Only connect the power plug to an outlet provided with a protective ground contact.
- To reduce the risk of fire, use only the power cord supplied with the mailing system.
- Do not use ground adaptors.
- Do not use this product on a wet floor or near water.
- In case of liquid spillage, disconnect the power cord from the outlet and proceed to cleaning.

In addition to checking the power requirements, we also recommend that you:

- Use an outlet that is easily accessible.
- Do not route the power cord between furniture or over sharp edges.
- Avoid using outlets controlled by wall switches or shared by other equipment.
- Make sure the mailing system is close enough to the electric outlet so that it leaves plenty of slack on the power supply cord.

# <span id="page-15-0"></span>**2.4 Disconnecting Power and LAN**

- **1.** Press  $\Phi$  (at the top right corner of the control panel).
	- A **short press** on the **sleep/on/soft off** mode button sets the machine to 'sleep' mode.
	- A **long press** on the **sleep/on/soft off** mode button sets the machine to 'soft off'.

The light located next to the key indicates:

- **Green**: The mailing system is in 'awake' mode and ready for use.
- **Amber (continuous)**: The mailing system is in sleep mode (low power mode).
- **Amber (blinking)**: The mailing system is in soft off mode (very low power mode).
- **2.** Ensure that the light located next to the key  $\bm{\psi}$  is amber, meaning that the mailing system is in 'sleep' mode.
- **3.** Turn off your mailing system. The circle (or O) indicates that the system is off.

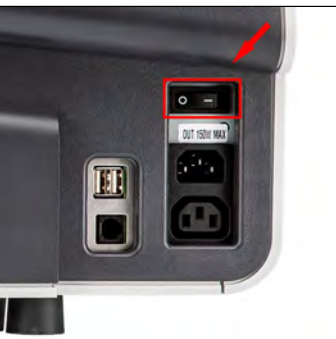

- **4.** Unplug the power cord from the wall outlet.
- **5.** Unplug the LAN cable from the socket, as it may still be energized.

# <span id="page-16-0"></span>**2.5 How to Activate an Emergency Stop**

### **To stop the run process immediately:**

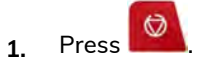

# <span id="page-17-0"></span>**Meet Your Mailing 3 System**

Get to know your mailing system in this section.

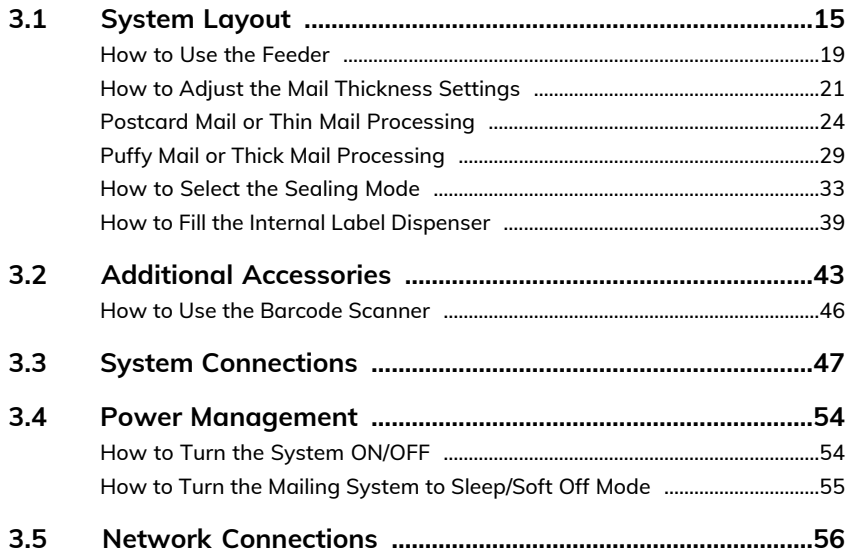

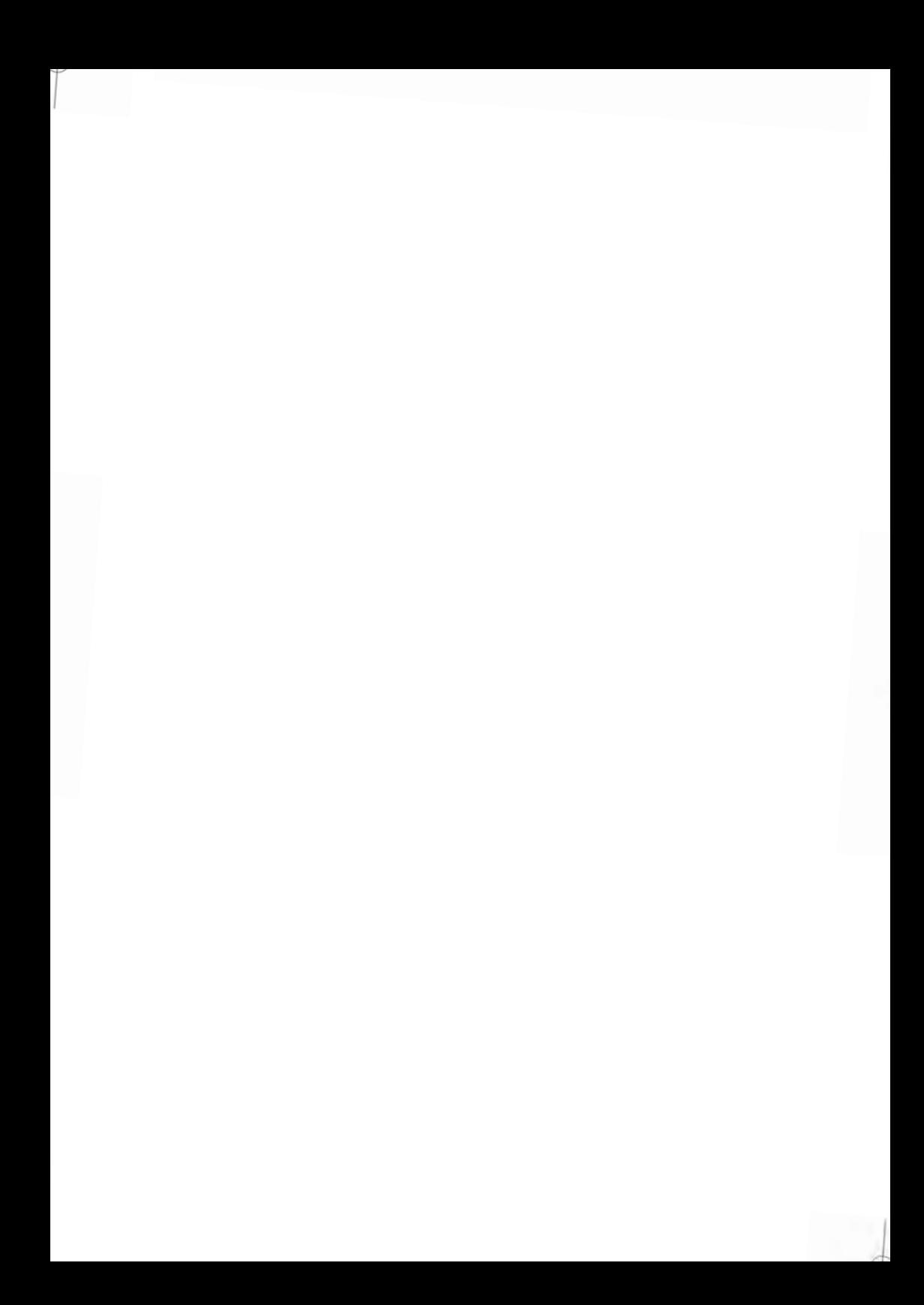

# <span id="page-19-0"></span>**3.1 System Layout**

The illustrations and tables below show the basic Mailing System configuration, including optional accessories you may have added.

### **System Components**

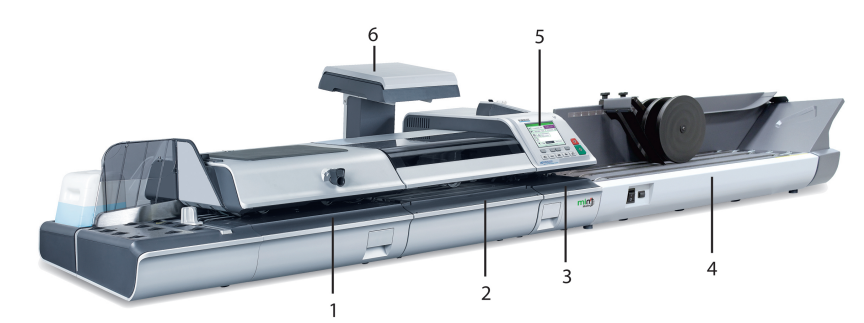

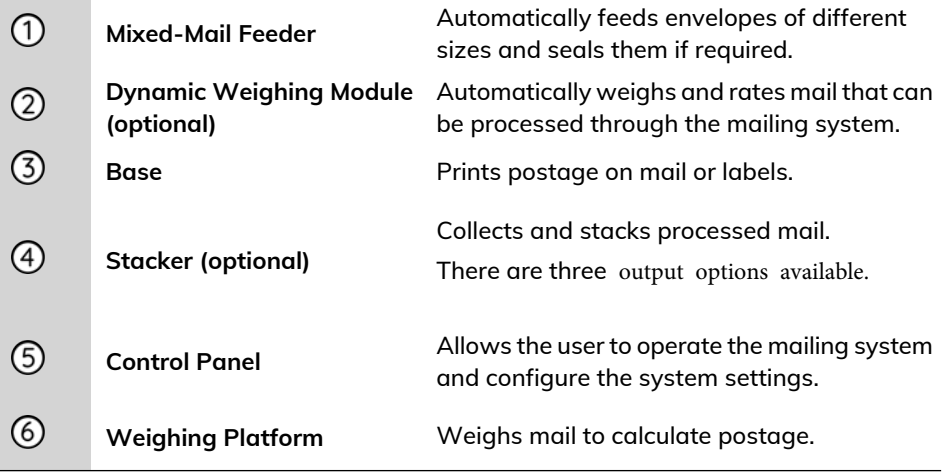

# **System Details**

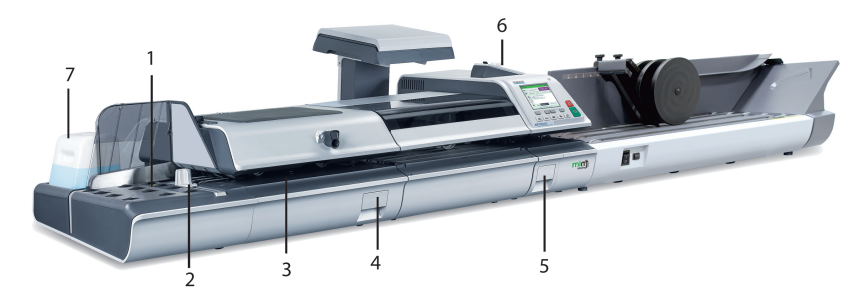

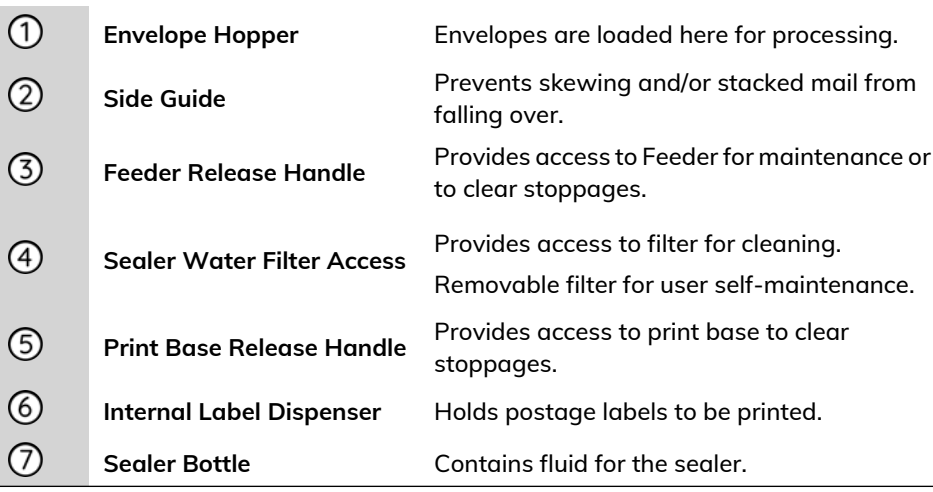

### **Top View**

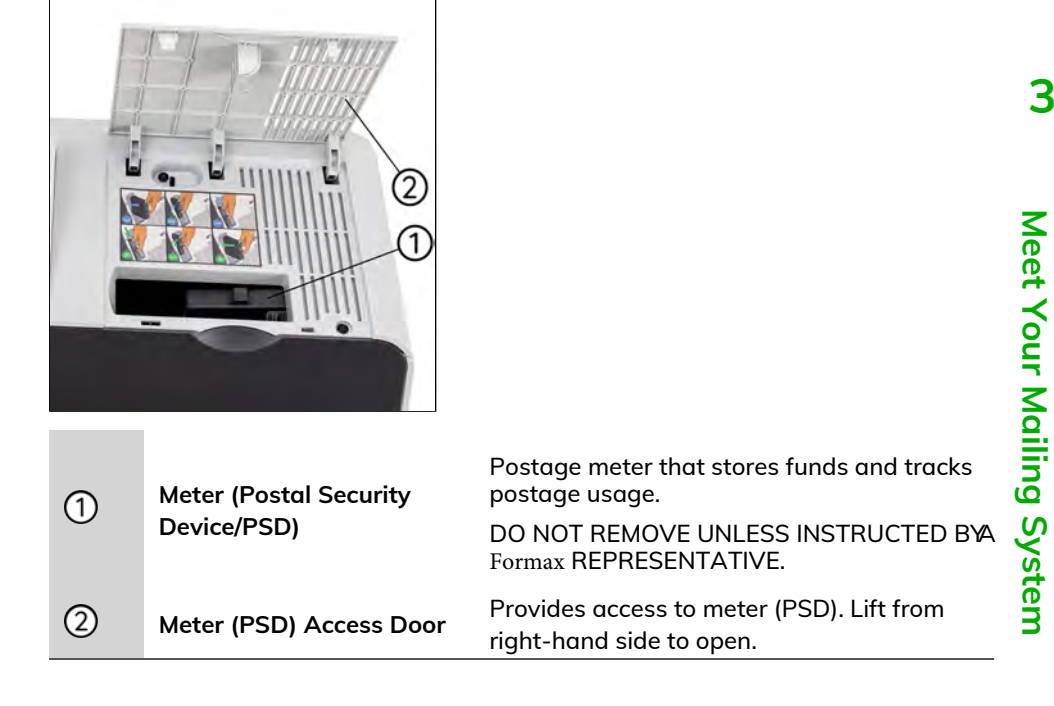

#### **Front view**

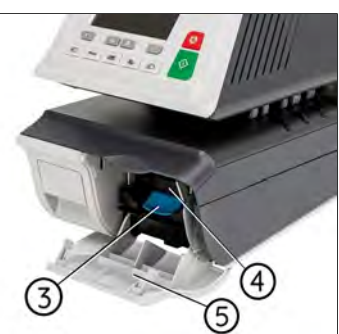

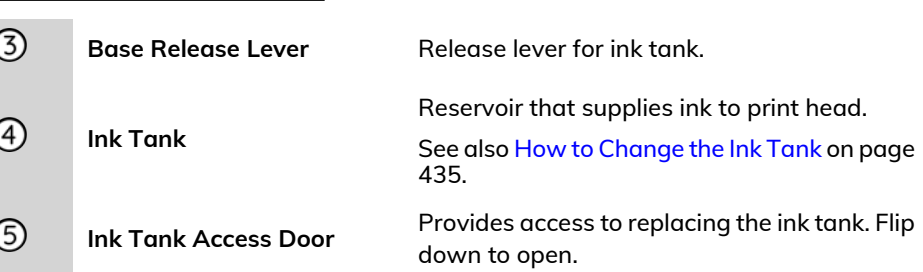

## **Mixed Mail Feeder**

Mixed mail feeder automatically feeds the system with envelopes. You have to place envelopes as stack on the hopper against the rear wall. Then arrange the mail as pesize so that largest and heaviest are on the bottom.

To process a batch of thick mail or thin mail, you should adjust the mail thickness

Mixed mail feeder also seals envelopes if required.

### <span id="page-23-0"></span>**Tacking a stack of mail:**

**1.** Arrange the mail according to size (largest and heaviest on the bottom).

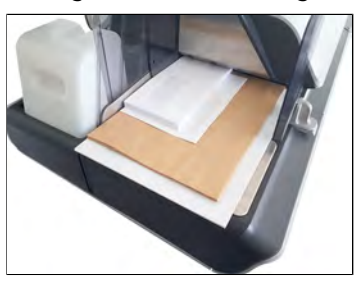

- **2.** Fan out the envelopes to ensure separation (envelopes may be stuck together).
- **3.** Bevel the edge of the stack.
- **4.** Place the envelopes on the hopper against the rear wall and covering the optical (clear) sensor. Ensure that all envelopes in the stack are against the rear wall.

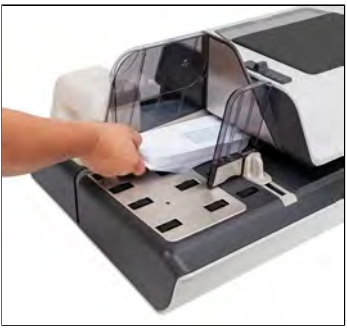

Ensure that all the envelopes are stacked along the rear guide, from largest to smallest.

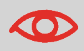

**Nested envelope flaps**: insert the flaps into the slot at the rear guide of the envelope hopper.

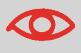

Do not try to seal self-adhesive envelopes. Close them before feeding.

**5.** Adjust the high stack side guide. To adjust the guide, push gently against the envelopes, but do not push it hard up against the stack.

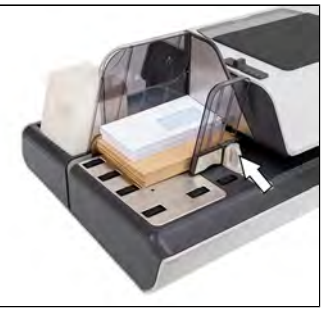

**6.** Adjust the mail thickness settings of the Feeder, see [How to Adjust the Mail](#page-25-0) [Thickness settings](#page-25-0) on page 21.

### <span id="page-25-0"></span>**For mail over 0.67" thick:**

There is a thin/thick mail latch under the top cover of the Feeder.

For normal operation, the lever will be on the left. However, for processing a batch of thick mails over 0.67", move the lever to the right, especially if the thicker envelopes won't feed into the mail path. You will find the pictogram below on your Feeder as a reminder.

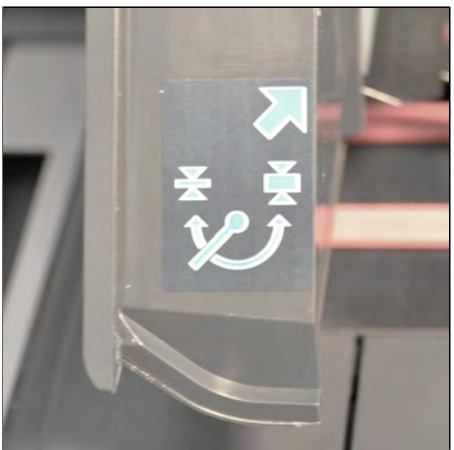

**1.** Open the Feeder cover.

### **2.** Change the lever position:

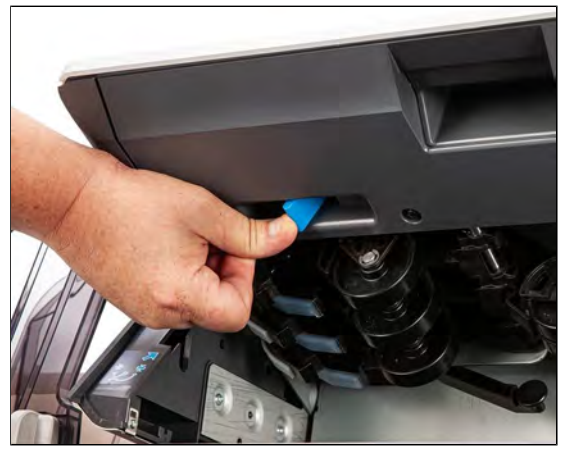

- **left**: for standard or thin mail
- **right**: for thick mail over 0.67"
- **3.** Close the Feeder cover.

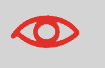

Return the lever to the normal position (left) after processing a batch of thicker mails. This will prevent normal mail from double or multi-feeding.

### **For mail under 0.67" thick:**

**1.** Locate the mail thickness setting button on the Feeder top cover.

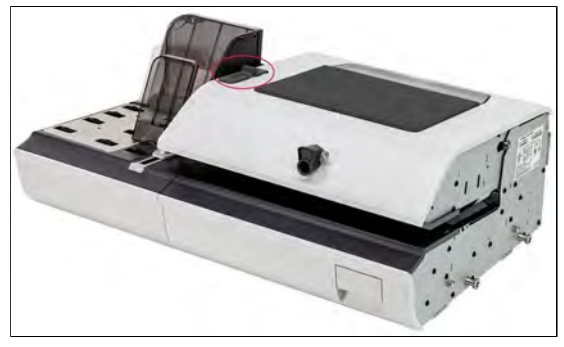

**2.** Refer to the table below to choose the position of the mail thickness setting button.

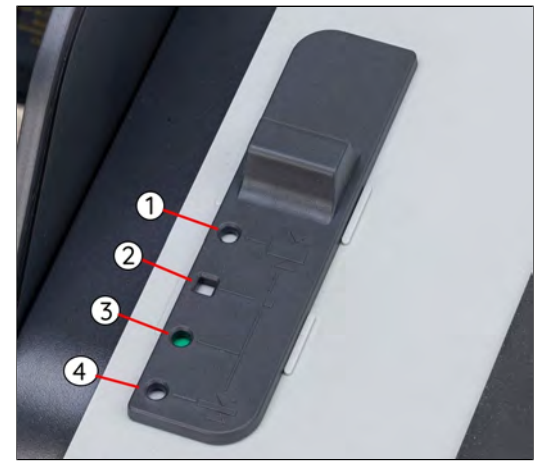

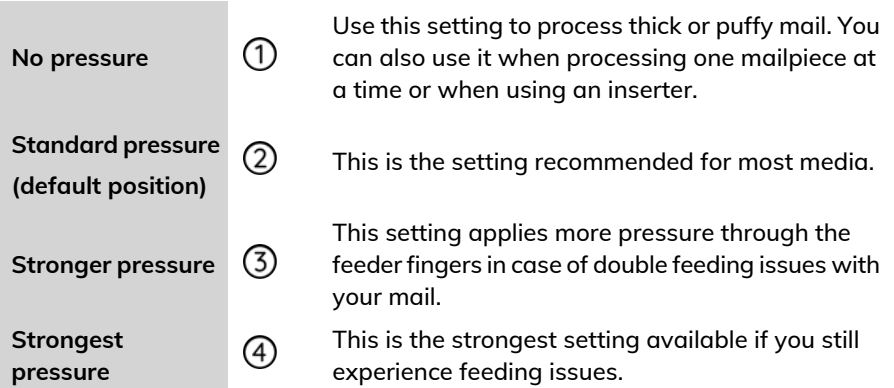

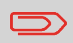

A green-colored circle or square indicates the position selected.

<span id="page-28-0"></span>"Postcard" mail and thin mail refers to thin mail that requires a setting to be made to the feeder before processing through the system (for example, postcards).

Process postcards or thin mail like any other mail (except for the feeder setting). You will also have to apply your mailing | rate selections. Once all your selections have been made, you are ready to load the postcard mail and then process it.

> Before loading and running the mail, the following settings may need to be changed:

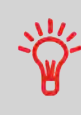

- Stamp Date • Mail Class
- USPS Extra Services
- Reset Item Counter
- Sealing Mode
- Moistening Level
- Weighing Mode
- **1.** Set the Thickness Lever to thin mail.
	- Lift the cover using the latch located underneath at the center.
	- Slide the blue thickness lever to the left.

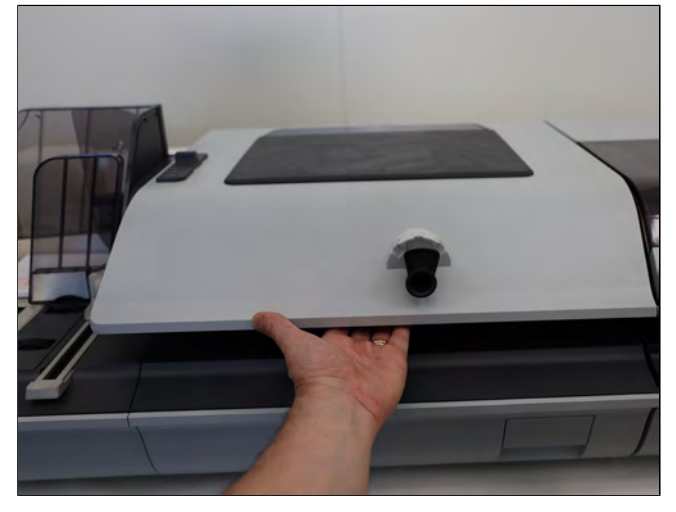

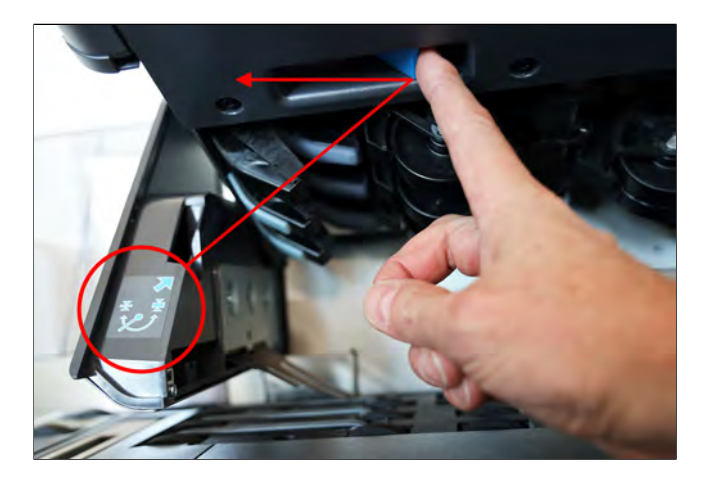

- **2.** Set Hopper Deflector up.
	- Gently pull outward.
	- Swivel from the horizontal to the vertical position.

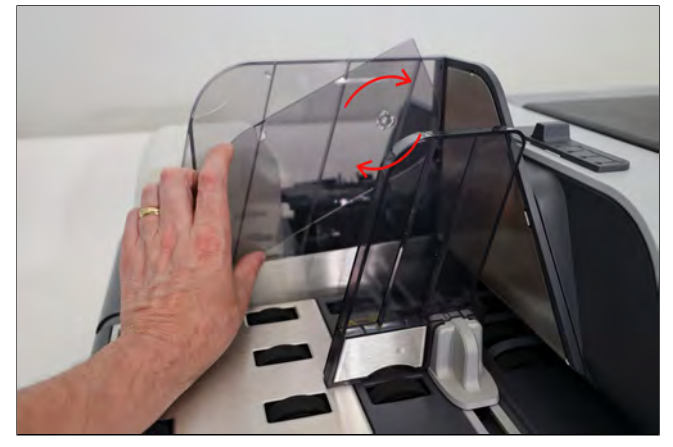

**3.** Set Tension setting on the top of the cover set to the square (default setting).

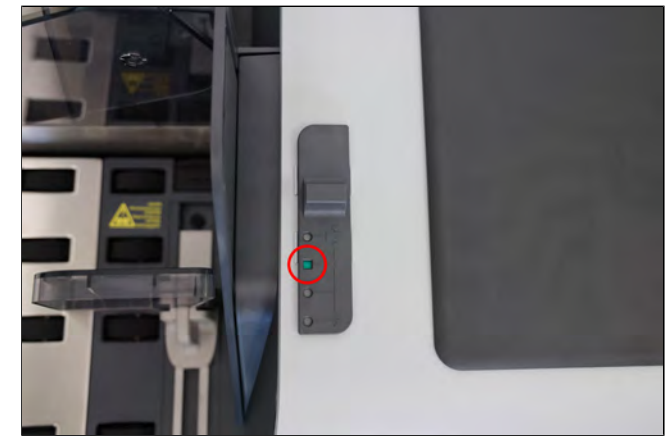

**4.** Load the feeder with mail to be run.

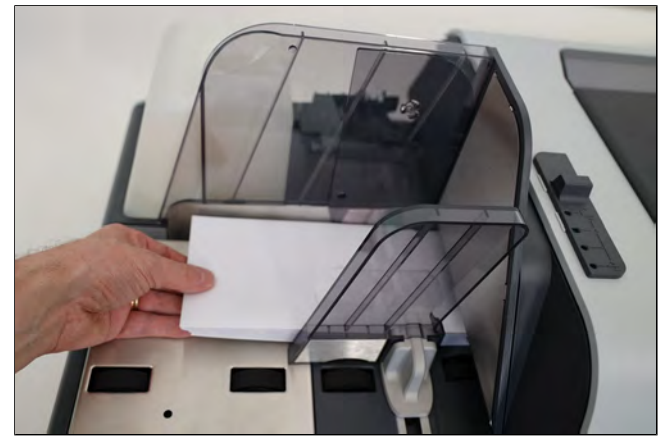

### **5.** Adjust the high stack guide.

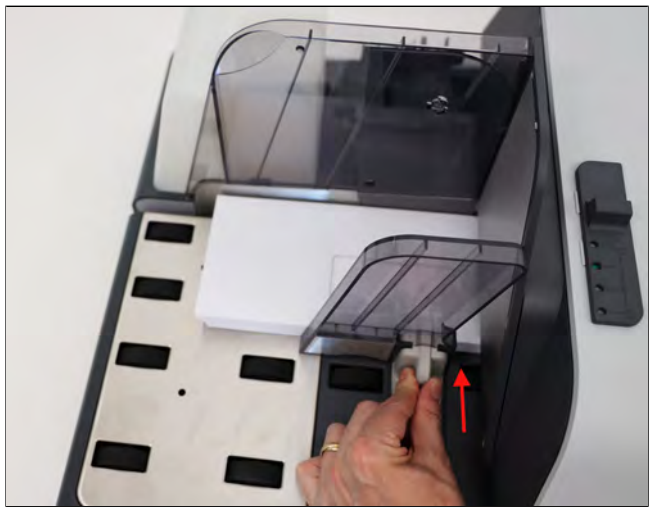

**6.** Set the Mixed Mail Feeder setting by turning the knob to **Post Card** Icon.

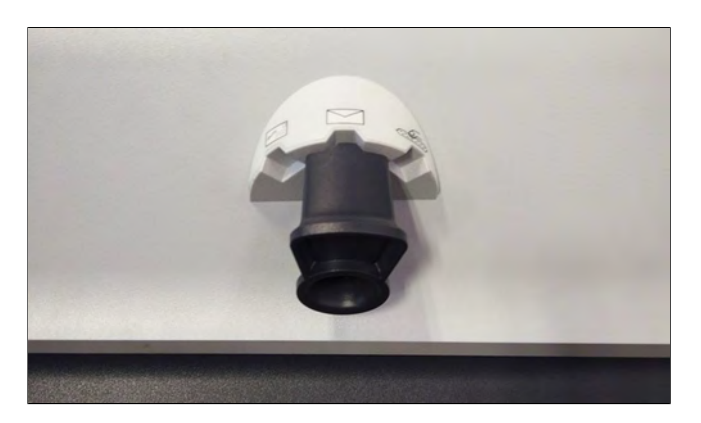

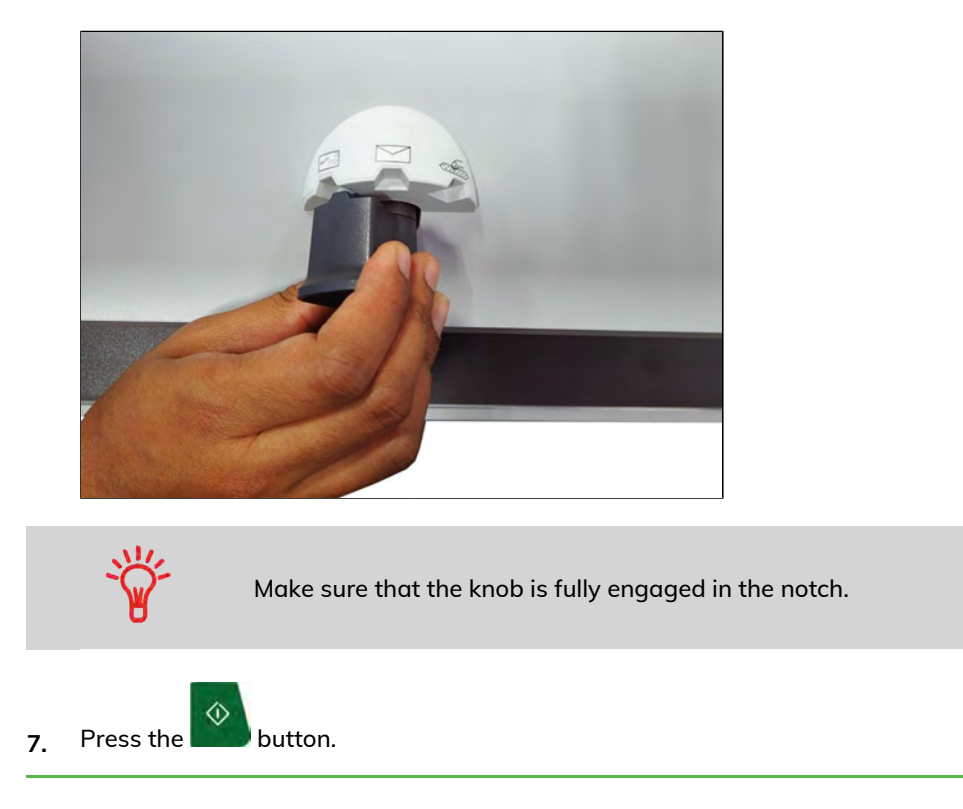

**3**

### <span id="page-33-0"></span>**Puffy Mail or Thick Mail Processing**

"Puffy" mail refers to thick mail processed (for example, using padded envelopes). The padded envelope provides extra protection for the contents.

Process puffy mail like any other mail (except for the feeder setting). You will also have to apply your mailing | rate selections. Once all your selections have been made, you are ready to load the puffy mail and then process it.

> Before loading and running the mail, the following settings may need to be changed:

- Stamp Date
- Mail Class
- USPS Extra Services
- Reset Item Counter
- Sealing Mode
- **Moistening Level**
- Weighing Mode
- **1.** Set the Thickness Lever to thick mail.
	- Lift the cover using the latch located underneath at the center.
		- Slide the blue thickness lever to the right.

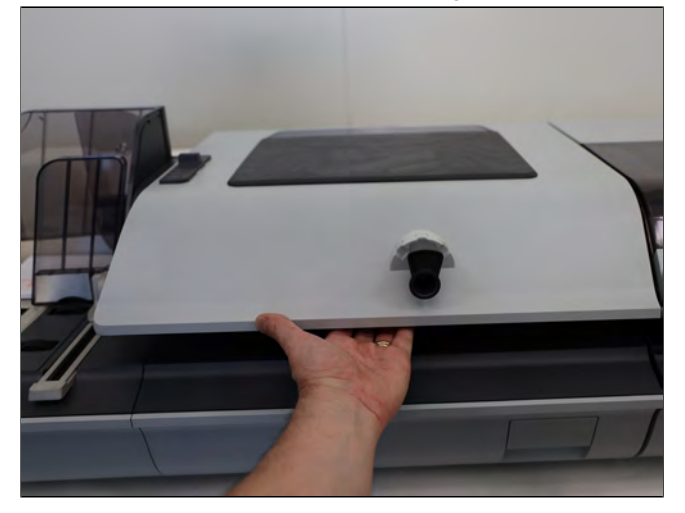

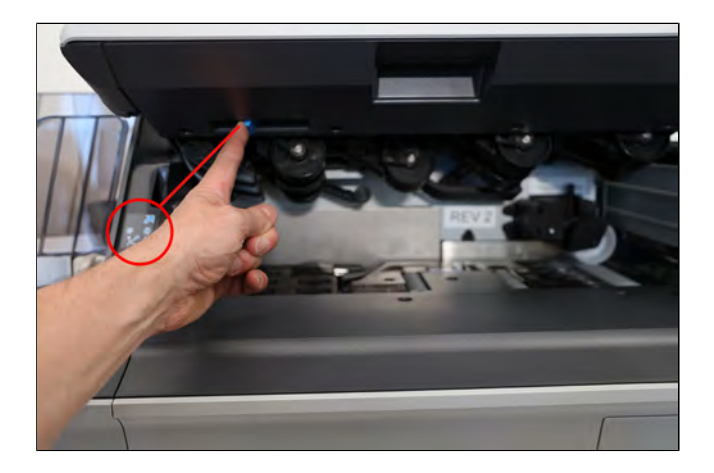

**2.** Load the feeder with mail to be run.

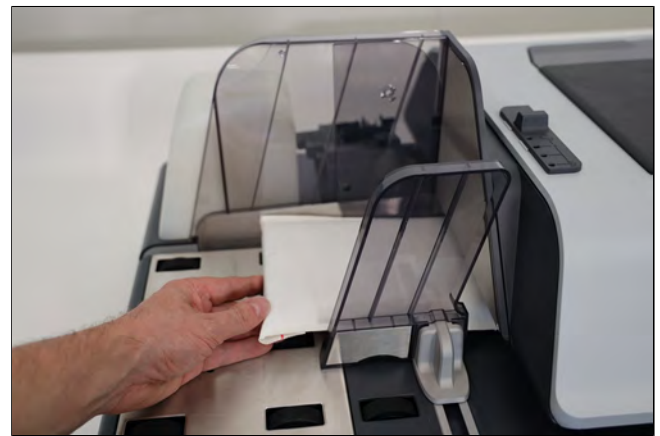

If the item is thicker than the space allowed under the feeder, you should process the item by placing it on a scale and/or enter the weight manually. Next, print and place a tape on the item.

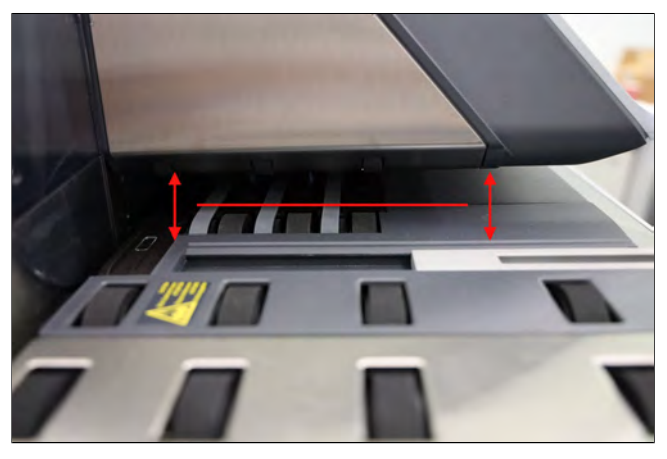

**3.** Adjust the envelope side guide.

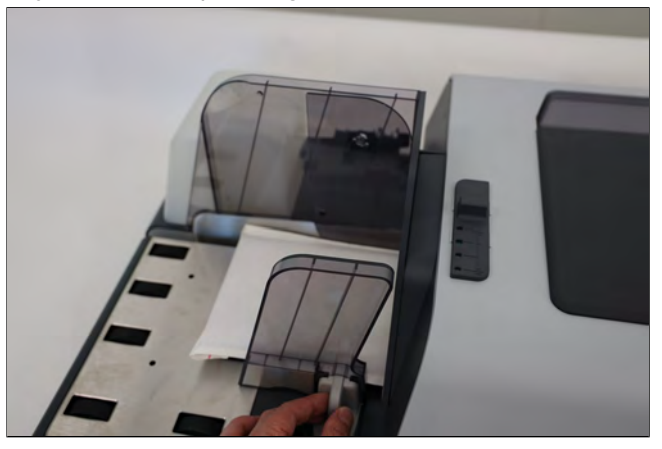
**4.** Set the Mixed Mail Feeder setting to Puffy Mail by turning the knob to **Puffy Mail** Icon.

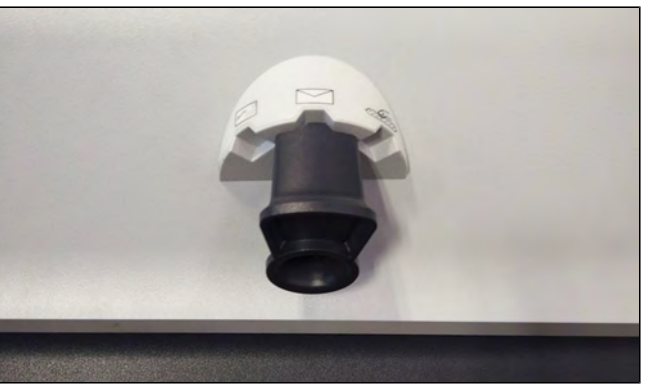

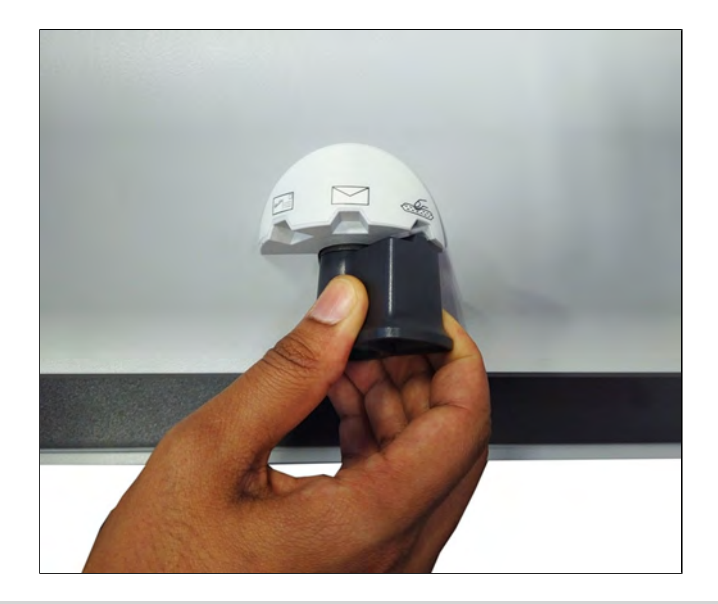

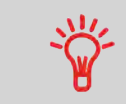

Make sure that the knob is fully engaged in the notch.

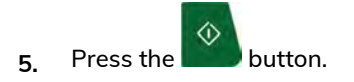

**1.** Press the **Sealing Mode Button** to select the mode.

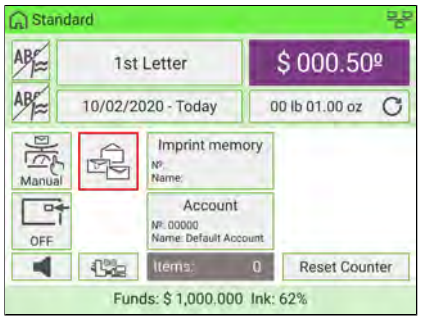

The Sealing Mode screen is displayed.

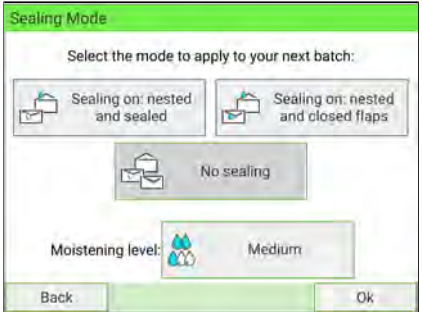

- **2.** Select a sealing mode.
- **3.** You can also change Moistening level.

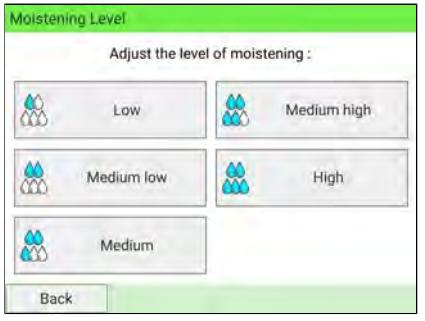

**4.** After selecting, press the **[OK]** button to return to the home screen.

#### **See also**

• As Supervisor, you can set the default sealing mode and moisture level: see [Sealer](#page-310-0) [Default Settings](#page-310-0) on page 306.

## **Dynamic Weighing Module (optional)**

The Dynamic Weighing Module is an in-line weighing scale between the Feeder and the Print Base. It receives envelopes from the Feeder, and measures four dimensions (length, width, thickness and weight) to determine the postage value.

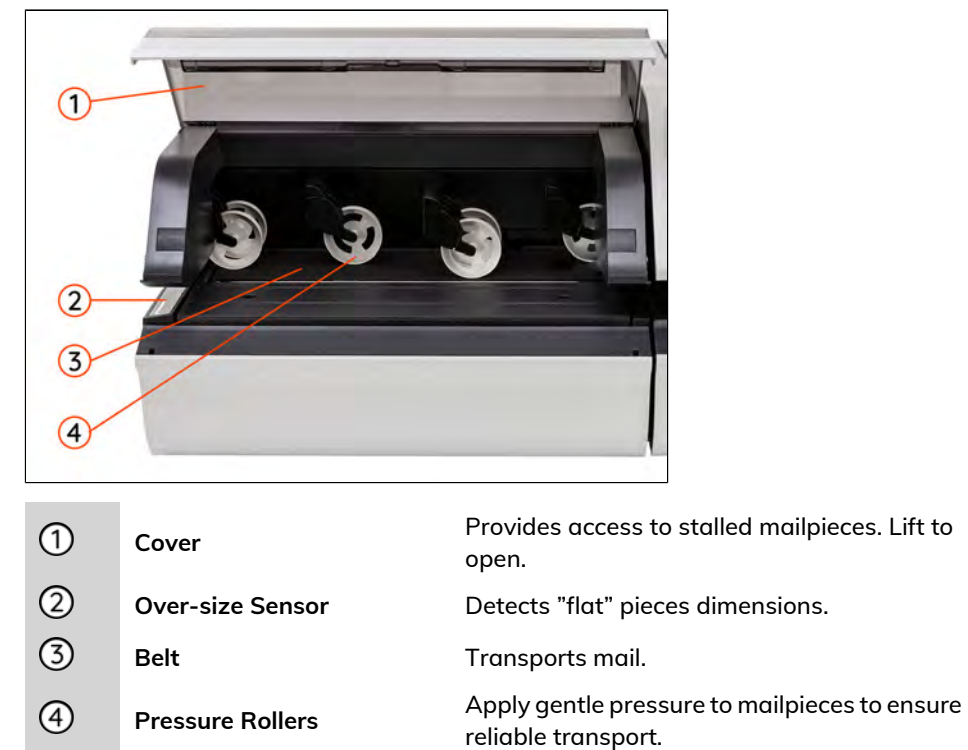

**3**

#### **Base & Control Panel**

You can operate the mailing system and configure the system settings using the control panel. It has a touch screen so most zones are responsive. Tap an active area to open the corresponding screen. Control panel also have navigation keys, shortcut keys and start/stop keys.

 $\Box$ 

A virtual keyboard is displayed on screen when users need to enter text and numbers for a given function.

#### **Display Areas**

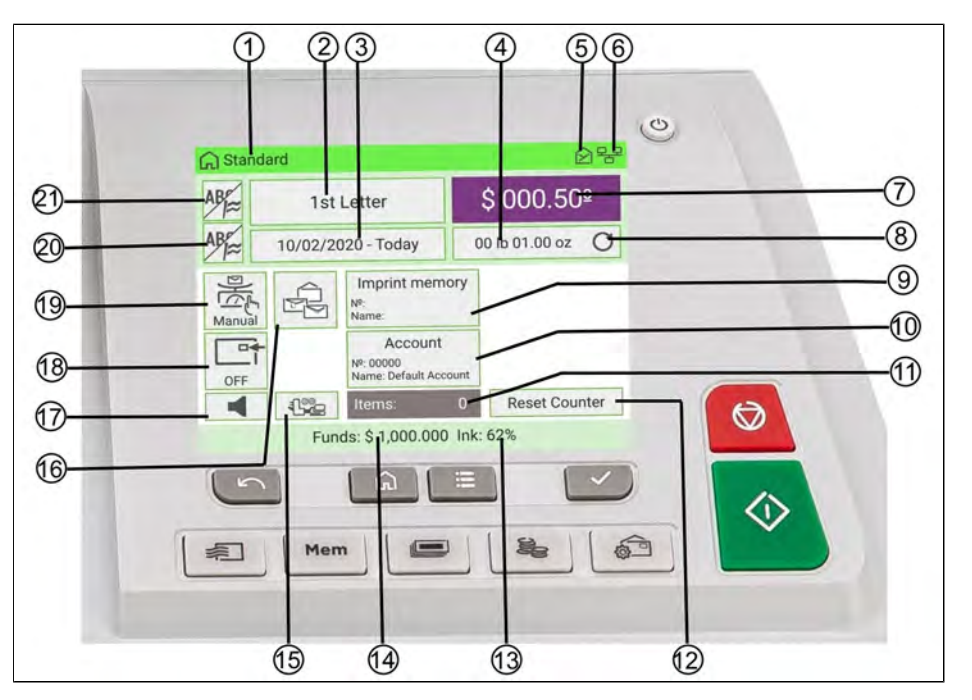

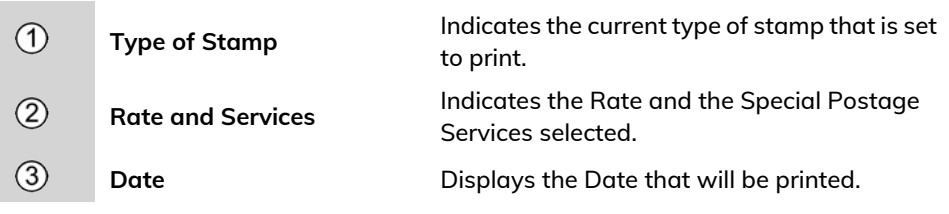

 $\overline{\phantom{a}}$ 

 $\overline{\mathcal{L}}$ 

 $\big($ 

 $\left($ 

 $\zeta$ 

 $\epsilon$ 

 $\left($ 

 $\epsilon$ 

 $\zeta$ 

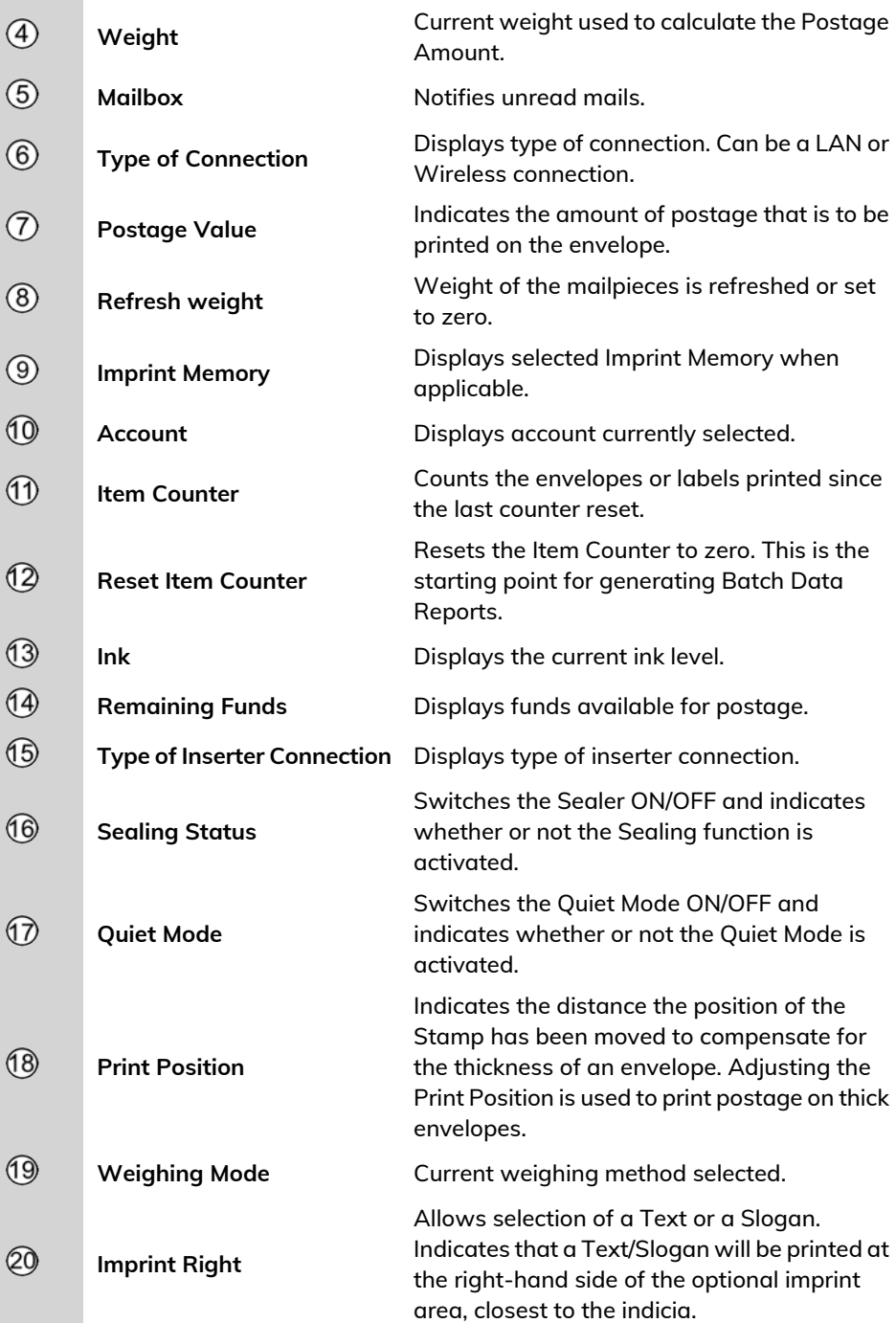

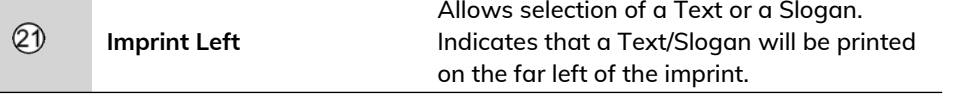

#### **Keys and Shortcuts**

**3**

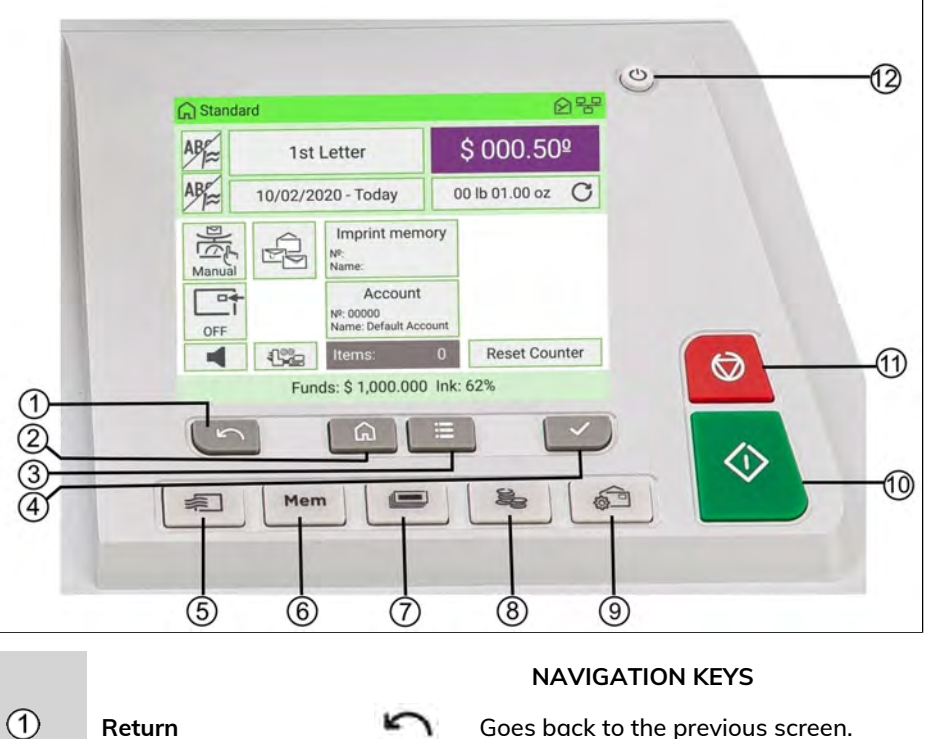

Return **Coes back to the previous screen.**  $(2)$ Home screen **Returns to the home screen.**  $(3)$ Menu **Menu CO** Accesses the menu settings.  $\overline{A}$ **OK** Validates an action or selection. **SHORTCUT KEYS**  $(5)$ Rate selection **Displays** the rate selection screen. Accesses preset stamp and account  $\circled{6}$ Mem **Imprint memories** memories. These presets are managed by Supervisor. Switches to label printing (instead of  $(7)$ **Print labels Print labels** 

**3**

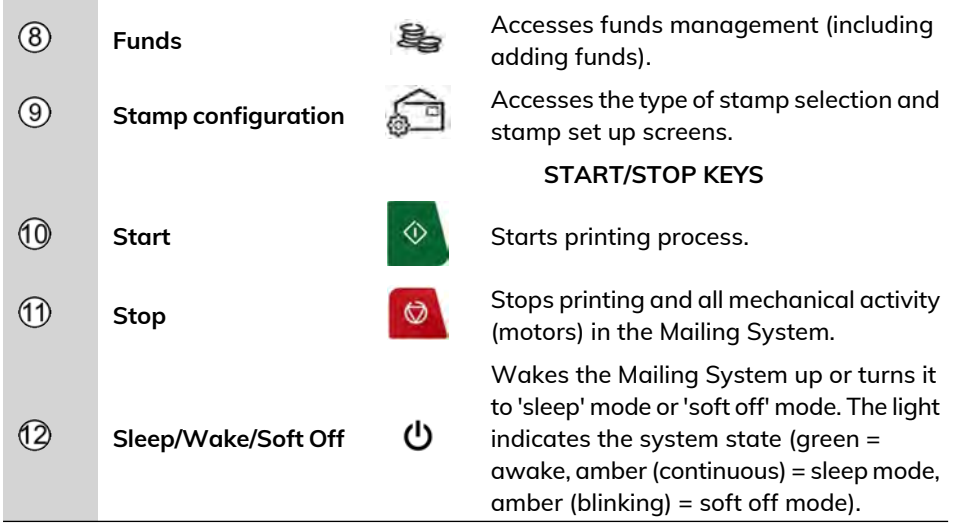

#### **How to Fill the Internal Label Dispenser**

The Internal Label Dispenser allows you to print postage on precut labels.

You can put up to 50 labels in the Internal Label Dispenser.

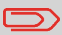

When not in use, labels should ideally be left flat in the catch tray or hopper label receptacle.

#### **To fill the Internal Label Dispenser:**

**1.** Stack the labels and insert them in the dispenser, **face to print on the right-hand side**.

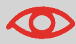

If the labels have a peel-off tab, place the tab facing upwards.

**2.** Push the block of labels down firmly, until you feel the click.

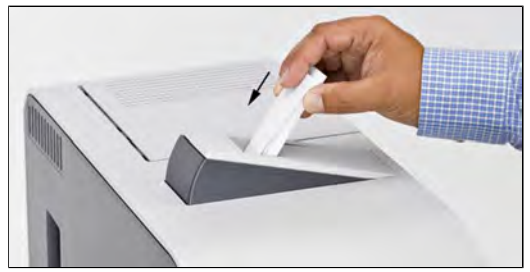

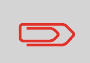

Use several labels, as one label may not be stiff enough to prevent it bending when you insert it.

## **Stackers (optional)**

The mailing system offers trays or a motorized conveyor stacker to collect and stack processed mail.

There are three options, each offering a different level of stacking capacity:

- Motorized Conveyor Stacker
- Catch tray
- Drop tray

The greater the stacking capacity is, the more efficiently the mail is processed.

#### **MotorizedConveyorStacker (optional)**

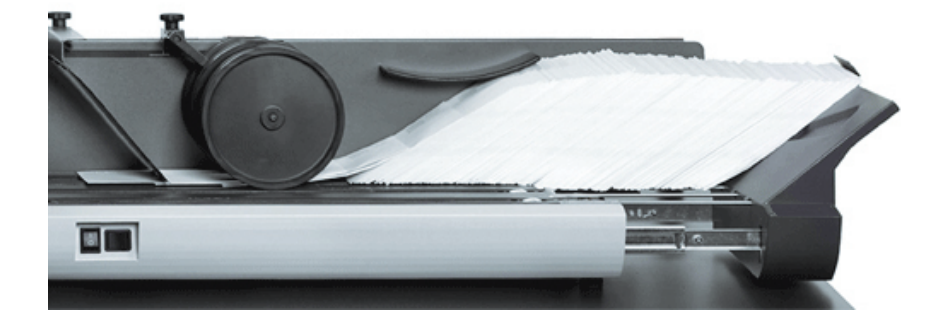

The Motorized Conveyor Stacker, a motorized envelope stacker with a conveyor belt, enables the highest level of mail processing efficiency. It enables the greatest envelope stacking quantity, while reducing the amount of interventions.

You can select a working mode on the stacker by using the switch button:

- **Automatic**: Optical sensor automatically starts the conveyor belt as envelopes exit the mailing system.
- **Manual advance**: Pressing the button advances envelopes on the conveyor for final unloading.
- **Stop mode**: The belt is stopped.

**See also**

• To modify the stacker position, see [Changing Motorized Conveyor Stacker](#page-390-0) [Positions](#page-390-0) on page 386.

#### **Catch Tray (optional)**

The catch tray is the most basic collector of processed mail. It physically attaches to the right-hand side of the mailing system. It offers the smallest footprint, and holds the least amount of finished mail.

#### **Drop Stacker (optional)**

The drop stacker is a higher capacity catch tray mounted to the end of a table and sits lower than the table top. This offers higher envelope stacking capacity, while still maintaining a small footprint. It is open on its front for unloading.

#### **Weighing Platform**

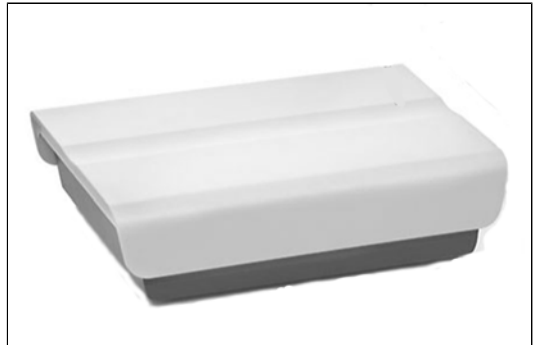

The weighing platform allows you to weigh mail to determine the exact weight. It can be used if you have a mail that is too large or thick to process through the feeder.

## **3.2 Additional Accessories**

## **External Label Dispenser (optional)**

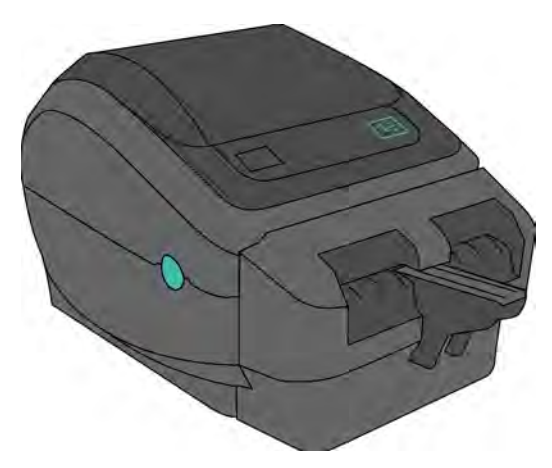

The External Label Dispenser (or ELD) is a remote device connected to the mailing system that prints indicia (stamps) on thermal, self-adhesive paper. It provides an ergonomic work environment, as the user can place it in the most convenient working position.

#### **See also**

- To use your ELD, see Printing Using the External Label Dispenser on page 115.
- To configure your ELD, see Configuring the ELD on page 349.

## **Report Printer (optional)**

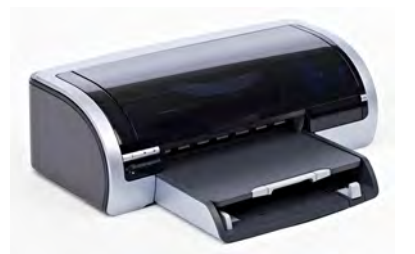

A USB printer can be connected directly to the mailing system for printing mailing-related reports.

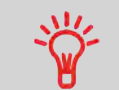

For more information about compatible printers that can connect to your mailing system, please contact technical support.

## **Barcode Scanner (optional)**

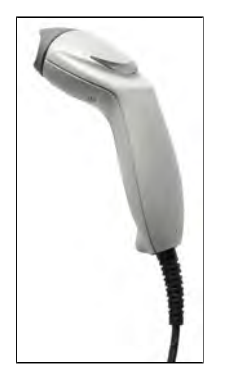

The barcode scanner is used:

- to identify accounts through barcodes
- to scan tracking numbers on mail and send them to the postal server

#### **To use the Barcode Scanner:**

- **1.** Place the barcode scanner above the barcode you want to scan.
- **2.** Press the button on the barcode scanner to scan the barcode.
	- A beep indicates that the scan is complete.

# **3.3 System Connections**

#### **Base + Feeder**

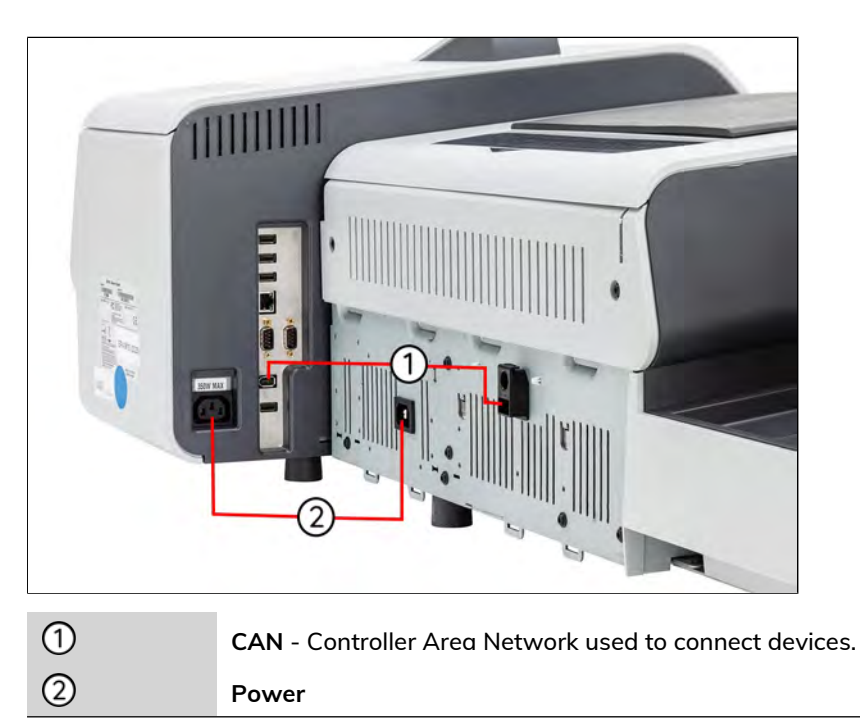

# **Base + Feeder + Dynamic Weighing Module**

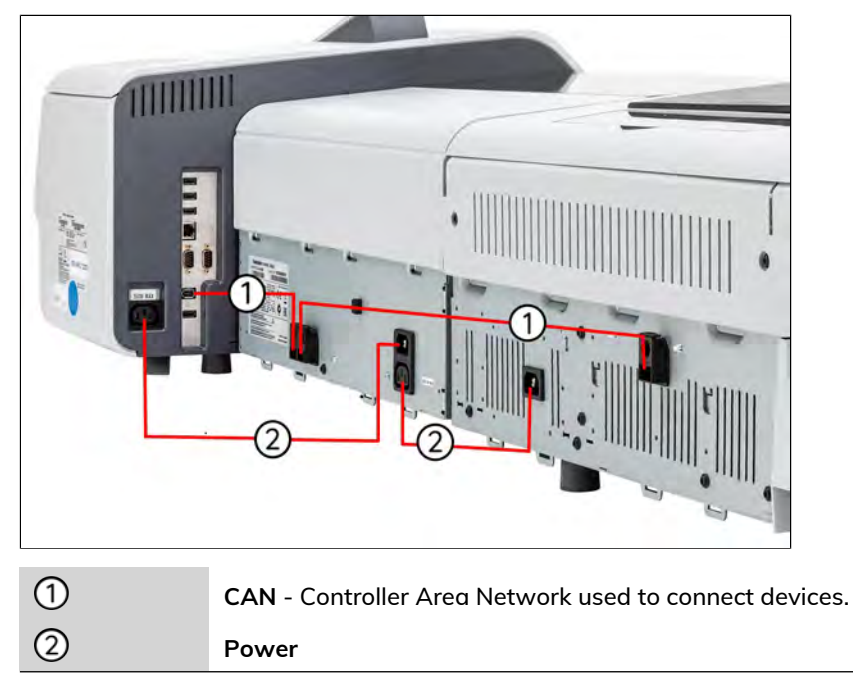

## **Base + Stacker**

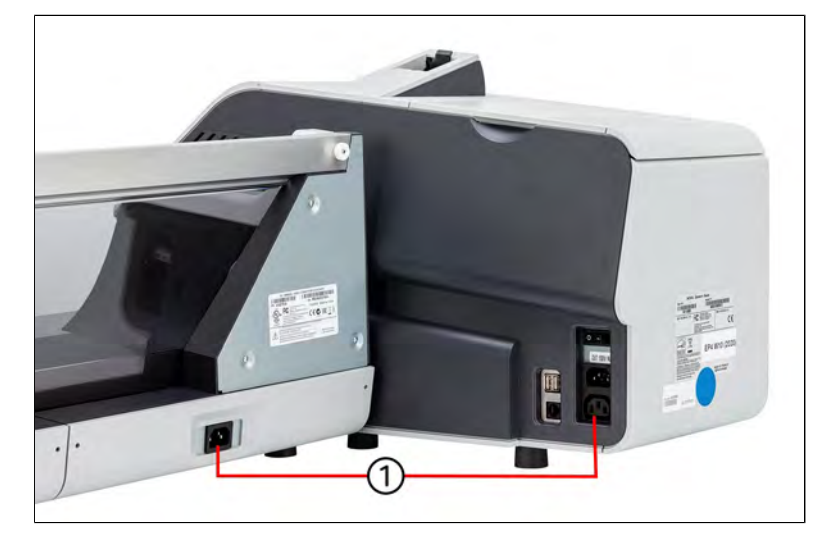

 $\odot$ 

**Power**

#### **Base connectors**

On the right-hand side of the mailing system base, you will find the following connectivity ports.

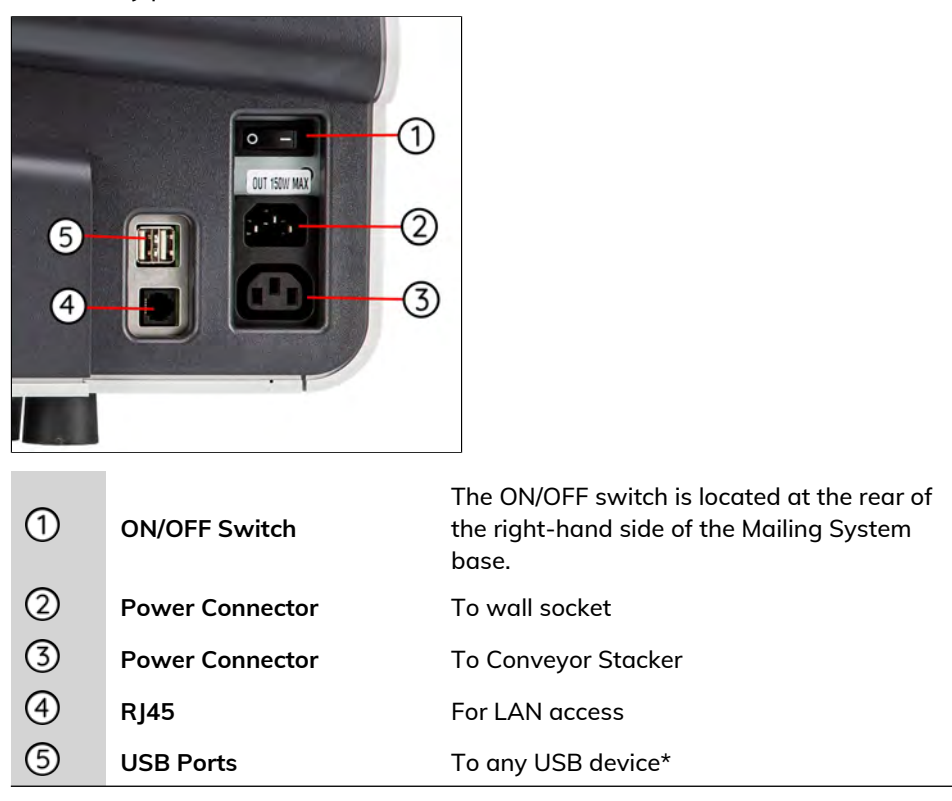

\* USB devices: Keyboard, External Label Dispenser, Printer, Barcode Scanner...

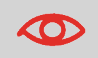

All USB devices must be plugged in with the system powered OFF.

On the left-hand side of the mailing system base, you will find the following connectivity ports.

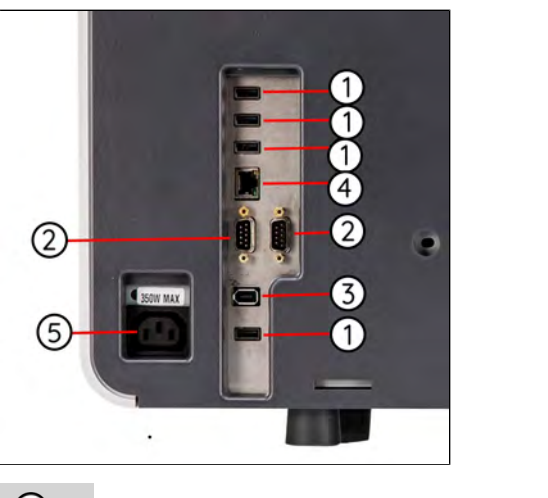

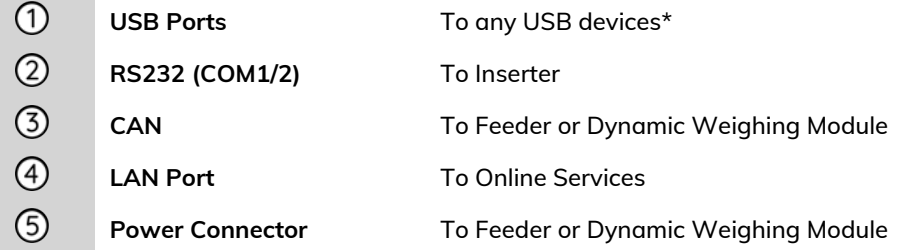

USB devices: Keyboard, External Label Dispenser, Printer, Barcode Scanner...

 $\bigcirc$ 

All USB devices must be plugged in with the system powered OFF.

#### **Feeder connectors**

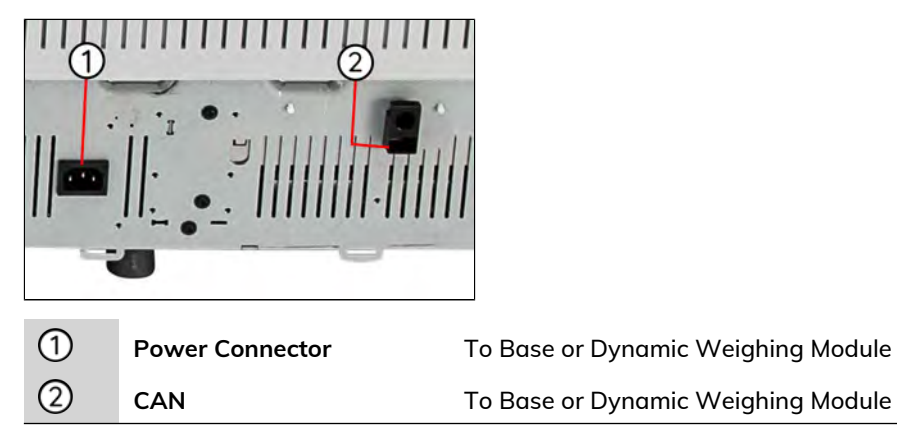

# **Dynamic Weighing Module connectors**

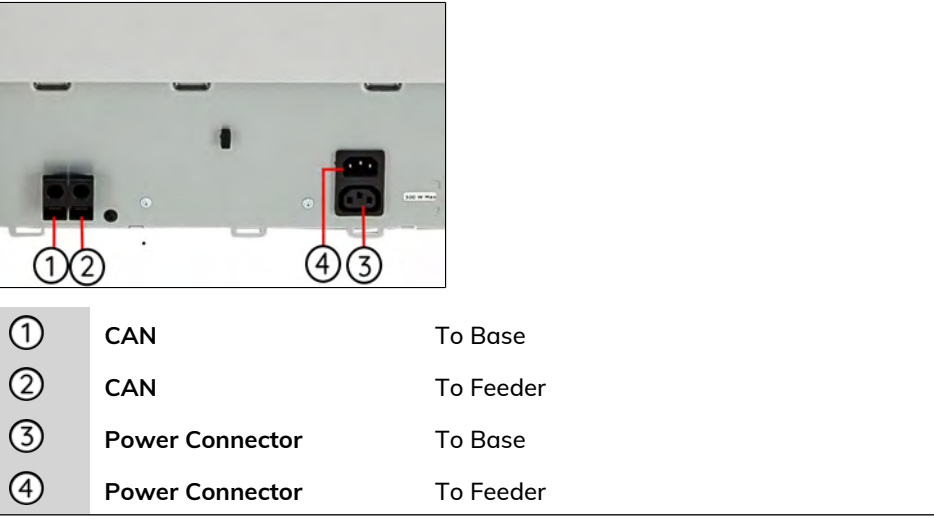

# **Conveyor Stacker connectors**

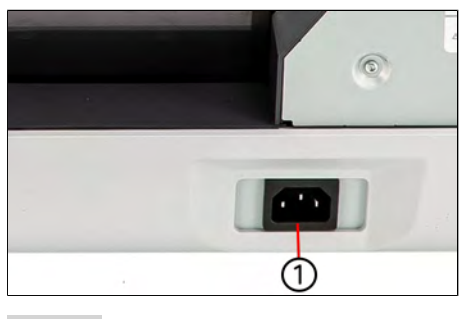

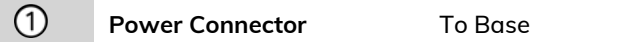

#### **Energy Star® Compliance**

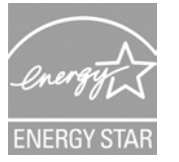

Office equipment is generally powered on 24 hours a day, so power management features are important for saving energy.

Your mailing system is an Energy Star® qualified mailing system that automatically goes into a low power 'sleep' mode after a period of inactivity.

Setting equipment to run for extended periods of time in low power mode not only saves energy but helps your equipment run cooler and last longer.

## **How to Turn the System ON/OFF**

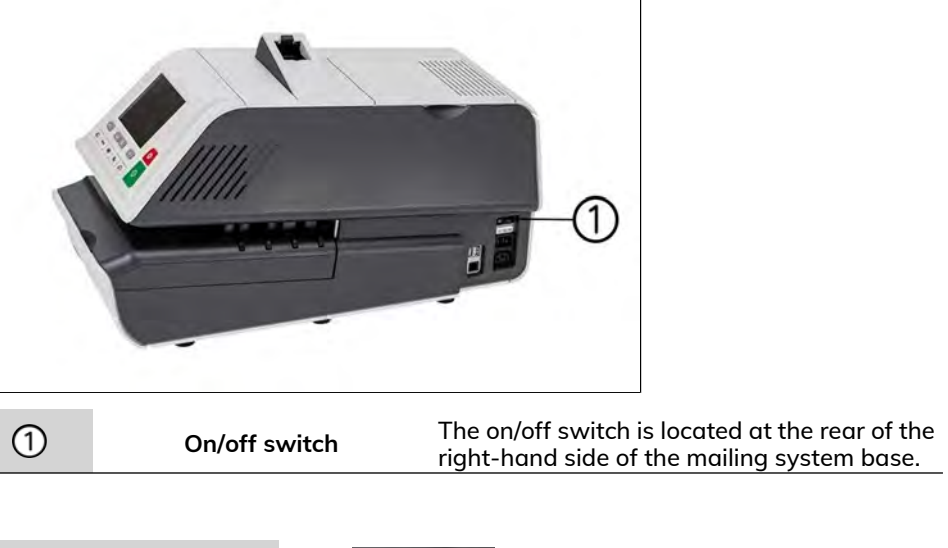

**3**Meet Your Mailing System **Meet Your Mailing System**

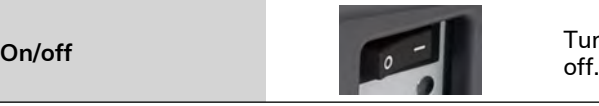

Turns the mailing system on or

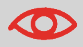

Always use the on/off switch to switch off the system. Never unplug the power cord without switching off the system first.

- **1.** Press either side of the switch to turn the mailing system on or off.
	- The dash (or I) indicates the on side.
	- The circle (or O) indicates the off side.

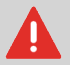

After switching the system off, there may be a delay of up to 20 seconds to park the print head and free the remaining voltage.

## <span id="page-59-0"></span>**How to Turn the Mailing System to Sleep/Soft Off Mode**

- **1** Press  $\Phi$  (at the top right corner of the control panel).
	- A **short press** on the **sleep/on/soft off** mode button sets the machine to 'sleep' mode.
	- A **long press** on the **sleep/on/soft off** mode button sets the machine to 'soft off'.

The light located next to the key indicates:

- **Green**: The mailing system is in awake mode and ready for use.
- **Amber (continuous)**: The mailing system is in sleep mode (low power mode).
- **Amber (blinking)**: The mailing system is in soft off mode (very low power mode).

**CO** 

 $\qquad \qquad \qquad \qquad \qquad \qquad \qquad \qquad \qquad \qquad$ 

To avoid weighing errors, make sure the weighing platform is clear when starting the machine.

When the mailing system is in sleep or soft off mode, it is able to automatically wake up to perform automatic calling if the scheduled date and time are reached.

However, it cannot do this if the system is fully off. IMI requires regular connection to the postal server so sleep or soft off mode are recommended when possible.

## **3.5 Network Connections**

In order to download postage funds, update the latest postal rates or software, the mailing system will need to communicate with a server. This is accomplished using:

- Wireless LAN
- LAN

## **Connecting Wireless Network**

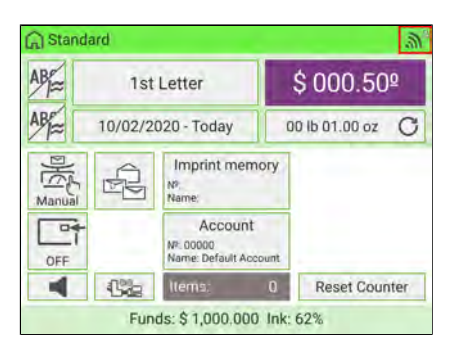

Wireless LAN signal displayed on machine screen as picture above.

- A warning message will be displayed to inform you that the machine's privacy might be at risk, if the wireless network connection of the FM is not secure.
- Avoid placing the FM too far away from the wireless transmitter. If the wireless signal is lost, the FM cannot switch automatically to a LAN connection.
- Recommendation: use Wireless LAN with fast and stable speed so as not to disrupt postal calls.

## **Plugging LAN jack in correct socket**

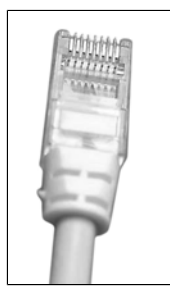

**3**

Network/LAN cable pictured above.

- Avoid using your system during an electrical storm, as there may be a risk of electrical injury from lightning.
- Do not install LAN connectors in a wet location.
- Disconnect the LAN cable from the wall before moving your system.

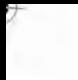

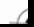

# **4 Processing Mail**

This section describes how you can process mail: select a stamp type, select a rate and weighing method, activate sealing, etc.

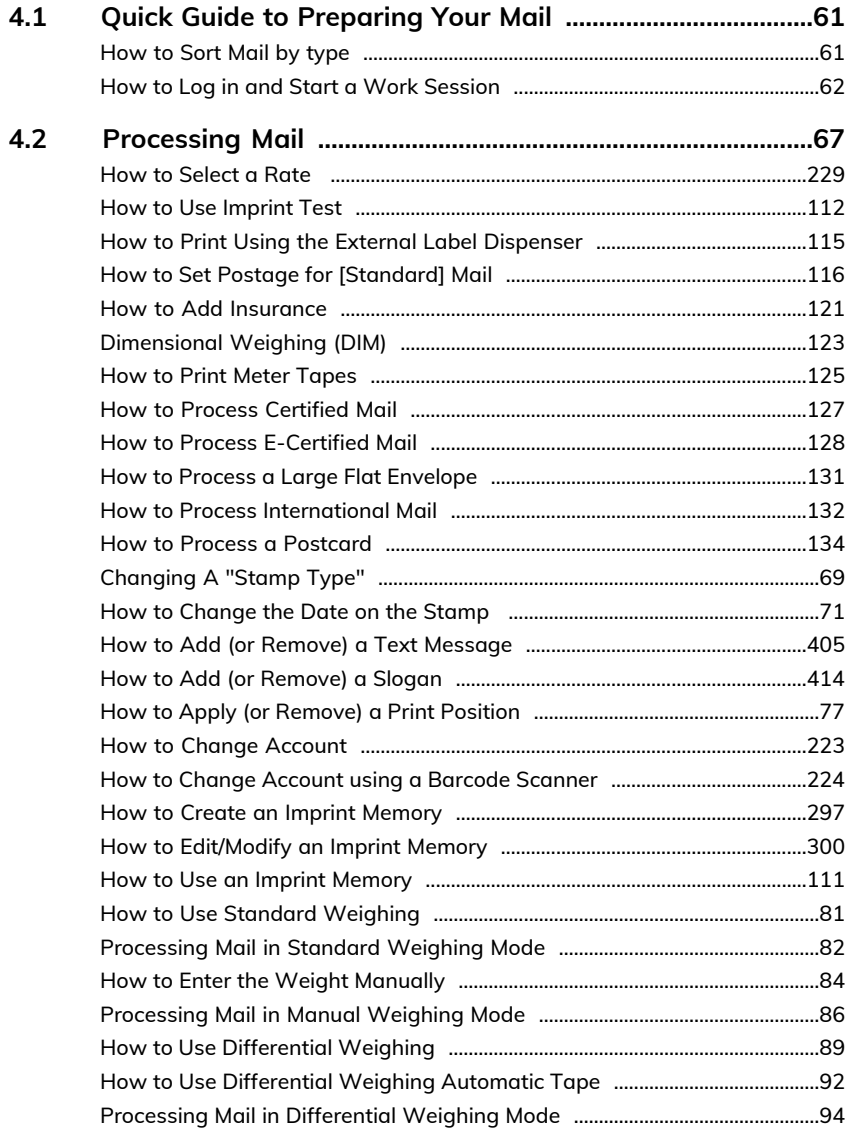

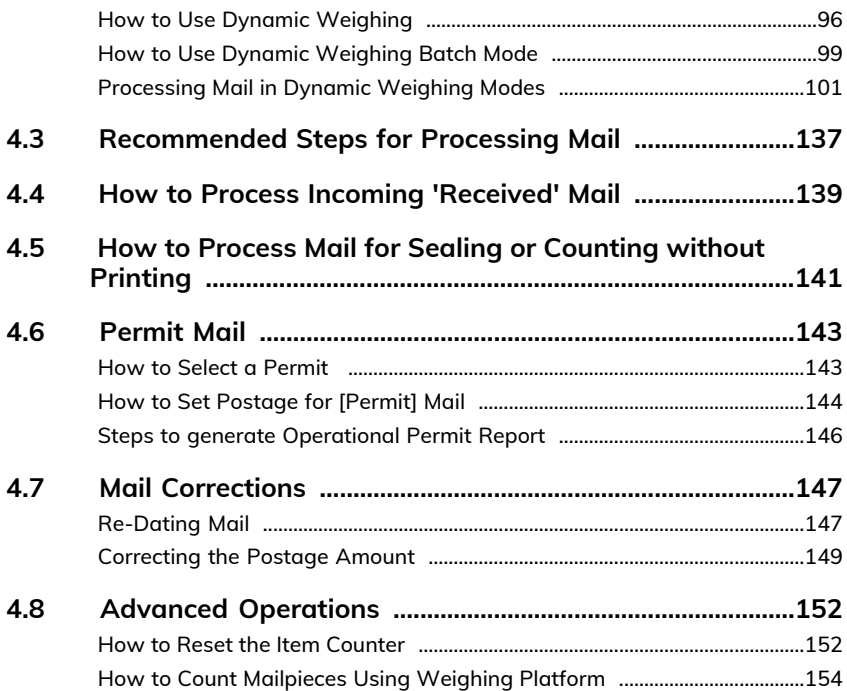

## <span id="page-65-0"></span>**4.1 Quick Guide to Preparing Your Mail**

## **Preparing Mail and Mailing System for Operation**

Mail preparation involves:

- Sorting mail by type, to make processing faster [\(Sorting Mail](#page-65-2) on page 61)
- Logging into the system, to begin setting up your task [\(Turning on the System](#page-66-1) [and Starting a Work Session](#page-66-1) on page 62)
- <span id="page-65-2"></span>•Selecting the Type of stamp that matches each mail batch ([Type of Process and](#page-71-1) [Type of Stamp](#page-71-1) on page 67)

## **Sorting Mail**

To save time, sort your mail into groups with similar characteristics.

This will prevent you from having to change stamp settings too often, and allow you to fully benefit from the automatic features of your Mailing System, particularly Differential Weighing or Dynamic scale options that allow you to process mail much quicker.

<span id="page-65-1"></span>Follow the steps below to sort your mail into different stacks.

## **How to Sort Mail by type**

#### **Sort mail stacks by the type of application:**

**1.** Create stacks according to the application.

The different processes are:

- Outgoing mail
	- Standard postage
	- Date to correct
	- Amount to correct
	- Permit mail postage
- Incoming mail for "Received" stamping.
- **-** Mail to count or to seal only.
- **2.** Batch by account if you track accounts/departments.
- **3.** Separate the batch by mail class and extra services.
- **4.** Sort by sealing mode to be used.

**5.** Sort stack by size (for stacking on Feeder).

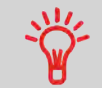

You can process mixed size and weight mail when using the Dynamic Weighing Module feature. In this case, it is best to stack the largest or heaviest mail at the bottom.

## <span id="page-66-1"></span>**Turning on the System and Starting a Work Session**

When the mailing system is powered on, a work session will begin based on the system settings that have been configured.

Depending on how the System Settings have been configured:

- Access to the mailing system may be open to all Users.
- A security **PIN code** may be required to open the mailing system, set up a work session and process mail.
- <span id="page-66-0"></span>• An **Account** may be required to open the mailing system, set up a work session and process mail.

**How to Log in and Start a Work Session**

**To log in as a user:**

**1.** Press  $\mathbf{\Theta}$  to wake-up the system.

The system may display one of the following screens:

Home screen **[Standard]** - mailing system is open to all users - begin setup/process mail.

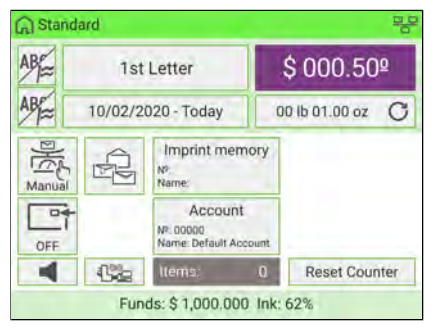

Login screen - enter a Security PIN code to access main mailing system screen.

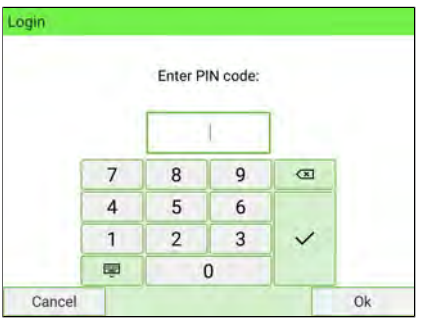

Account selection - select an account to access main mailing system screen:

- Use up and down arrows (use double arrows to scroll list) to select your account.
- You can also use a barcode scanner (optional) to select your account.

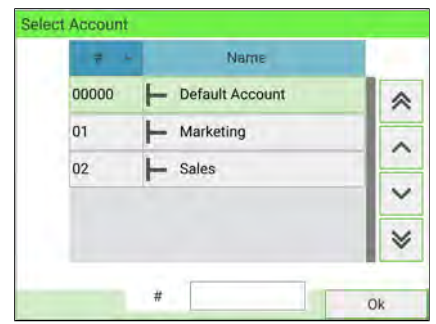

**4**

## **Selectingan Account**

Three ways to accurately select an account:

- **1.** Type the account number
- **2.** Use the Up and Down arrows
- **3.** Use the Barcode Scanner

## **How to Change Account Information**

- To change allocating accounts when a session is already opened, see [Changing](#page-106-0) [the Current Account](#page-106-0) on page 102.
- To choose security level for accounts and access control as Supervisor, see [Accounts and Access Control](#page-175-0) on page 171.
- To switch your system to sleep mode, see [How to Turn the Mailing System to](#page-59-0) [Sleep/Soft Off Mode](#page-59-0) on page 55.

## **Setting Postage and Date of Mailing**

A first step is mandatory:

• Select the correct Type of Stamp corresponding to the current batch of mail to be processed [\(Changing A 'Stamp Type'](#page-73-0) on page 69).

You can then make additional selections depending on required tasks:

- Select a weighing mode (if necessary).
- Advance the Date Setting if mail will not be deposited at the Post Office on the day of printing. USPS requires the current date of mailing to be printed in the indicia.

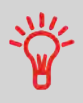

You can customize the default values and modes.

To set the default values as Supervisor, see [Configuring the](#page-293-0) [System](#page-293-0) on page 289.

## **Final Mailing Preparations**

Before beginning processing, these last steps may be necessary for each stack of mail:

- Choose the Sealing Mode to seal envelopes or to run sealed envelopes.
- Change accounts if you track accounts or departments.
- Clear the batch counter if you need to generate a report for the mail you are about to process.

## **Enhancing the Printed Stamp**

You can enhance the appearance and impact of your envelope with messages and graphics:

• Add a custom Text message to the stamp

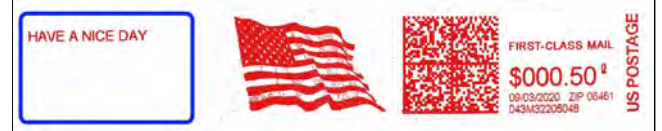

#### • Add a graphical Slogan to the stamp

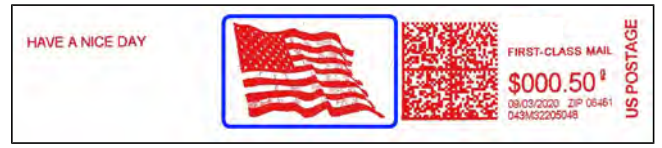

- You can offset the print position away from the right edge of the envelope to prevent misprints on thick or bulky items (especially when the edges are rounded or very uneven).
	- 1 Imprint printing position

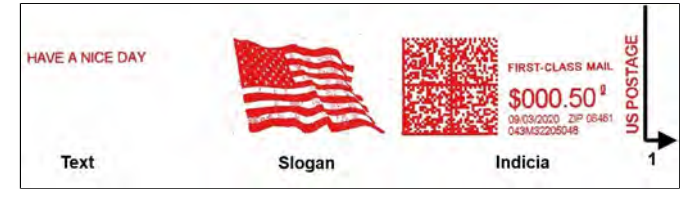

# <span id="page-71-0"></span>**4.2 Processing Mail**

## <span id="page-71-1"></span>**Selecting a Stamp Type**

#### **Type of Process and Type of Stamp**

The mailing system offers a variety of stamping options. Refer to the table below for a definition of common mail processes that your office may support along with an associated stamp type.

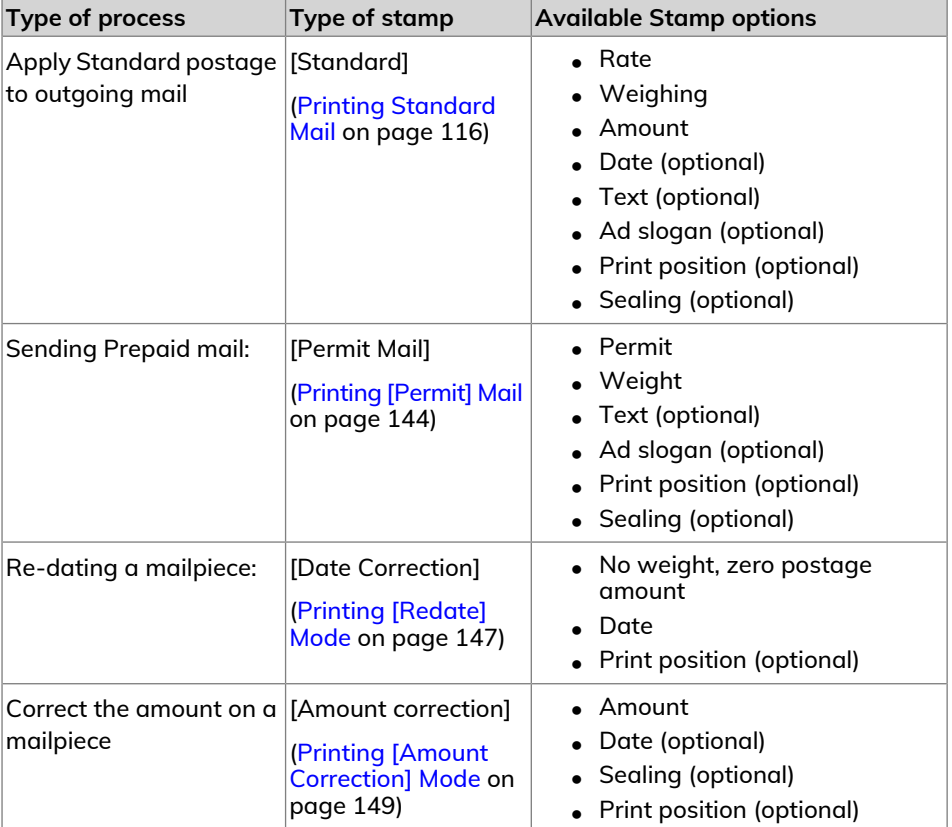
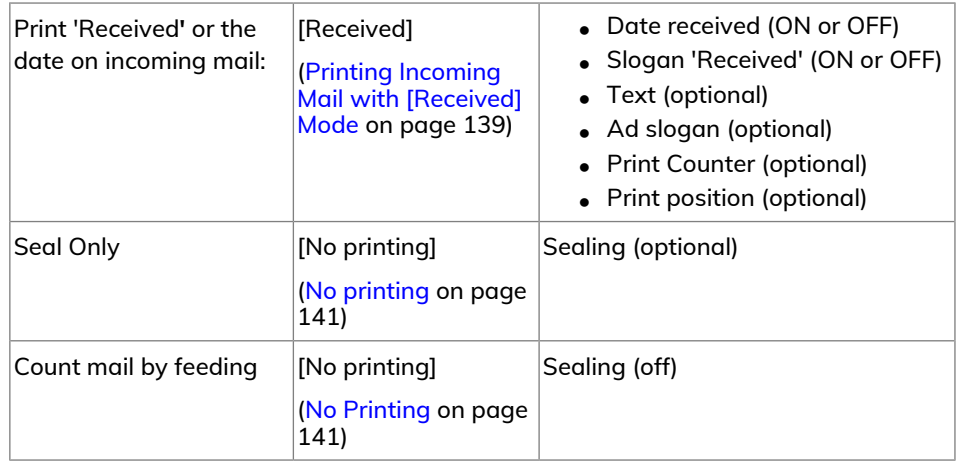

# **Home Screen and ConfigurationMenu**

Each type of stamp is associated with:

- A specific **home screen** that displays current stamp configuration (weight, postage...).
- A specific **imprint configuration menu** that allows you to set stamp parameters.

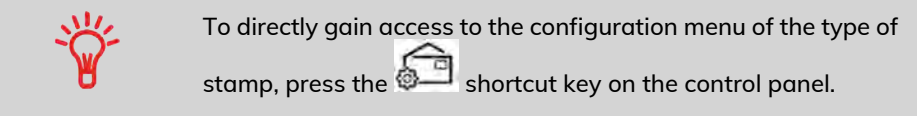

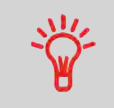

Your system has five shortcut keys for direct access to save time. You can eliminate key strokes for rate selection, imprint memories, label printing, add or check funds and to customize the stamp.

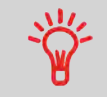

If you have the optional S.M.A.R.T. solution you will have more features. Please refer to the S.M.A.R.T. user guide for details.

#### **Once you have logged in as a user, you are at the home screen:**

**1.** Either:

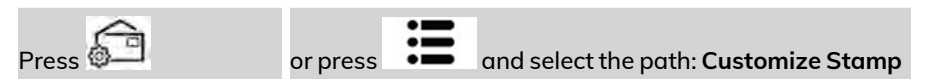

The Customize Stamp screen is displayed.

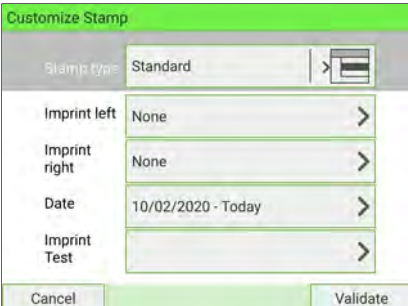

**2.** Select Stamp Type using the up and down arrows located on the right-hand side of the screen.

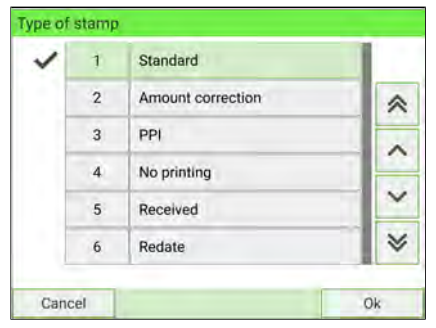

**3.** The Customize Stamp screen is updated and displays the menu items that allow you to modify the stamp options.

**4.** Press  $\checkmark$  on the control panel to return to the home screen.

## **Adding a Slogan or Text to A MailPiece**

You have the option to add additional messaging to each mailpiece. Whether an image or text, adding additional communications to a mailpiece can help increase open rates.

You can add a text and a slogan to a mailpiece, as illustrated below.

• Imprint with a slogan and a text

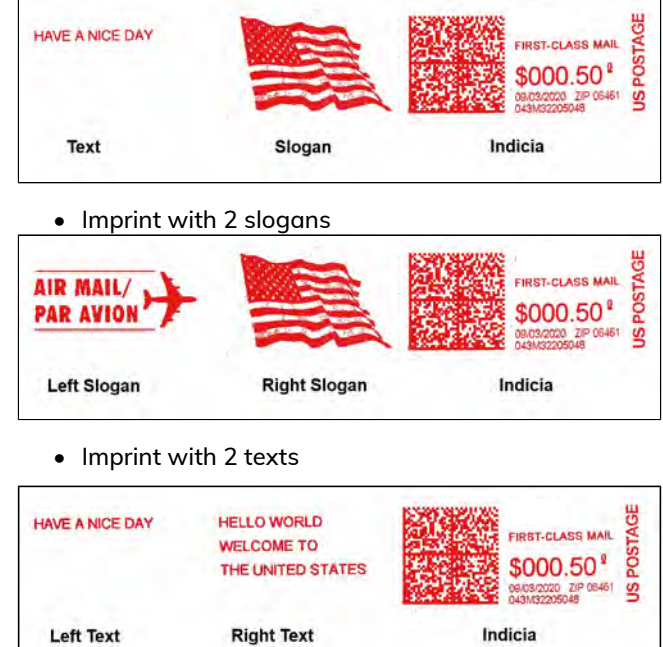

**See also:**

- [Managing Custom Text Messages](#page-408-0) on page 404.
- [Managing Slogans](#page-417-0) on page 413.

# **How to Change the Date on the Stamp**

The postal service has three different requirements for printing the date on mailpieces:

- For the following mail, you must print the date of deposit for not only All First-Class Mail, Priority Mail, and Express Mail, but also all mailpieces with Insured Mail, COD or Special Handling service.
- You can print a date with the month and year only (no day) for Standard Mail and Package Services pieces.
- No print date is required for Metered reply mail as a method of prepaid postage, and print date is optional for Standard Mail and Package Services pieces.

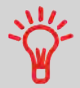

The Mailing System can automatically change the date at fixed hours every day or skip non-working days. See [How to Set the](#page-336-0) [Automatic Date Advance Feature](#page-336-0) on page 332.

#### **To change the date that will be printed:**

- **1.** There are three ways to select the Date:
	- On the home screen, press the **Date** zone.
	- On the control panel, select  $\bullet$  and then **Date**.
	- From the main menu, select **Customize stamp** and then **Date**.

#### Either:

Press the **Date** button on the home screen

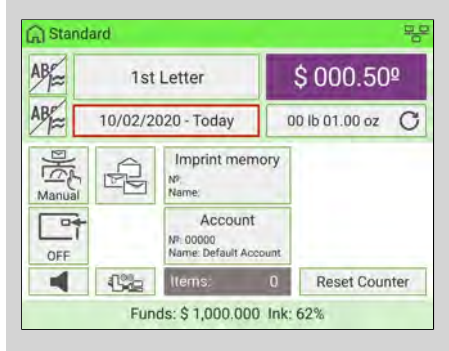

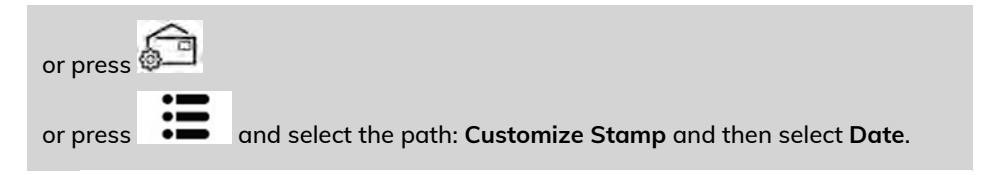

The Date Selection screen is displayed.

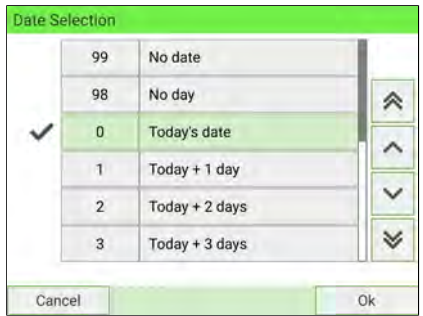

- **2.** Use the up and down arrows to select your desired option. Once selected, click **[OK]**.
	- To cancel or omit the date, select **No date**.
	- To cancel or omit the day in the date, select **No day**.
	- To select another day, choose an option from the list.

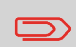

A date can be advanced up to 30 days from the day you are processing an item. However, the postal regulations do not permit back-dating.

# **How to Add (or Remove) a Text Message**

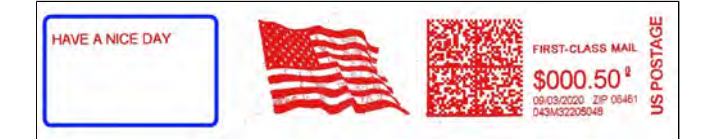

#### **To add or remove a text:**

- **1.** There are three ways:
	- On the home screen, press the **Imprint left** or **Imprint right** zone.
	- On the control panel, select  $\bullet$  then press **Imprint left** or **Imprint right**.
	- From the main menu, select **Customize stamp** then **Imprint left** or **Imprint right**.

Either:

Tap the **Imprint left** or **Imprint right** zone on the home screen.

You can see the Imprint left and Imprint right zone in [Base and Control Panel](#page-39-0) on page 35.

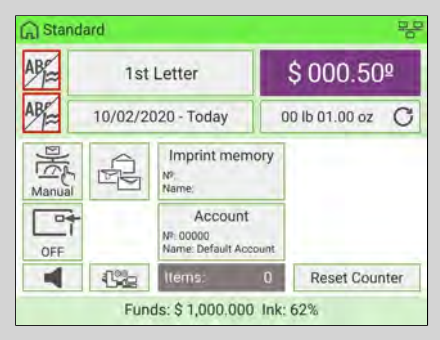

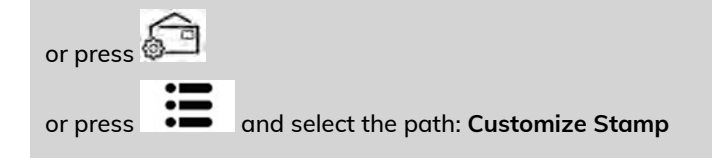

**2.** Select **Imprint left** or **Imprint right** on the Customize Stamp screen.

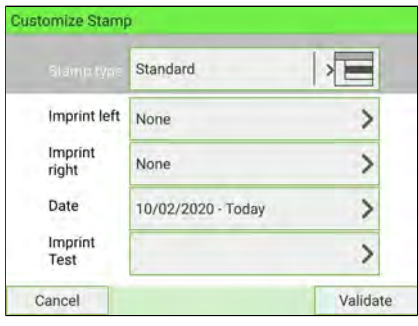

**3.** Select **Text list**.

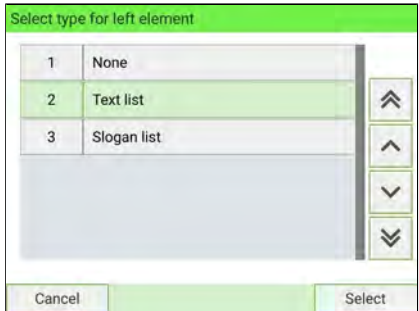

The Select text screen is displayed.

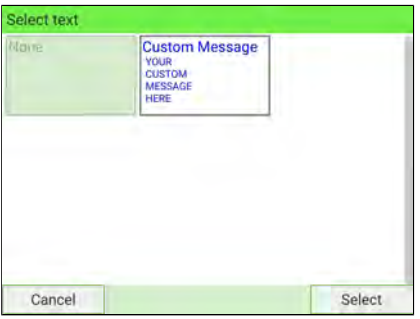

**4.** Select the desired text in the list or select None for printing no text. On the Select type for left element screen, press **[Cancel]**. The Customize Stamp screen is displayed with updated parameters (home screen: press  $\blacktriangledown$ ).

# **How to Add (or Remove) a Slogan**

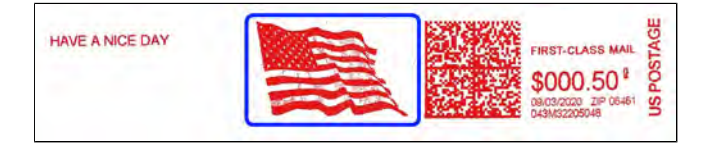

#### **To add or remove a slogan:**

- **1.** There are three ways:
	- On the home screen, press the **Imprint left** or **Imprint right** zone.
	- On the control panel, select then press **Imprint left** or **Imprint right**.
	- From the main menu, press **Customize stamp** then press **Imprint left** or **Imprint right**.

Either:

Tap the **Imprint left** or **Imprint right** zone on the home screen

You can see the Imprint left and Imprint right zone in [Base and Control Panel](#page-39-0) on page 35.

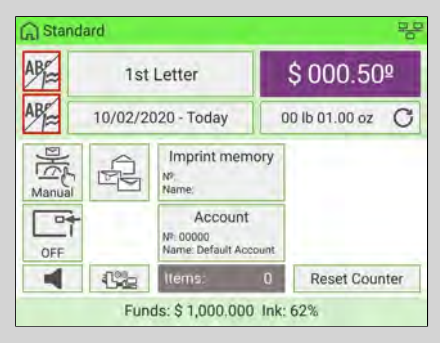

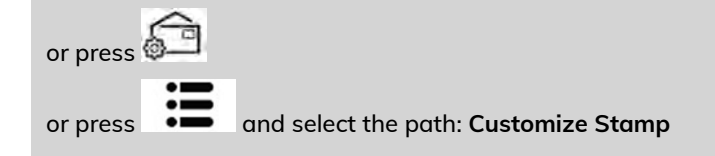

**2.** Select **Imprint left** or **Imprint right** on the Customize Stamp screen.

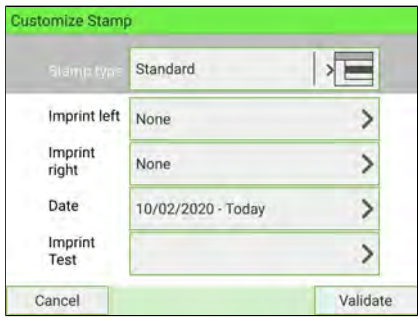

## **3.** Select **Slogan list**.

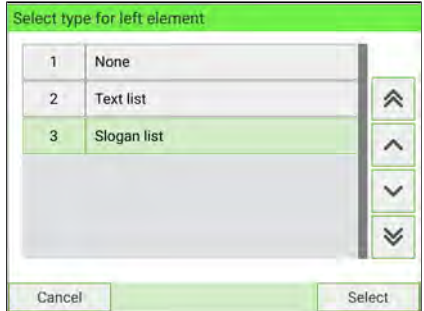

The Select Ad Slogan screen is displayed.

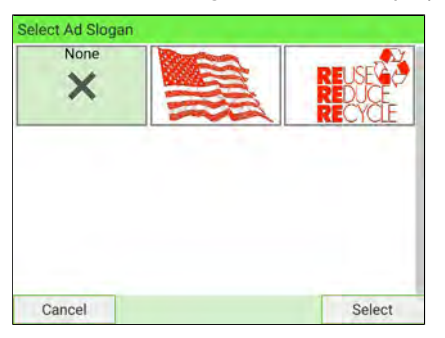

**4.** Select the slogan in the list or select None for printing no slogan. On the Select type for left element screen, press **[Cancel]**. The Customize Stamp screen is displayed with updated parameters (home screen: press  $\blacktriangledown$ ).

## **How to Apply (or Remove) a Print Position**

You can offset the print position away from the right-hand edge of the envelope to prevent misprints on thick or bulky items (especially when the edges are rounded or very uneven).

1 - Imprint printing position

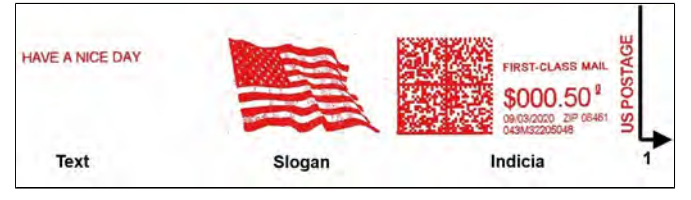

#### **To select the print position of the stamp:**

- **1.** There are two ways:
	- On the home screen, press the **Print position** zone.
	- From the main menu, select **Job Settings** and then **Print Position**.

Either:

Press the **Print position** button on the screen

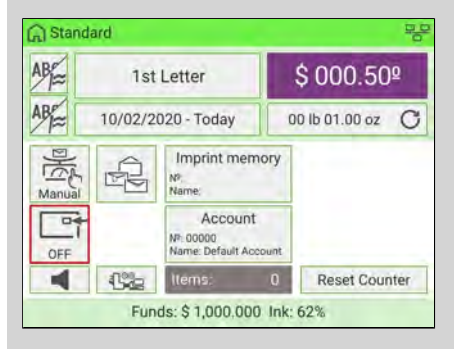

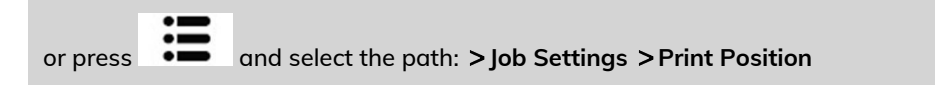

The Print position setting screen is displayed.

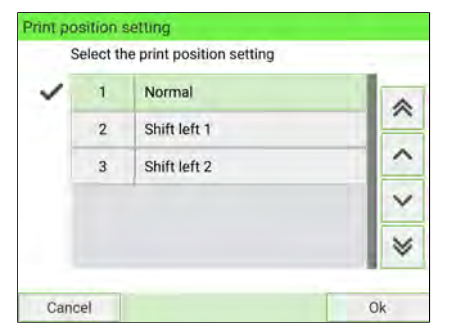

- **2. Select the following Print Positions:**
	- Normal
	- Shift left 1 (5mm/0.19" to the left)
	- Shift left 2 (10mm/0.39" to the left)

# **How to Select a Rate**

Selecting a postage rate allows the Mailing System to calculate the amount when the mailpiece weight is available.

**To select a rate:**

- **1.** There are three ways to access Rate Selection.
	- On the home screen, press the **Rate** zone.
	- On the control panel, press  $\equiv$
	- From the main menu, select **Rate Selection**.

Either:

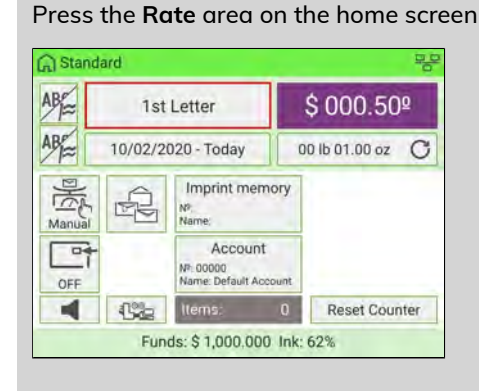

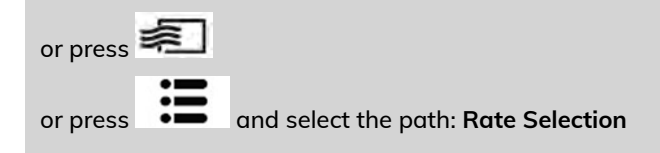

The Rate Selection screen is displayed.

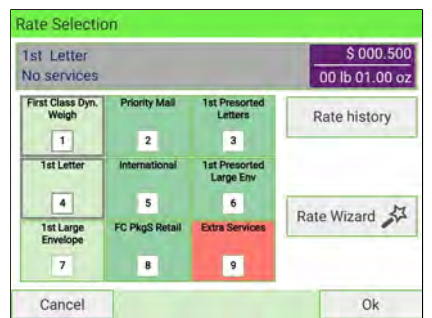

- **2.** From the Rate Selection screen:
	- Select a rate using the touch screen or by typing in the associated rate number
	- Select Rate History
	- Use the Rate Wizard to view all available rates and extra services
- **3.** Press **[OK]** to validate your selection.

# **Selecting a Weighing Mode**

Several weighing modes are available and will vary based upon the accessories and options you have selected for your Mailing System.

## **Processing MailUsing the External Weighing Platform**

The external Weighing Platform is used for large, heavy or bulky mail that cannot be run through the Mailing System with a Dynamic Weighing Module. On the other hand, if you do not have the optional Dynamic Weighing Module, you will need to use the platform to weigh and rate all your mail. You can weigh and rate mail to print directly on the mailpiece, or print a label that will be applied to the mailpiece.

Once you have performed the recommended procedures([Recommended Mail Processing](#page-71-0) [Steps](#page-71-0) on page 67 and [Recommended Steps for Processing Mail](#page-141-0) on page 137), you are ready to process mail.

Follow the procedure below to use the Weighing Platform in standard mode.

# **How to Use Standard Weighing**

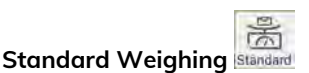

In this mode, each mailpiece is manually placed on the Weighing Platform, and then put into the mail path.

#### **To use Standard Weighing:**

**1.** From the Manual Weighing Home Screen:

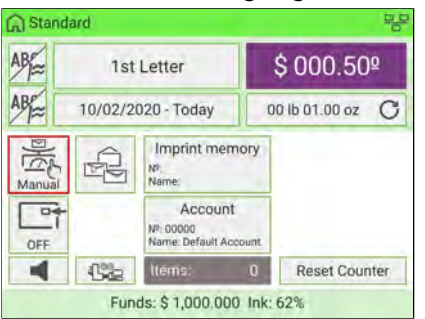

Place an item on the scale. The mailing system switches to Standard Weighing.

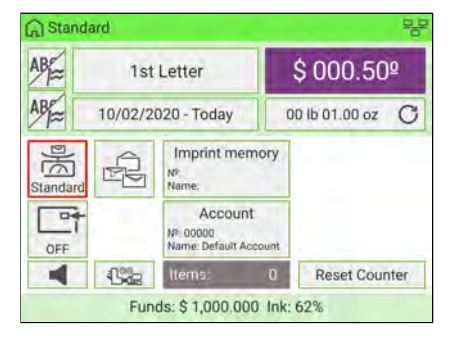

**2.** The default mail class is displayed. You remove the mailpiece from the scale and run the mailpiece through the mailing system.

The display shows "Printing in progress".

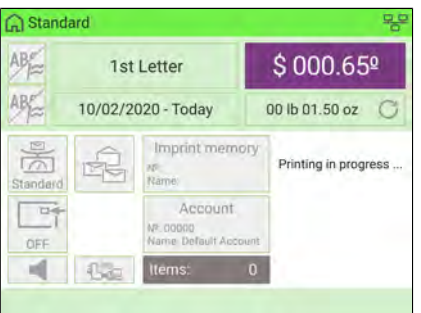

**4**

# **Processing Mail in Standard Weighing Mode**

**1.** Place the mailpiece on the external Weighing Platform (WP).

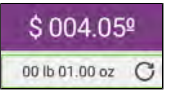

The weight of the mailpiece is updated in the Weight area of the screen and the postage amount displayed.

You can print directly on the mailpiece or on a label if the mailpiece is too thick or too large to process through the machine (see [Mail Specifications](#page-481-0) on page 477).

#### **To print on one or several identical envelopes**

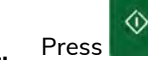

**1.** Press **. The system motors start running.** 

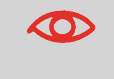

At any time, to stop the motors and printing, press  $\Box$ machine will process mailpiece(s) already in system and then stop.

**2.** Remove the envelope from the WP.

**3.** Place the envelope (or identical set) on the hopper. Mail should be placed against the rear wall and covering the optical (clear) sensor.

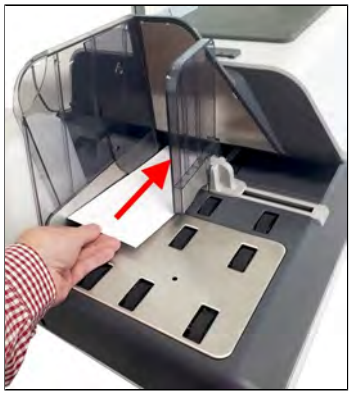

The Mailing System applies postage and the envelopes are sent to the mail tray or stacker.

### **To print on one or several identical labels**

**1.** Press **in the control panel.** 

A label selection screen is displayed.

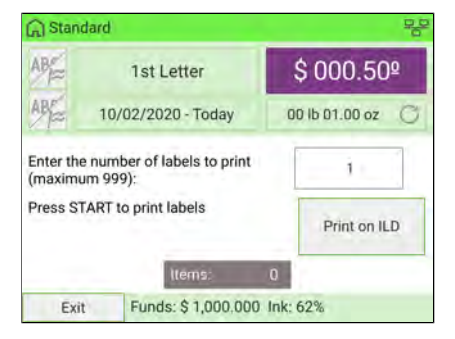

- **2.** Use the keypad to enter the number of labels to print.
- **3.** If required, change the label dispenser to be used (if external label dispenser is connected) by pressing **Print on ...**

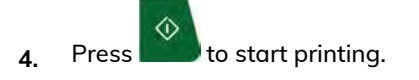

## **Processing Mailin ManualWeighing Mode**

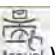

Manual weight entry (Manual), where you enter a known weight to calculate the postage value. This should be used if the weight exceeds the limit of your Weighing Platform but another scale has been used to determine the weight.

# **How to Enter the Weight Manually**

You can print a label and affix to the mailpiece:

- If your mailpiece cannot follow the paper path (too thick...).
- When a mailpiece exceeds the weighing capacity of your weighing platform and cannot follow the paper path.

## **To enter the weight manually from the home screen:**

**1.** Select the postal rate.

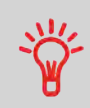

 $\Rightarrow$ 

To select a rate, see [How to Select a Rate](#page-233-0) on page 229.

- **2.** There are two ways to go to Manual Weight Entry screen:
	- On the home screen, press the **Weighing Modes** zone.
	- From the main menu, select **Job Settings** then **Weighing Modes**.

Either:

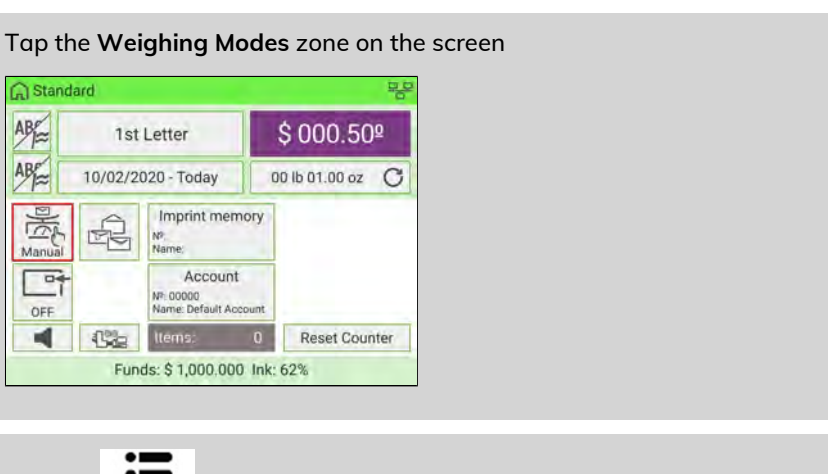

or press and select the path: **Job Settings Weighing Modes**

**4**

The Weighing Mode screen is displayed.

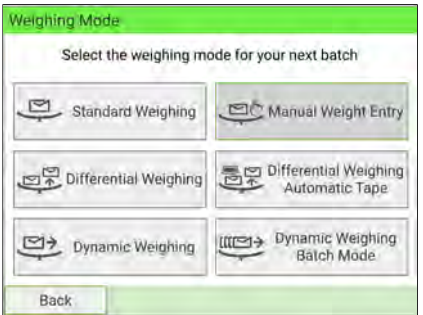

## **3.** Select **Manual Weight Entry**.

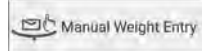

The Manual Weight Entry screen is displayed.

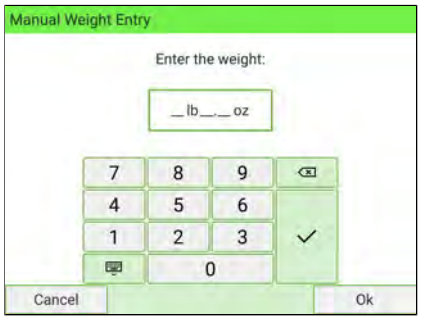

**4.** Enter the weight (first **lb** then **oz**) and press **[OK]** to validate.

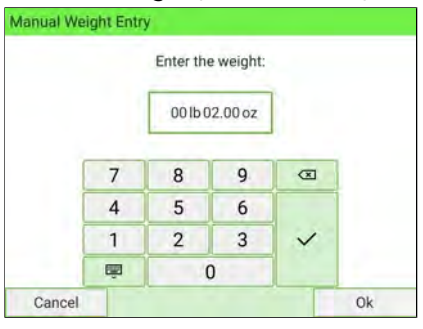

**4**

 $\bigcirc$ 

If the weight exceeds a threshold, the rate will be chained to another rate. For details, see [Rate Chaining](#page-237-0) on page 233.

**5.** Press  $\checkmark$  on the control panel to return to the home screen.

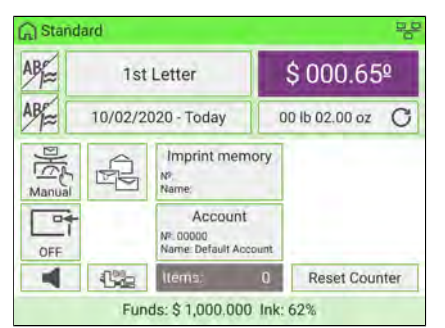

The home screen displays the Manual Weight Entry icon (  $\frac{1}{\sqrt{2}}$  and the weight entered.

# **Processing Mail in Manual Weighing Mode**

**1.** Select Manual weight entry and then enter the weight and press **[OK]** to validate.

 $\overline{\sim}$ The home screen displays the Manual weight icon (Manual) and the weight entered.

**A) To print on envelopes**

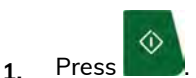

System motors start running.

**2.** To print the stamp on the envelope, insert it into the mail path against the rear-guide wall, with the side to be printed facing upwards, and covering the optical sensor.

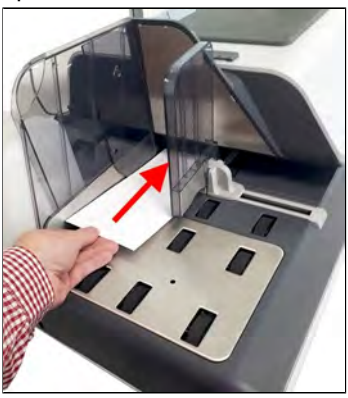

The Mailing System prints postage and the mailpieces are sent to the mail tray or stacker.

## **B) To print on one or several identical labels**

**1.** Press **in the control panel.** 

A label selection screen is displayed.

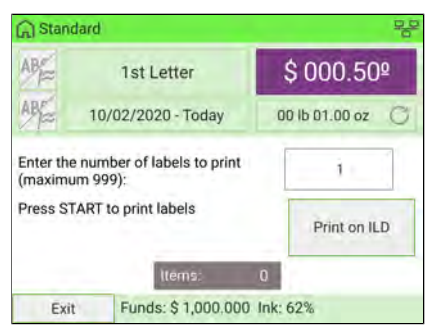

- **2.** Type the number of labels to print.
- **3.** If necessary, to change the label dispenser you want to use (if a second label dispenser is installed), press **Print on ...**

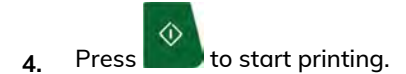

## **Processing Mailin DifferentialWeighing Modes**

Differential weighing offers faster, more efficient mail processing when using an external Weighing Platform (WP). In this mode, you can place a stack or container of mail on the Weighing Platform. The weight is then calculated as each mailpiece is removed from the Weighing Platform (by calculating the differential from the amount on the Weighing Platform less the weight removed).

Two differential weighing modes are available:

- **Differential Weighing**: when a mailpiece is removed from the WP, the weight is determined, the rate is automatically set and the envelope hoppers' motors start to run. If a tape is required in this mode, simply press the **Label** button.
- **Differential Weighing Automatic Tape**: when a mailpiece is removed from the WP, the weight is determined, the rate is automatically set and a label is immediately printed.

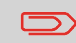

To quit the Differential Weighing Mode and revert to the Standard Weighing mode, press **Exit** on the home screen.

**When you remove the last object** from the WP, the Mailing System asks for a confirmation before printing. This allows you to use a mail basket without having to first tare the WP.

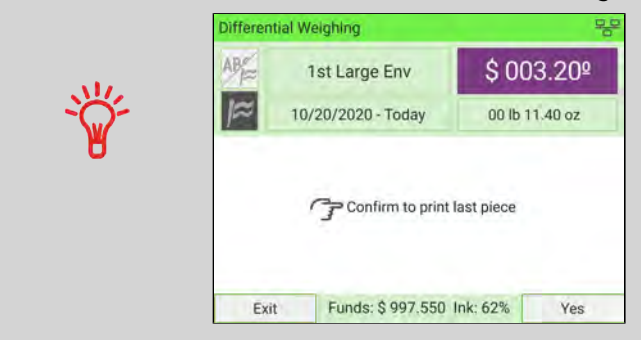

Follow the steps below for each of the two differential weighing modes.

**Differential Weighing Differential Weighing** 

This mode speeds up the weighing process and increases your efficiency: all the mailpieces are stacked together on the Weighing Platform. Remove the pieces one by one and put them into the mail path. The Mailing System calculates the postage and prints the mailpiece automatically. You can leave all the mailpieces in a tray on the Weighing Platform: the Mailing System will ask you to confirm printing for the last item removed (from the tray).

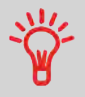

The mailpieces will be processed according to the displayed mail class.

### **To use Differential Weighing:**

- **1.** There are two ways to use Differential Weighing:
	- On the home screen, press the **Weighing Modes** zone.
	- From the main menu, press **Job Settings** then **Weighing Modes**.

Either:

#### Tap the **Weighing mode** zone on the screen

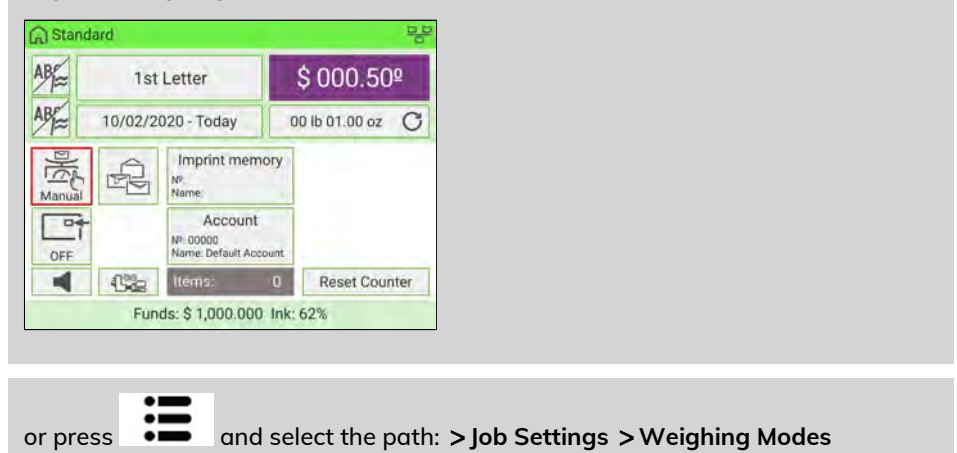

## The Weighing Mode screen is displayed.

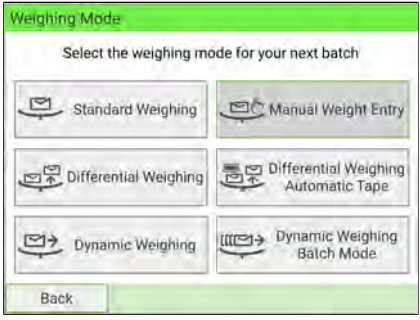

## **2.** Select Differential Weighing mode.

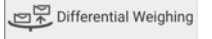

The Weighing mode is changed to Differential Weighing.

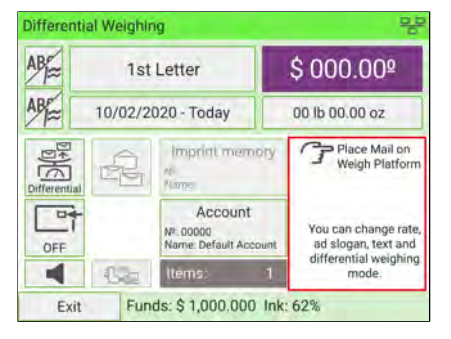

**3.** Place mailpieces or stack of mailpieces on the Weighing Platform.

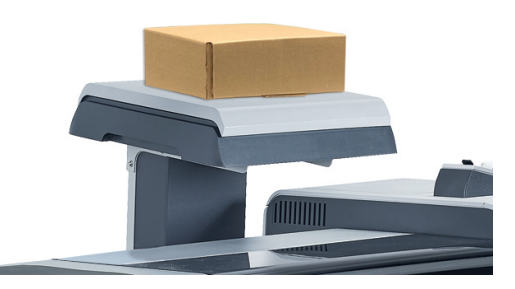

**4.** Remove a piece of mail. As each piece is removed, the weight and selected rate and service will be displayed.

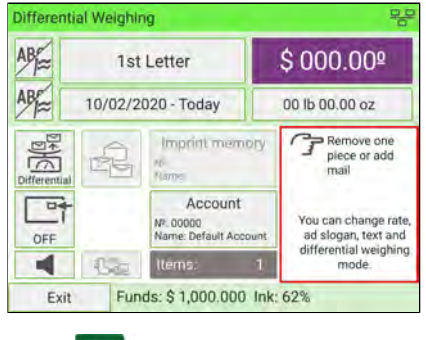

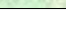

**5.** Press **button to start printing.** 

# **How to Use Differential Weighing Automatic Tape**

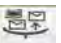

**Differential Weighing Automatic Tape Differential (optional)** 

This mode is identical to Differential Weighing except that the system automatically prints the postage on labels.

#### **To use Differential Weighing Automatic Tape:**

- **1.** There are two ways to use Differential Weighing Automatic Tape:
	- On the home screen, press the **Weighing Modes** zone.
	- From the main menu, press **Job Settings** then **Weighing Modes**.

Either:

Tap the **Weighing mode** zone on the screen

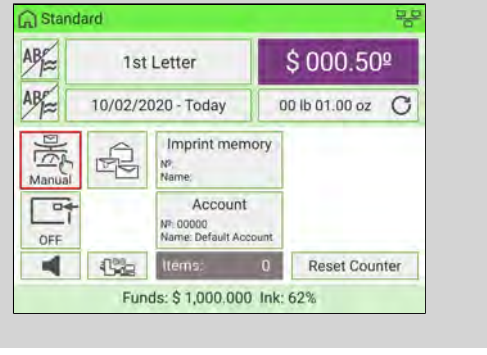

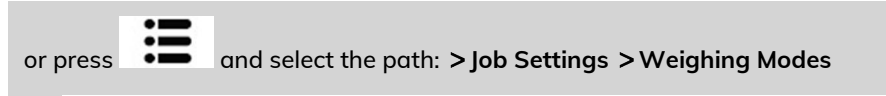

The Weighing Mode screen is displayed.

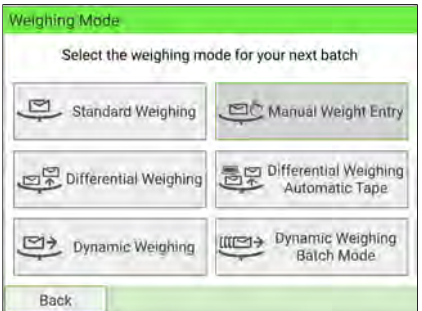

**2.** Select Differential Weighing Automatic Tape mode.

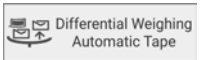

The Weighing mode is changed to Differential Weighing Automatic Tape.

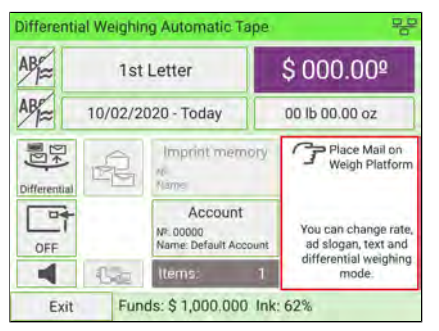

**3.** Place the mailpieces or stack of mailpieces on the Weighing Platform.

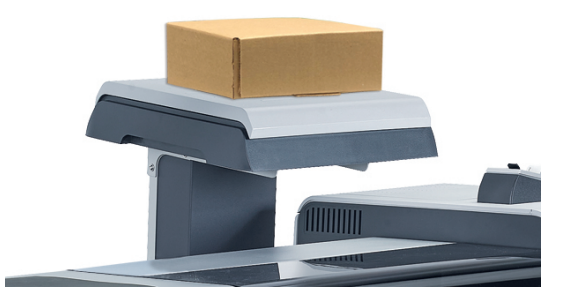

**4.** Remove a piece of mail. As each piece is removed, the weight and selected rate and service will be displayed.

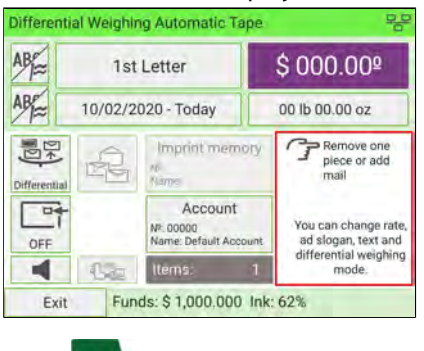

**4**

**5.** Press to print the label.

 $\langle$ 

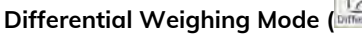

From the home screen:

**1.** Select the Differential weighing mode icon, place the stack of mail (or container) on the Weighing Platform, then follow the on-screen instructions or the steps below.

**Processing Mail in Differential Weighing Mode**

- **2.** Remove the first piece of mail from the top of the stack. The Mailing System displays the weight and postage, then automatically starts the Feeder and machine motors.
- **3.** To print directly on the envelope, place the envelope on the hopper. Mail should be placed against the rear wall and covering the optical (clear) sensor.

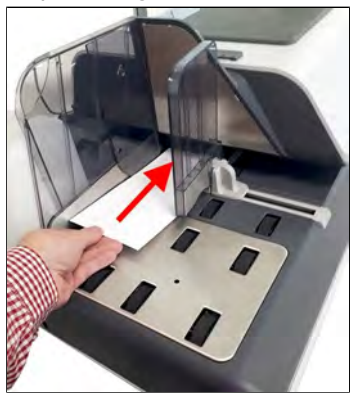

If the mailpiece is too thick or too large to process through the machine, press

- **4.** to print a label. See [Mail Specifications](#page-481-0) on page 477.
- **5.** Repeat the previous steps for each piece of mail.

Press **Exit** to quit at any time.

## **Differential Weighing Auto-Tape Mode ( )**

You can change the label dispenser (if you have the option external label dispenser installed) from the

Differential weighing auto-tape screen. Then:

- **1.** Select the weighing mode, place the stack of mail (or container) on the Weighing Platform, then follow the on-screen instructions or the steps below.
- **2.** Remove the first piece of mail from the top of the stack. The Mailing System displays the weight and postage and then prints the label automatically.

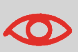

If you inadvertently remove more than one item from the WP, **replace removed items before the weight stabilizes** in order to avoid printing the label (about 1.5 seconds).

**3.** Repeat the previous step for each piece of mail.

Press **Exit** to quit at any time.

## **Processing MailUsing the Dynamic Weighing Module**

The Dynamic Weighing Module uses a four-point detection system to weigh and rate mail. It measures the length, width, thickness and weight to properly determine the mailing format within the mail class and rate the mailpieces. Two modes are available when using the Dynamic Weighing Module:

- **Dynamic weighing Weigh All**: the Dynamic Weighing Module measures and weighs each piece. Use this for mixed mail rating.
- **Weigh First Piece**: the Dynamic Weighing Module only measures and weighs the first piece for an identical batch of mail. Use this to validate the correct rate for the first piece. By using this mode, you will set the mail class for reporting and print the mail class inscription on the envelope.

# **How to Use Dynamic Weighing**

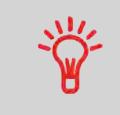

You must have purchased the Dynamic Scales hardware option.

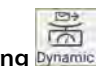

**Dynamic Weighing Dynamic** 

In this mode, you place all the items at the Feeder Entrance whatever their size (within the system limits). The system automatically assesses the weight and size of each item and applies postage as each piece goes along the mail path at high speed.

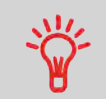

The mailpieces will be processed according to the displayed mail class.

## **To use Dynamic Weighing:**

- **1.** There are two ways to use Dynamic Weighing:
	- On the home screen, press the **Weighing Modes** zone.
	- From the main menu, select **Job Settings** then **Weighing Modes**.

Either:

## Tap the **Weighing mode** zone on the screen

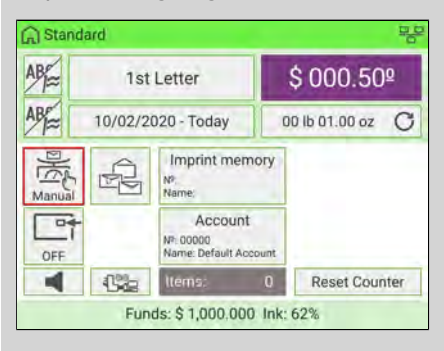

or from the main menu and select the path: **Job Settings Weighing Modes**

The Weighing Mode screen is displayed.

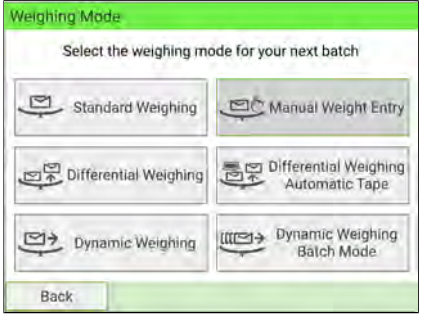

## **2.** Select Dynamic Weighing mode.

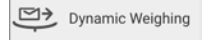

The Weighing mode is changed to Dynamic Weighing.

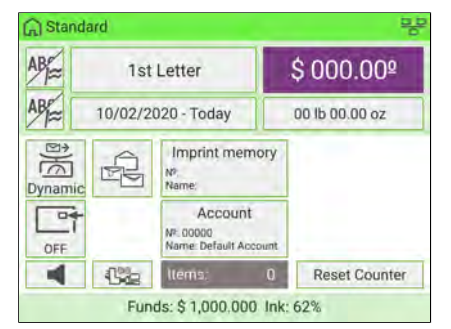

- **3.** Place all the items at the Feeder Entrance.
- **4.** The system automatically assesses the weight and size of each item and applies postage as each piece travel along the mail path at high speed.

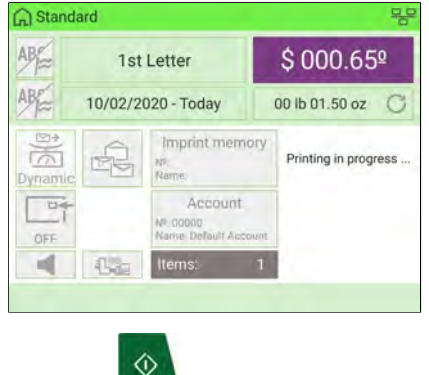

**5.** Press the **the start printing.** 

# **How to Use Dynamic Weighing Batch Mode**

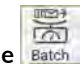

**Dynamic Weighing Batch Mode**

In this mode, you place a stack of identical items at the Feeder Entrance. The system assesses the weight and size of the first item and applies the same postage to all items at very high speed.

#### **To use Dynamic Weighing Batch Mode:**

- **1.** There are two ways to use Dynamic Weighing Batch:
	- On the home screen, press the **Weighing Modes** zone.
	- From the main menu, press **Job Settings** then **Weighing Modes**.

Either:

Tap the **Weighing mode** zone on the screen

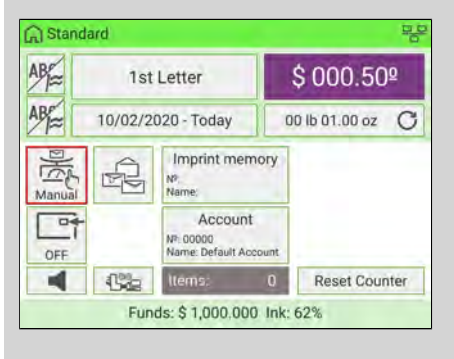

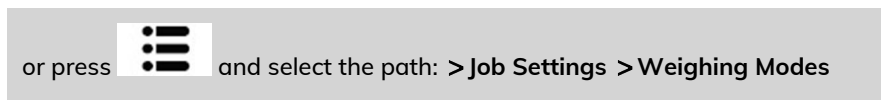

The Weighing Mode screen is displayed.

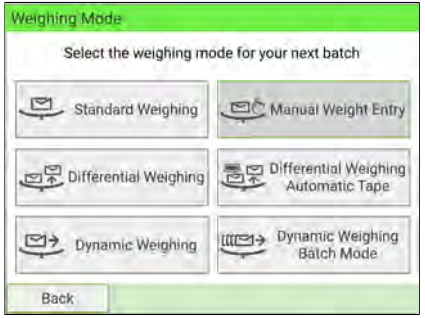

## **2.** Select Dynamic Weighing Batch Mode.

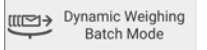

The Weighing mode is changed to Dynamic Weighing Batch Mode.

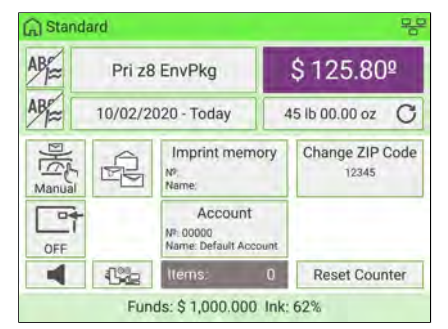

- **3.** Place a stack of identical items at the Feeder Entrance.
- **4.** The system automatically assesses the weight and size of the first item and applies the same postage to all items at very high speed.

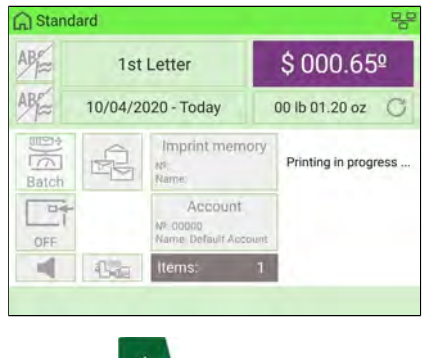

◈ **5.** Press the **button start printing.** 

# **Processing Mail in Dynamic Weighing Modes**

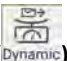

## **Dynamic Weighing - Weigh All Mode ( )**

From the home screen:

**1.** Place your stack of mail in the hopper.

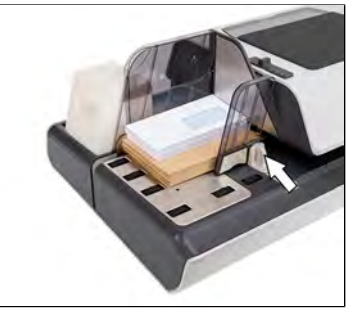

For details, see [Mixed Mail Feeder](#page-22-0) on page 18.

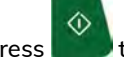

**2.** Press **the start processing the stack.** 

The system will now feed (seal), weigh, rate, stamp and stack the mail.

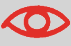

At any time, to stop the motors and printing, press **that i**. The machine will process mailpiece(s) already in system and then stop.

**Weigh First Piece Mode (Batch)** 

- 
- **1.** Place your stack of same size/weight mail in the hopper.

For details, see [Mixed Mail Feeder](#page-22-0) on page 18.

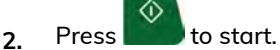

The system weighs the first mailpiece and asks you to confirm the postage amount before applying it to all the mailpieces.

**3.** Press **[OK]** to confirm.

The system will now feed (seal), stamp and stack the mail without weighing the remainder of the batch.

## **Changing the Current Account**

Activating the Accounts Function in the Mailing System is a convenient way to monitor, track and control postage expenses by, for example, associating accounts with departments in your organization (Marketing, Sales, etc.) or with different companies, if the Mailing System is shared.

When the Accounts Function is activated, the currently selected account is charged each time the user applies postage to mail.

Reports can be generated for each account, or groups and subgroups of accounts, depending on how Supervisor has set up their structure. For more information, see [Reports](#page-241-0) on page 237.

With the mailing system, you can charge back postage costs to a specific account/department.

# **How to Change Account**

You can change the account to charge to any account created.

In this example, we will change from "Marketing (account 01)" to "Sales (account 02)".

- **1.** There are two ways to change account:
	- On the home screen, press the **Account** zone.
	- From the main menu, select **Change account**.

Either:

Press the **Account** area on the homepage screen

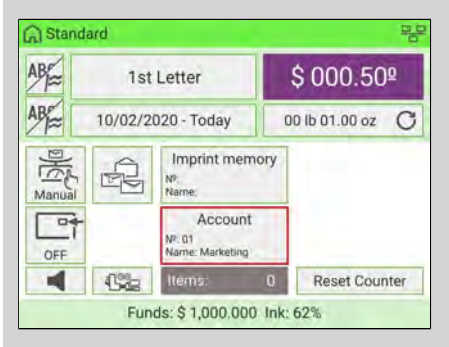

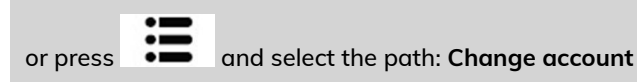

The list of accounts you can choose from is displayed.

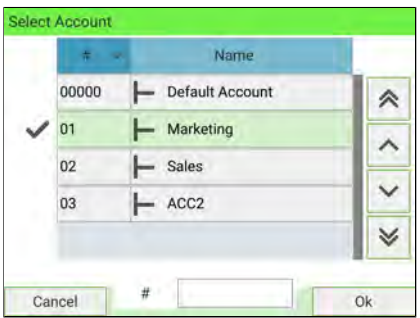
**2.** Select the account you want to use and the selected account is automatically accepted.

The newly selected account is now activated.

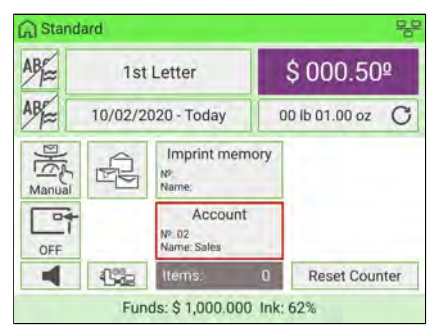

# **How to Change Account using a Barcode Scanner**

- Before using a barcode scanner with the system, it must be set up and configured by a service technician. Refer to the Troubleshooting section in the Service Manual for details.
	- The barcode sheet of accounts that you create should use the **Code 3 of 9** barcode font.

A barcode scanner can be used for "One Click" entry of accounts into your Mailing System. You can change the account to charge to any account created.

In this example, we will change from "Marketing (account 01)" to "Sales (account 02)". Ensure you are on the homepage.

## **To change accounts using a barcode scanner:**

**1.** If not already done, connect the barcode scanner to the mailing system via a USB port.

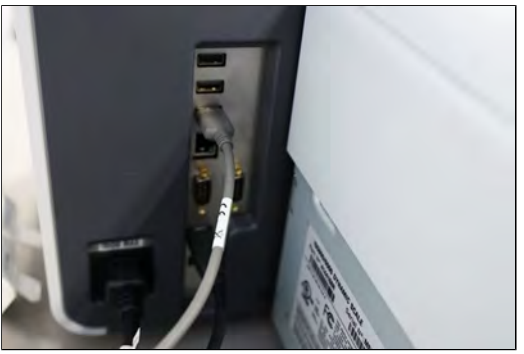

The list of accounts barcodes that are available is typically placed near the mailing system.

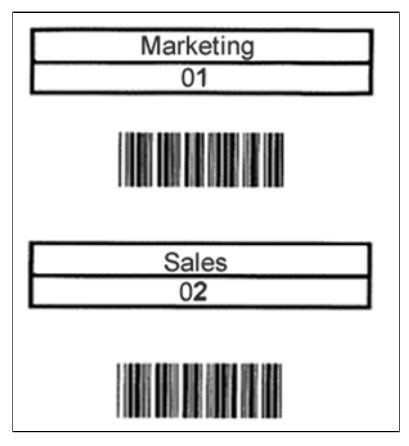

**2.** Select the account you want to use and scan.

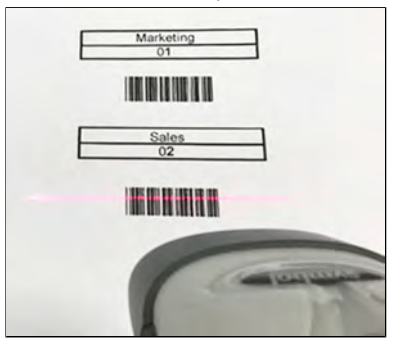

**3.** The number and the name of selected account is displayed.

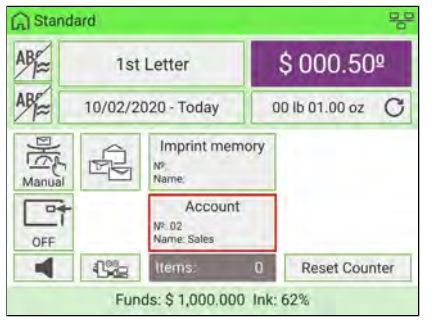

## **Imprint Memories**

Imprint Memories are presets for your stamp types. A standard imprint memory has text, slogan, weight (optional), date, rate and account number (if any). User can quickly recall a saved imprint to simplify operation and save time.

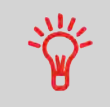

Since all of your settings are stored in a single memory, the Imprint Memory function is particularly useful for setting specific postal rate combinations. Simply select the Imprint Memory instead of multiple keystrokes to make all the selections.

# **How to Create an Imprint Memory**

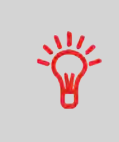

The content of a Standard Imprint Memory and a Permit mail Imprint Memory is:

- Standard Imprint Memory: Text, Slogan, Weight (optional), Date Mode, Rate, Account Number (if any).
- Permit mail Imprint Memory: Text, Slogan, Permit, Account Number (if any).

## **To create an Imprint Memory:**

**1.** As Supervisor (see [Log in as Supervisor](#page-299-0) on page 295):

From the main menu, select the path: **Predefined Imprint Management**

A current list of imprint memories is displayed in the Manage Imprint Memories screen.

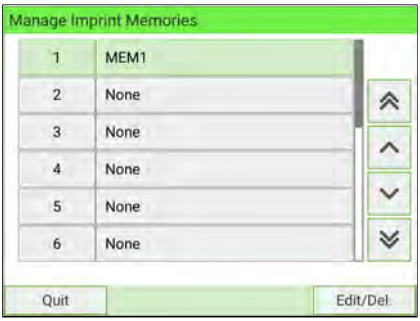

**2.** Select the first available line displaying "**None**" and then press "**Create**".

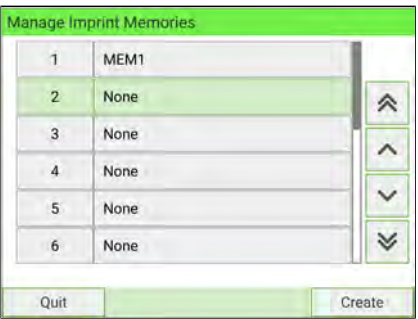

**3.** Select the type of mail by pressing **Standard** or **Permit Mail Imprint**.

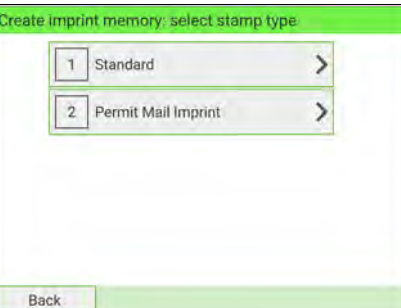

- **4.** Select the type of mail by pressing **Standard** or **PPI**.
- **5.** Enter the name of the new Imprint Memory, then press **[Next]**.

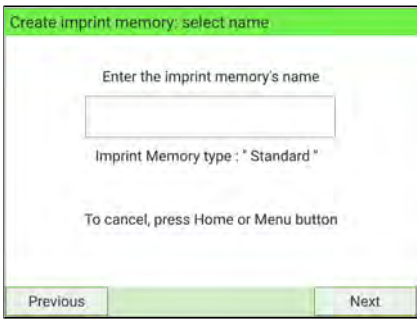

**6.** To include weight, place a mailpiece on the Weighing Platform, then press **[Next]**.

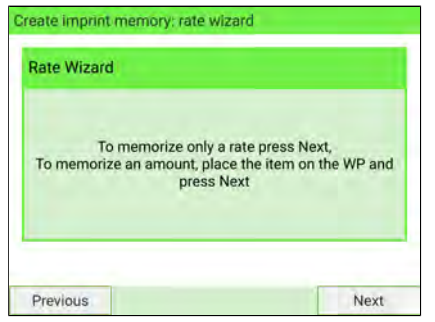

**7.** Enter the parameters, press **[Next]** to validate and display the next list of parameters, if any.

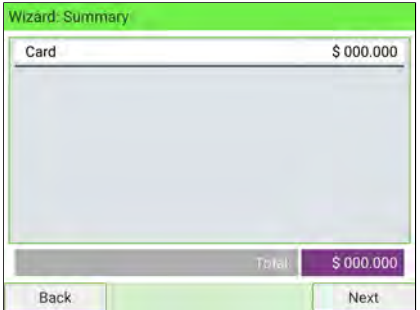

**8.** Repeat previous step until the system displays the name of the new Imprint Memory in the list.

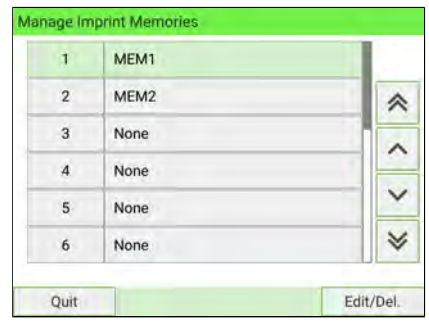

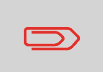

To return to the home screen, you have to press  $\Phi$  to put the machine into sleep mode. Then continue to press  $\mathbf \Theta$  to turn on the machine.

#### **To edit or modify an Imprint Memory:**

**1.** As Supervisor (see [Log in as Supervisor](#page-299-0) on page 295):

From the main menu, select the path: **Predefined Imprint Management**

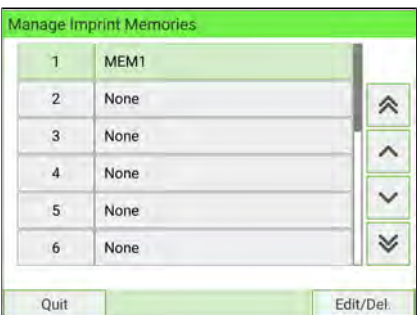

- **2.** Select the Imprint Memory that you want to edit/modify.
- **3.** Select **Edit/Del.**
- **4.** Select **Edit**.

The Imprint memory modification screen is displayed.

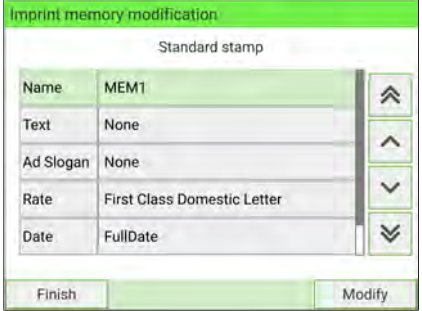

- **5.** Use the arrows to select the parameters, then press **Modify** to modify the parameters.
- **6.** Change the parameter, then press **[OK]**.
- **7.** Press [OK] to validate or **the state** to quit.

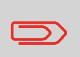

To return to the home screen, you have to press  $\bm{\cup}$  to put the machine into sleep mode. Then continue to press  $\bm{\mathsf{U}}$  to turn on the machine.

Imprint Memories allow you to create a preset/shortcut Imprint Memory key with **the rate, custom Text, Ad slogan and the date selection mode** for the type of stamp you want to print.

If you track department or account usage, you can use the Imprint Memory to include the account to be charged.

> Since all of your settings are stored in a single memory, the Imprint Memory function is particularly useful for setting specific postal rate combinations. Simply select the Imprint Memory instead of using multiple keystrokes to make all the selections.

- **1.** There are three ways to use an Imprint Memory:
	- On the home screen, press the **Imprint Memory** zone.
	- On the control panel, select **Mem**
	- From the main menu, select **Imprint Memories**.

Either:

Press the **Imprint Memory** button on the home screen

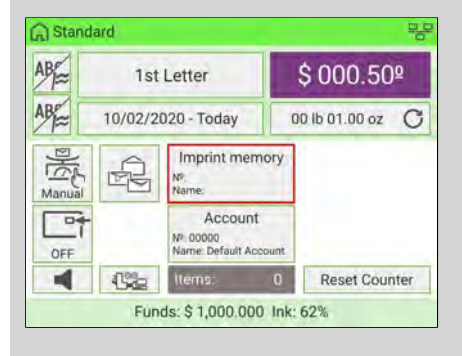

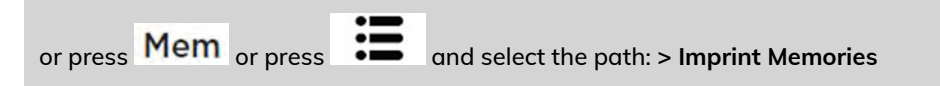

The Imprint Memories list is displayed.

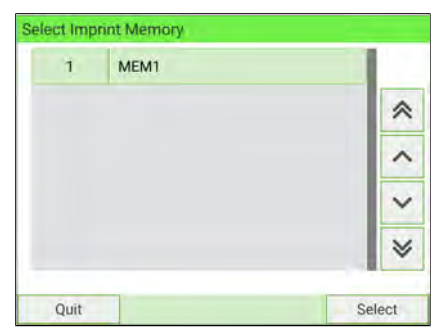

- **2.** Select an Imprint Memory from the list.
- **3.** Press **Select** button to validate.

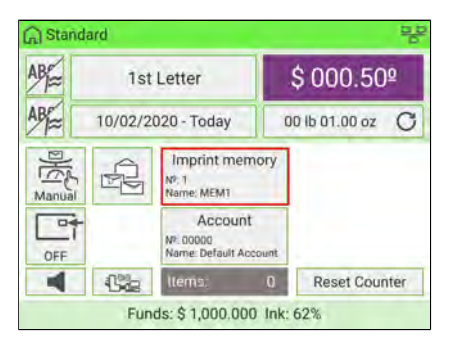

The number and the name of the current selected memory are displayed in the Mem zone of the home screen.

# **How to Use Imprint Test**

This function allows you to print an imprint which is not intended for delivery but for monitoring printout and optimizing printer adjustment.

This function is only for the standard stamp.

**To use imprint test:**

## **1.** From the **[Standard]** home screen:

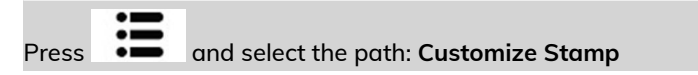

The Customize Stamp screen is displayed.

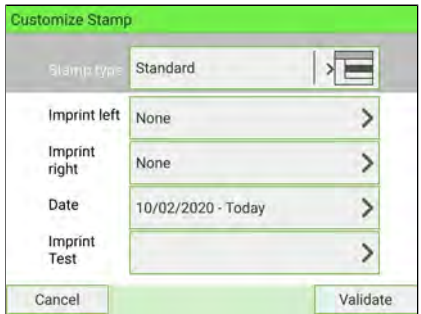

**2.** Select **Imprint Test** in the Customize Stamp screen.

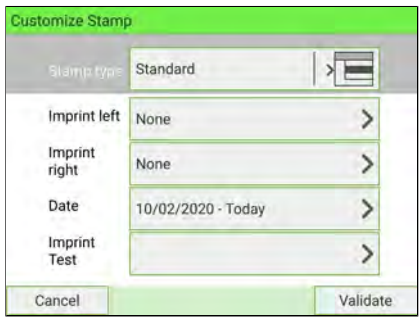

The Imprint Test screen is displayed.

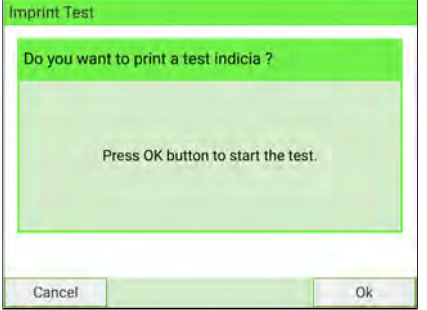

**3.** Press **[OK]** to test the imprint.

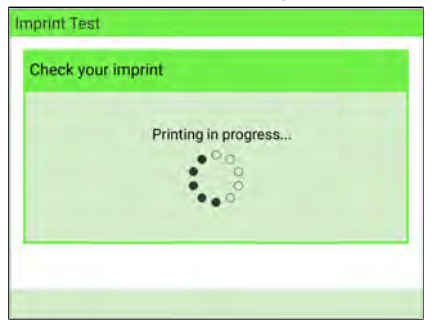

## Imprint Test as below:

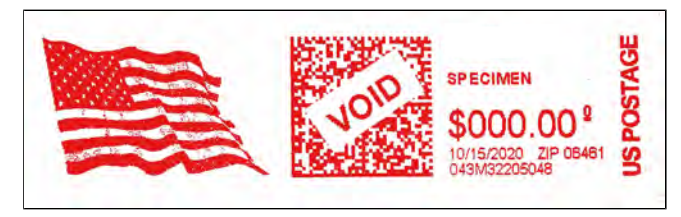

- **4.** A message is displayed: "Check your imprint."
	- If your settings are correct, press **"OK"** to close the screen.
	- If your imprint quality is poor, press **"Cleaning"** to clean the cartridge.

## <span id="page-119-0"></span>**How to Print Using the External Label Dispenser**

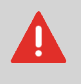

Ensure that the External Label Dispenser is powered on before processing. If the External Label Dispenser was accidentally switched off during the process, restart the base.

From the home screen:

**1.** Press **in the control panel.** 

The following screen is displayed:

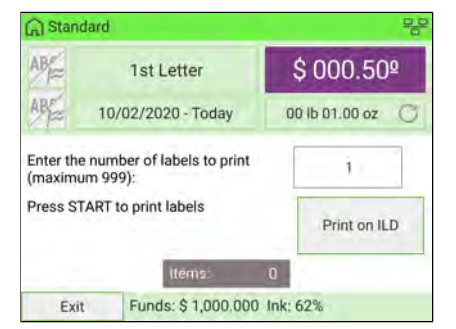

- **2.** Enter the number of labels you want to print.
- **3.** Press **Print on ELD** or **Print on ILD** to display the following screen:

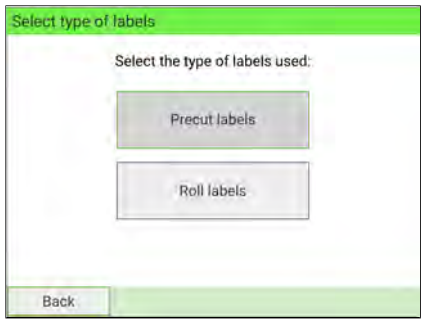

- **4.** Select **Roll labels**.
- **5.** Press **[OK]** to validate.

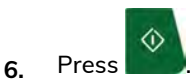

The first label is printed on the ELD.

<span id="page-120-0"></span>**7.** To print other labels on the ELD, either press **that is not all of the ELD** feed button.

# **How to Set Postage for [Standard] Mail**

The procedure below outlines steps in a recommended sequence to process your mail.

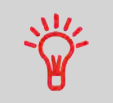

To set the stamp quickly, consider using imprint memories. The memories store stamp characteristics together with rates and, if activated, charged account. See [Imprint Memories](#page-301-0) on page 297.

 $\Diamond$ 

**Required settings:**

**1.** Check that you are on **[Standard]** home screen. The name of the type of stamp is indicated on the top line of the home screen as illustrated below.

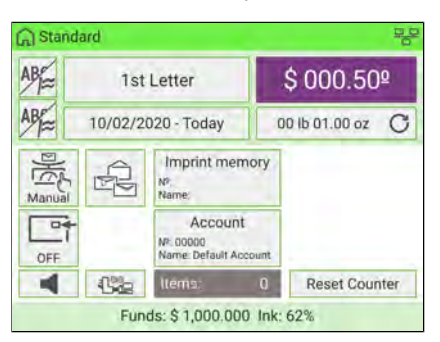

If you are not on the **[Standard]** home screen, change the type of stamp:

- Press  $\bullet$  on the control panel to access the Customize Stamp screen.
- Select Stamp type and then select **[Standard]** in the Type of stamp screen.

For details, see [How to Change the Current 'Type of Stamp'](#page-73-0) on page 69.

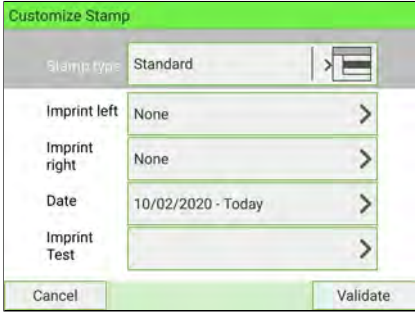

#### **2. You can configure stamp elements** from the Customize Stamp screen as follows:

#### **a. Move imprint to the left or right:**

Select the Imprint left or Imprint right on the Customize stamp screen:

- To select a Slogan, see [How to Add \(or Remove\) a Slogan](#page-418-0) on page 414.
- To select a Text, see [How to Add \(or Remove\) a Text Message](#page-409-0) on page 405.

The machine supports Imprint left and Imprint right. These flexible areas allow you to select Slogan or Text and print a stamp as follows:

- One slogan and one text:

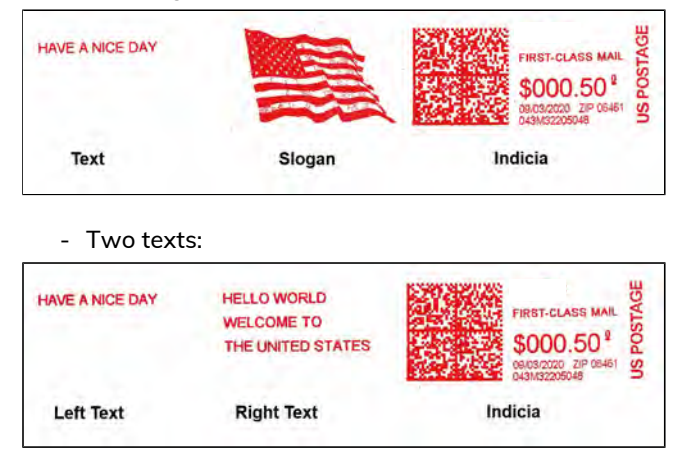

- Two slogans:

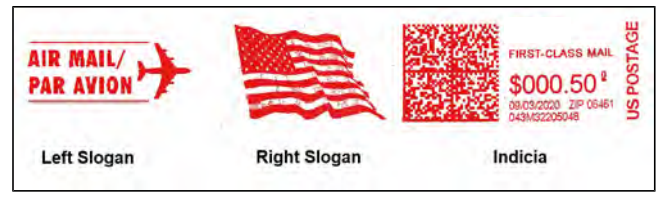

## **b. Check or change the Date or Date Format**:

Select Date and then select a date option in the Date Selection screen. Select Today's date for printing the current date. For details, see [How to Change the](#page-75-0) [Date on the Stamp](#page-75-0) on page 71.

Press  $\bullet$  on the control panel to return to the home screen.

#### **3. Select a rate and add services.**

Press  $\leq$  on the control panel to open the Rate Selection screen.

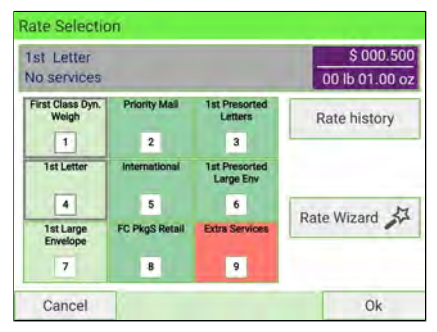

Press one of the rate buttons to select a rate or display new rate options.

- Select Rate history to choose a recently selected rate.
- Select Rate Wizard to choose rate options in lists (includes rates not shown on Rate Selection screen).

For details, see [How to Select a Rate](#page-233-0) on page 229.

#### **4. Select a Weighing Mode.**

Depending on the quantity and type of mail to be processed, you can choose an efficient weighing method that uses a weighing platform or the dynamic scale (optional equipment) to save time: see [Selecting a Weighing Mode](#page-84-0) on page 80.

**To change the current weighing mode**, tap the **Weighing mode** zone on the screen.

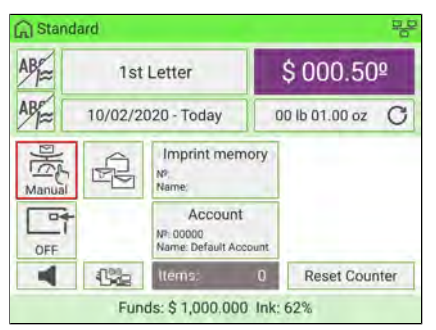

Select a weighing mode in the Weighing Mode screen.

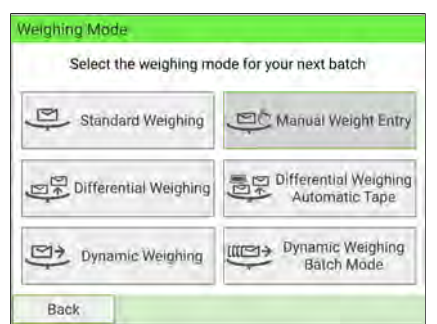

If the WP automatic selection is activated (see [How to Activate/De-activate](#page-315-0) [Automatic Weight Detection on the WP](#page-315-0) on page 311), you can change the weighing mode to Standard Weighing (WP) by placing a mailpiece on the Weighing Platform from the home screen.

**You can also apply the following optional setting(s):**

- **1. Move the stamp away from the envelope edge** for thick envelopes: see [How to](#page-81-0) [Apply \(or Remove\) a Print Position](#page-81-0) on page 77.
- **2. Close envelopes using the feeder sealer**: see [How to Select the Sealing Mode](#page-37-0) on page 33.

**You are now ready to print.**

## **How to Add Insurance**

You can add insurance coverage for your mailpieces to protect against loss or damage. Insurance fees are based on the item's declared value. There are limitations for insuring some products and certain items. Some types of mail classes may include insurance in the price of service.

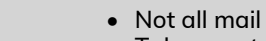

- Not all mail classes may offer insurance.
- Take care to use the correct label for the desired service.
- **1.** Place the item on the weighing platform and press **the state on the control panel.**

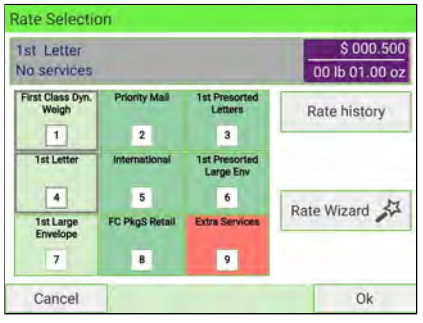

**2.** Select Extra Services [9].

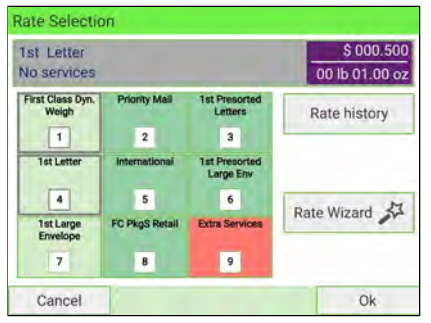

**3.** Select Insurance [8].

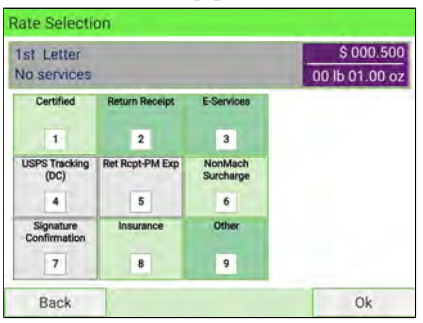

**4.** Enter the dollar amount to insure your shipment for.

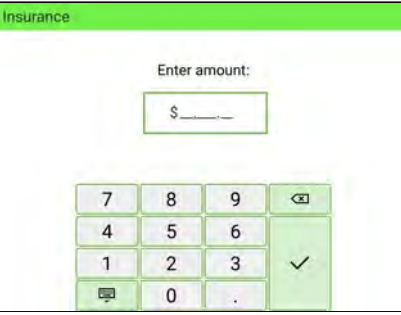

**5.** Press the **[OK]** button twice to save and exit to the home screen. The total cost is now displayed on the screen. And the designator "Ins" is added to the rate display.

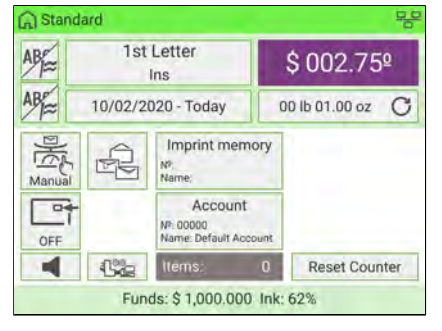

#### **When processing items using:**

- Priority Mail
- Priority Mail Express
- Parcel Select
- Retail Ground

USPS has adopted DIM weight pricing. With Dimensional Weighing, USPS uses the volume of the package, rather than the weight, to determine the shipping cost. If the dimensional weight exceeds the actual weight, the shipping rate will be based on the dimensional weight instead.

- This change will affect all shipments of packages or parcels in the specified Rate Classes.
- Please see below for the step-by-step instructions.

## **The following example explains how to use dimensional weighing:**

**1.** From the home screen (using the Priority Mail class), place an item on the scale.

The system will prompt you for the destination ZIP Code.

Using the numeric keys, enter the zip code.

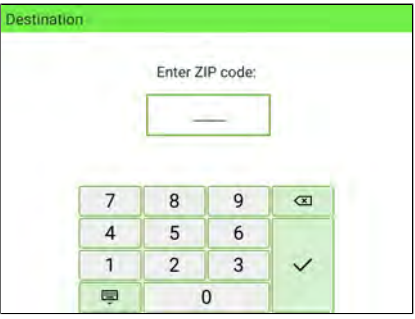

**2.** The display will prompt you to select the basic shape of the item. Press **[Next]**.

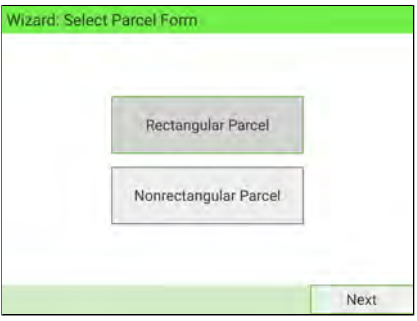

Select **Rectangular** for a rectangular-shaped parcel and **Non-rectangular** for all other items.

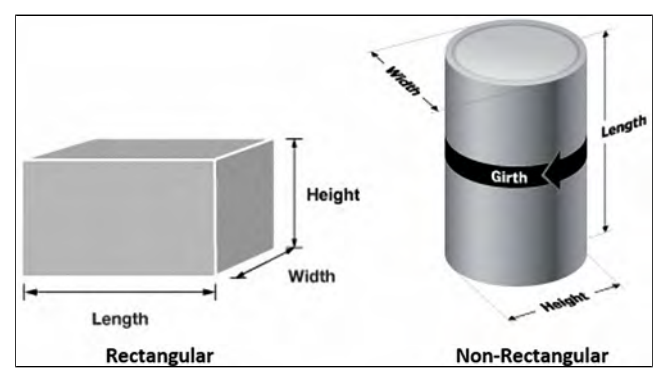

For details, see [Parcel Specifications](#page-483-0) on page 479.

**3.** The display will prompt you to enter the dimensions of the item. Use the numeric keys to enter the dimensions.

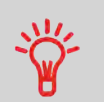

The prompts may vary depending upon what shape was selected.

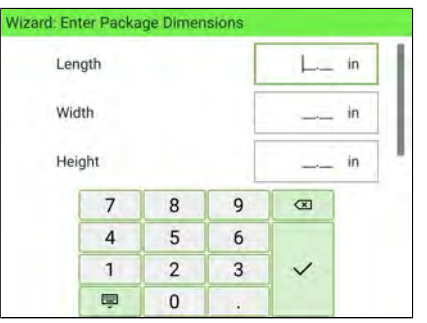

**4.** The display will show the entered dimensions. Select **[Next]**.

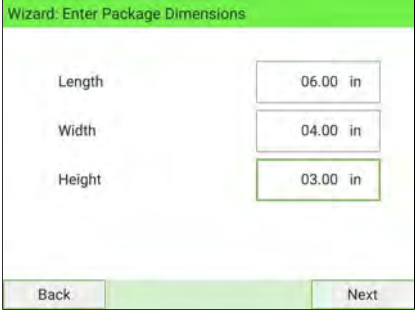

**Processing Mail Processing Mail**

**5.** The display will show the Rate Selection screen. Select **[OK]**.

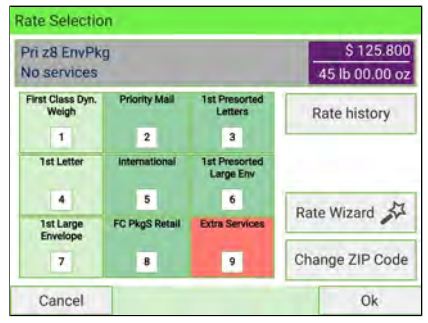

**6.** The modified postage value will be displayed. Process the item.

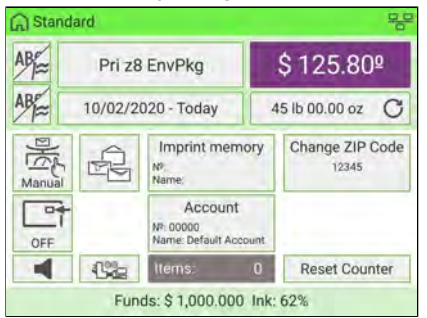

# **How to Print Meter Tapes**

The mailing system allows you to print adhesive meter tapes for mailpieces that are a too large to pass through the machine. The system accepts single meter tapes and double meter tapes.

**1.** Place your mailpiece on the weighing platform and select rate.

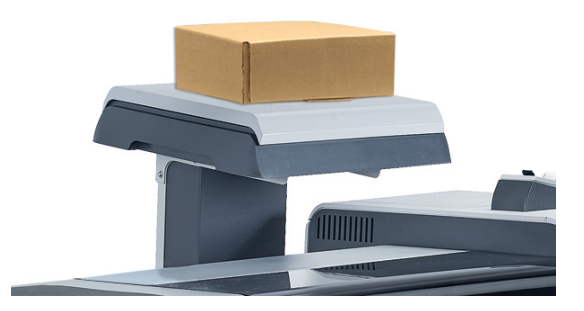

- **2.** Press the **button.**
- **3.** Slide your double meter tape though the mailing system.

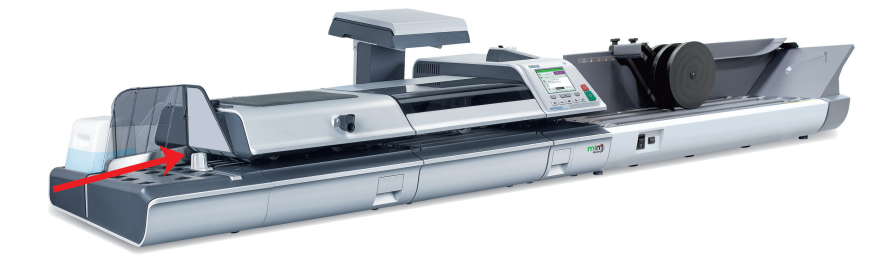

**4.** Peel the meter tape off its backing and apply it to your mailpiece.

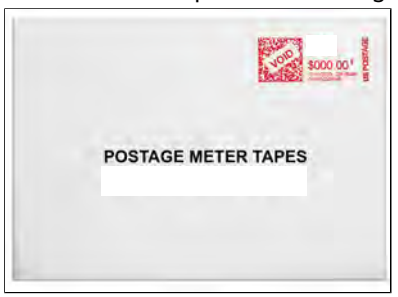

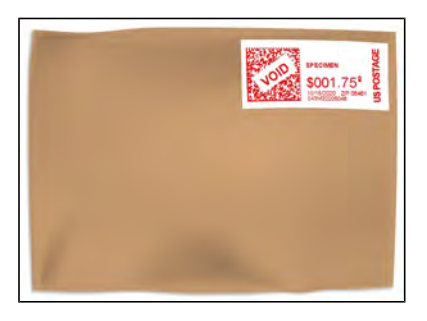

**Processing Mail Processing Mail**

USPS offers several Confirmation Services to assure postal customers of the delivery of their parcels. To track parcels, USPS must be able to uniquely identify each one with a label.

- Not all mail classes may offer Certified.
- Take care to use the correct label for the desired service.
- 1. Place your item on the weighing platform and press **in the control panel.**
- **2.** Select Extra Services [9].

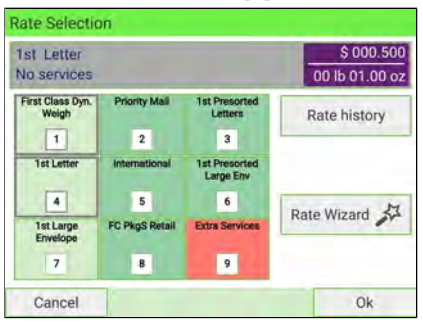

**3.** Select Certified [1].

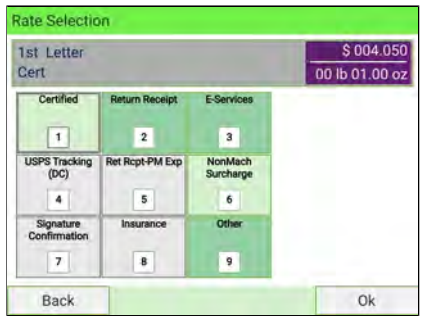

**4.** Press the **[OK]** button to save and exit to the home screen. The cost of 1st Letter Cert is now displayed on the screen and the postage value is updated accordingly.

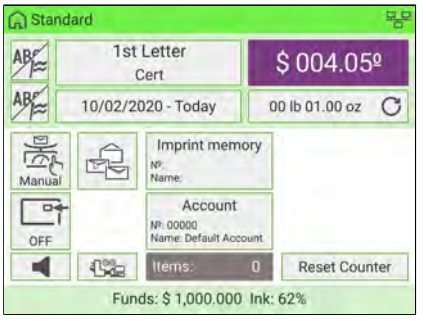

# **How to Process E-Certified Mail**

USPS offers several Confirmation Services to assure postal customers of the delivery of their parcels. To track parcels, USPS must be able to uniquely identify each one with a label. When tracking a parcel using electronic confirmation services, an eConfirmation label is used.

Our company provides you with special eConfirmation labels once you sign up for the eConfirmation contract. The three types of eConfirmation labels correspond to the three types of eConfirmation Services supported by USPS: USPS Tracking labels, eSignature Confirmation labels, and eCertified Mail labels.

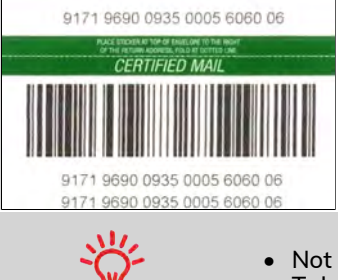

- Not all mail classes may offer eCertified.
- Take care to use the correct label for the desired service.
- 1. Place the item on the weighing platform and press<sup>21</sup>on the control panel.

**2.** Select Extra Services [9].

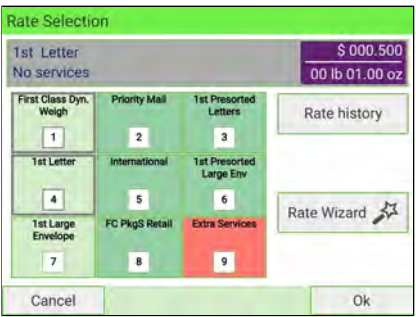

**3.** Select E-Services [3].

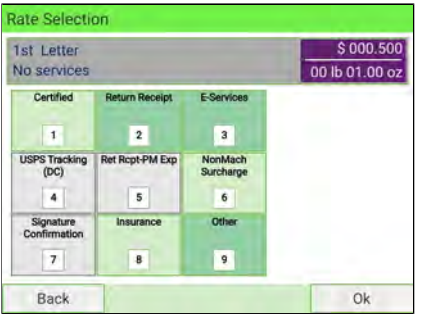

**4.** Select e-Certified [3].

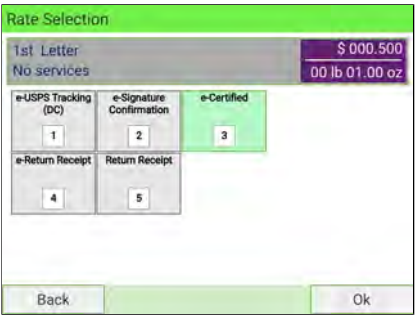

**5.** Enter the destination ZIP Code. Select **[OK]**.

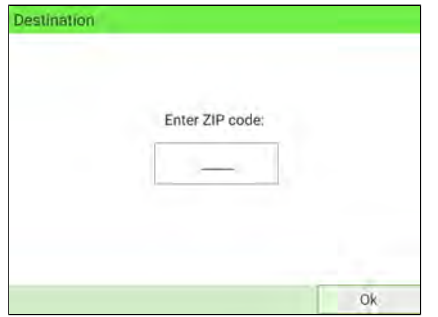

**6.** Enter an e-Confirmation Sender ID. Select **[OK]**. (Optional)

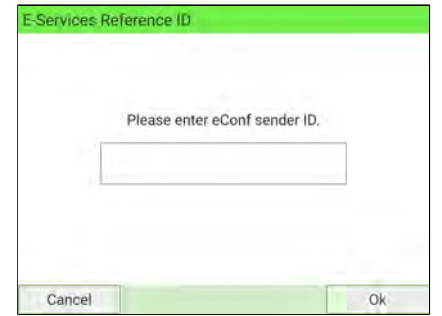

**7.** Select [4] for e-Return Receipt, [5] for Return Receipt. (Optional) Press the **[OK]** button to save and exit to the home screen.

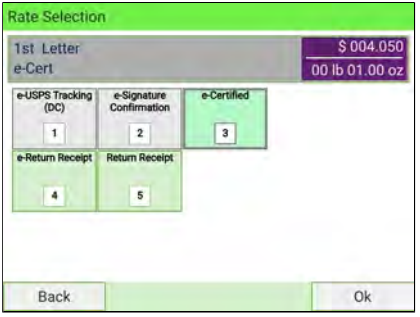

The postage value is updated accordingly.

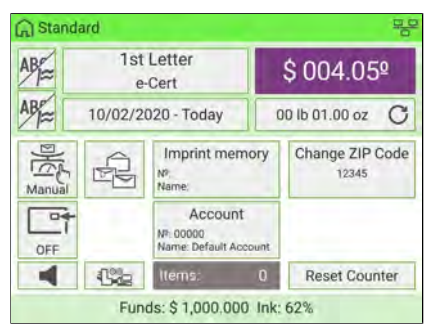

# **How to Process a Large Flat Envelope**

The process of mailing any item depending on a variety of factors such as weight, length, width and thickness. This example is for a  $10'' \times 13''$  envelope, weighing approximately two ounces and less than a half inch thick.

Rates are accessed from the Rate Selection screen.

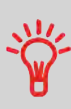

- In this example:
	- The envelope is 10 inches by 13 inches and is less than a 1/2 inch thick.
	- The envelope weighs between 0 and 13 ounces.

## **These are the basic steps:**

**1.** Place the item on the weighing platform and press  $\mathbb{R}$  on the control panel.

The Rate Selection screen is displayed.

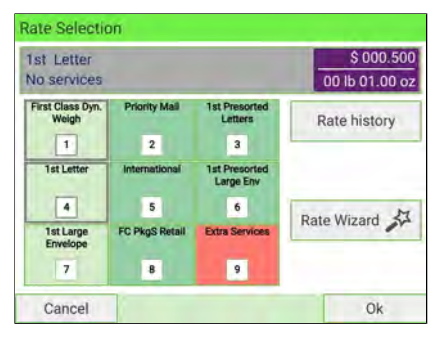

**2.** Select 1st Large Envelope [7].

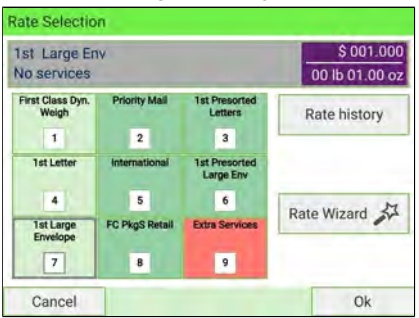

**3.** Follow the on-screen instructions. Once you have chosen the rate and services, press **[OK]** to validate your selection.

# **How to Process International Mail**

The mailing system allows you to process items for international mailing by selecting the appropriate country when processing.

For this example, we will be processing an International First Class Letter to Great Britain.

- 1. Place the item on the weighing platform and press **the set on the control panel.**
- **2.** Select International [5].

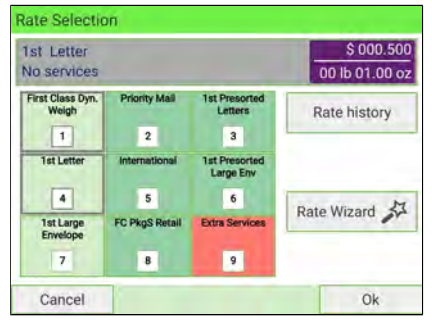

**3.** Once on the International screen, you can:

Press one of the rate buttons (or type the number) to select the rate or display rate options.

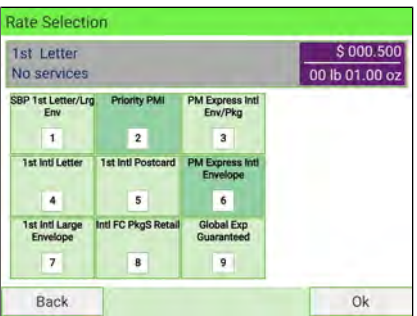

**4.** Select the destination country by selecting the country from the list.

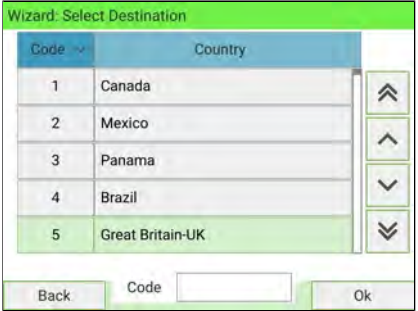

**5.** Press the **[OK]** button to save and exit to the home screen. The cost of International is now displayed on the screen. And the postage value is changed accordingly. You will also notice that the country name is displayed in the "Change Country" box.

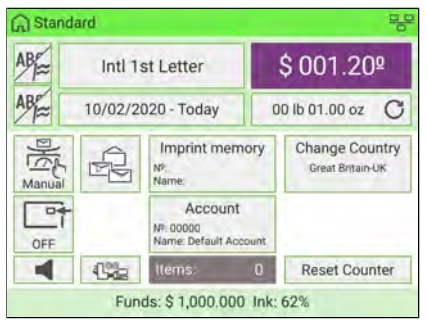

# **How to Process a Postcard**

The mailing system allows you to process postcards by selecting the appropriate mail class when processing.

- 1. Place the postcard on the weighing platform and press **of the control panel.**
- **2.** Select **Rate Wizard**.

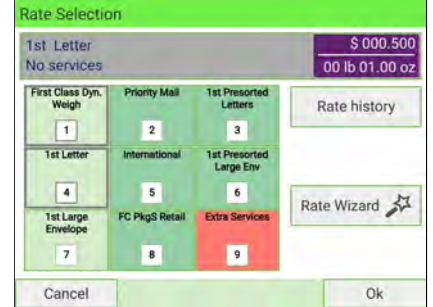

## **3.** Select First Class [1].

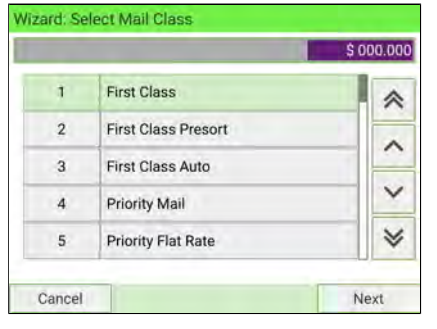

## **4.** Select Domestic [1].

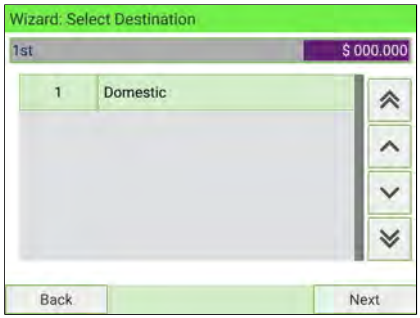

**5.** Select Postcard [3] and press the [Next] button to select Service.

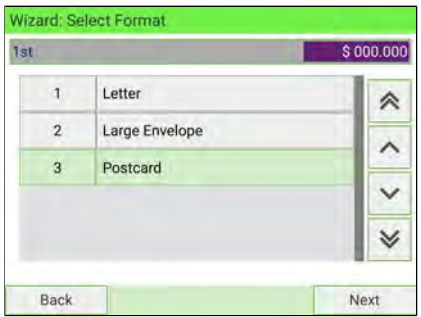

**6.** Choose the service. If you do not want a special service, then select "No service".

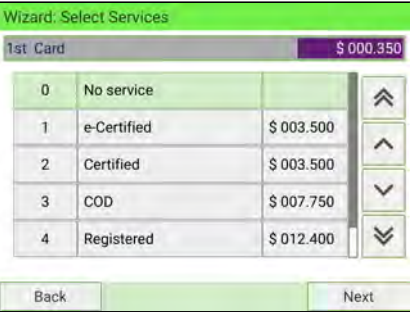

**7.** Press the **[OK]** button to exit to the home screen. The cost of mailing your postcard is now displayed and you are ready to print.

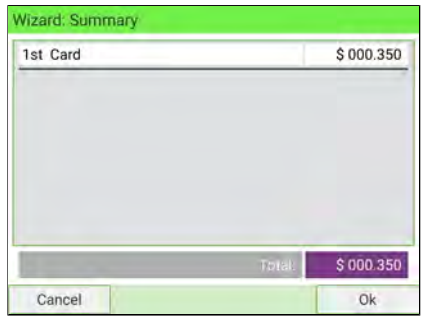

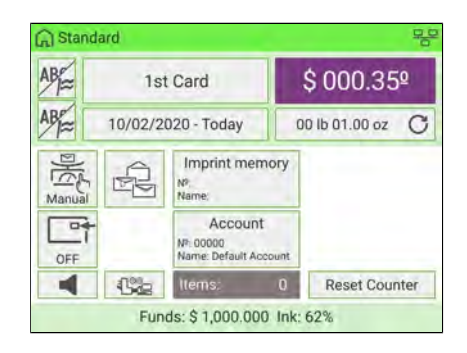

# **4.3 Recommended Steps for Processing Mail**

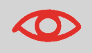

To process mail, complete the preparation steps in [Standard](#page-120-0) [Setup](#page-120-0) on page 116, before following the steps below.

Processing mail varies significantly depending on the **Weighing mode** you choose. The current weighing mode is indicated by the icon on the **Weighing modes** button.

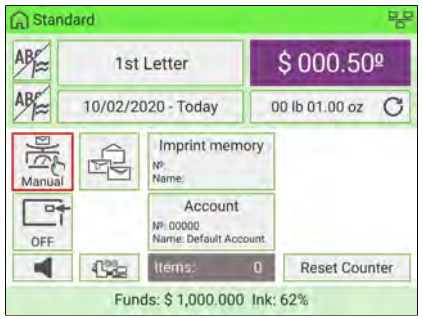

• For weighing modes, see [Selecting a Weighing Mode](#page-84-0) on page 80.

## **Processing Mail by Weighing Mode**

- **Dynamic weighing** uses the inline Dynamic Weighing Module([Processing Mail](#page-99-0) [Using the Dynamic Weighing Module](#page-99-0) on page 95)
- **Standard weighing** uses the external Weighing Platform [\(Processing Mail Using](#page-84-1) [the External Weighing Platform](#page-84-1) on page 80)
- **Differential weighing** uses the external Weighing Platform, but allows the user to place a stack or container of mail on the platform [\(Processing Mail in Differential](#page-92-0) [Weighing Modes](#page-92-0) on page 88).
- **Manual weight entry** allows the user to enter in a manual weight([Processing](#page-88-0) [Mail in Manual Weighing Mode](#page-88-0) on page 84).

# **Using Labels**

You can print postage on precut, self-adhesive labels or thermal, pressure sensitive roll tape.

Two label dispensers are available:

- Internal label dispenser (ILD) for precut labels. This is a standard feature of the Mailing System. See [Filling the Internal Label Dispenser](#page-43-0) on page 39.
- External label dispenser (optional ELD), that uses a thermal roll tape. This is an optional accessory. See [Printing Using the External Label Dispenser](#page-119-0) on page 115.

## **4.4 How to Process Incoming 'Received' Mail**

You can print the date on incoming mail for internal tracking purposes. The Text "Received" can be added before the date. This feature is useful for companies that receive mail requiring a deadline (payment due dates, for example). It allows them to validate the date of receipt, since the date of processing may not be the same.

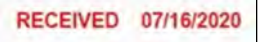

#### **To process Incoming 'Received' Mail:**

**1.** Check that you are on **[Received]** home screen. The name of the type of stamp is indicated on the top line of the home screen as illustrated below.

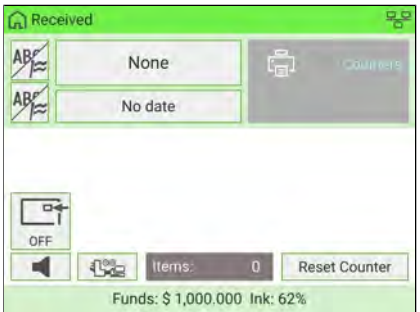

- **2.** If you are not on the **[Received]** home screen, change the type of stamp:
	- Press  $\bullet$  on the control panel to access the Customize Stamp screen.
	- Select Stamp type and then select **[Received]** in the Type of stamp screen.

For details, see [How to Change the Current 'Type of Stamp'](#page-73-0) on page 69.

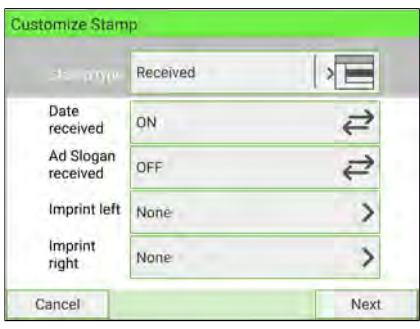
Additionally, you can:

- Activate or de-activate printing the date received.
- Activate or de-activate printing 'Received'.
- Add slogan, custom text to the stamp.
- Activate the Print Counter.
- Select the option to change. The buttons indicate the current status of the options. The screen indicates the current status of the options.

 $\diamond$ 

Press  $\triangledown$  on the control panel to return to the home screen.

- **3.** Once you are on the **[Received]** home screen, then you press .
- **4.** Insert the mailpiece into the mail path against the rear-guide wall, side to be printed facing upwards.

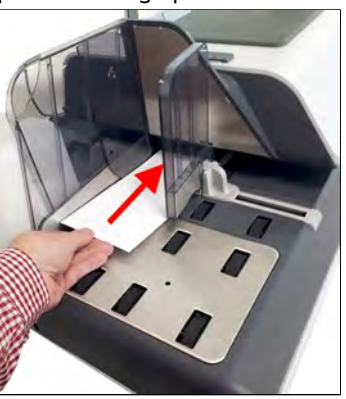

The Mailing System applies the imprint and the mailpiece is sent to the catch tray.

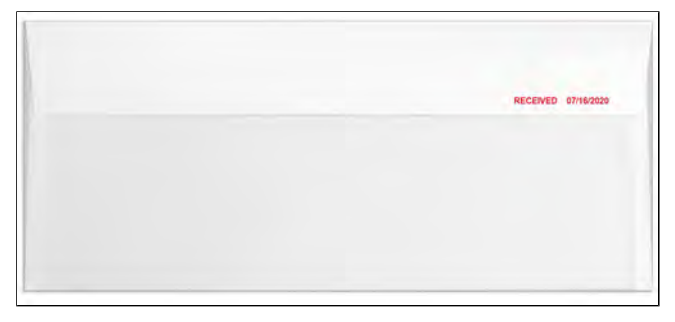

#### **How to Process Mail for Sealing or Counting without Printing 4.5**

The type of stamp **[No Printing]** allows you to:

- Process mail for "sealing only" without printing
- Only convey mail without printing or sealing for counting or testing purposes.

### **To process No Printing Mail:**

**1.** Check that you are on the type of stamp [**No Printing**]. The name of the type of stamp is indicated on the first line of the home screen as illustrated below.

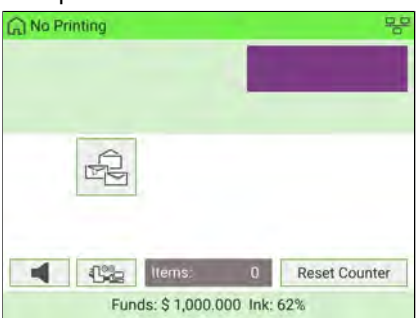

- **2.** If you are not on the **[No Printing]** home screen, change the type of stamp:
	- Press  $\bigcirc$  on the control panel to access the Customize Stamp screen.
	- Select Stamp type and then select **[No Printing]** in the Type of stamp screen.

For details, see [How to Change the Current 'Type of Stamp'](#page-73-0) on page 69.

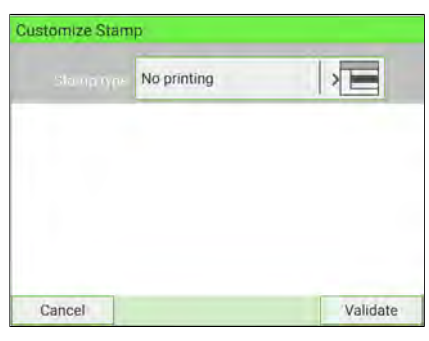

Press  $\bullet$  on the control panel to return to the home screen.

**3.** Once you are on the **[No Printing]** home screen, press .

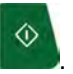

**4.** Insert the mailpiece into the mail path against the rear-guide wall, side to be printed facing upwards.

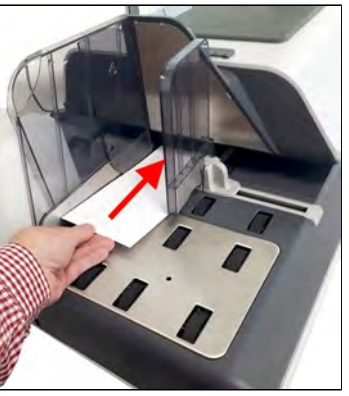

### **4.6 Permit Mail**

To use Permit Mail, you have to load PPI into your system. See [How to Add Permits](#page-426-0) on page 422.

### **How to Select a Permit**

Select the permit you want to use from the list.

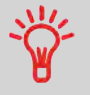

When selecting the type of stamp [Permit mail], the **default permit**is automatically selected. As Supervisor, you can change the default permit (see [Default Permit](#page-331-0) on page 327).

#### **See also**

• [Managing Permits](#page-425-0) on page 421.

### **To select a permit:**

- **1.** There are two ways:
	- On the home screen, press the **Permit** zone.
	- From the main menu, select **Customize Stamp** and then **PPI name**.

#### Either:

Press the **Permit Zone** on the home screen

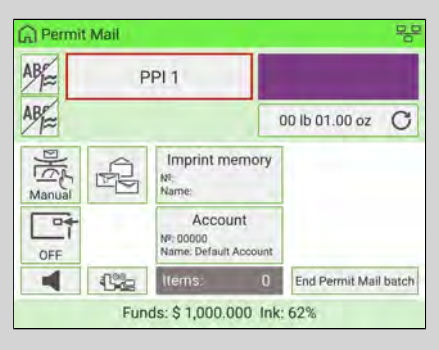

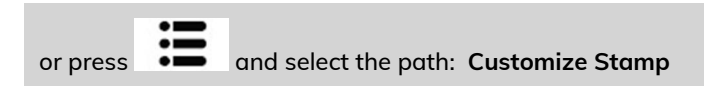

The Select Permit Mail Imprint screen is displayed.

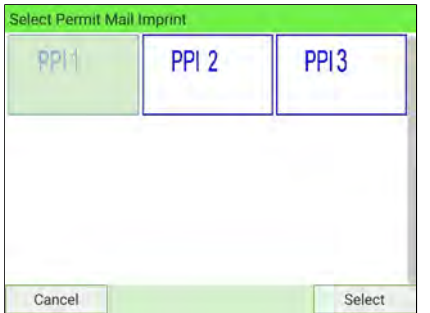

**2.** Select the permit from the list.

### **How to Set Postage for [Permit] Mail**

### **Required settings:**

**1.** Check that you are on the type of stamp **[PPI]**. The name of the type of stamp is indicated on the first line of the home screen as illustrated below.

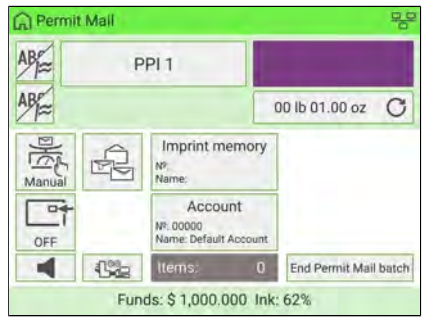

**2.** If you are not on the **[Permit Mail]** home screen, change the type of stamp:

- Press on the control panel to access the Customize Stamp screen:
- Select Stamp type and then select **[PPI]** in the Type of stamp screen.

For details, see [How to Change the Current 'Type of Stamp'](#page-73-0) on page 69.

**3.** Press  $\checkmark$  on the control panel to return to the home screen.

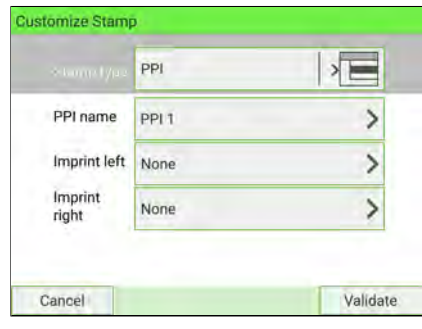

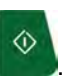

- **4.** Once you are on the **[Permit Mail]** home screen, press .
- **5.** Insert the mailpiece(s) into the mail path against the rear-guide wall, side to be printed facing upwards (see [How to Use the Feeder](#page-23-0) on page 19).

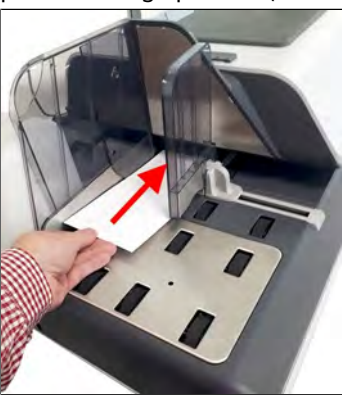

The Mailing System applies the imprint and the mailpiece is sent to the catch tray.

### **Steps to generate Operational Permit Report**

From the [Permit Mail] home screen:

**1. Start a new Operational Permit Report** if necessary.

Press **End Permit Mail batch** to open the Permit Report screen.

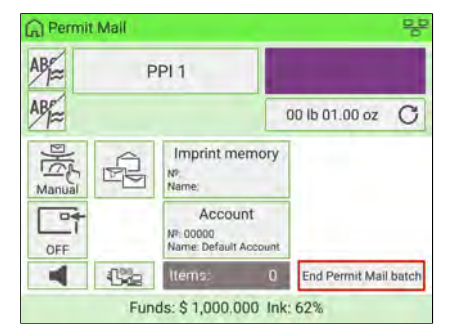

You can also print the current report before starting the new one.

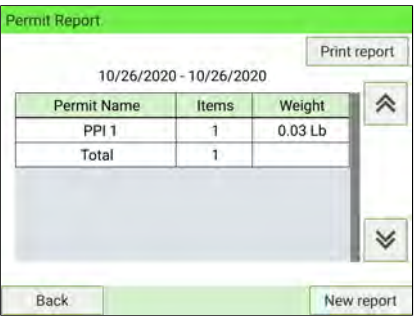

### **Re-Dating Mail**

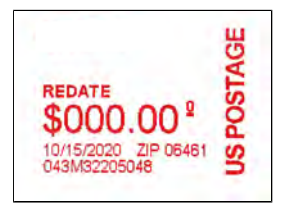

If you have a mailpiece that has been stamped with a date that is not the actual date you are mailing the piece, you must "Redate" the mailpiece before mailing. Re-dating is done by applying a "0" value date correction indicia (stamp) to the envelope/item.

- USPS postal regulations state that the indicia (stamp) must show the actual date the mail is deposited with the post office. The post office may return mail if the correct date is not on the indicia.
- Only one date correction indicia (stamp) is permitted.
- On letter size mail, place the date correction indicia (stamp) on the non-address side of the envelope in the upper right corner.
- If the date stamp is printed on a label, it may be placed on the address side of the envelope in the lower left corner.

#### **Required settings:**

**1.** Check that you are on the type of stamp **[Redate]**. The name of the type of stamp is indicated on the first line of the home screen as illustrated below.

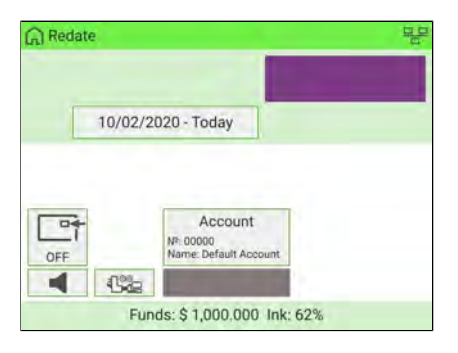

If you have not set up the machine for **[Redate]**, change the type of stamp:

- Press  $\bullet$  on the control panel to access the Customize Stamp screen.
- Select Stamp type and then select **[Redate]** in the Type of stamp screen.

For details, see [How to Change the Current 'Type of Stamp'](#page-73-0) on page 69.

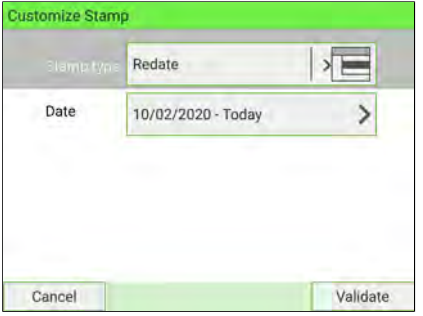

Select the new Date.

Select a date option in the Date Selection screen. Select Today's date for printing today's date. For details, see [How to Change the Date](#page-75-0) on page 71.

Press  $\mathbf{\check{v}}$  on the control panel to return to the home screen.

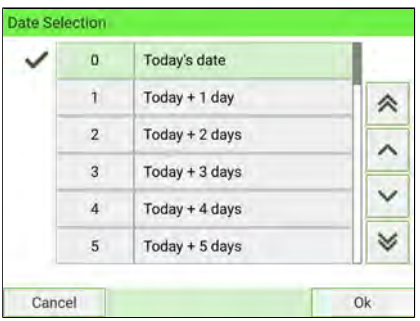

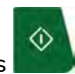

**2.** Once you are on the **[Redate]** home screen, press .

Insert the mailpiece into the mail path against the rear-guide wall, side to be printed facing upwards.

The Mailing System applies the imprint and the mailpiece is sent to the catch tray.

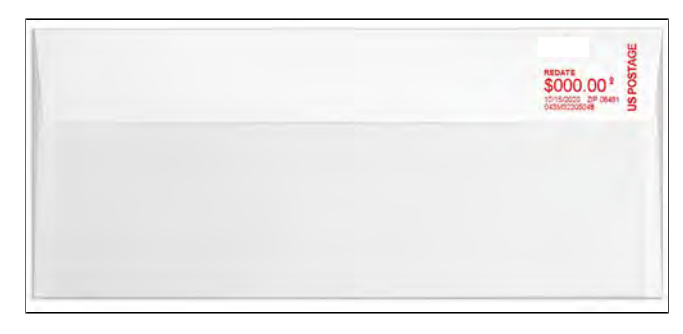

### **Correcting the Postage Amount**

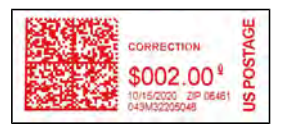

A postage amount that is too low can be corrected. The sequence is similar to Re-Dating Mail, except that the postage must be set to the desired additional amount.

If you have a mailpiece that has been stamped with a postage amount that is not correct, you must correct the postage amount before mailing. This is done by applying a second stamp on the back of the envelope with the additional postage amount. The total postage will be the front and back stamps.

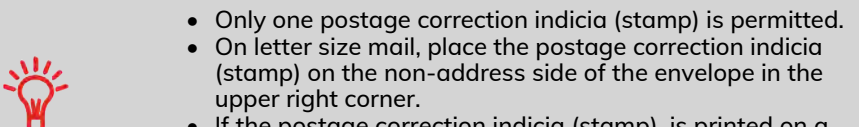

ne postage correction indicia (stamp), is printed on a label it may be placed on the address side of the envelope in the lower left corner.

**To process Amount correction Mail:**

**1.** Check that you are on the **[Amount Correction]** home screen. The name of the type of stamp is indicated on the top line of the home screen as illustrated below.

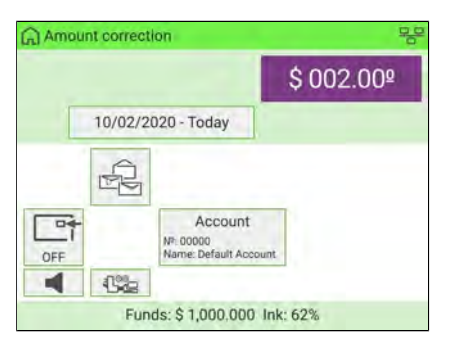

If you are not on the **[Amount Correction]** home screen, change the type of stamp:

- on the control panel to access the Customize Stamp screen.
- Select Stamp type and then select **[Amount Correction]** in the Type of stamp screen.

For details, see [How to Change the Current 'Type of Stamp'](#page-73-0) on page 69.

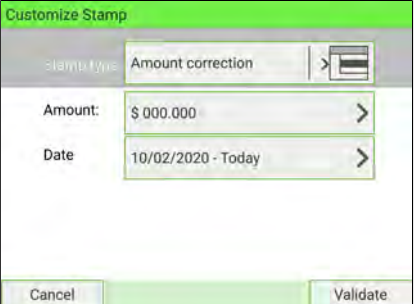

### Select Amount and enter the desired amount.

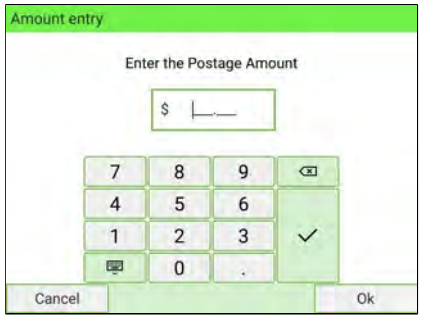

Press **[OK]** to validate.

Select Date and then select a date option in the Date Selection screen (if necessary).

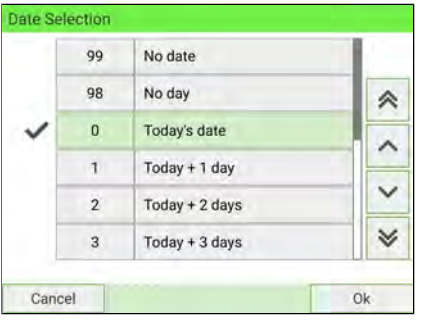

Press **[OK]** to validate.

 $\Diamond$ **2.** Once you are on the **[Amount Correction]** home screen, press . Insert the mailpiece into the mail path against the rear-guide wall, side to be printed facing upwards.

The Mailing System applies the imprint and the mailpiece is sent to the catch tray.

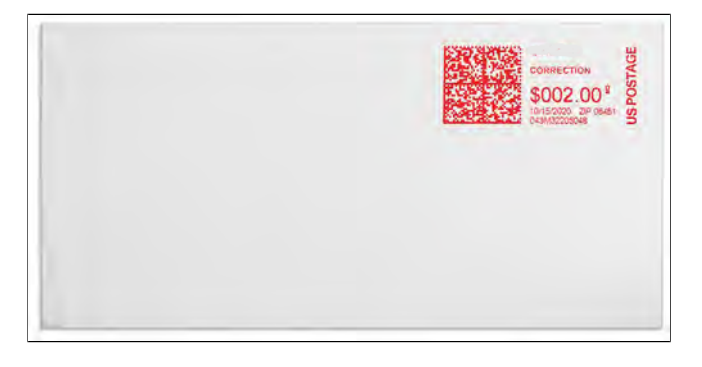

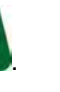

### **How to Reset the Item Counter**

The home screen displays an **item counter** you can use to count processed mailpieces in a batch and to generate reports using Batch Counter reports.

The following modes have their own counter:

- Standard
- Permit mail
- Received
- No Printing

You can reset the current item counter directly from the home screen.

#### **To reset the current item counter:**

**1.** On the home screen:

#### Touch the **Reset Counter** area

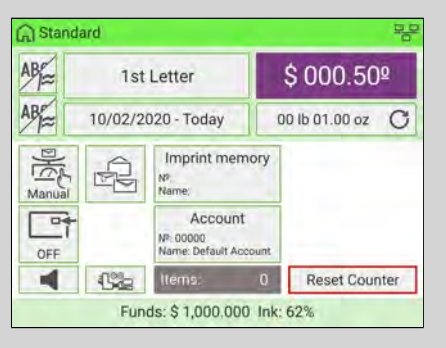

A confirmation screen is displayed.

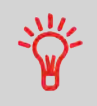

When in Permit Mail mode, a preliminary screen allows you to view or print a report before resetting (historic reports for two previous batches are available). See [Operational Permit Report](#page-263-0) [and Historic Reports](#page-263-0) on page 259.

**2.** Press **Yes** to confirm, otherwise press **No**.

The item counter of the current type of stamp is reset.

### **Or, to reset any item counter:**

**1.** As a user:

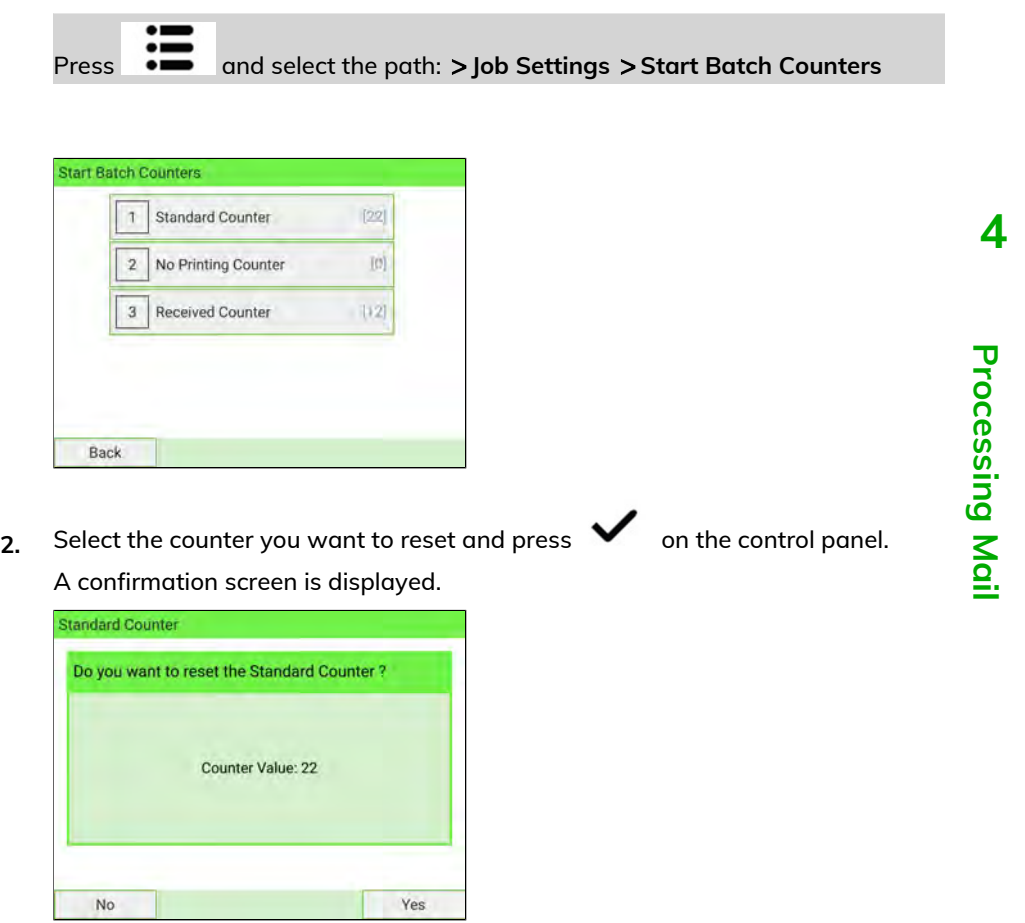

**3.** Press **Yes** to confirm, otherwise press **No**.

This feature allows you to count an unknown quantity of identical items using the Weighing Platform.

**1.** As user:

Press and select: **Piece Counting**

- **2.** Place 10 mailpieces of the same weight on the Weighing Platform and press **[OK]**. You must first weigh 10 items in order to get the total count.
- **3.** Place all items on the Weighing Platform and press **[OK]**.
- **4.** The total number of items is displayed.

## <span id="page-159-0"></span>**Money-Related Operations 5**

This section describes how to load and manage funds (money) in your Mailing System.

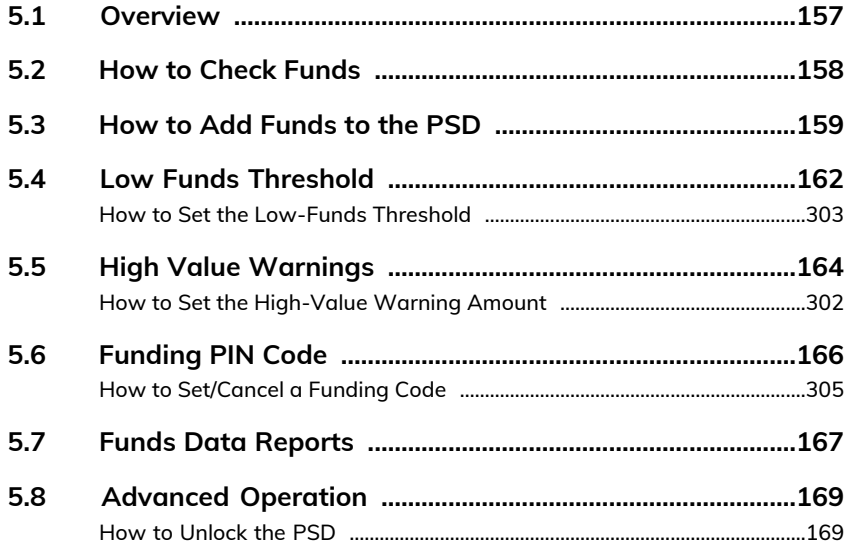

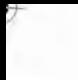

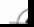

### <span id="page-161-0"></span>**5.1 Overview**

As a user, you can perform the following money-related operations in order to manage and monitor postal funds.

### **The Postal Security Device (Meter) - Postage Meter**

The Meter, located in your Mailing System Base, handles the postage funds (or money) in your system.

The Meter performs all necessary operations to comply with the postal standards. To perform these operations, regular connections of your system to Postage Servers is required.

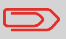

Check to ensure that your Mailing System is connected to a network (see [System Connections](#page-359-0) on page 355).

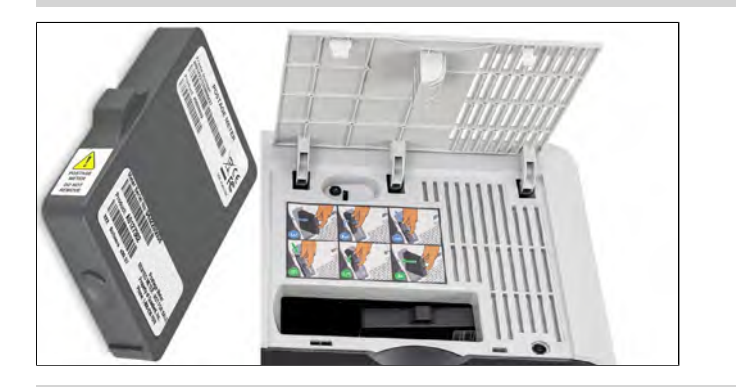

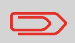

The PSD (Postal Security Device) can also be referred to as a "Meter".

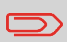

The machine prints an Intelligent Mail Indicia (IMI).

### <span id="page-162-0"></span>**5.2 How to Check Funds**

You can check the total postage used and the remaining funds in the PSD at any time. This is particularly important before processing mail to ensure that there are sufficient funds available.

Remaining funds are displayed continuously at the bottom of the home screen. See [Base and Control Panel](#page-39-0) on page 35. You can also use the procedure below.

**1.** Either:

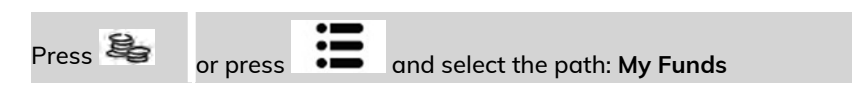

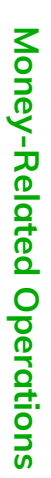

**5**

The Funds screen is displayed.

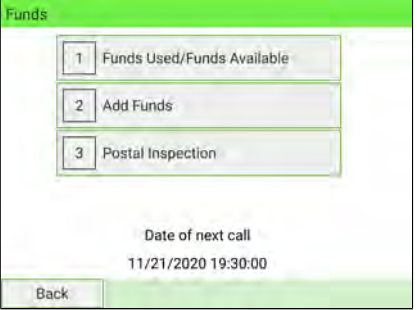

**2.** Select **Funds Used/Funds Available**.

The screen displays the current amounts.

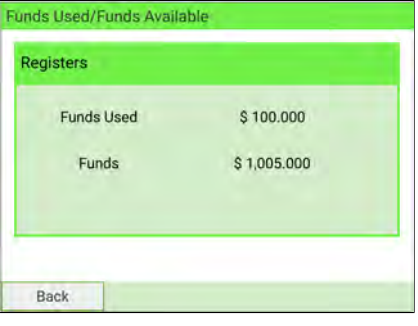

### <span id="page-163-0"></span>**5.3 How to Add Funds to the PSD**

In order to print postage, funds need to be purchased and loaded onto the mailing system using the funds server.

- Funds must be available in your Customer Account on the server for download.
- For a credit account, a bill for all funds loaded on the mailing system will be sent. As Supervisor, you can configure the mailing system to prompt for a PIN code for adding funds.
- The mailing system may prompt for a PIN code depending on user settings. Enter the PIN code using the numeric keypad and press **[OK]**.
- The mailing system has to connect to a LAN to perform this process.

#### **To add funds to the PSD:**

**1.** Either:

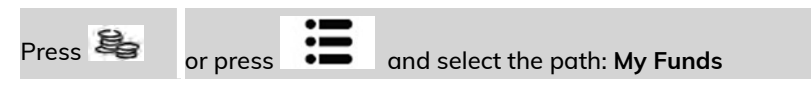

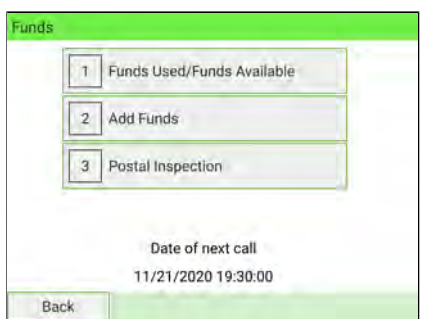

**2.** Select **> Add Funds**

**3.** If the system asks for a PIN code, enter the code and press **[OK]**.

The Add Funds screen is displayed.

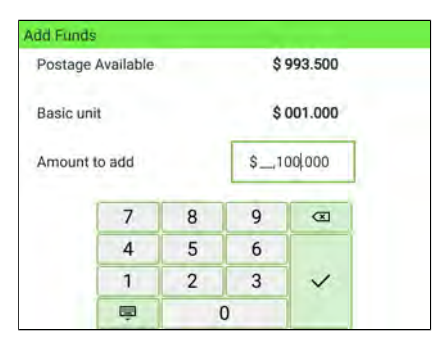

By default, the system displays the value of the previous funding amount.

- **4.** Enter the amount to add using the keypad (Use **1998** on the keypad to clear digits).
- **5.** Press **[OK]** to start the connection to the postal server.

If the funding process is successful, the system displays a message.

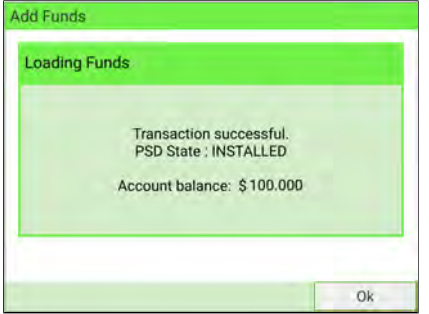

If funding fails, the system displays a failure message together with the value you are allowed to add, depending on your postal account balance.

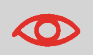

In the event of a communication error, the amount previously entered cannot be changed.

**6.** You can open the Funds used/Funds available screen to check the new values (see [How to Check Funds](#page-162-0) on page 158).

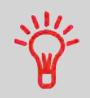

As Supervisor, you can set the Mailing System to ask for a PIN code for crediting: see [How to Set/Cancel a Funding PIN Code](#page-309-0) on page 305.

### <span id="page-166-0"></span>**How to Set the Low-Funds Threshold**

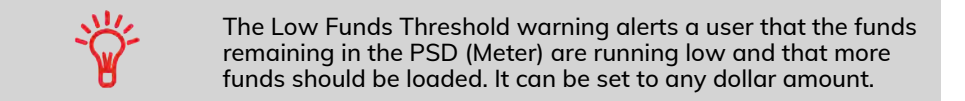

#### **To set a low-funds threshold:**

**1.** As Supervisor (see [Log in as Supervisor](#page-299-0) on page 295):

From the main menu, select the path: **Default User Settings Funds Settings**

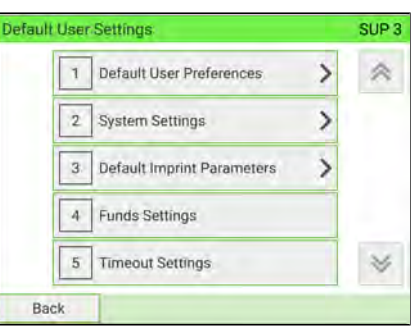

### **2.** Enter the low-funds warning amount.

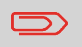

If you enter 0, this message is displayed: "Zero amount not allowed".

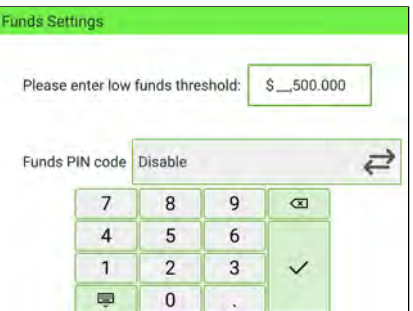

**3.** Press **[OK]** to validate.

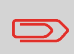

To return to the home screen, you have to press  $\Phi$  to put the machine into sleep mode. Then continue to press  $\boldsymbol{\mathsf{\Theta}}$  to turn on the machine.

### <span id="page-168-0"></span>**How to Set the High-Value Warning Amount**

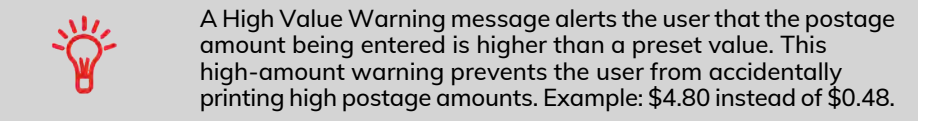

Supervisor can set the mailing system to display a warning message when the High Value Warning amount is exceeded. If you do not have Supervisor access, contact your Supervisor to set the High Value Warning.

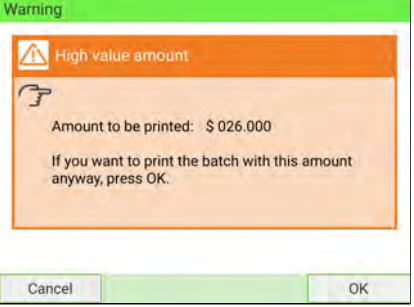

#### **To set a high-value warning amount:**

**1.** As Supervisor (see [Log in as Supervisor](#page-299-0) on page 295):

From the main menu, select the path: **Default User Settings System Settings High Value Amount Entry**

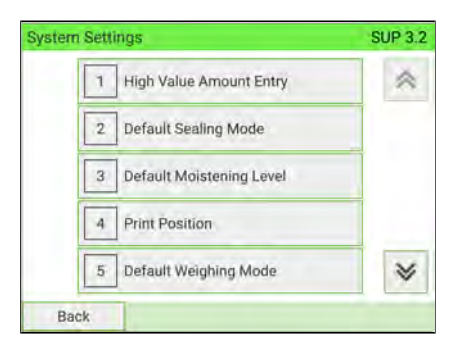

- **2.** Enter the high-value warning amount or press on the keypad and enter 0 to disable the warning function.
	- High value warning threshold Please enter high value threshold:  $$10.000$  $\overline{7}$  $\overline{8}$  $\overline{9}$  $\sigma$  $\overline{4}$ 5  $6\phantom{a}$  $\overline{1}$  $\overline{2}$ 3  $\checkmark$ 国  $\bf 0$ k,
- **3.** Press **[OK]** to validate.

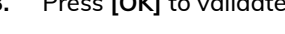

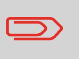

To return to the home screen, you have to press  $\Phi$  to put the machine into sleep mode. Then continue to press  $\boldsymbol{\Phi}$  to turn on the machine.

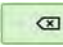

### <span id="page-170-0"></span>**How to Set/Cancel a Funding Code**

You can create a funding PIN code to limit access to only those who are authorized to add postage (see [Postage and Funds Management](#page-159-0) on page 155).

#### **To set a funding PIN code:**

**1.** As Supervisor (see [Log in as Supervisor](#page-299-0) on page 295):

From the main menu, select the path: **Default User Settings Funds Settings**

**5**

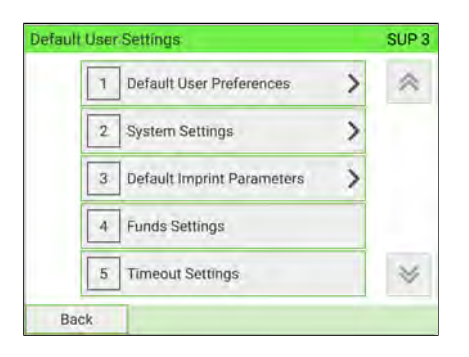

**2.** Press the **Enable** or **Disable** button to activate or de-activate the PIN code.

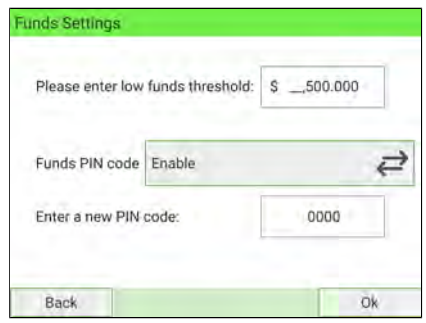

- **3.** Enter the funding PIN code if active.
- **4.** Press **[OK]** to validate.

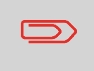

To return to the home screen, you have to press  $\boldsymbol{\omega}$  to put the machine into sleep mode. Then continue to press  $\mathbf \Theta$  to turn on the machine.

### <span id="page-171-0"></span>**Adding Postage Report**

The Adding Postage Report displays the last refill operation performed on the machine for a selected period.

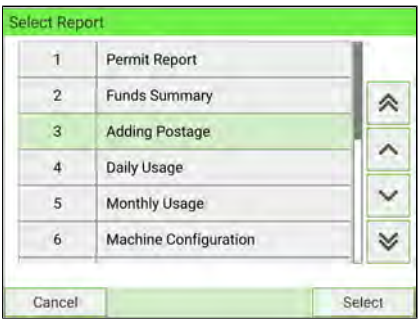

### **Requirements**

For this report, you have to be logged in as Supervisor.

### **Output**

The Postage Report outputs are:

- Screen
- USB printer
- USB memory device.

### **Content**

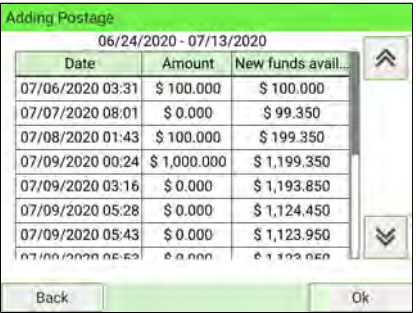

### **Funds Summary Report**

The Funds Summary report displays information on funds usage since installation of the machine. The content is limited to the history available in the PSD.

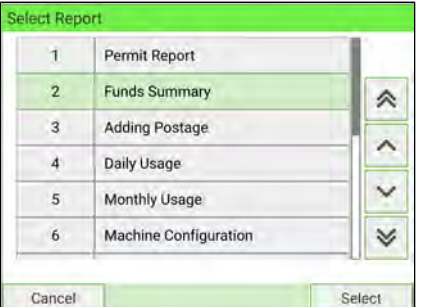

Money-Related Operations **Money-Related Operations**

#### **Requirements**

This report is available to a user or supervisor.

#### **Output**

The Funds Summary Report outputs are:

- Label
- Screen
- USB printer

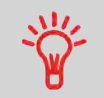

- PSD Die Number.
- Current Date and Time on printed report only.

### **Content**

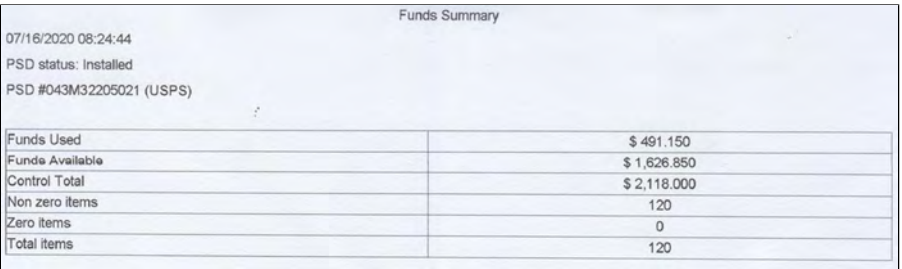

### <span id="page-173-1"></span><span id="page-173-0"></span>**How to Unlock the PSD**

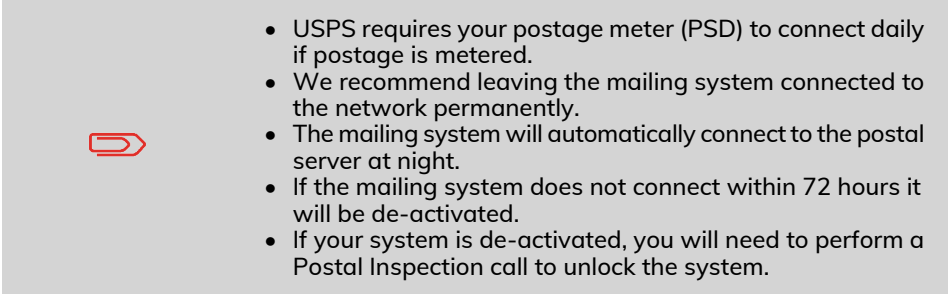

### **To unlock the PSD and manually connect to the postal server:**

**1.** Either:

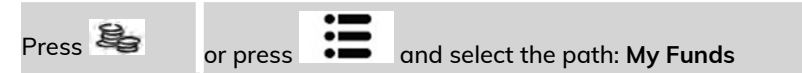

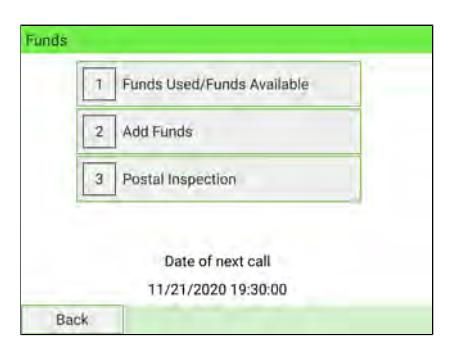

### **2.** Select **Postal Inspection**.

The system asks for confirmation.

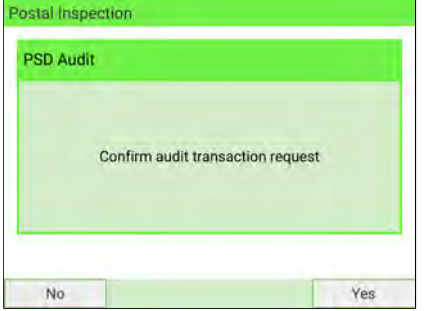

**3.** Press **Yes** to connect to the postal server.

If the audit is successful, the system displays a "successful" message.

If the audit fails, the system displays a failure message explaining the cause of the error. Correct the cause and retry.

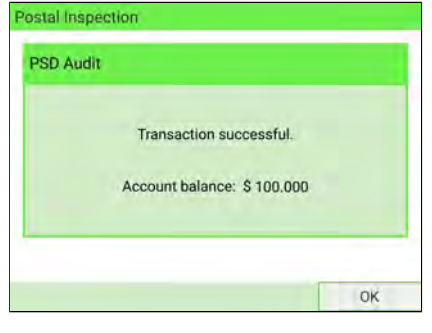

# **Accounts and Access 6 Control**

This section describes how you can manage your Department Accounts to track Postage Funds usage and/or assign access rights to various functions in your Mailing System.

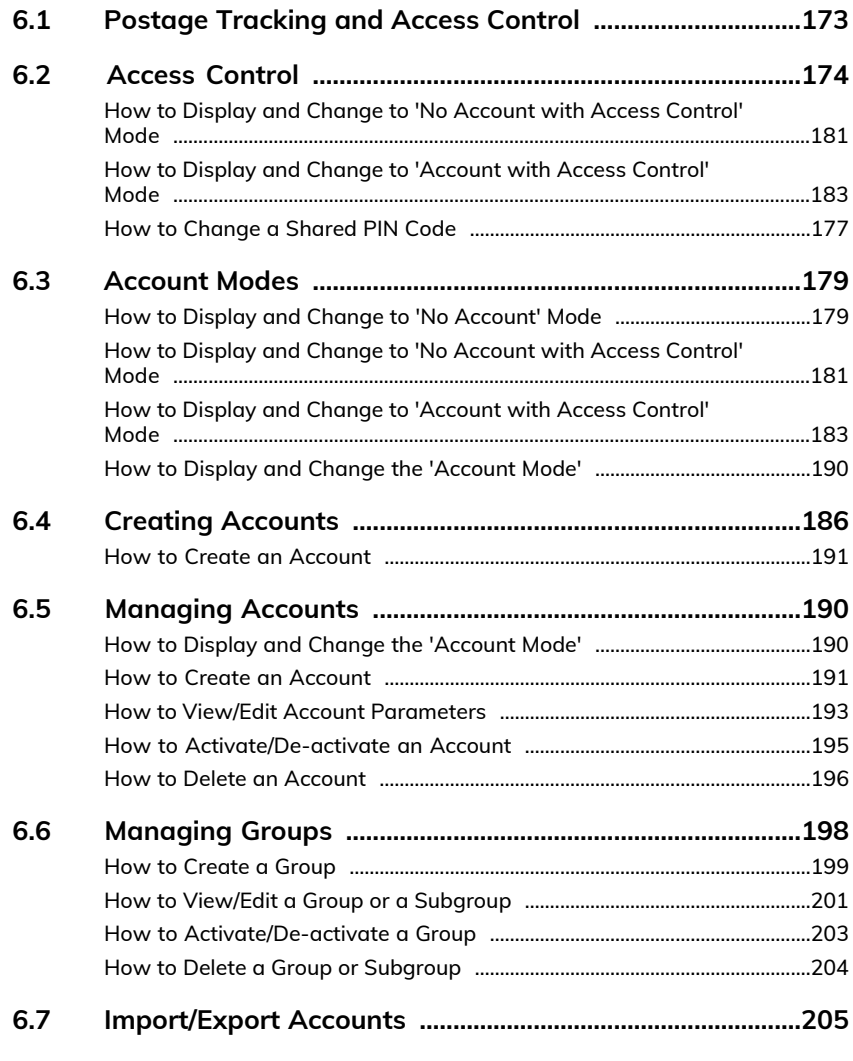

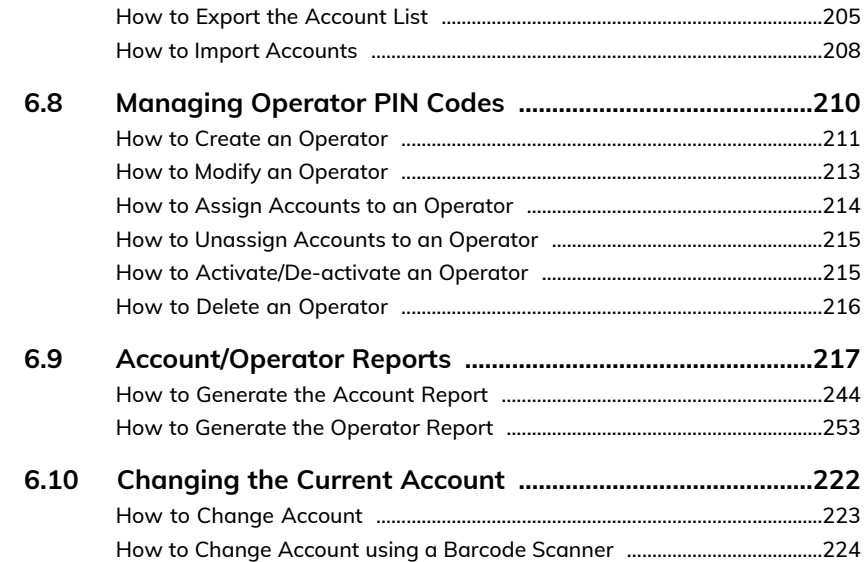

### <span id="page-177-0"></span>**6.1 Postage Tracking and Access Control**

Postage Tracking and Access Control Your Mailing System allows you to track postage by account/department and to add security to prevent unauthorized use of various functions.

- Track postage expenditures: the **Accounts** function.
- Control user machine access by means of a PIN code: the **Access Control** function.

These five Account Modes correspond to the on/off status of two functions:

#### **Account**

- Postage usage is tracked by account.
- The user must select an account when processing mail.
- No PIN number is required to access functions or process mail.

#### **Account with Access Control**

- Postage usage is tracked by account.
- User must select an account when processing mail.
- A PIN number is required to access functions and process mail.

#### **No Account**

- Postage usage is not tracked by account.
- User does not select an account when processing mail.
- No PIN number is required to access functions and process mail.

#### **No Account with Access Control**

- Postage usage is not tracked by account.
- User does not select an account when processing mail.
- A PIN number is required to access functions and process mail.
- In this mode there is a shared System PIN Code.

#### **Remote Account Management**

- Postage tracking and access control managed from a PC.
- The application should be set up by an authorized technician.
- Users can allow the Mailing System to be used even when not connected to the PC.

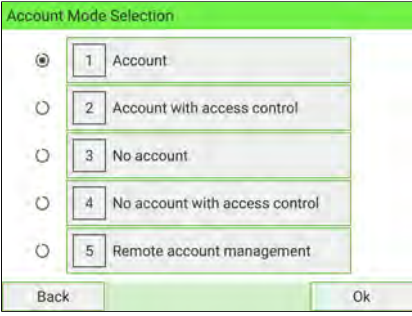

### <span id="page-178-0"></span>**Access Control Function**

To protect and restrict the usage of funds and/or accounts, you can program the machine system security to request a PIN code whenever a user starts a session.

The access control function has three PIN code functions you can implement:

- **No PIN code:** access to the machine is free, and no accounts can be set.
- **System PIN code:** this is shared. Users enter the same PIN code to gain access to the machine. In this mode, no account can be activated.
- **Operator PIN codes:** there are one or several levels of PIN codes for 50 users to access the machine. In this mode:
	- Accounts are activated and can be assigned to the different operator PIN codes.
	- Users have to select an account when starting their work session (except if only one account is active).
	- Operators only use the accounts that you (as Supervisor) allow them to access.

### **How to Display and Change to 'No Account with Access Control' Mode**

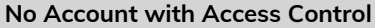

- Postage usage is not tracked by account.
- User does not select an account when processing mail.
- A PIN number is required to access functions and process mail.
- In this mode there is a shared System PIN Code.

**To display and change the 'Account mode' to 'No Account with Access Control':**

**1.** As Supervisor (see [Log in as Supervisor](#page-299-0) on page 295):

From the main menu and select the path: **Account Management Account Mode Selection**

The Account Mode Selection screen is displayed with the current 'Account Mode' shown.

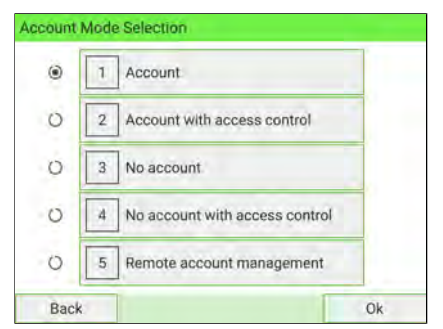

**2.** Select 'No account with access control'.

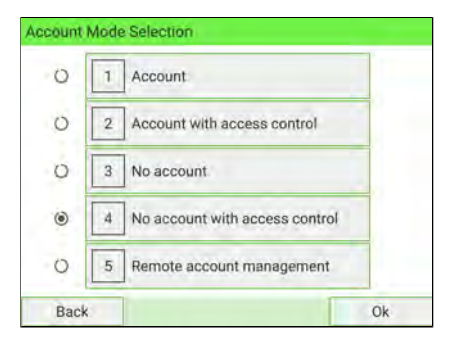

- **3.** Press **[OK]** to confirm.
- **4.** If required, enter the PIN code and press **[OK]**.

The Mailing System then confirms that the 'Account Mode' has been changed.

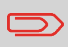

To return to the home screen, you have to press  $\Phi$  to put the machine into sleep mode. Then continue to press  $\Phi$  to turn on the machine.
## **How to Display and Change to 'Account with Access Control' Mode**

**Account with access control**

- Postage usage is tracked by account.
- Users must select an account when processing mail.
- A PIN number is required to access functions and process mail.
- To use this mode, the system must have at least one account created.
- If only one account is available, the Mailing System automatically selects it at start up.

**To display and change the 'Account mode' to 'Account with access control':**

**1.** As Supervisor (see [Log in as Supervisor](#page-299-0) on page 295):

From the main menu and select the path: > Account Management > Account **Mode Selection**

The Account Mode Selection screen is displayed with the current 'Account Mode' shown.

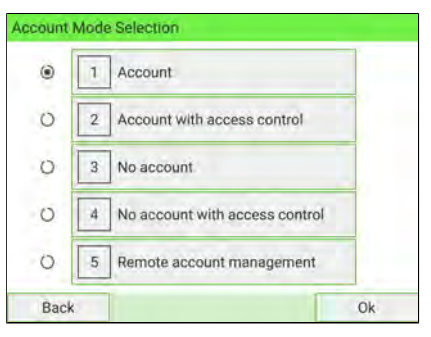

# Accounts and Access Control **Accounts and Access Control**

**2.** Select 'Account with access control'.

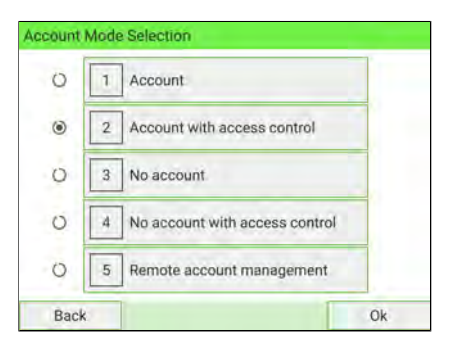

- **3.** Press **[OK]** to confirm.
- **4.** If required, enter the PIN code and press **[OK]**.

The Mailing System then confirms that the 'Account Mode' has been changed.

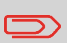

To return to the home screen, you have to press  $\mathbf \Theta$  to put the machine into sleep mode. Then continue to press  $\mathbf \Theta$  to turn on the machine.

# **How to Change a Shared PIN Code**

**1.** As Supervisor (see [Log in as Supervisor](#page-299-0) on page 295):

From the main menu and select the path: **Account Management Change System PIN Code**

The Change System PIN Code screen is displayed.

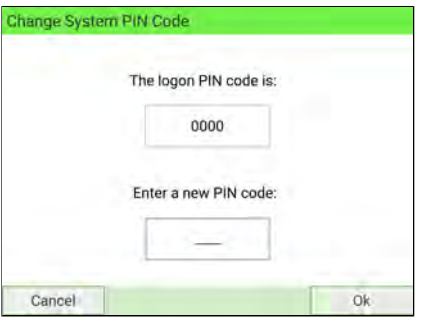

**2.** Enter the new PIN code and press **[OK]**.

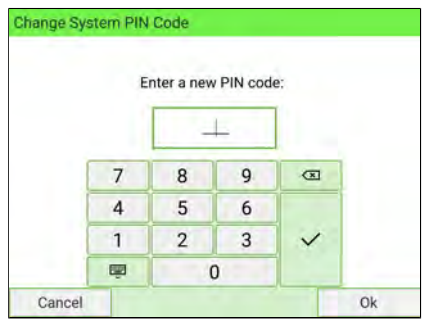

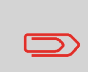

To return to the home screen, you have to press  $\bm{\cup}$  to put the machine into sleep mode. Then continue to press  $\bm{\mathsf{\Theta}}$  to turn on the machine.

## **Accounting Function**

The accounting function lets you to track postage expenses associated with, for example:

- different **departments** in your organization (marketing, sales...)
- different **companies** on the premises, if the Mailing System is shared, etc.

Use one of the 'Account modes' to switch the accounting function on or off:

- **Accounts (On):** you can use accounts and create usage reports.
- **No accounts (Off)**: postage usage will not be applied to accounts.

When the accounting function is on, the Mailing System charges the current account when printing postage. Users can change accounts according to the provider of the mail.

When the accounting function is off, all postage is recorded in the same general account.

As Supervisor, you can define accounts and groups of accounts, and then generate reports on the usage of each account or groups of accounts.

You can also assign the accounts to different users, as described in [Access Control](#page-178-0) [Function](#page-178-0) on page 174.

#### **See also**

• In order to control funds usage, each account can be allocated a budget that cannot be exceeded, and surcharges can be applied for external accounts. These optional features are included in the Advanced Reporting option (see [Options and Updates](#page-399-0) on page 395).

## **How to Display and Change to 'No Account' Mode**

## **No Account**

- Postage usage is not tracked by account.
- User does not select an account when processing mail.
- No PIN number is required to access functions and process mail.

**To display and change the 'Account mode' to 'No Account':**

**1.** As Supervisor (see [Log in as Supervisor](#page-299-0) on page 295):

From the main menu and select the path: **Account Management Account Mode Selection**

The Account Mode Selection screen is displayed with the current 'Account Mode' shown.

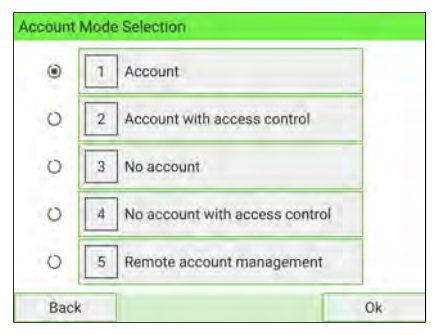

**2.** Select 'No account'.

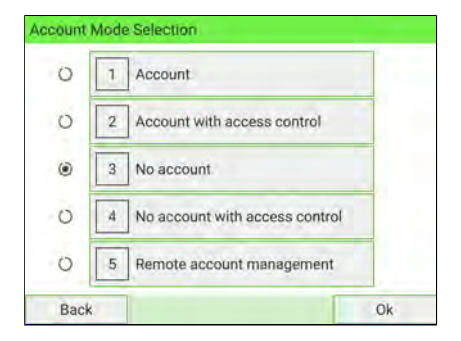

- **3.** Press **[OK]** to confirm.
- **4.** If required, enter the PIN code and press **[OK]**.

The Mailing System then confirms that the 'Account Mode' has been changed.

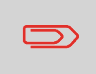

To return to the home screen, you have to press  $\Phi$  to put the machine into sleep mode. Then continue to press  $\boldsymbol{\psi}$  to turn on the machine.

## **How to Display and Change to 'No Account with Access Control' Mode**

#### **No Account with Access Control**

- Postage usage is not tracked by account.
- User does not select an account when processing mail.
- A PIN number is required to access functions and process mail.
- In this mode there is a shared System PIN Code.

**To display and change the 'Account mode' to 'No Account with Access Control':**

**1.** As Supervisor (see [Log in as Supervisor](#page-299-0) on page 295):

From the main menu and select the path: **Account Management Account Mode Selection**

The Account Mode Selection screen is displayed with the current 'Account Mode' shown.

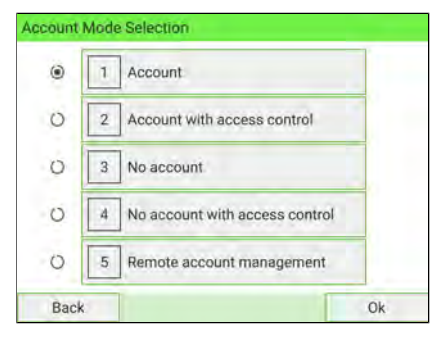

**2.** Select 'No account with access control'.

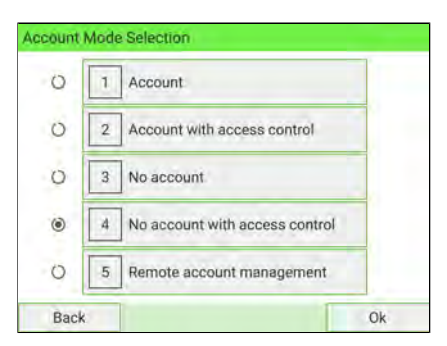

- **3.** Press **[OK]** to confirm.
- **4.** If required, enter the PIN code and press **[OK]**.

The Mailing System then confirms that the 'Account Mode' has been changed.

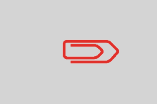

To return to the home screen, you have to press  $\Phi$  to put the machine into sleep mode. Then continue to press  $\Phi$  to turn on the machine.

## **Setting Up to 'Account' Mode**

In Account mode, users must select an account to process mail. Users can change accounts at any time during mail processing.

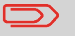

If only one account is available, the Mailing System automatically selects it at start up.

## **Process for Implementation**

To implement the Account Mode:

- **1.** Follow the steps outlined in [How to Display and Change the 'Account Mode'](#page-194-0) on page 190 and select the 'Account' Mode.
- **2. Create accounts** as indicated in [How to Create an Account](#page-195-0) on page 191.

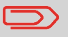

When you activate the Account mode, the system creates (or re-activates) a '00000' account by default.

## **ManagementMenuin 'Accounts' Mode**

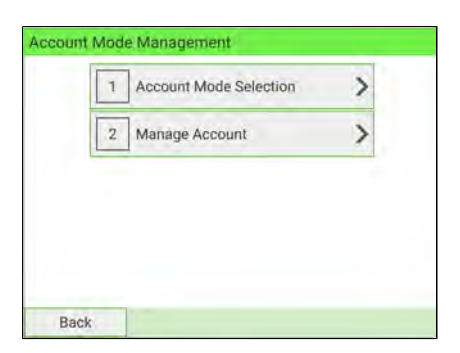

The Account Mode Management menu allows you to manage the accounts.

#### **See also**

• To add, modify or delete accounts, see [Managing Accounts](#page-194-1) on page 190.

## **How to Display and.Change to 'Account with Access Control' Mode**

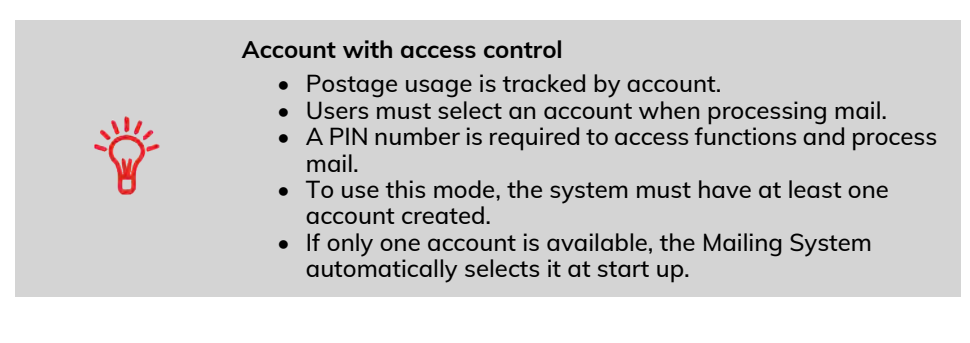

**To display and change the 'Account mode' to 'Account with access control':**

**1.** As Supervisor (see [Log in as Supervisor](#page-299-0) on page 295):

From the main menu and select the path: **Account Management Account Mode Selection**

The Account Mode Selection screen is displayed with the current 'Account Mode' shown.

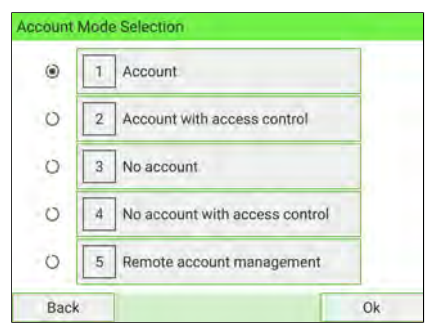

**2.** Select 'Account with access control'.

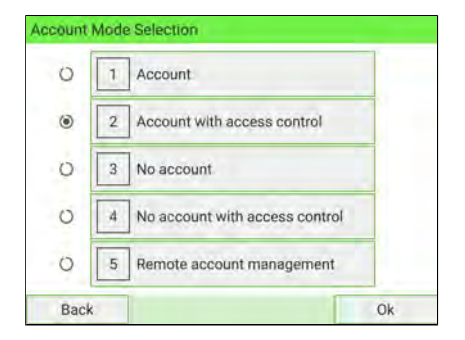

- **3.** Press **[OK]** to confirm.
- **4.** If required, enter the PIN code and press **[OK]**.

The Mailing System then confirms that the 'Account Mode' has been changed.

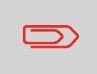

To return to the home screen, you have to press  $\Phi$  to put the machine into sleep mode. Then continue to press  $\boldsymbol{\psi}$  to turn on the machine.

## **How to Display and Change the 'Account Mode'**

Follow the steps below to display the **'Account Mode'** management menu to gain access to the 'Account mode' selection screen and the 'Account mode' parameters.

**1.** As Supervisor (see [Log in as Supervisor](#page-299-0) on page 295):

From the main menu, and select the path: **Account Management Account Mode Selection**

The Account Mode Selection screen is displayed.

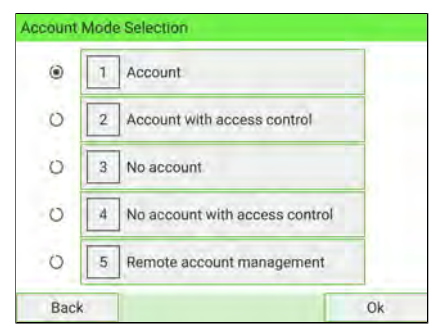

- **2.** Select another 'Account Mode'.
- **3.** Press **[OK]** to confirm.
- **4.** If required, enter the PIN code and press **[OK]**.

The Mailing System then confirms that the 'Account Mode' has been changed.

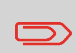

To return to the home screen, you have to press  $\Phi$  to put the machine into sleep mode. Then continue to press  $\mathbf \Theta$  to turn on the machine.

## **Account summary**

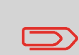

You can create up to 3000 accounts (depending on system options).

To change the maximum number of accounts, see [Account](#page-283-0) [Number](#page-283-0) on page 279.

#### An account has the following parameters:

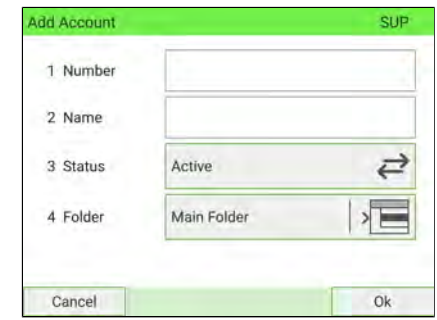

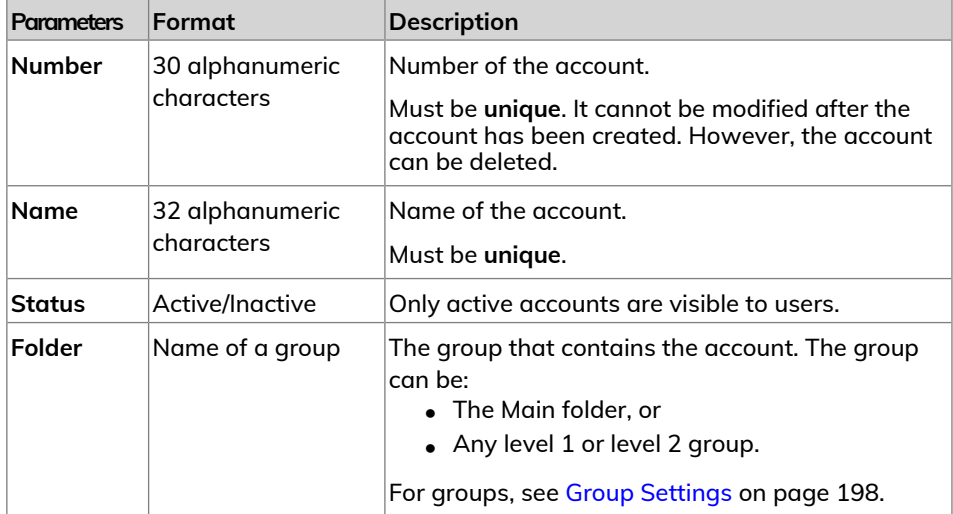

**To create an account, activate 'Account Mode'. See [How to Display and Change the](#page-194-0) ['Account Mode'](#page-194-0) on page 190.**

**1.** As Supervisor (see [Log in as Supervisor](#page-299-0) on page 295):

From the main menu and select the path: **Account Management Manage Account Account List**

The Account List screen is displayed.

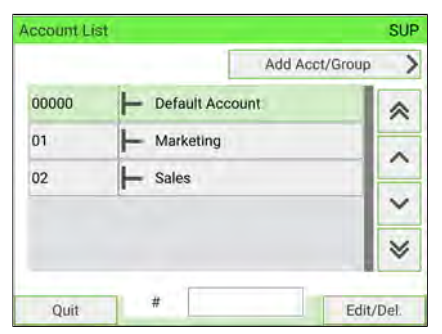

**2.** Select **Add Acct/Group** and then select **Add Account**.

The Add Account screen is displayed.

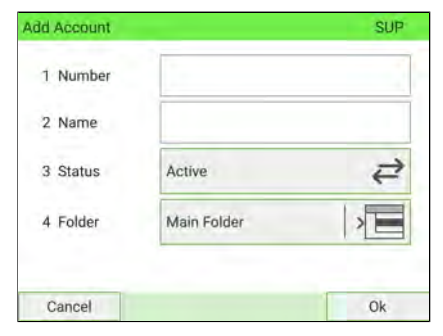

**3.** Enter the account Number and Name using the keyboard, then select the account status (the button displays the current status: Active or Inactive).

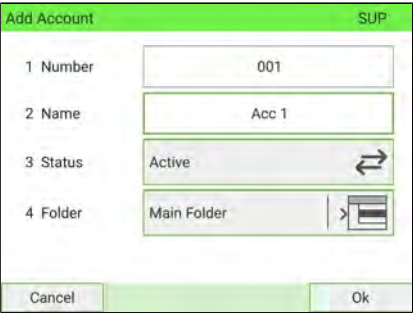

To place the account in a group other than Main folder, select the **Main Folder** button, then select a group or subgroup in the list.

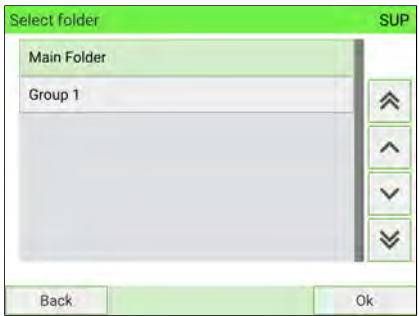

Press **[OK]** to complete your selection and return to Add Account screen. Press **[OK]**.

**4.** The Account creation summary screen is displayed.

Press **Finish** to confirm the creation of the account.

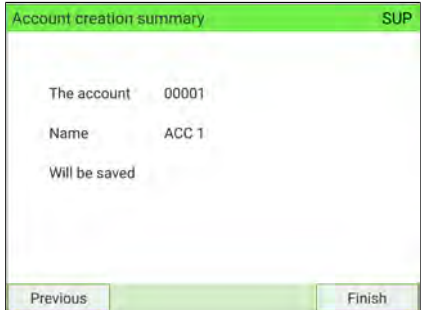

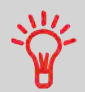

Users can only use active accounts. If necessary, as long as your accounting structure is not complete, you can create accounts without activating them.

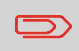

To return to the home screen, you have to press  $\bm{\mathsf{U}}$  to put the machine into sleep mode. Then continue to press  $\bm{\cup}$  to turn on the machine.

# <span id="page-194-1"></span>**6.5 Managing Accounts**

In order to manage accounts, the Mailing System must be in one of the following **'Account modes'** ([Postage Tracking and Access Control](#page-177-0) on page 173):

- Accounts
- Accounts with access control

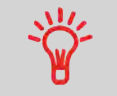

Users can only use activated accounts or operator PIN codes. If necessary, as long as your accounting structure is not complete, you can create Accounts without activating them.

#### <span id="page-194-0"></span>**How to Display and Change the 'Account Mode' 6**

Follow the steps below to display the **'Account Mode'** management menu to gain access to the 'Account mode' selection screen and the 'Account mode' parameters.

**1.** As Supervisor (see [Log in as Supervisor](#page-299-0) on page 295):

From the main menu, and select the path: **Account Management Account Mode Selection**

The Account Mode Selection screen is displayed.

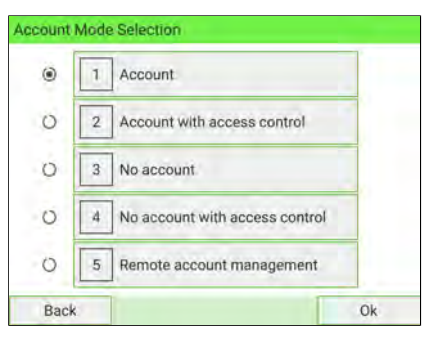

- **2.** Select another 'Account Mode'.
- **3.** Press **[OK]** to confirm.
- **4.** If required, enter the PIN code and press **[OK]**.

The Mailing System then confirms that the 'Account Mode' has been changed.

To return to the home screen, you have to press  $\Phi$  to put the machine into sleep mode. Then continue to press  $\Phi$  to turn on the machine.

## <span id="page-195-0"></span>**How to Create an Account**

**To create an account, activate 'Account Mode'. See [How to Display and Change the](#page-194-0) ['Account Mode'](#page-194-0) on page 190.**

**1.** As Supervisor (see [Log in as Supervisor](#page-299-0) on page 295):

From the main menu and select the path: > Account Management > Manage **Account Account List**

The Account List screen is displayed.

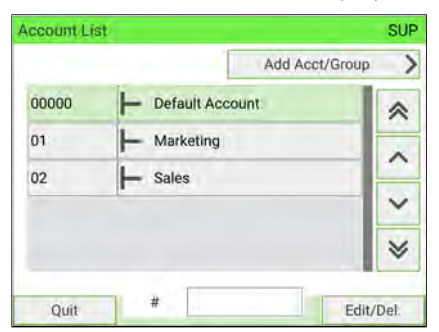

**2.** Select **Add Acct/Group** and then select **Add Account**.

The Add Account screen is displayed.

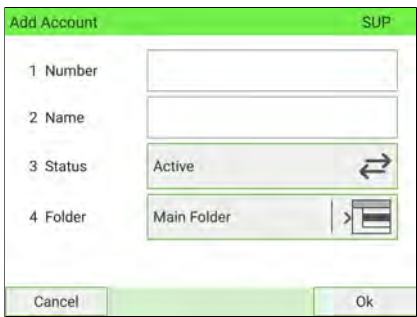

**3.** Enter the account Number and Name using the keyboard, then select the account status (the button displays the current status: Active or Inactive).

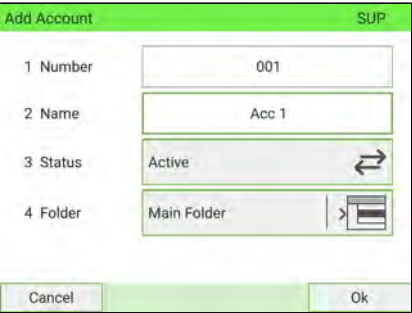

To place the account in a group other than Main folder, select the **Main Folder** button, then select a group or subgroup in the list.

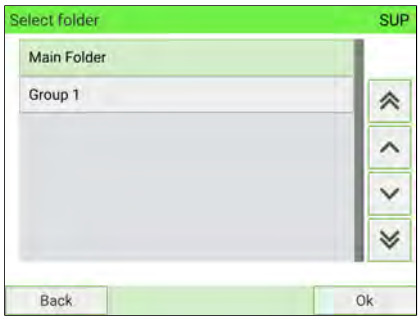

Press **[OK]** to complete your selection and return to Add Account screen. Press **[OK]**.

**4.** The Account creation summary screen is displayed.

Press **Finish** to confirm the creation of the account.

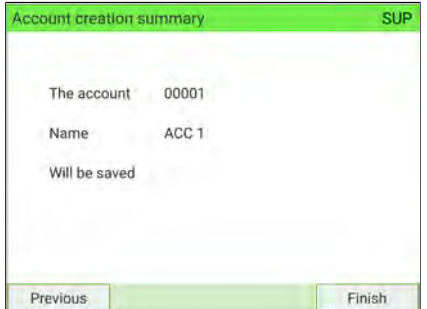

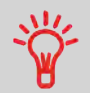

Users can only use active accounts. If necessary, as long as your accounting structure is not complete, you can create accounts without activating them.

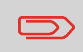

To return to the home screen, you have to press  $\boldsymbol{\mathsf{\Theta}}$  to put the machine into sleep mode. Then continue to press  $\Phi$  to turn on the machine.

## <span id="page-197-0"></span>**How to View/Edit Account Parameters**

#### **To view or edit the parameters of an account:**

**1.** As Supervisor (see [Log in as Supervisor](#page-299-0) on page 295):

From the main menu and select the path: **Account Management Manage Account Account List**

The Account List screen is displayed.

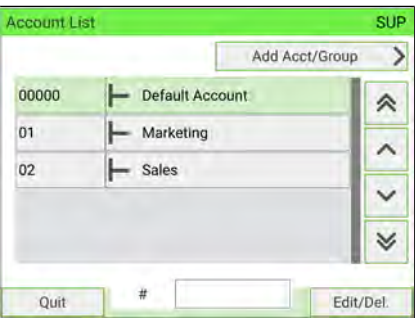

**2.** Select the account and press **Edit/Del.**

If the account is not in the list, select the group or the subgroup that contains the account, press **Edit/Del.** or **[OK]** and then press **View content** until you can select the account by pressing **[OK]**.

**3.** Select **Edit/Modify**.

The Edit/Modify screen is displayed.

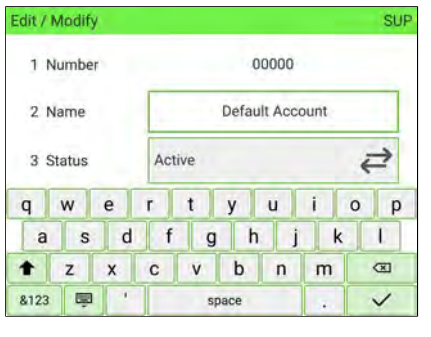

**Press** to hide the virtual keyboard.

**4.** Select each parameter and change it using the keyboard, and then press **[OK]**.

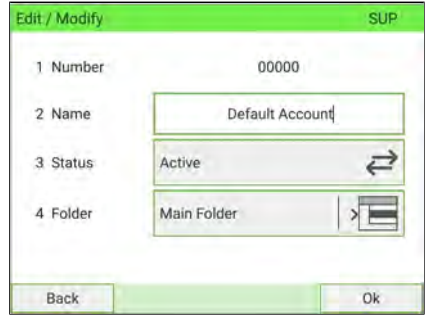

The Account modification summary screen is displayed.

**5.** Press **Finish** to accept the changes.

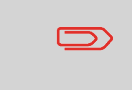

To return to the home screen, you have to press  $\mathbf \Theta$  to put the machine into sleep mode. Then continue to press  $\Phi$  to turn on the machine.

This function allows you to create accounts in advance and prevent them from being used before your account structure is complete.

#### **To activate or de-activate an account:**

- **1.** Perform procedure [How to View/Edit Account Information](#page-197-0) on page 193.
- **2.** Change the account status (the button displays the current status: active or inactive) and press **[OK]**.

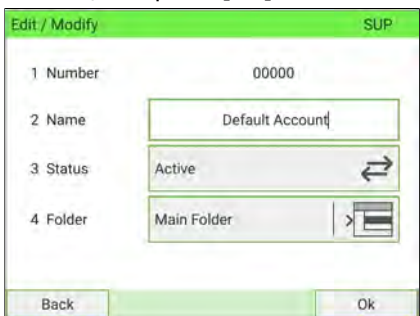

**3.** On the Account modification summary, accept the changes by pressing **[Finish]**. If an account is de-activated it is no longer visible to the operator.

#### **To delete an account:**

**1.** As Supervisor (see [Log in as Supervisor](#page-299-0) on page 295):

From the main menu and select the path: **Account Management Manage Account Account List**

The Account List screen is displayed.

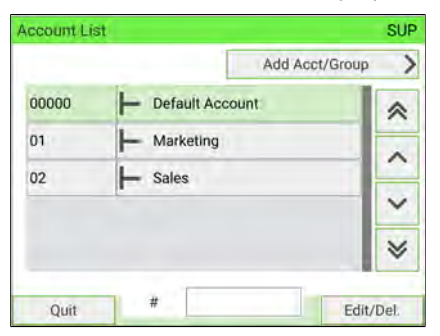

**2.** Select the account and press **Edit/Del.**

If the account is not in the list, select the group or the subgroup that contains the account, press **Edit/Del.** or **[OK]** and then press **View content** until you can select the account by pressing **[OK]**.

**3.** Select **Delete**.

A confirmation of account deletion is displayed.

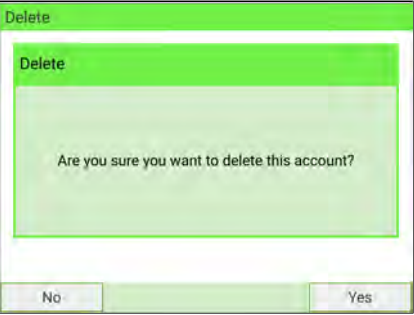

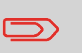

An account number cannot be modified. If you want to modify the account number, first delete the account and then create a new account with a new account number.

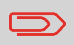

To return to the home screen, you have to press  $\bm{\cup}$  to put the machine into sleep mode. Then continue to press  $\bm{\mathsf{\cup}}$  to turn on the machine.

## <span id="page-202-0"></span>**Group Parameters**

A group has the following parameters:

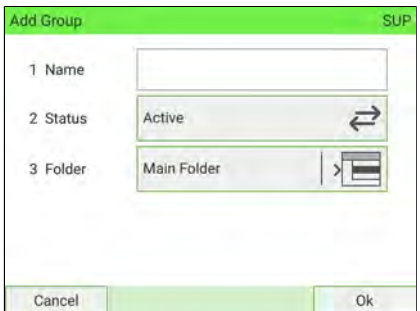

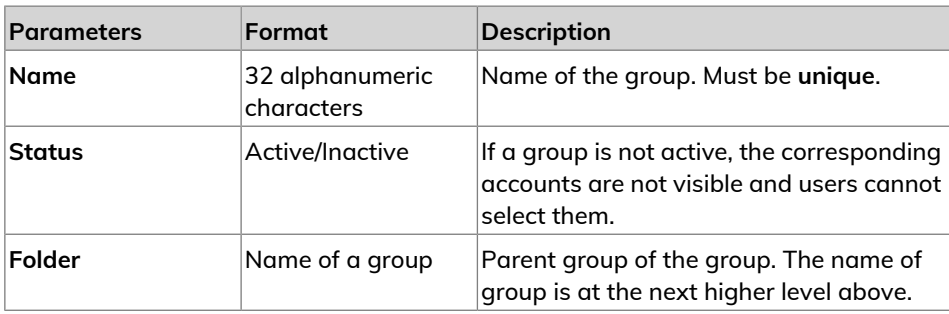

#### **To create a group:**

**1.** As Supervisor (see [Log in as Supervisor](#page-299-0) on page 295):

From the main menu and select the path: **Account Management Manage Account Account List**

The Account List screen is displayed.

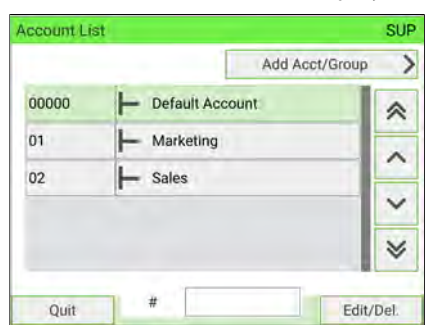

- **2.** Select **Add Acct/Group**.
- **3.** Select **Add Group**.

The Add Group screen is displayed.

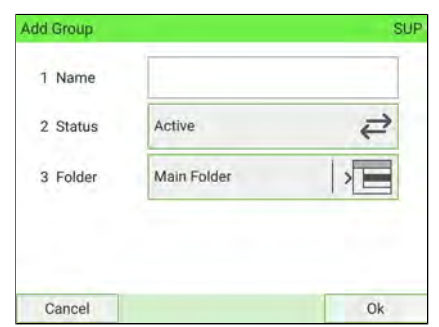

**4.** Type the group Name using the keyboard.

**5.** Select the group status (Active or Inactive). The button displays the current status.

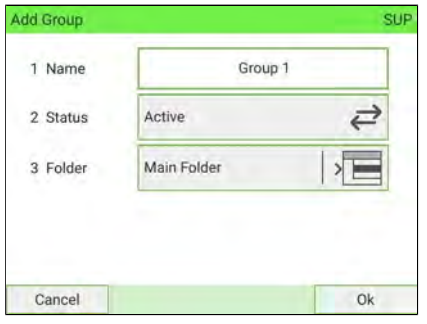

**6.** To include it in another group other than Main folder (= to create a subgroup), select the **Main Folder** button, select a group in the list that opens and press **[OK]**.

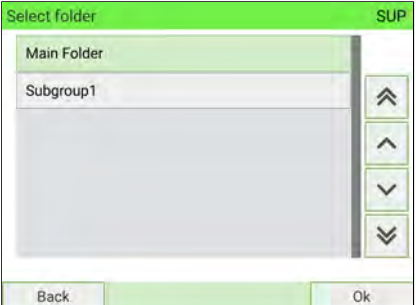

**7.** On the Add Group screen, press **[Next]**.

The Group creation summary screen is displayed.

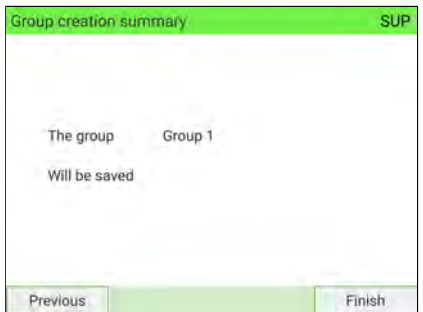

**8.** Press **Finish** to create the group.

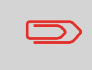

To return to the home screen, you have to press  $\Phi$  to put the machine into sleep mode. Then continue to press  $\mathbf \Theta$  to turn on the machine.

## <span id="page-205-0"></span>**How to View/Edit a Group or a Subgroup**

**1.** As Supervisor (see [Log in as Supervisor](#page-299-0) on page 295):

From the main menu and select the path: **Account Management Manage Account Account List**

The Account List screen is displayed.

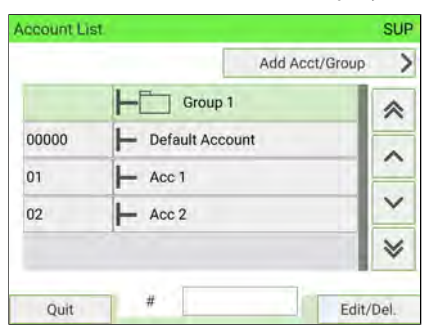

**2.** Select the group (use the double arrows to scroll the list).

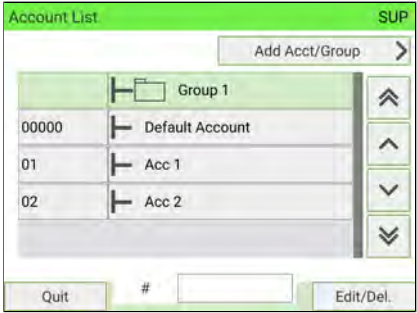

**3.** A group that is not in the list is probably a subgroup:

Select its parent group, press **Edit/Del.** and then select **View content** to display the content of the group. Select the subgroup in the list.

**4.** Press **Edit/Del.**

The Group management screen is displayed.

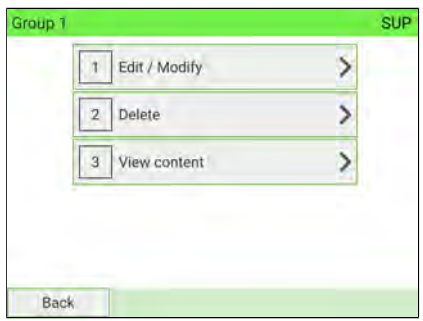

**5.** Select Edit/Modify.

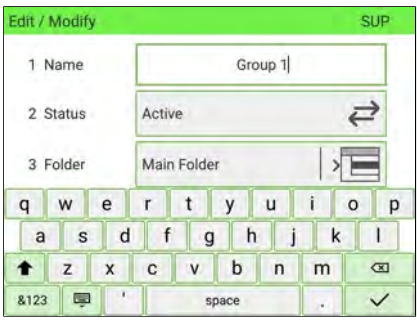

**6.** Change the parameters as necessary and press **[Next]**.

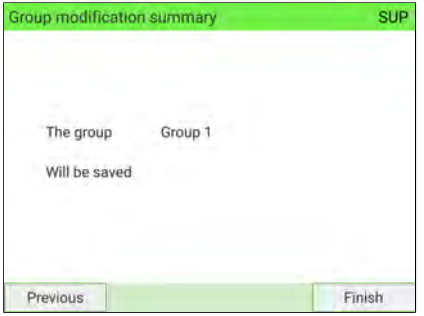

The Group modification summary screen is displayed.

**7.** Press **[Finish]** to validate the changes.

To return to the home screen, you have to press  $\Phi$  to put the machine into sleep mode. Then continue to press  $\mathbf \Theta$  to turn on the machine.

## **How to Activate/De-activate a Group**

Follow the steps outlined below to de-activate a Group so that the Accounts, included in the Group, are not visible to users.

#### **To activate or de-activate a Group**

- **1.** Follow the procedure [How to View/Edit a Group or a Subgroup](#page-205-0) on page 201 to edit the Group.
- **2.** Change the status parameter (the button displays the current status: active or inactive) and press **[Next]**.

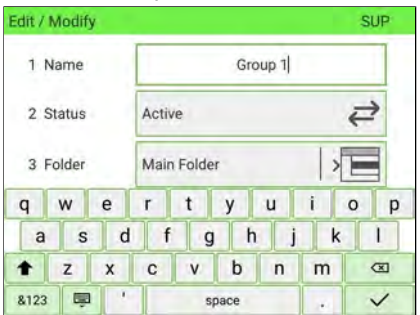

**3.** On the Group modification summary screen, press **[Finish]**.

## **To delete a group or a subgroup:**

- **1.** Follow the procedure [How to View/Edit a Group or a Subgroup](#page-205-0) on page 201.
- **2.** On the Group management screen, select **Delete** instead of **Edit**.

A confirmation message is displayed.

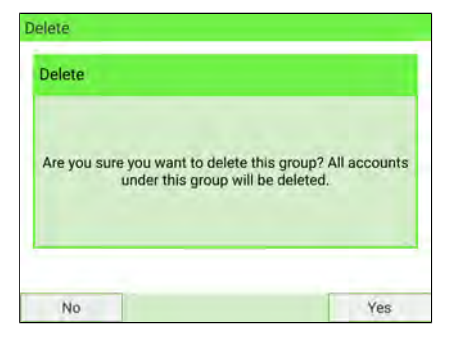

**3.** Press **Yes** to delete the group or press **No** as many times as necessary.

## **6.7 Import/Export Accounts**

Using a USB memory device, you can import or export the account list from your Mailing System as a CSV file.

Imported accounts are created with no hierarchy and added to the existing account list.

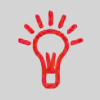

Using a spreadsheet program or a simple text editor, modify an exported CSV file to add new accounts to your Mailing System by re-importing the file.

# **How to Export the Account List**

You can export an account list as a CSV file, for use as a back-up or to modify it to create new accounts.

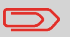

The account list is exported with no group hierarchy.

#### **To export the account list on a USB memory device:**

**1.** As Supervisor (see [Log in as Supervisor](#page-299-0) on page 295):

From the main menu, select the path: **Account Management Manage Account Export Account List**

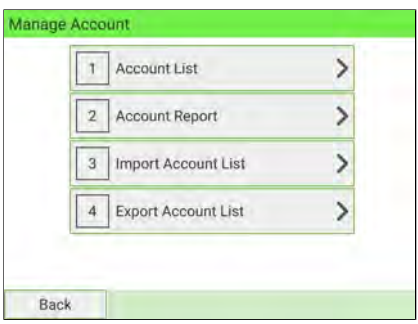

**2.** Insert the USB memory device into the USB port of the base (at rear left) and press **[OK]**.

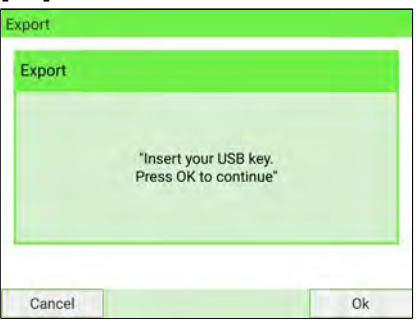

**3.** Follow the on-screen instructions.

At the end of the process, a message informs you that you may safely remove the USB memory device.

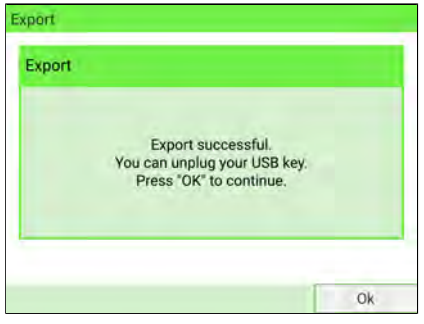

 $\bigcirc$ 

To return to the home screen, you have to press  $\Phi$  to put the machine into sleep mode. Then continue to press  $\boldsymbol{\psi}$  to turn on the machine.

## **Account summary**

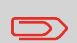

You can create up to 3000 accounts (depending on system options).

To change the maximum number of accounts, see [Account](#page-283-0) [Number](#page-283-0) on page 279.

## An account has the following parameters:

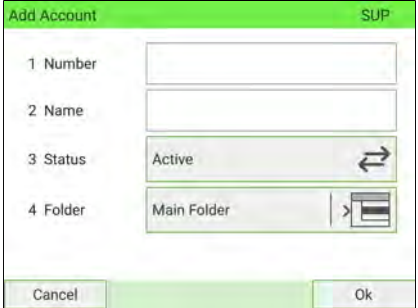

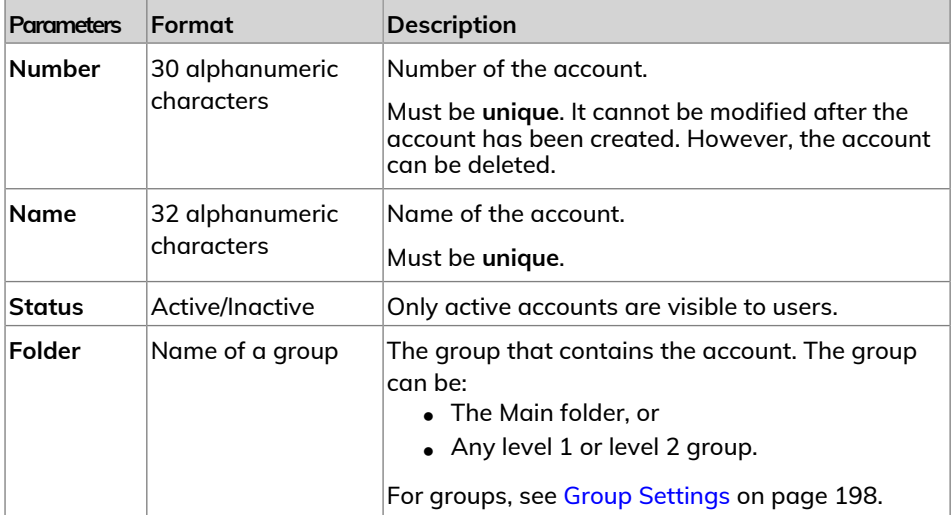

## **How to Import Accounts**

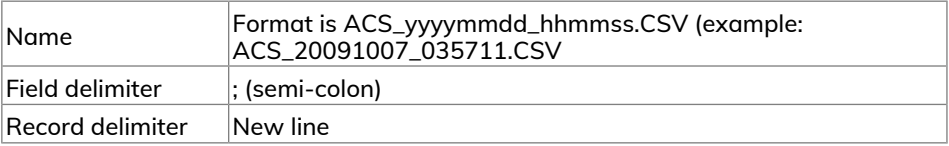

The CSV file should have the following characteristics:

- You can import an account list to or export an account list from your Mailing System as a CSV file using OLS or a USB memory key.
- Imported accounts are created and added to the existing account list as unformatted accounts.
- $\Box$
- Using a spreadsheet program or a simple text editor, modify an exported CSV file to add new accounts to your Mailing System by re-importing the file.
- You can only import CSV files located in the root directory of the USB memory key.
- To add accounts to your Mailing System, export the current account list and modify it before re-importing it into the Mailing System.

## **To import accounts from a CSV file:**

**1.** As Supervisor (see [Log in as Supervisor](#page-299-0) on page 295):

From the main menu, select the path: **Account Management Manage Account Import Account List**

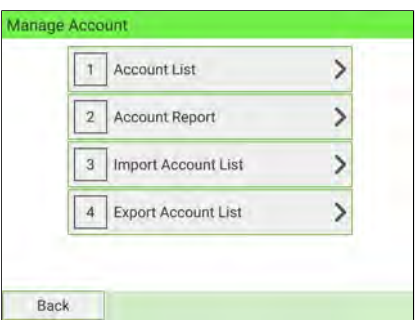

**2.** Insert your USB memory device into the USB port of the base (at rear left) and press **[OK]**.

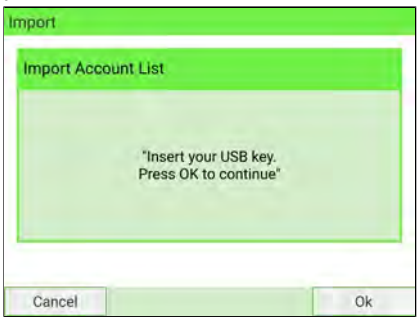

**3.** Select the CSV file to import and press **[OK]**.

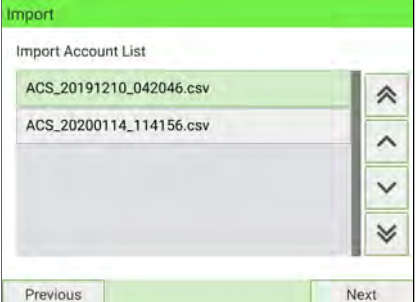

**4.** Follow the on-screen instructions.

At the end of the process, a message informs you that you may safely remove the USB memory device.

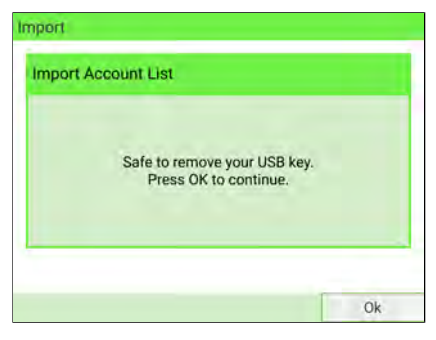

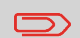

To return to the home screen, you have to press  $\Phi$  to put the machine into sleep mode. Then continue to press  $\boldsymbol{\omega}$  to turn on the machine.

# **6.8 Managing Operator PIN Codes**

As Supervisor, you can create operator PIN codes for controlling access to the Mailing System.

You can then assign each PIN code a list of specific accounts that can be charged only to that PIN code.

You can only manage operator PIN codes if the Mailing System is in Accounts with access control.

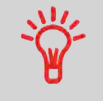

Users can use only activated accounts or operator PIN codes. If necessary, as long as your accounting structure is not complete, you can create Accounts or Operators without activating them.

## **Operator/PIN Code Parameters**

In the Mailing System, each PIN code is associated with a name, a list of accounts and a status (active or not).

You have to set these parameters when creating an operator PIN code.

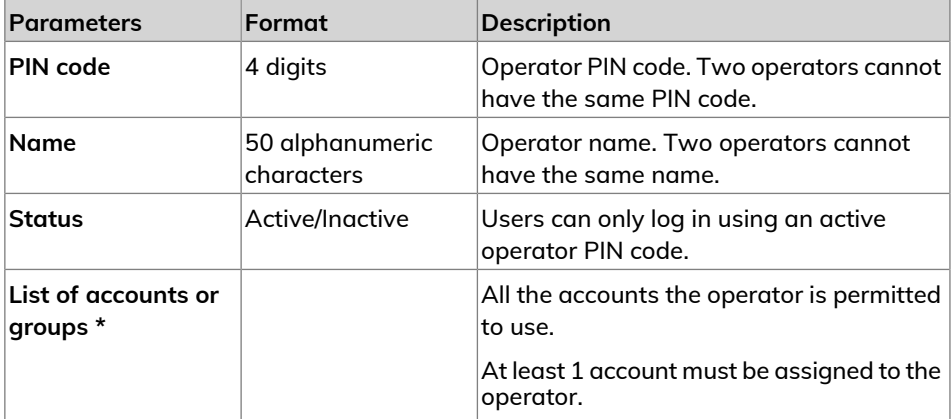

\* User screens do not display groups or subgroups names. Only corresponding (active) accounts are displayed.

#### **To create an Operator:**

**1.** As Supervisor (see [Log in as Supervisor](#page-299-0) on page 295):

From the main menu and select the path: **Account Management Manage Operator Operator list**

The Operator list screen is displayed.

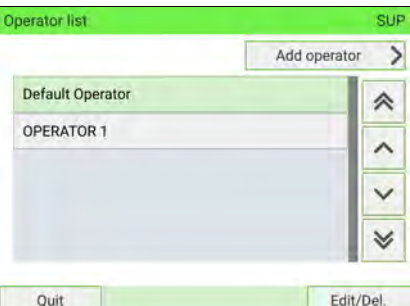

#### **2.** Select **Add operator**.

 $\bigcirc$ 

The Add operator screen is displayed.

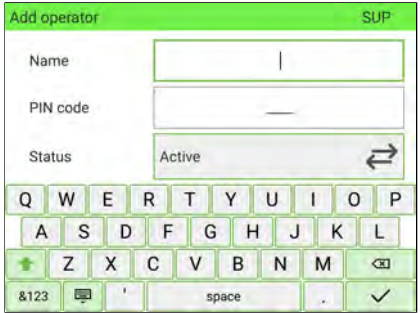

**3.** Enter the parameters of the Operator.

Each operator PIN code must be **unique**.

**4.** Press **Account List** to assign accounts to the operator.
- **5.** In the Account List screens, select the Accounts (or groups/subgroups) that the operator will be allowed to use. You can complete this step later: see [How to](#page-218-0) [Assign Accounts to an Operator](#page-218-0) on page 214.
- **6.** Press **[OK]**.

The Operator creation summary screen is displayed.

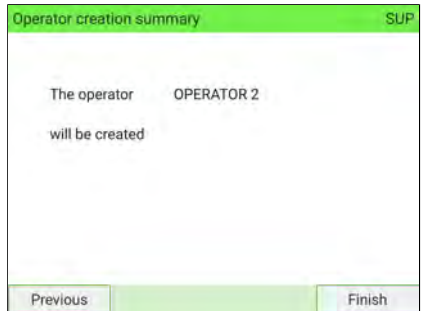

**7.** Press **Finish** to create the Operator.

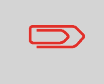

To return to the home screen, you have to press  $\Phi$  to put the machine into sleep mode. Then continue to press  $\boldsymbol{\psi}$  to turn on the machine.

### <span id="page-217-0"></span>**To modify an Operator:**

**1.** As Supervisor (see [Log in as Supervisor](#page-299-0) on page 295):

From the main menu and select the path: **Account Management Manage Operator**

The Manage Operator window opens.

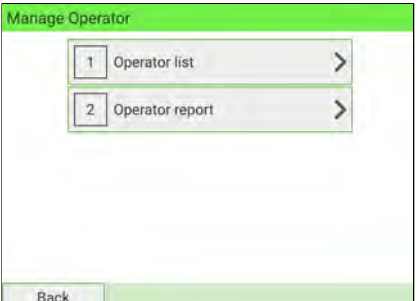

- **2.** Select **Operator list**.
- **3.** Select the operator and select **Edit/Del.**.
- **4.** Select **Edit/Modify**.

The Edit/Modify screen is displayed.

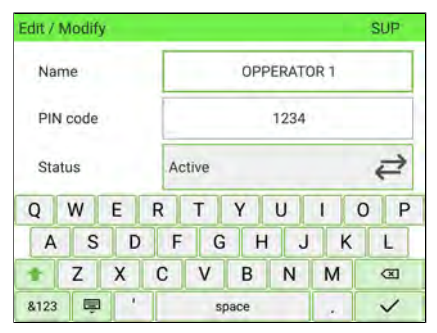

- **5.** Change the operator parameters and press **Validate** to display the Operator modification summary screen.
- **6.** Press **Finish** to validate the changes.

To return to the home screen, you have to press  $\mathbf{\Theta}$  to put the machine into sleep mode. Then continue to press  $\Phi$  to turn on the machine.

# <span id="page-218-0"></span>**How to Assign Accounts to an Operator**

You can define account access to operators by assigning them accounts, groups or subgroups of accounts.

Assigning a group (or subgroup) automatically assigns all the accounts under that group.

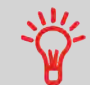

If you assign a group (or subgroup) to an operator, all accounts added afterwards to the group will be automatically assigned to that operator.

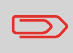

On user screens, only accounts are displayed. Groups and subgroups are only visible to Supervisor.

### **To change the list of Accounts an Operator is allowed to use:**

- **1.** Follow the procedure [How to Modify an Operator](#page-217-0) on page 213 until the **Edit/Modify** screen is displayed.
- **2.** Press **Account List**.

The Account List screen is displayed.

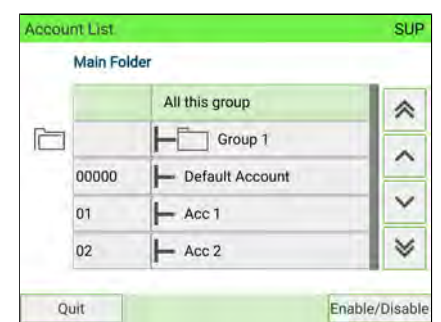

- **3.** Select an account and press **Enable/Disable**.
- **4.** You can assign entire groups or subgroups to the operator. Select a group and press **[OK]**. Repeat until all accounts to be assigned are checked.
- **5.** Press **thata** to return to the Edit/Modify screen.

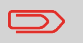

To see the Account list of the selected Group, press **View group content**.

# **How to Unassign Accounts to an Operator**

### **To delete Accounts an Operator is allowed to use:**

- **1.** Follow the procedure [How to Assign Accounts to an Operator](#page-218-0) on page 214, steps 1 and 2.
- **2.** Select the Account or Group and press **Enable/Disable**. Alternatively, to unassign all the Accounts or Groups previously assigned to the selected Operator, select **All this group** and press **Enable/Disable**.
- **3.** Press **the Press of Press to return to the Edit/Modify screen.**
- **4.** Press **[OK]** to validate the unassignments.

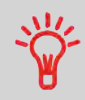

To see the Account list of the selected Group, press **View group content**.

# **How to Activate/De-activate an Operator**

The ability to select the status of an operator allows you to create as many operators as you need in advance. Users cannot use de-activated operator PIN codes for new operators.

### **To activate or de-activate an Operator:**

- **1.** Perform the procedure [How to Modify an Operator](#page-217-0) on page 213, steps 1 and 2.
- **2.** In the operator parameters, select the Status line to activate or de-activate the operator (the button displays the current status), and then press **Validate**.
- **3.** On the Operator modification summary screen, press **Finish**.
- **4.** A feedback of the status is displayed in the operator list.

### **To delete an Operator:**

- **1.** Perform the procedure [How to Modify an Operator](#page-217-0) on page 213.
- **2.** Select **Delete** instead of **Edit/Modify**.

The Delete confirmation screen is displayed.

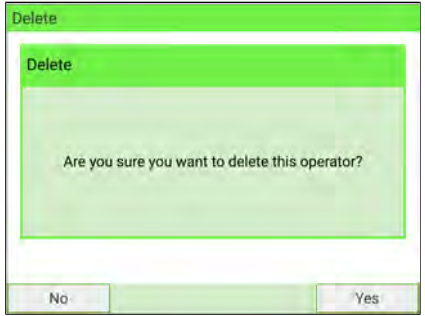

**3.** Press **Yes** to delete the operator, otherwise press **No**.

# **6.9 Account/Operator Reports**

# **How to Generate the Account Report**

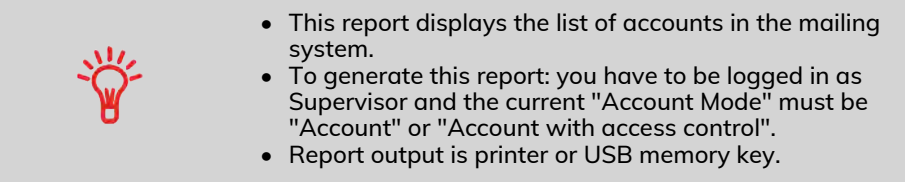

### **To generate the Account List Report :**

**1.** As Supervisor (see [Log in as Supervisor](#page-299-0) on page 295):

From the main menu, select the path: **Account Management**

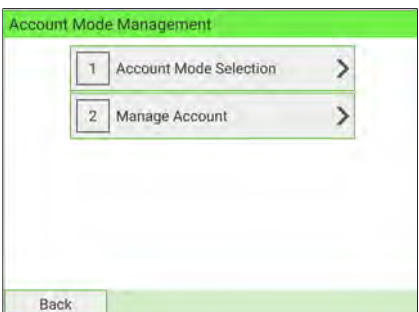

- **2.** Select **Manage Account**.
- **3.** Select **Account Report**.

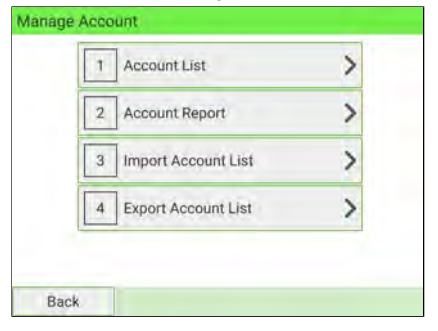

**6**

### **4.** Select an Output and then press **[Get report]**.

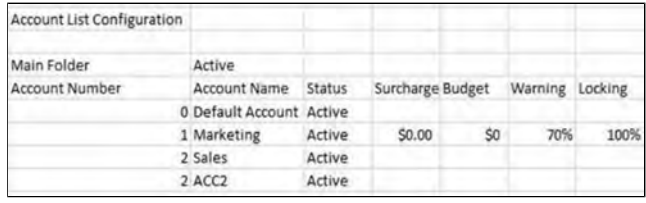

# **How to Generate the Operator Report**

- This report displays the list of operators in the mailing system.
- To generate this report: you have to be logged in as Supervisor and the current Account Mode must be "Account with access control".
- Report output is printer or USB memory key.

### **To generate the Operator Report:**

**1.** As Supervisor (see [Log in as Supervisor](#page-299-0) on page 295):

From the main menu, select the path: **Account Management**

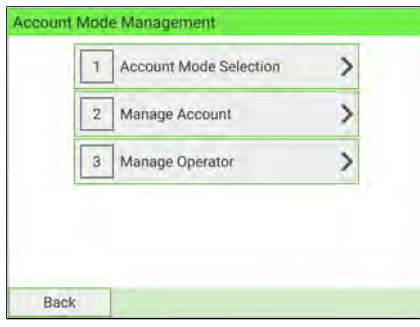

**2.** Select **Manage Operator**.

### **3.** Select **Operator report**.

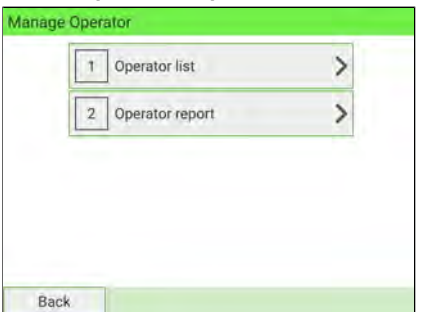

**4.** Select the Output and then press **[Get report]**.

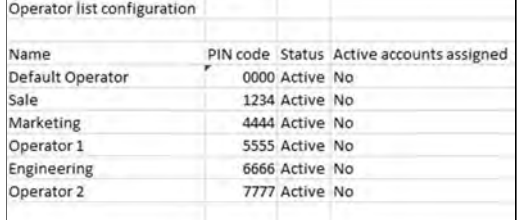

# **Single Account Report**

The Single Account Report displays postal expenditures for one account over a selected time period. You can select any account from the list.

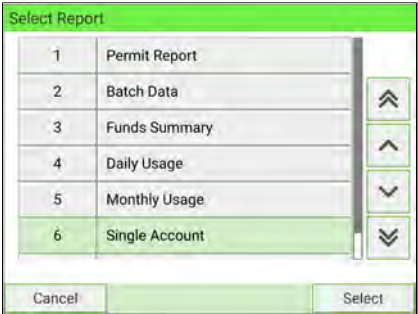

### **Requirements**

This report is available to a user or supervisor.

The current account mode must be 'Accounts' or 'Accounts with access control'.

You must select an account in the list of accounts, and a specific time period for the report (Begin date and an End date).

Default period:

- $\bullet$  Begin = 1st day of current month
- $\bullet$  Fnd = Current date.

### **Output**

The Single account report outputs are:

• Screen

**6**

### **Content**

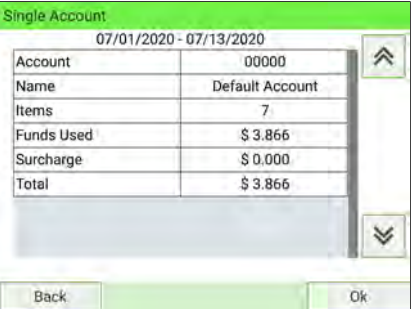

# **Multi Account Report**

The Multi Account Report displays postal expenditures for all accounts over a selected time period, sorted by ascending account number.

The report displays all the accounts with 'active' status and 'inactive' or 'deleted' accounts with a postage value.

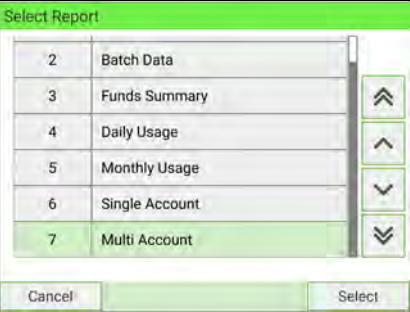

### **Requirements**

This report is available to a user or supervisor.

The current account mode must be 'Accounts' or 'Accounts with access control'.

You must specify the period for the report (Begin and End dates).

Default period:

- $\bullet$  Begin = 1st day of current month
- $\bullet$  End = current date

### **Output**

The Multi Account report outputs are:

- USB printer
- USB key

# **Content 6**

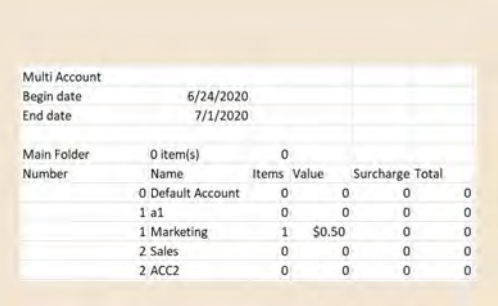

# **6.10 Changing the Current Account**

Activating the Accounts Function in the Mailing System is a convenient way to monitor, track and control postage expenses by, for example, associating accounts with departments in your organization (Marketing, Sales, etc.) or with different companies, if the Mailing System is shared.

When the Accounts Function is activated, the currently selected account is charged each time the user applies postage to mail.

Reports can be generated for each account, or groups and subgroups of accounts, depending on how Supervisor has set up their structure. For more information, see [Reports](#page-241-0) on page 237.

With the mailing system, you can charge back postage costs to a specific account/department.

**6**

# **How to Change Account**

You can change the account to charge to any account created.

In this example, we will change from "Marketing (account 01)" to "Sales (account 02)".

- **1.** There are two ways to change account:
	- On the home screen, press the **Account** zone.
	- From the main menu, select **Change account**.

Either:

Press the **Account** area on the homepage screen

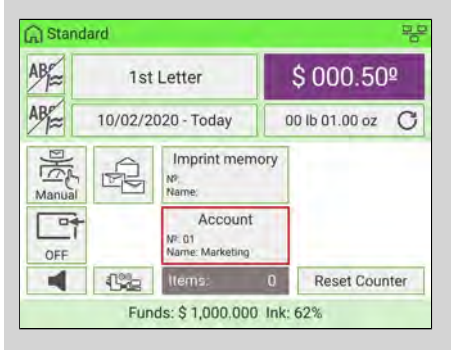

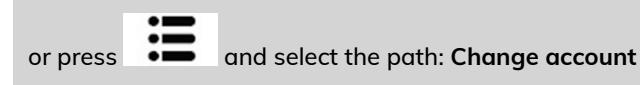

The list of accounts you can choose from is displayed.

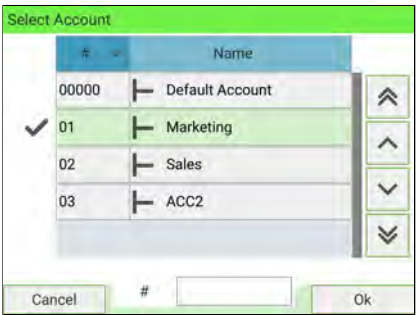

**2.** Select the account you want to use and the selected account is automatically accepted.

The newly selected account is now activated.

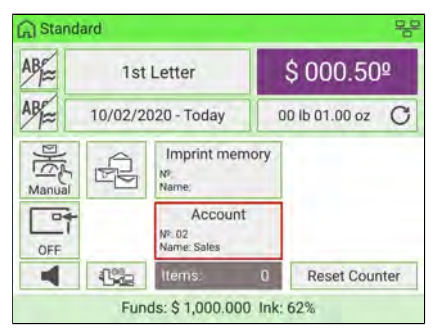

# **How to Change Account using a Barcode Scanner**

- Before using a barcode scanner with the system, it must be set up and configured by a service technician. Refer to the Troubleshooting section in the Service Manual for details.
	- The barcode sheet of accounts that you create should use the **Code 3 of 9** barcode font.

A barcode scanner can be used for "One Click" entry of accounts into your Mailing System. You can change the account to charge to any account created.

In this example, we will change from "Marketing (account 01)" to "Sales (account 02)".

Ensure you are on the homepage.

### **To change accounts using a barcode scanner:**

**1.** If not already done, connect the barcode scanner to the mailing system via a USB port.

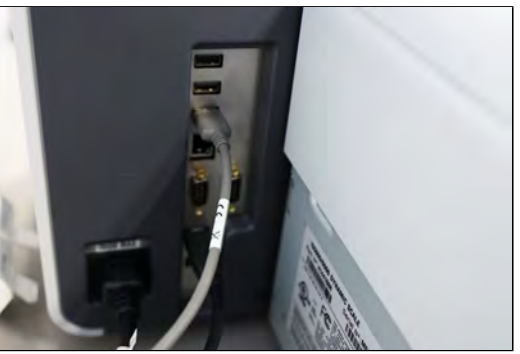

The list of accounts barcodes that are available is typically placed near the mailing system.

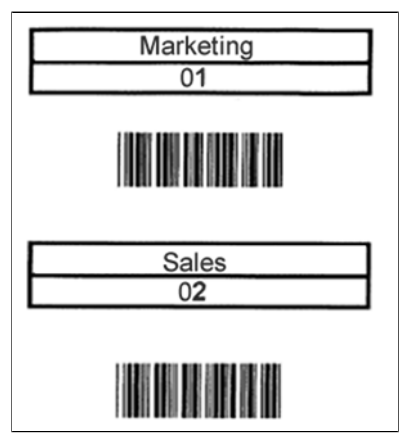

**2.** Select the account you want to use and scan.

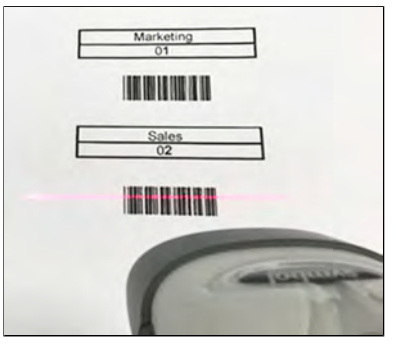

**3.** The number and the name of selected account is displayed.

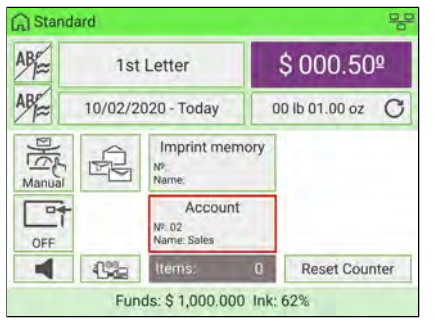

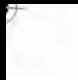

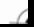

# **7 Rates**

This section describes how you can select a Rate to calculate postage amount, download new rate table to your Mailing System.

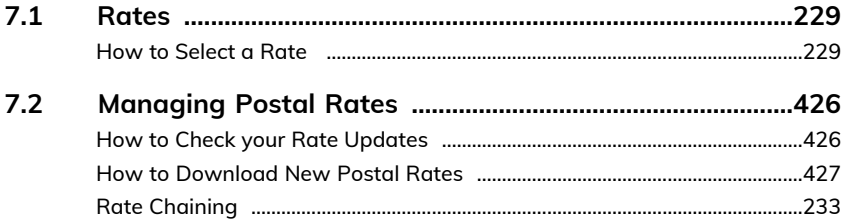

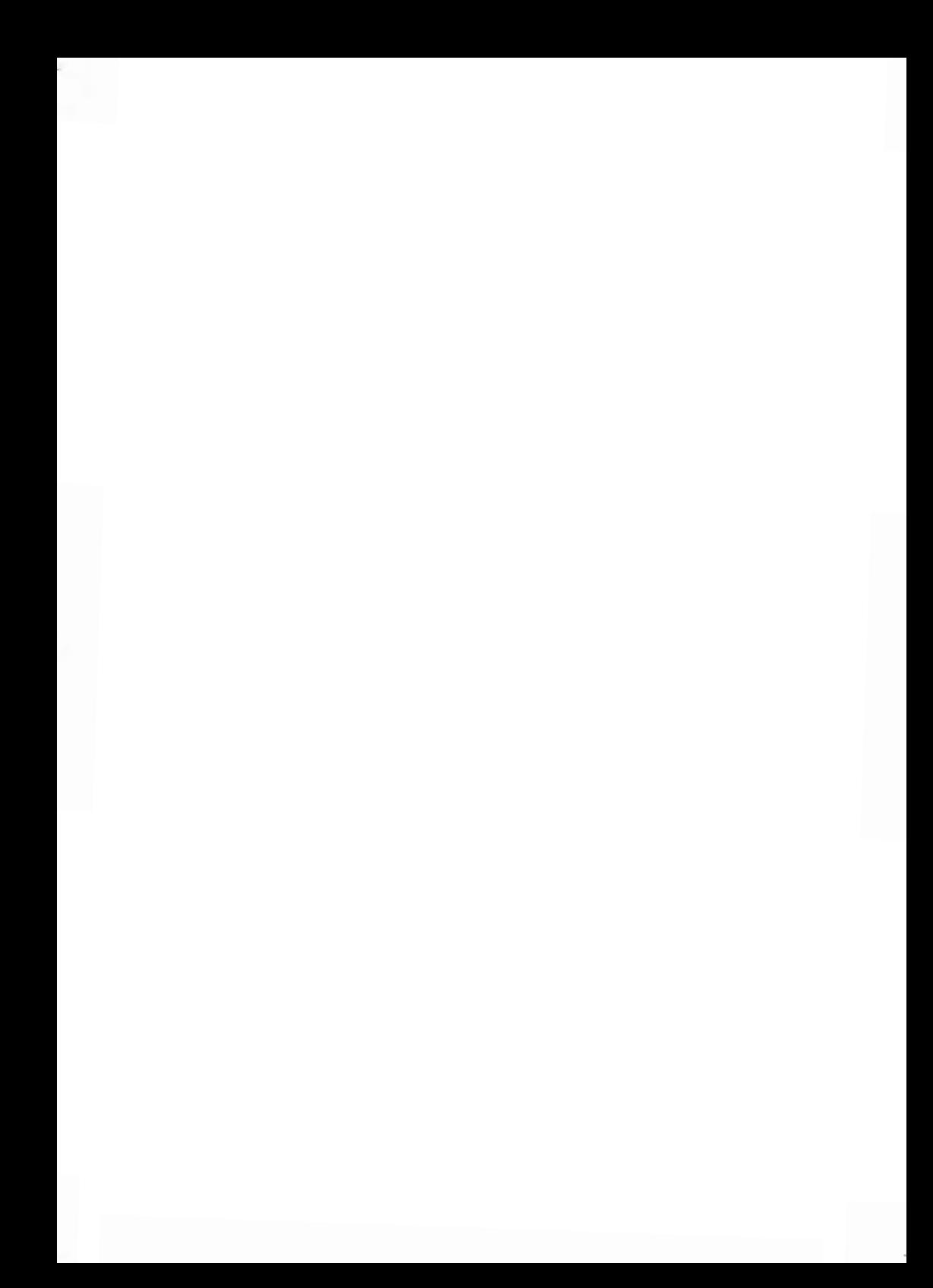

# <span id="page-233-1"></span><span id="page-233-0"></span>**How to Select a Rate**

Selecting a postage rate allows the Mailing System to calculate the amount when the mailpiece weight is available.

### **To select a rate:**

- **1.** There are three ways to access Rate Selection.
	- On the home screen, press the **Rate** zone.
	- On the control panel, press  $\equiv$
	- From the main menu, select **Rate Selection**.

### Either:

Press the **Rate** area on the home screen

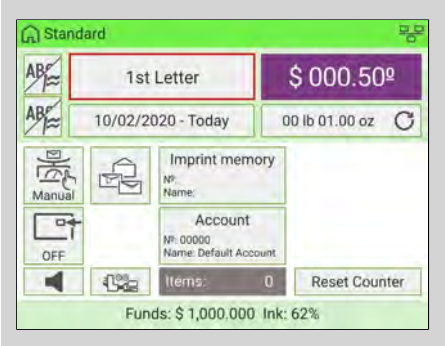

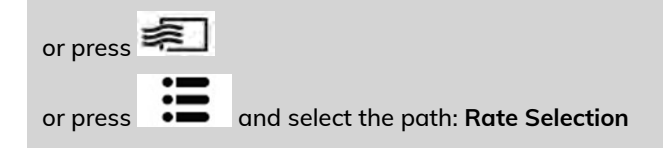

The Rate Selection screen is displayed.

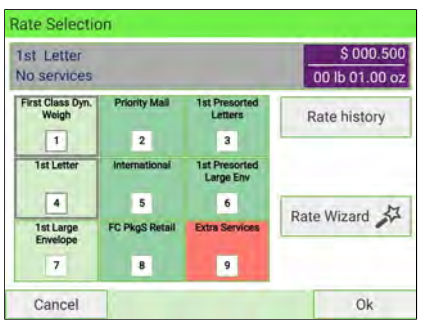

- **2.** From the Rate Selection screen:
	- Select a rate using the touch screen or by typing in the associated rate number
	- Select Rate History
	- Use the Rate Wizard to view all available rates and extra services
- **3.** Press **[OK]** to validate your selection.

# **7.2 Managing Postal Rates**

Your Mailing System uses **rate tables** to calculate postage.

As Supervisor, you can:

- Display the list of rate tables and see which table the system is currently using
- Download new postal rate.

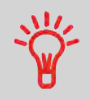

The newly available **postal rates are automatically downloaded** into your Mailing System by connecting the Mailing System to the Online Services server as a user (see [How to Load New](#page-407-0) [Options](#page-407-0) on page 403).

# **How to Check your Rate Updates**

The rate tables display all available rate tables that are currently installed in your

Mailing System and indicate the active rate table by a check mark \

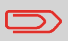

Rate tables will automatically become active on their effective date. For each rate table, rate details (part number, expiration date, rate option) can be displayed.

# **Rates**

**7**

### **To display the list of rates:**

**1.** As Supervisor (see [Log in as Supervisor](#page-299-0) on page 295):

From the main menu, select the path: **> Options and Updates > Rate management**

The list of rate tables is displayed in the Rate Management screen.

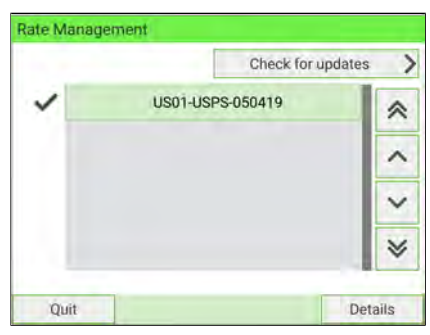

To return to the home screen, you have to press  $\Phi$  to put the machine into sleep mode. Then continue to press  $\mathbf \Theta$  to turn on the machine.

# **How to Download New Postal Rates**

### **To download new rates:**

**1.** As Supervisor (see [Log in as Supervisor](#page-299-0) on page 295):

From the main menu, select the path: **> Options and Updates > Rate management**

**7**

The list of rate tables is displayed in the Rate Management screen.

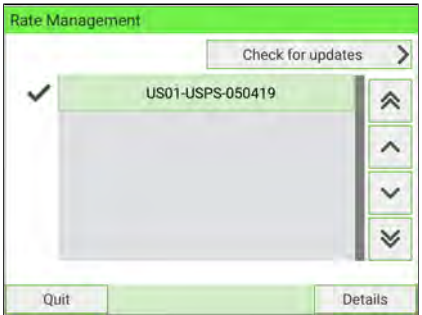

**2.** Select **Check for updates**.

The Mailing System connects to the Online Services server and downloads available rates.

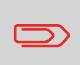

To return to the home screen, you have to press  $\Phi$  to put the machine into sleep mode. Then continue to press  $\Phi$  to turn on the machine.

**Rates**

# **Rate Protection**

Rate Protection ensures that the latest postal rates have been installed in your Mailing System.

When the Postal Service announces changes in its rate and fee schedule, the Online Services server automatically downloads the new rates into your Mailing System.

Your Mailing System automatically switches to the approved rates on the effective date of rate change.

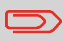

For more information, please contact Customer Service.

# <span id="page-237-0"></span>**Rate Chaining**

The rate table can implement the rate chaining function. For a selected rate, if the weight exceeds a threshold, the rate will be chained to another rate.

When the printing with the rate chaining is done, the machine will return to the selected rate.

A rate chaining can require additional rate data such as a Zip Code.

### **The following example explains the rate chaining functionality:**

**1.** From the home screen (a rate has been selected).

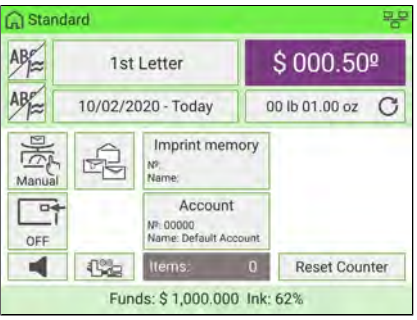

Select Manual Weight Entry (see [How to Enter the Weight Manually](#page-88-0) on page 84). Enter a weight manually.

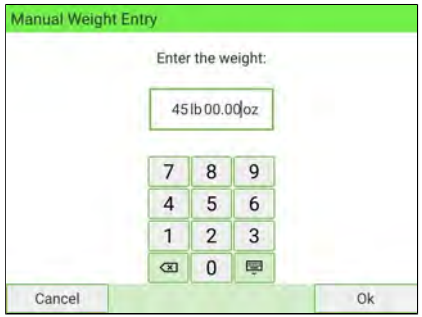

**2.** The ZIP Code screen is displayed.

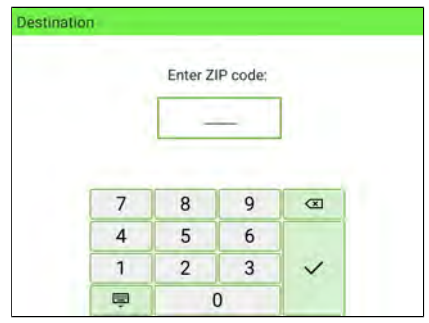

Using the numeric keys, enter the zip code and press **[OK]** to validate.

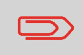

The ZIP Code is retained until a new ZIP Code is entered. When the machine is restarted, the ZIP Code is erased.

**3.** Select parcel form and press **[Next]** to validate.

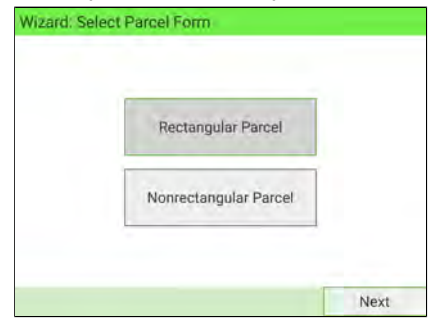

**Rates**

**4.** The display will prompt you to enter the dimensions of the item. Use the numeric keys to enter the dimensions.

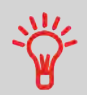

The prompts may vary depending upon what shape was selected.

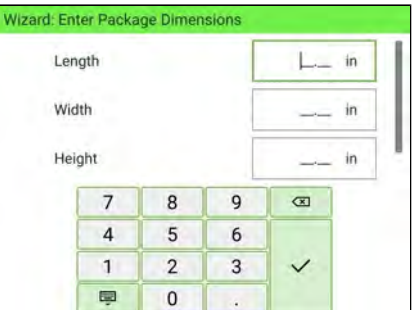

**5.** The entered dimensions are displayed. Select **Next** to validate.

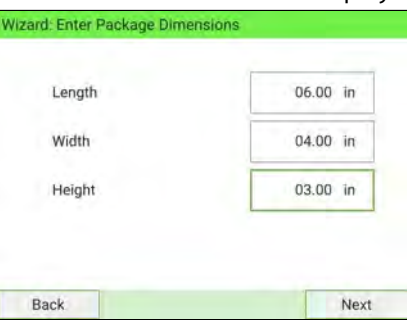

**6.** The Rate Selection screen is displayed. Select **[OK]**.

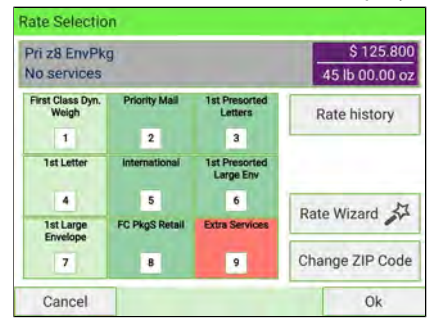

**7.** The machine displays the rate chaining on the home screen, the procedure is as standard.

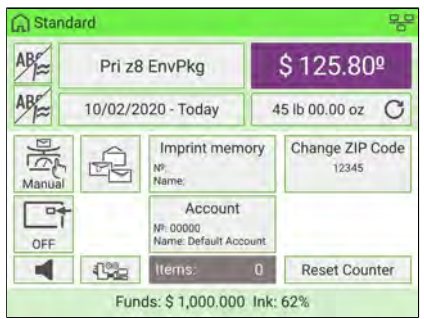

# <span id="page-241-0"></span>**8 Reports**

This section explains how to generate, print and store a range of reports regarding Mailing System usage, funds usage, account expenditures, etc.

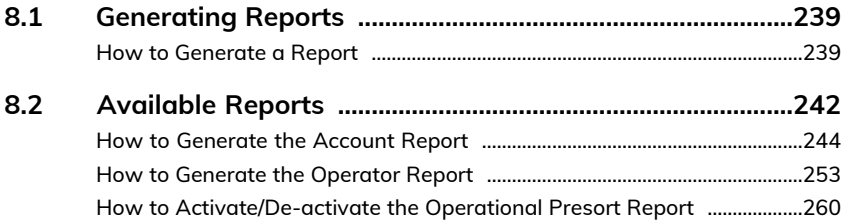

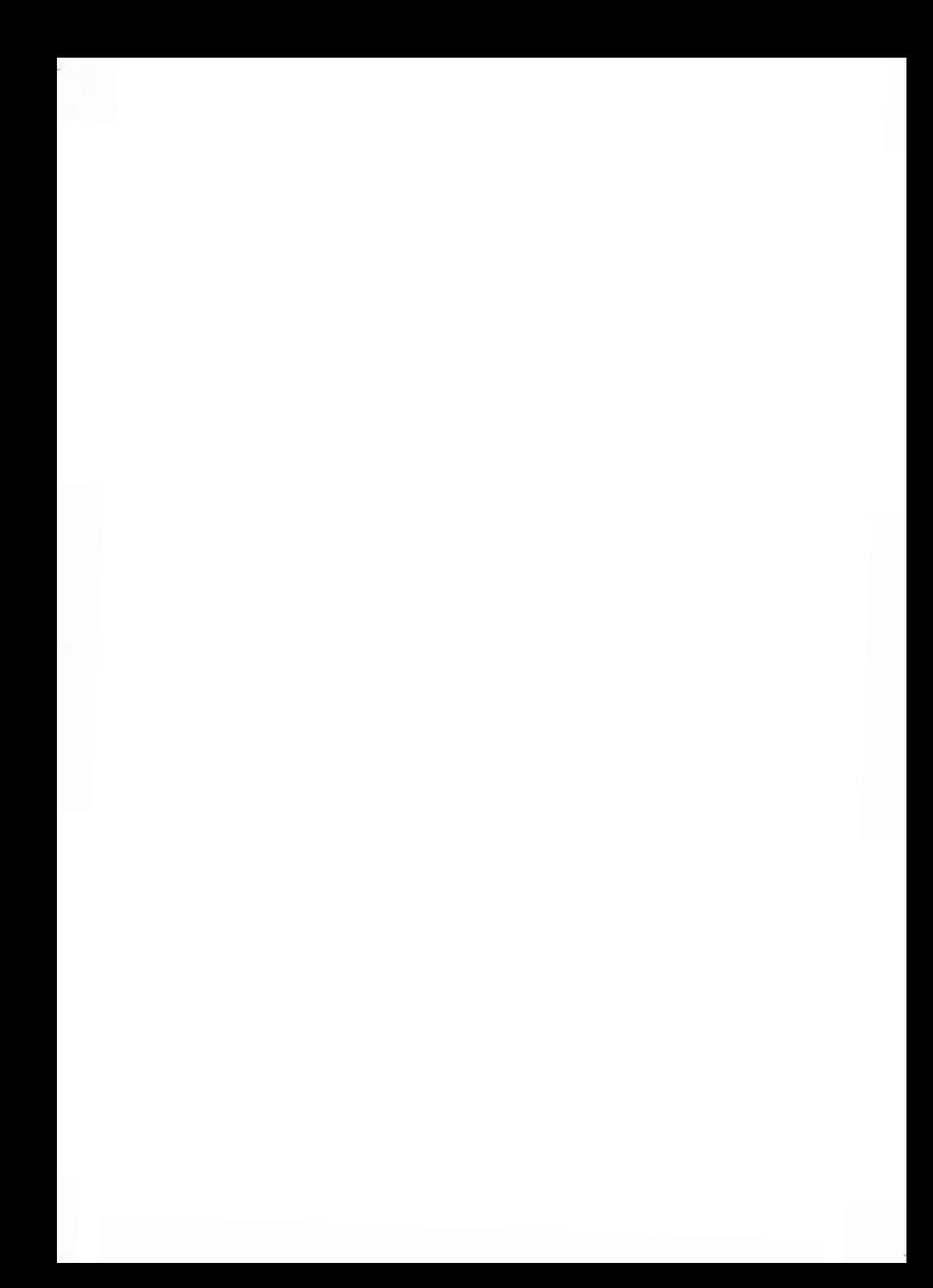

# <span id="page-243-0"></span>**8.1 Generating Reports**

To generate a report, select the desired report, enter the corresponding parameters, and choose one of the following to display or record the report:

- On screen viewing
- Print to external USB printer (if connected)
- Print on a postage label
- Export to a USB memory device.

<span id="page-243-1"></span>To generate a report as a user or supervisor, follow the procedures below.

# **How to Generate a Report**

### **To generate a Report (as a User):**

**1.** As user:

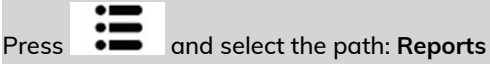

### The list of available reports is displayed.

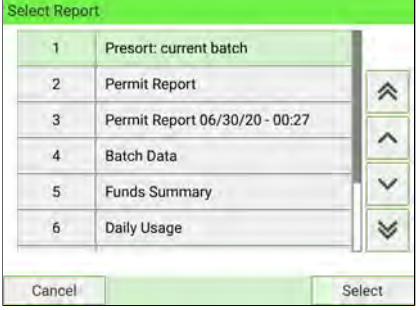

### **2.** Select the report.

The Report parameters and output screen is displayed.

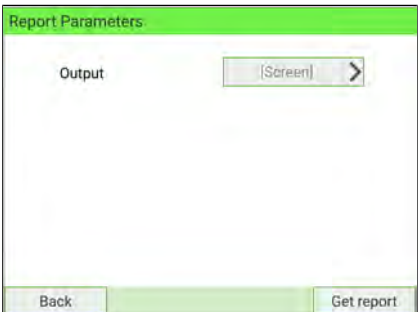

The information displayed in this screen depending on the type of report you have selected.

**3.** Select or type required parameters and press **[OK]**.

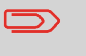

You can use  $\Box$  on the keypad to clear data in a field and then type new data.

The Output selection screen is displayed.

**4.** Select an available output device.

The system sends the report to the selected output.

### **To generate a Report (as Supervisor):**

**1.** As Supervisor (see [Log in as Supervisor](#page-299-0) on page 295):

From the main menu, select the path: **Reports**

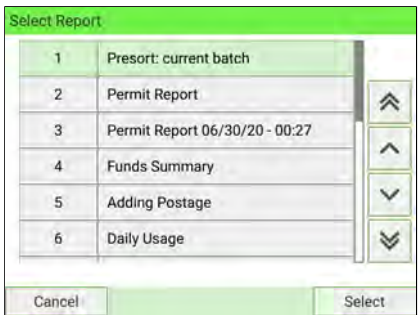

**2.** Now follow the steps for generating a Report as a User.

# <span id="page-246-0"></span>**8.2 Available Reports**

# **List of Reports**

Output on: L=label (or envelope), S=screen, P=USB printer, F=USB memory key

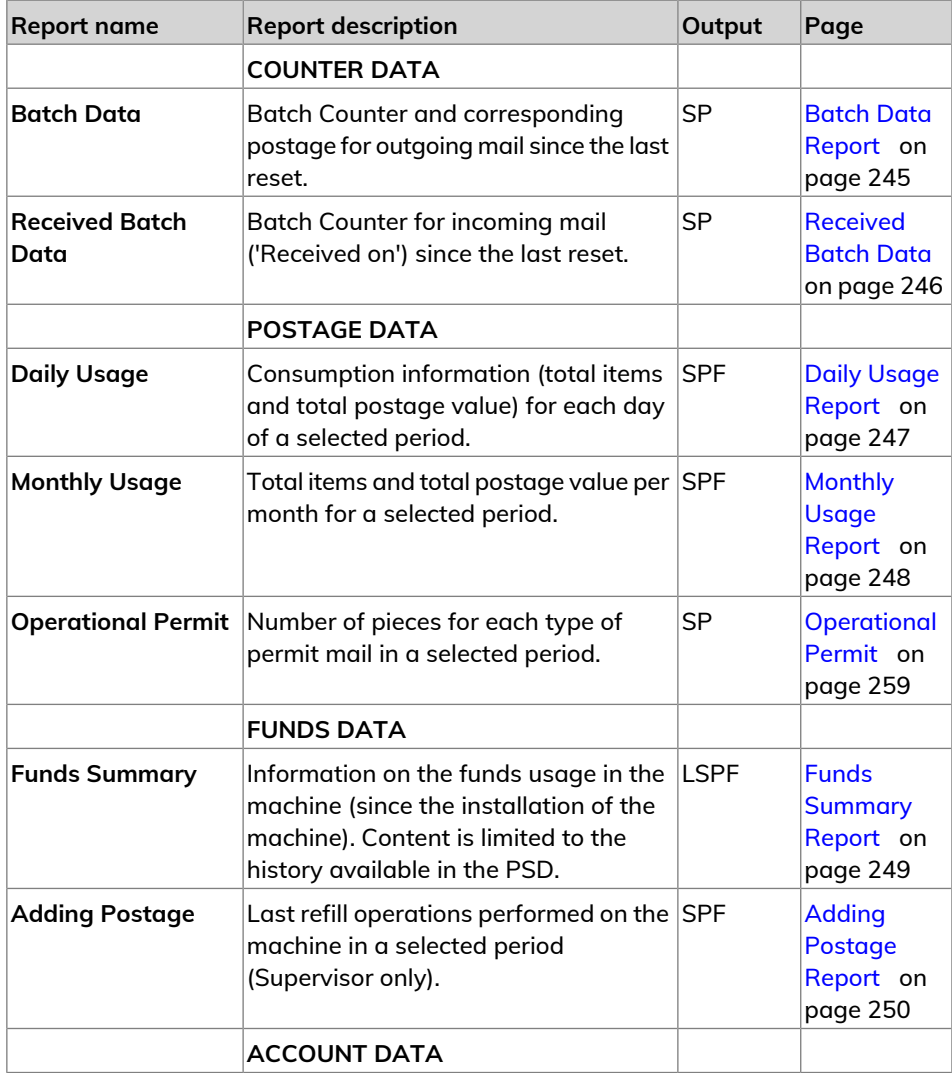

**8**

**Reports**

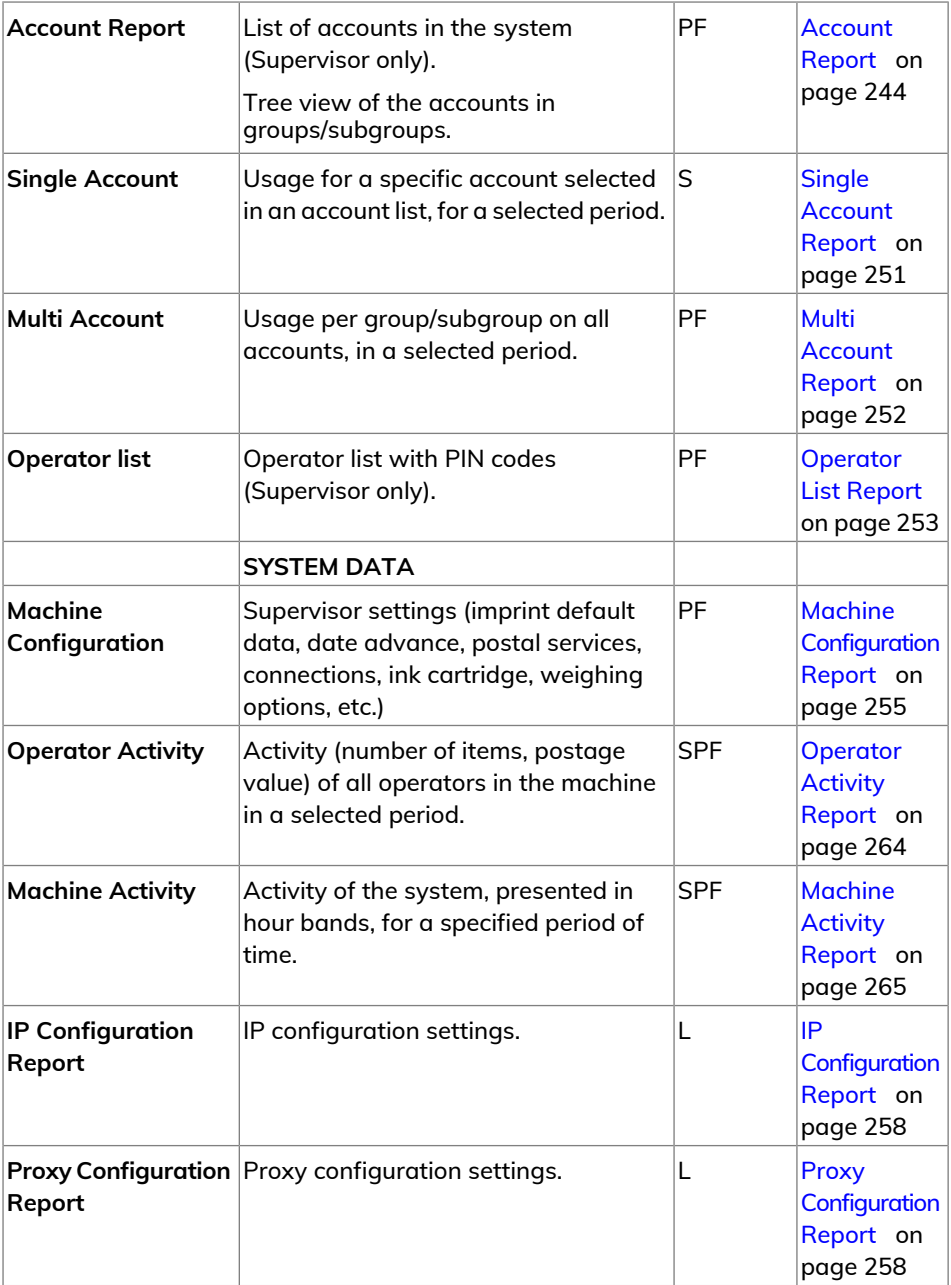

**8**

**Reports**

# <span id="page-248-0"></span>**How to Generate the Account Report**

- This report displays the list of accounts in the mailing system.
- To generate this report: you have to be logged in as Supervisor and the current "Account Mode" must be "Account" or "Account with access control".
- Report output is printer or USB memory key.

### **To generate the Account List Report :**

**1.** As Supervisor (see [Log in as Supervisor](#page-299-0) on page 295):

From the main menu, select the path: **Account Management**

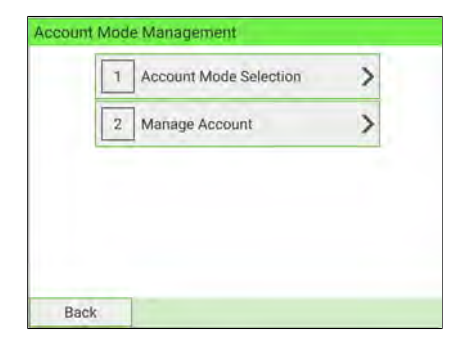

**2.** Select **Manage Account**.

#### **3.** Select **Account Report**.

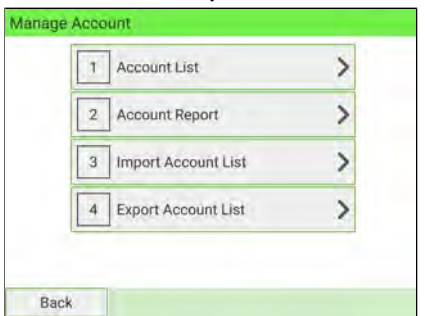

**4.** Select an Output and then press **[Get report]**.

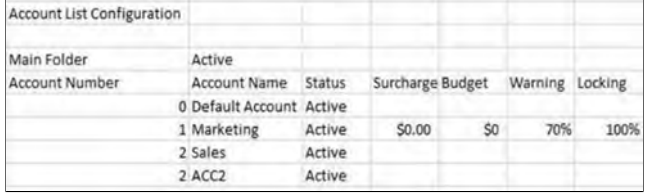

# <span id="page-249-0"></span>**Batch Data Report**

The Batch Data Report displays the batch counter and corresponding postage for outgoing mail since the last reset.

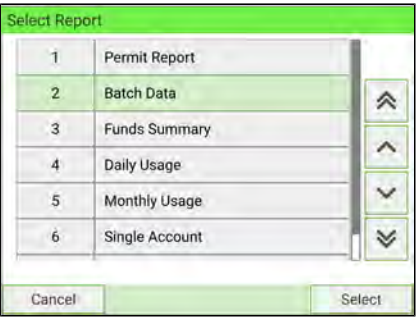

### **Requirements**

To generate this report, you have to be logged in as a user.

You must be in Applying postage task to view the outgoing mail batch counter.

### **Output**

The Batch Data report outputs are:

- Screen
- USB printer

### **Content**

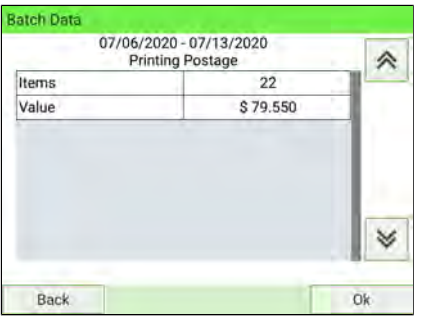

ᅐ

After generating reports like Batch Data or Received Batch Data, you may wish to reset the batch counters so that your next reports restart from zero on the current date (see [How to Reset](#page-156-0) [the Item Counter](#page-156-0) on page 152).

# <span id="page-250-0"></span>**Received Batch Data Report**

The Received Batch Data Report displays the batch counter for incoming mail ('Received on') since the last reset.

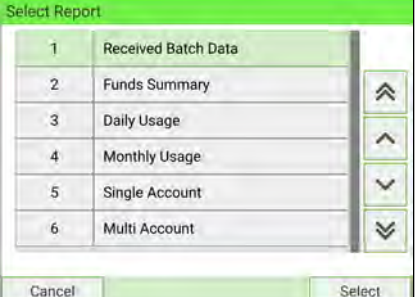

### **Requirements**

To generate this report, you have to be logged in as a user.

You must be in **[Received]** stamp type to view the incoming mail batch counter.

### **Output**

The Received Batch Data Report outputs are:

- Screen
- USB printer

### **Content**

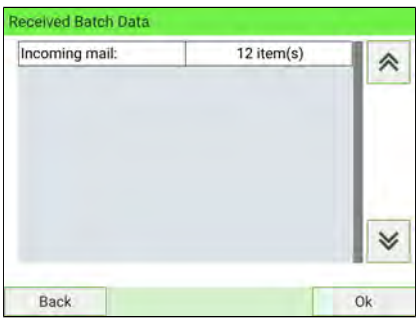

 $\bigcirc$ 

After generating reports like Batch Data or Received Batch Data, you may wish to reset the batch counters so that your next reports restart from zero on the current date (see [How to Reset](#page-156-0) [the Item Counter](#page-156-0) on page 152).

# <span id="page-251-0"></span>**Daily Usage Report**

The Daily Usage Report displays usage data (total items and total postage value) for each day of the selected period.

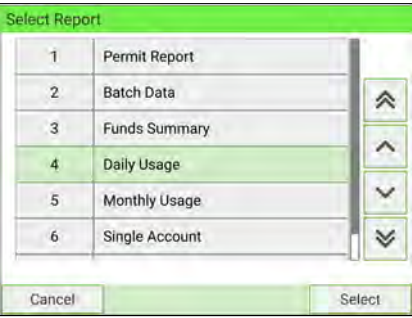
This report is available to a user or supervisor.

You have to specify the period for the report (Begin date and End date).

When you specify the Begin date, the End date field is pre-completed with a proposed value: Begin date + 31 days.

You can specify another End date.

Default period:

- $\bullet$  Begin = 1st day of the current month
- $\bullet$  End = current day.

#### **Output**

The Postage Data Report outputs are:

- Screen
- USB printer.
- USB key.

#### **Content**

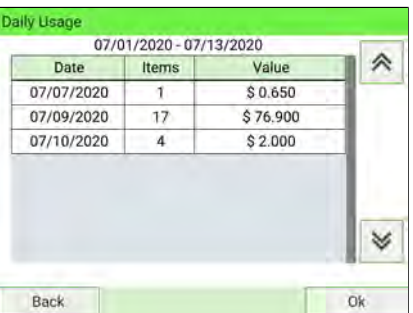

### **Monthly Usage Report**

The Monthly Usage Report displays the total number of items and total postage value for a selected period and per month.

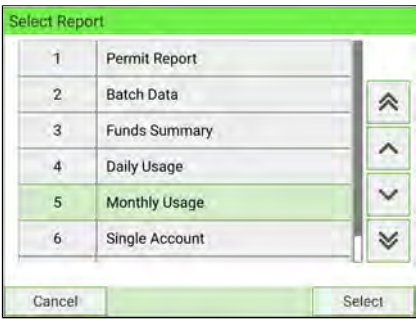

This report is available to a user or supervisor.

You have to specify the period for the report (Begin date and End date). Use the selection of month and year.

Default period:

- Begin = Current month of the previous year
- $\bullet$  End = Current month

#### **Output**

The Monthly Usage report outputs are:

- Screen
- USB printer
- USB key

#### **Content**

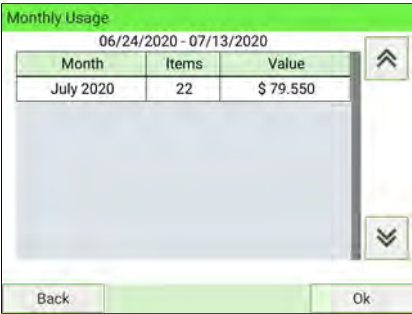

### **Funds Summary Report**

The Funds Summary report displays information on funds usage since installation of the machine. The content is limited to the history available in the PSD.

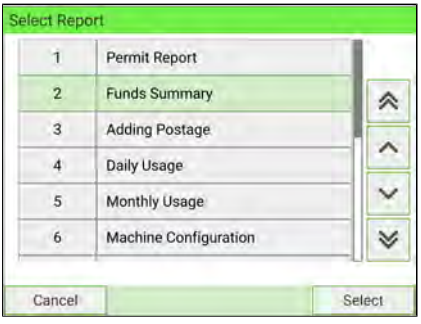

This report is available to a user or supervisor.

#### **Output**

The Funds Summary Report outputs are:

- Label
- Screen
- USB printer

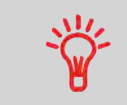

- PSD Die Number.
- Current Date and Time on printed report only.

#### **Content**

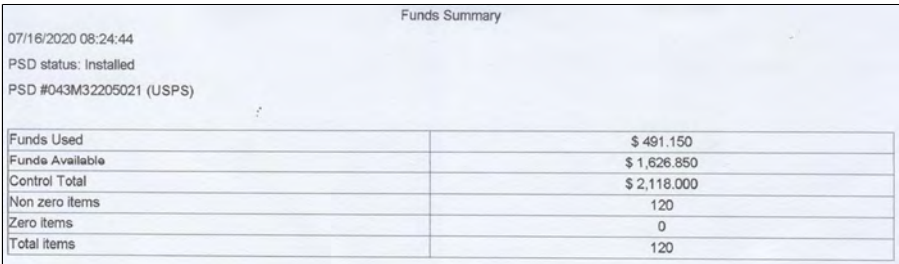

### **Adding Postage Report**

The Adding Postage Report displays the last refill operation performed on the machine for a selected period.

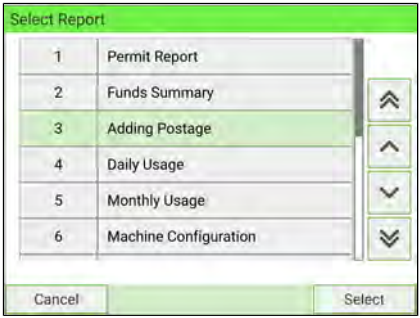

# **Reports**

For this report, you have to be logged in as Supervisor.

#### **Output**

The Postage Report outputs are:

- Screen
- USB printer
- USB memory device.

#### **Content**

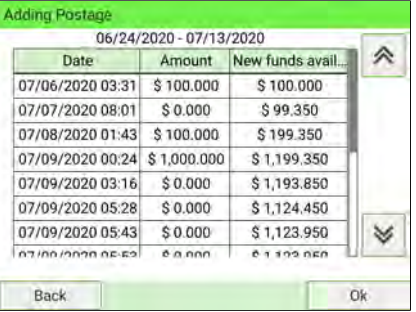

### **Single Account Report**

The Single Account Report displays postal expenditures for one account over a selected time period. You can select any account from the list.

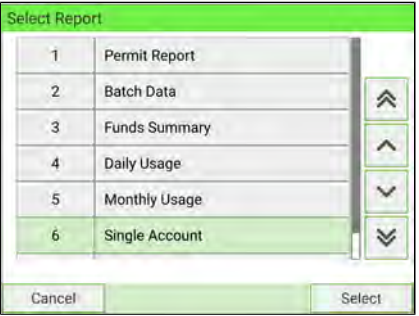

This report is available to a user or supervisor.

The current account mode must be 'Accounts' or 'Accounts with access control'.

You must select an account in the list of accounts, and a specific time period for the report (Begin date and an End date).

Default period:

- $\bullet$  Begin = 1st day of current month
- $\bullet$  Fnd = Current date.

#### **Output**

The Single account report outputs are:

• Screen

#### **Content**

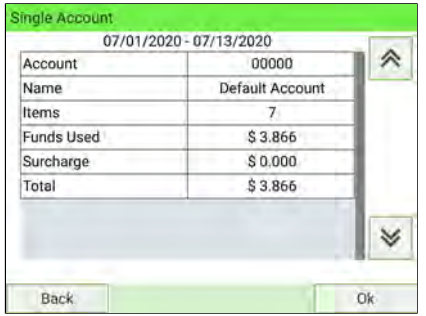

### **Multi Account Report**

The Multi Account Report displays postal expenditures for all accounts over a selected time period, sorted by ascending account number.

The report displays all the accounts with 'active' status and 'inactive' or 'deleted' accounts with a postage value.

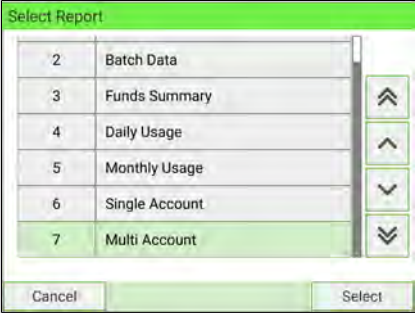

This report is available to a user or supervisor.

The current account mode must be 'Accounts' or 'Accounts with access control'.

You must specify the period for the report (Begin and End dates).

Default period:

- $\bullet$  Begin = 1st day of current month
- $\bullet$  End = current date

#### **Output**

The Multi Account report outputs are:

- USB printer
- USB key

#### **Content**

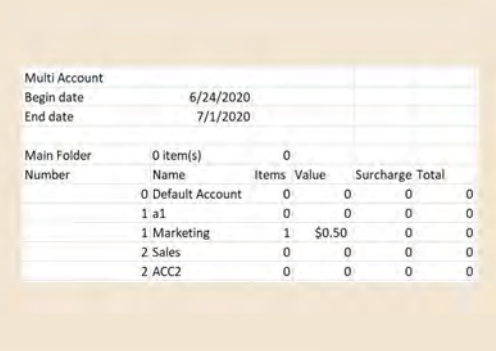

### **How to Generate the Operator Report**

- This report displays the list of operators in the mailing system.
- To generate this report: you have to be logged in as Supervisor and the current Account Mode must be "Account with access control".
- Report output is printer or USB memory key.

#### **To generate the Operator Report:**

**Reports**

**1.** As Supervisor (see [Log in as Supervisor](#page-299-0) on page 295):

From the main menu, select the path: **Account Management**

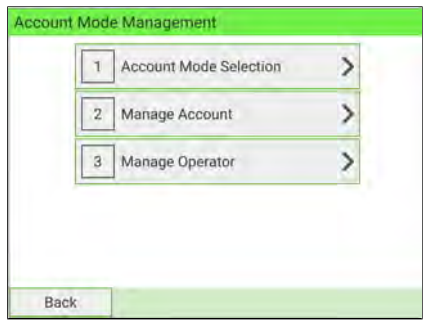

- **2.** Select **Manage Operator**.
	- **3.** Select **Operator report**.

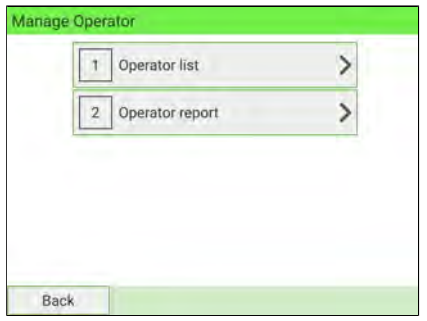

**4.** Select the Output and then press **[Get report]**.

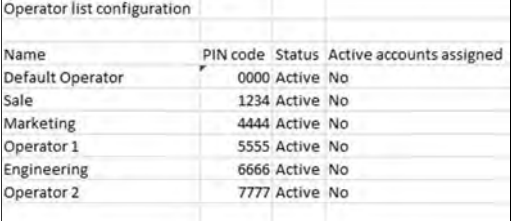

### **Machine Configuration Report**

The Machine Configuration Report displays all Supervisor settings.

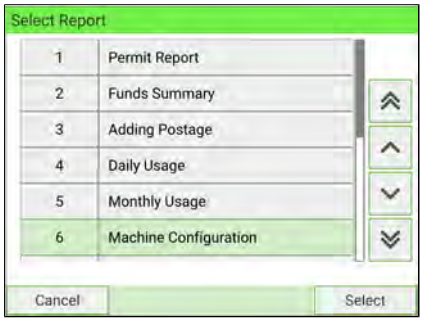

#### **Requirements**

To generate this report, you must be logged in as Supervisor.

#### **Output**

The Machine Configuration Report outputs are:

- USB printer
- USB key

#### **Content**

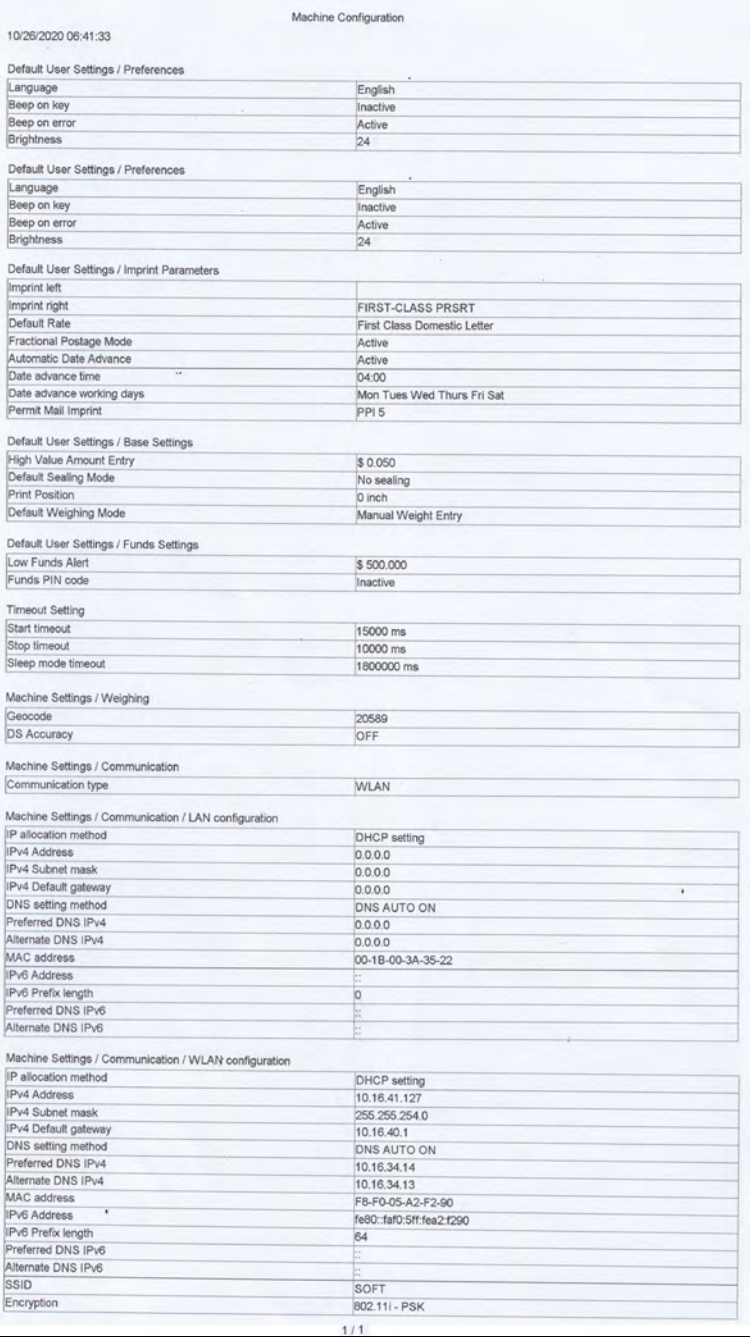

### **Wireless LAN Configuration Report**

The Wireless LAN Configuration Report displays the parameters used for Wireless LAN connection.

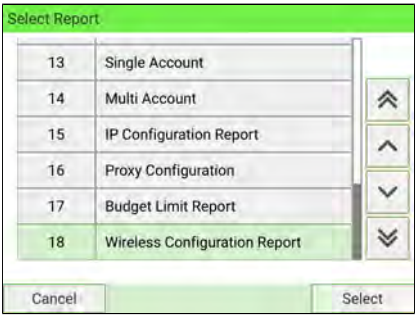

#### **Requirements**

To generate this report, you must be logged in as Supervisor.

#### **Output**

The Wireless LAN Configuration Report output is:

• Label

#### **Content**

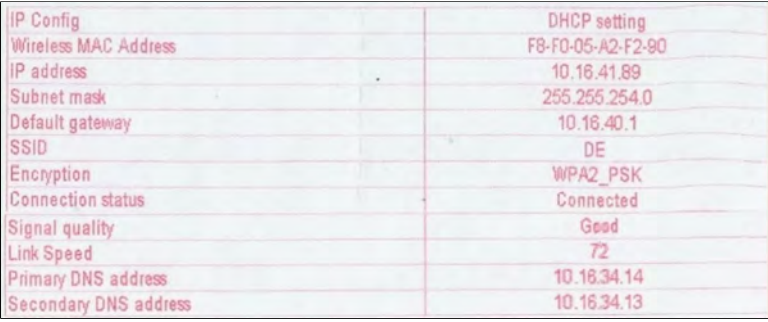

### **IP Configuration Report**

The IP Configuration Report displays IP address information.

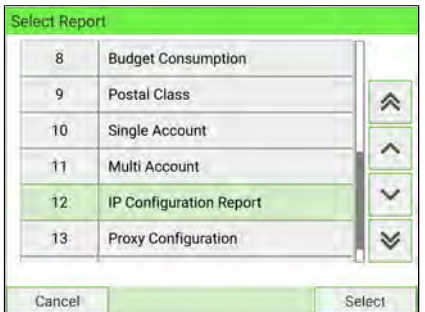

#### **Requirements**

To generate this report, you must be logged in as Supervisor.

#### **Output**

The IP Configuration Report output is:

• Label

**8**

#### **Content**

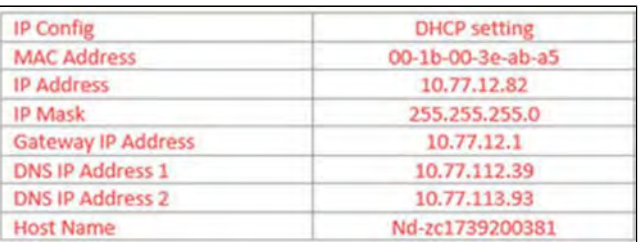

### **Proxy Configuration Report**

The Proxy Configuration Report displays Proxy address information.

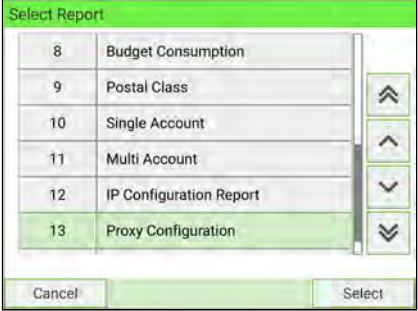

To generate this report, you must be logged in as Supervisor.

#### **Output**

The Proxy Configuration report output is:

• Label

#### **Content**

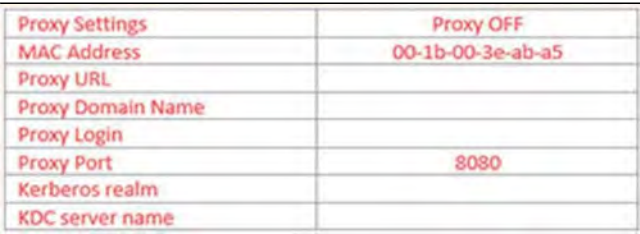

### **Operational Permit Report and Historic Reports**

The above permit reports are available:

- The Operational Permit Report option displays the currently running permit report (use of permit rate for a selected period of time).
- The 'Historic' options display the two previously recorded reports.

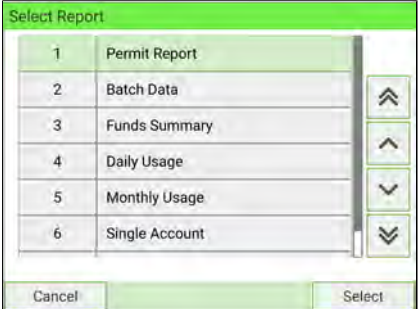

#### **Requirements**

To generate these reports, you can be logged in as a user or supervisor.

#### **Output**

The Operational Permit Report and Historic Report outputs are:

- Screen
- USB printer

**Reports**

#### **Content**

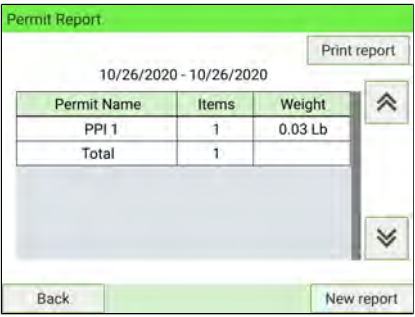

### **How to Activate/De-activatethe Operational Presort Report**

The 'Operational Presort Report' function continuously updates information about the mailpieces you have processed at presort rates.

You can print or export the report to summarize your presort work and use it for reporting with the presort house.

You can reset the function at any time to start a new blank operational presort report.

In addition to the current report, you can gain access to the two previous reports retained by the system for reference.

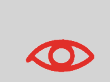

Only activate the operational presort report function if you intend to use it.

When the function is activated, you may have to start a new report each time the postal services update the rate table in the machine. Before a new report is started, no mail can be processed using the new rates.

#### **To activate or de-activate the operational presort report function:**

**1.** As Supervisor (see [Log in as Supervisor](#page-299-0) on page 295):

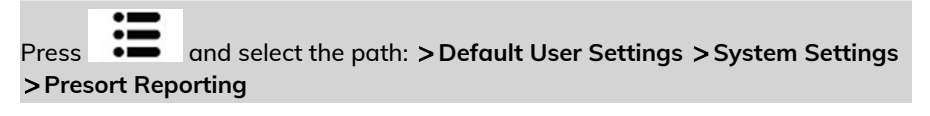

The Presort Reporting screen is displayed.

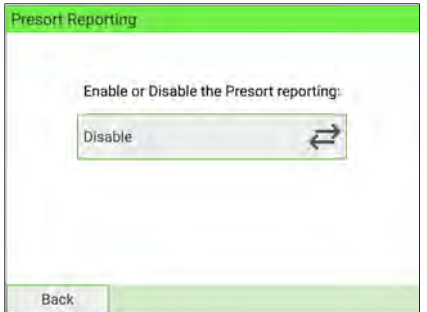

**2.** Press the button to toggle **Enable** or **Disable**.

### **Presort Report**

Three presort reports are available:

• The Operational Presort Report option displays the currently running presort report (use of presort rate per category/weight).

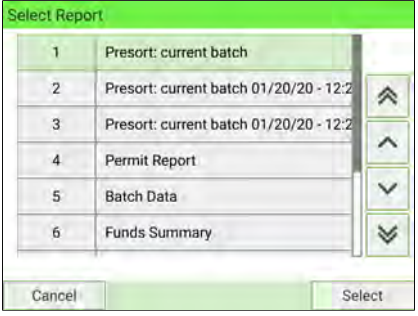

• The 'Historic' options display the two previously recorded reports.

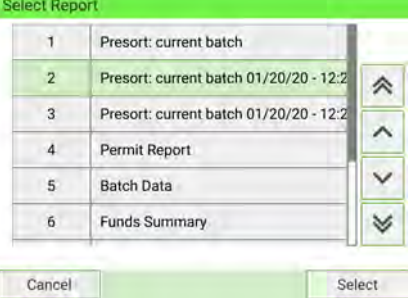

#### **Requirements**

Presort reports are available to a user or supervisor.

#### **Output**

The Operational Presort Report and Historic Report outputs are:

- Screen
- USB printer
- USB key

#### **Content**

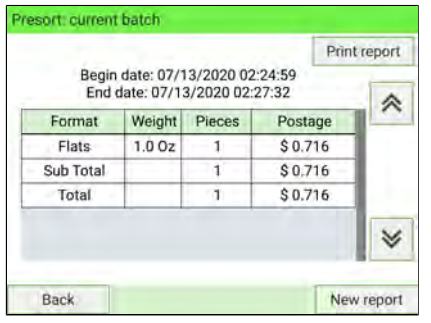

### **Product code report (Portal class)**

The Product Code Report displays the consumption per Customer Product Code for a selected time period.

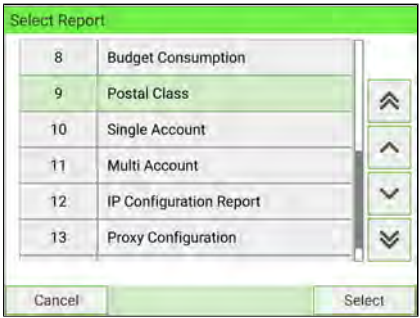

#### **Requirements**

To generate this report, you must log in as Supervisor.

#### **Output**

The Product Code Report output is:

- Screen
- USB printer
- USB key

#### **Content**

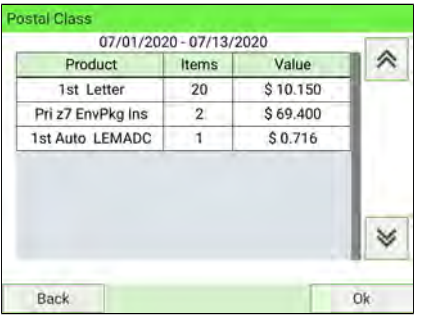

### **Operator Activity Report**

The Operator Activity Report displays the activities (number of items, postage value, etc.) of all operators for a selected period.

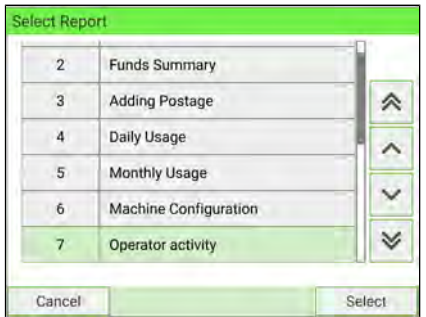

#### **Requirements**

To generate this report, you must be logged in as Supervisor.

The account mode has to be 'Accounts with Access control'.

You must specify the period for the report (Begin date and an End date).

Default period:

- $\bullet$  Begin = 1st day of the current month
- $\bullet$  Fnd = current date.

#### **Output**

- Screen
- USB printer
- USB memory device

#### **Content**

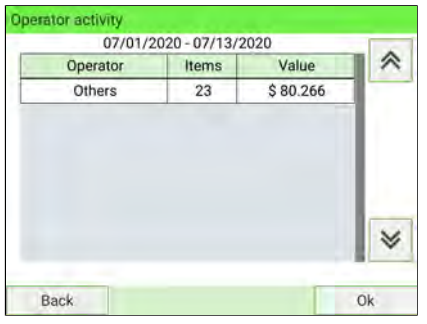

### **Machine Activity Report**

The Machine Activity Report displays the activity of the system, presented in hour bands, for a selected time period.

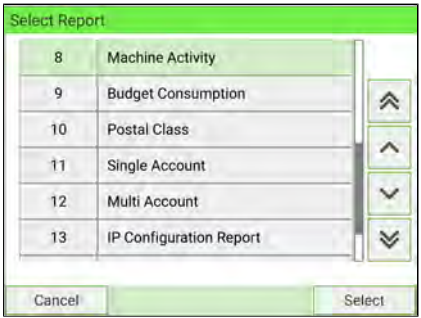

#### **Requirements**

To generate this report, you must be logged in as Supervisor.

You have to specify the period for the report (Begin date and an End date).

Default period:

- Begin = 1st day of the current month
- $\bullet$  End = current date.

#### **Output**

- Screen
- USB printer
- USB memory device

#### **Content**

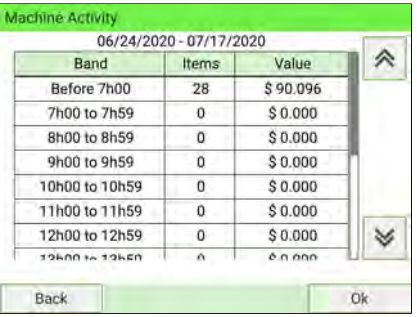

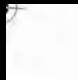

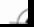

## **9 Online Services**

Online Services is the infrastructure that a meter connects to for updating: postal rates, postage usage data, USPS extra services records, etc. A wide range of optional applications are available to purchase to enhance the functionality of the Mailing System.

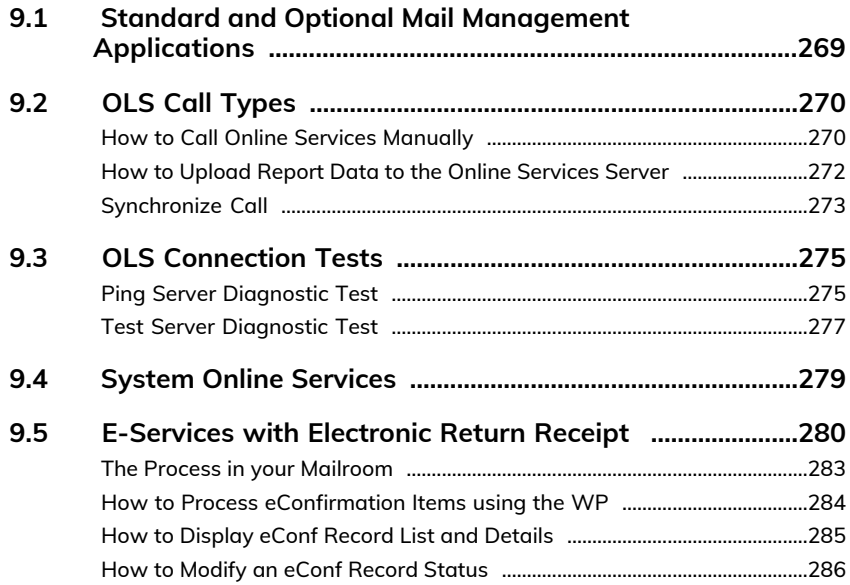

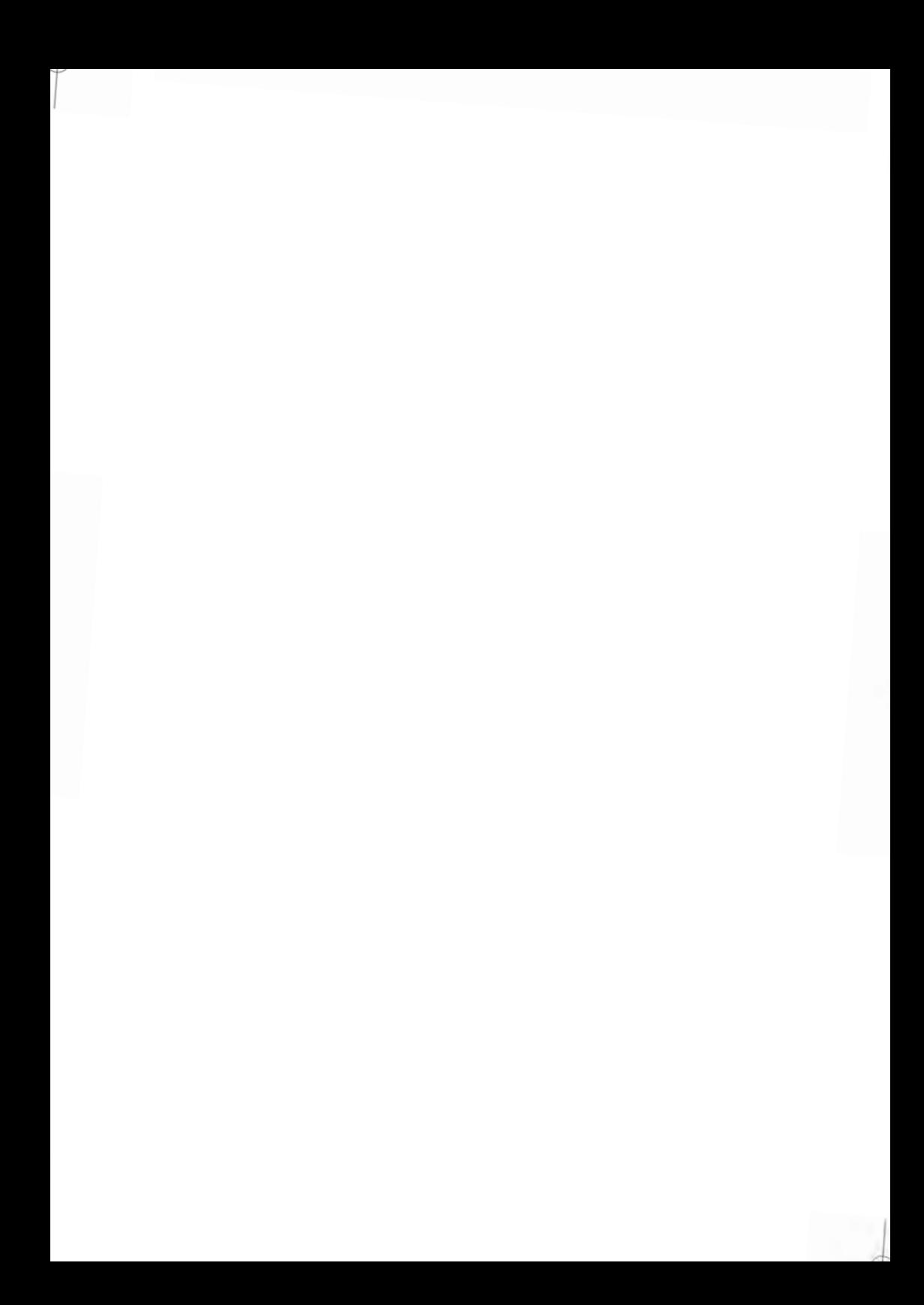

#### <span id="page-273-0"></span>**Standard and Optional Mail Management Applications 9.1**

Online Services simplify both the use and updating of your Mailing System.

Features and capabilities include:

- **Online reporting**: Access your machine from your personal, secure web account, simplifying tracking and reporting of your postage expenses.
- **eConfirmation Services**: Save money with USPS discounts on Delivery and Signature Confirmation services, and simplify the process of sending Certified Mail. Monitor delivery of all of your tracked mail from your web account.
- **Rate Updates**: Maintain current postal rates with automatic, electronic, convenient downloads into your Mailing System (see [Options and Updates](#page-399-0) on page 395)
- **Remote diagnostics and technical support**: Experienced technical professionals can remotely analyze your Mailing System's error logs, diagnose your Mailing System before an on-site service visit, and update your system software remotely, reducing service delays.
- **Ad Slogan download**: Order a new ad slogan and get it downloaded via Online Services server directly to your Mailing System.

Your Mailing System connects to the Online Services server via the same connection you use to add postage to your meter.

All connections are secure, and data is maintained under strict privacy policies.

### <span id="page-274-0"></span>**Automatic Calls**

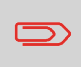

To fully benefit from the convenience and power of Online Services, your Mailing System should be permanently connected to a LAN connection in order to link to the Online Server automatically when required.

For some services, automatic calls are pre-scheduled to upload corresponding data.

For the Reports service, the Mailing System automatically connects at the end of each month to upload accounting and postal category statistics.

For eConfirmation, your Mailing System automatically connects at night if you have processed transactions with an eConfirmation service that day.

For Ink Management, the Mailing System automatically connects when it's time to re-order ink supplies.

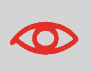

It is strongly recommended that you leave the Mailing System turned on, in sleep mode, and connected to a network during the night to allow the connection to the Online Server to occur automatically.

### **How to Call Online Services Manually**

Manual calls allow you to connect to the Online Server in order to retrieve new information (update software, postal rates, ad slogans or messages) or to utilize features and options (Weighing Platform capacity, number of departments, differential weighing, etc.).

You can trigger a call to the Online Services server from the user menu, as well as from Supervisor menu.

The Mailing System connects to the server and downloads the available elements (rates, ad slogans, etc.).

**Online Services**

<span id="page-274-1"></span>**Online Services** 

#### **To trigger a generic call:**

**1.** As a user:

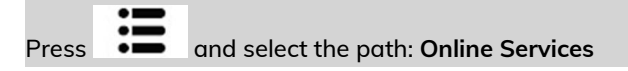

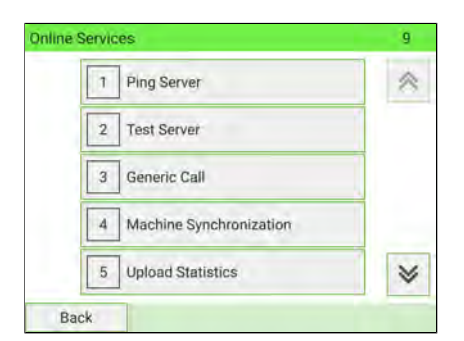

As Supervisor (see [Log in as Supervisor](#page-299-0) on page 295):

From the main menu, select the path: **Online Services**

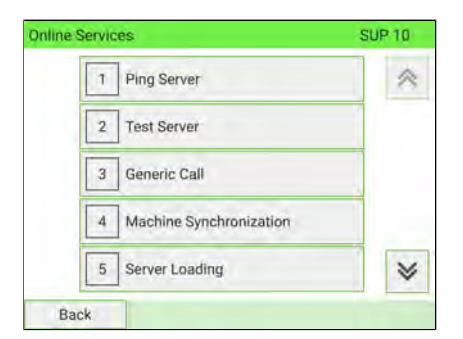

- **2.** Select **Generic Call** from the list displayed on the screen.
- **3.** Check your mailbox for messages: see [Using the Mailbox](#page-402-0) on page 398.

### <span id="page-276-0"></span>**How to Upload Report Data to the Online Services Server**

Calling manually allows you to upload report data to the Online Services server in order to display reports that integrate the latest figures on your Online Services web page.

Without a manual call, the system will automatically call to upload report data to the Online Services server at the end of each month.

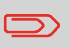

Your system uploads basic statistical data for basic postal expense management reporting.

#### **To upload report data:**

**1.** As a user:

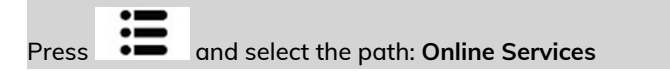

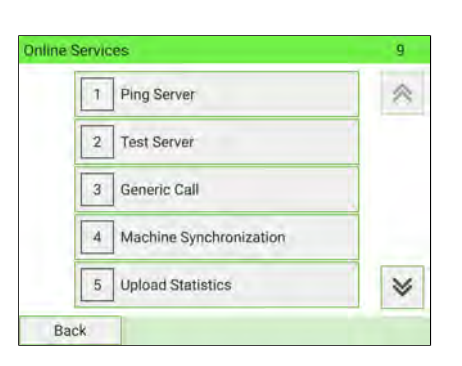

As Supervisor (see [Log in as Supervisor](#page-299-0) on page 295):

From the main menu, select the path: **Online Services**

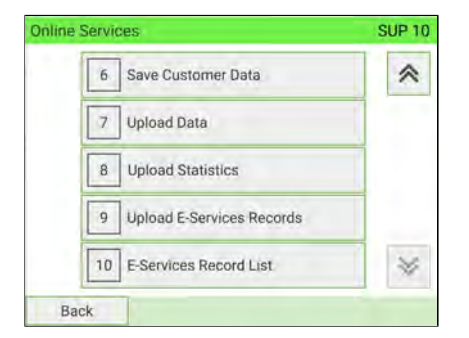

<span id="page-277-0"></span>**2.** Select **Upload Statistics** from the list displayed on screen. The call to the server is triggered.

### **Synchronize Call**

This type of call should only be made on request from your Customer Service. This call updates the automatic call schedule of the machine and the features/options. **To trigger a Synchronize call:**

**1.** As a User:

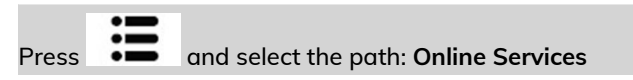

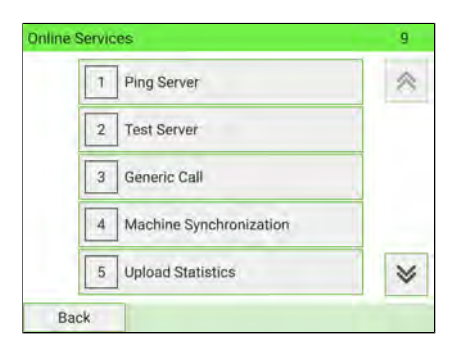

As Supervisor (see [Log in as Supervisor](#page-299-0) on page 295):

From the main menu, select the path: **Online Services**

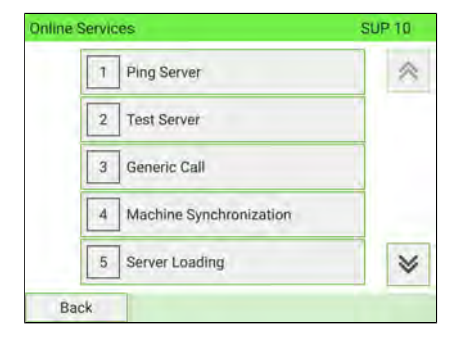

- **2.** Select **Machine Synchronization** from the list displayed on screen.
- **3.** The Mailing System connects to the server and updates.

<span id="page-279-0"></span>The connection to the Online Services server can be tested via the commands in the Online Services menu:

• Ping server

Establishes a connection and checks whether the server answers a 'ping' command. This test:

- Validates connection parameters (see [Connection Settings](#page-359-0) on page 355).
- Indicates that the server can be contacted.
- Test server

Establishes a connection and tests the communication dialog with the server. This test indicates that transactions can be performed normally.

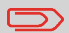

Test server is a bandwidth test and should only be undertaken in response to a request from Customer Service.

### <span id="page-279-1"></span>**Ping Server Diagnostic Test**

Sends a message to a server to ping the line.

#### **To ping the server:**

**1.** As a User:

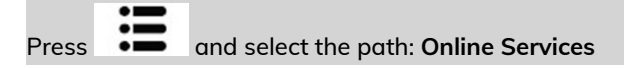

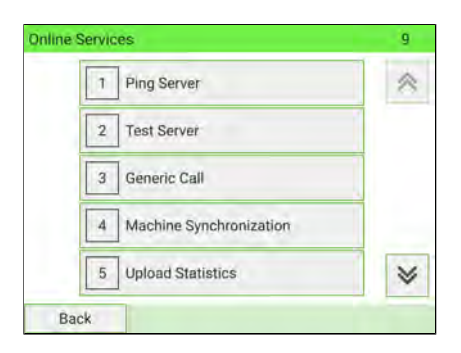

As Supervisor (see [Log in as Supervisor](#page-299-0) on page 295):

From the main menu, select the path: **Online Services**

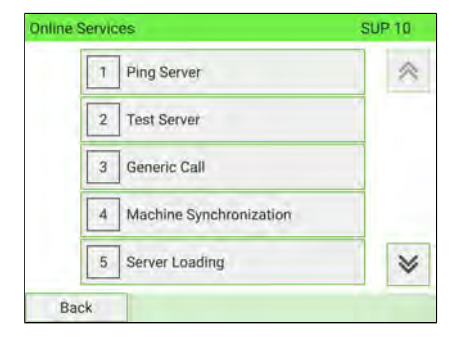

- **2.** Select **Ping Server** from the list displayed on screen.
- **3.** After a successful connection the display shows:

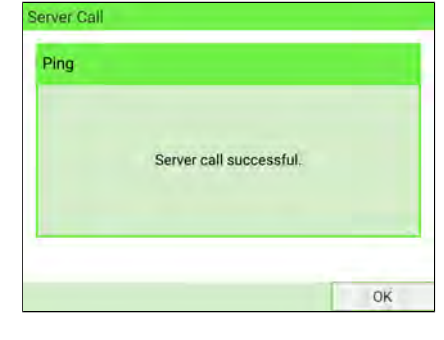

Press **[OK]**.

### <span id="page-281-0"></span>**Test Server Diagnostic Test**

Sends a message to a server to test the line.

#### **To test the server:**

**1.** As a User:

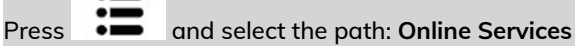

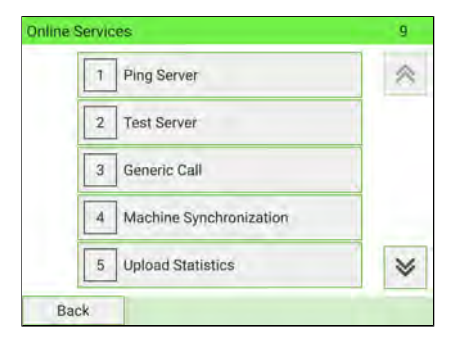

As Supervisor (see [Log in as Supervisor](#page-299-0) on page 295):

From the main menu, select the path: **Online Services**

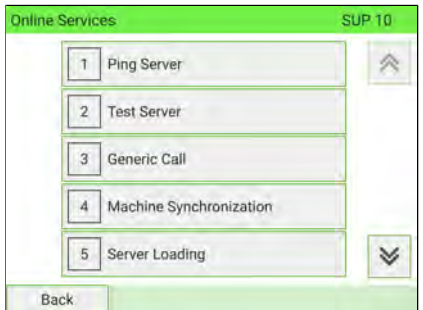

**2.** Select **Test Server** from the list displayed on screen.

**3.** After a successful connection the display shows:

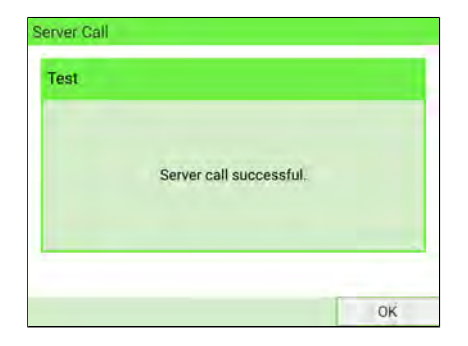

#### Press **[OK]**.

### <span id="page-283-0"></span>**9.4 System Online Services**

### **Ink Management Service**

The Ink Management service sends an electronic message to the Online Services server when the machine's ink supply is running low.

An email message then informs you of that condition so the ink tank can be replaced in time.

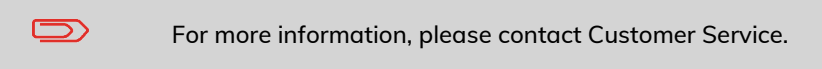

### **Rate Protection**

Rate Protection ensures that the latest postal rates have been installed in your Mailing System.

When the Postal Service announces changes in its rate and fee schedule, the Online Services server automatically downloads the new rates into your Mailing System.

Your Mailing System automatically switches to the approved rates on the effective date of rate change.

 $\bigcirc$ 

For more information, please contact Customer Service.

### **Account Number**

The number of accounts in your system can be increased.

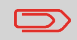

To upgrade your system, please contact Customer Service.

### <span id="page-284-0"></span>**9.5 E-Services with Electronic Return Receipt**

### **Service Overview**

E-Services with Electronic Return Receipt is an optional add-on application for your machine. Cost saving opportunities are available using electronic rates instead of Retail Rates. Your online account is the hub for collecting and reporting the delivery status of e-Services data. Signature files are also stored.

In addition to online tracking, you can activate and receive **email status updates** for your tracked parcels.

In order to use the eConfirmation services, you must have a Weighing Platform connected to your Mailing System.

### **USPS Tracking (formerly known as eDelivery Confirmation)**

You receive an email stating the date and time of the delivery. The dates and times of any unsuccessful deliveries are also noted. USPS Tracking is available for First Class, Priority, or Package Service (including Parcel Post, Media Mail, etc.).

#### **eSignature Confirmation**

You receive an email stating the date and time of the delivery and the name of the person who signed for the parcel. You can obtain a copy of the proof-of-delivery signature via FAX or email from USPS. The dates and times of any unsuccessful deliveries are also noted. eSignature Confirmation is available for First Class, Priority, or Package Service (including Parcel Post, Media Mail, etc.).

### **eCertified Mail**

You receive an email stating the date and time of the delivery. The recipient's signature is obtained upon delivery and a record is maintained by USPS. This service is typically used for letters rather than parcels.

### 281

### **eCertified Mail with Electronic Return Receipt**

You receive an email stating the date and time of the delivery. The actual signature and address of the recipient will be displayed on your **account** webpage under the online services tab.

### **e-Confirmation Service Customer Profile**

If you have purchased the E-Services with Electronic Return Receipt application, tracking information can be found in your account.

You also have the ability to set up Email Notifications.

The notification options are:

- **Email Daily Report** to the email address of the person who is to receive a daily summary status for the eConfirmation tracking records uploaded the previous day
- **Email Notifications** to the email address of the person who is to receive email notifications about the following events:
	- When sent
	- When delivered
	- When not received (within "N" days).

The notification settings are initially set to OFF. They will need to be set up in order to activate the email notification services.

### **How e-Confirmation Service Works**

You can track mail delivery through the Online Services server because the server is in constant communication with USPS. The diagram below shows how tracking information flows from your mailroom, through the Online Services server, onwards to USPS, and then back to you.

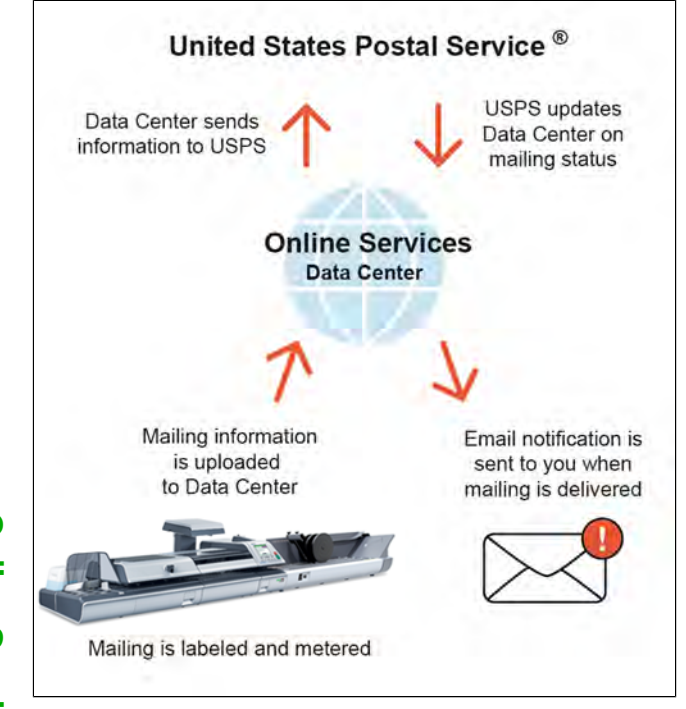

### <span id="page-287-0"></span>**The Process in your Mailroom**

- **1. Apply a tracking label** (supplied by your Customer Service) to your mail. For information about ordering new labels, please contact Customer Service.
- **2. Select the appropriate rate** and e-Confirmation service on your machine display.
- **3. Apply the metered postage** to your mail.
- **4. Deposit your mail with USPS** (e-Confirmation, unlike retail mail confirmations, does not require additional special paper work).
- **5. Upload your daily mailing information** to the Online Services Server. This function is performed daily via an automatic call during the night.
- **6. Receive USPS updates** about your mail's delivery status via emails from the Online Services server. You can also check the status of your mail on the web by logging into your account.

### **Getting e-Confirmation Status Data**

Mailing status information is available:

• Via emails sent by the Online Services server.

### **Processing e-Confirmation Items Using your Weighing Platform**

If you plan to use the e-Confirmation service frequently, it is recommended you use a barcode scanner to scan the tracking labels. The barcode scanner option is compatible with the use of a Weighing Platform.

For information about the optional scanner, please contact your Customer Service representative.
# **How to Process eConfirmation Items using the WP**

**The Weighing Platform must be connected to your mailing system. Using your Weighing Platform to send a package and request eConfirmation service is simple:**

- **1.** Place the eConfirmation label on the package.
- **2.** Place your package on the WP.

(If needed, first remove all items from the WP and rezero your Weighing Platform – see [How to Set Weighing Platform to Zero](#page-321-0) on page 317 ).

**3.** Select the rate corresponding to the package to send (see [How to Select a Rate](#page-233-0) on page 229).

If the rate requires a ZIP code, a specific screen is displayed to capture the ZIP code.

**4.** Add an eConfirmation service.

In the eConfirmation screen, check the PIC number (tracking number) or scan it. The machine automatically suggests the next PIC number.

If the displayed PIC number does not match your label, use the **Delete** key on the keypad to clear numbers (right to left), then enter the correct PIC number.

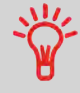

Use the labels in order to avoid typing the full PIC number each time. If you have a scanner, scan the PIC number - this is fast, easy, and reliable.

- **5.** Enter or modify the Sender ID information on the SenderID screen. This sender ID will enable you to easily identify the package record in an email notification or on the tracking web site. The Sender ID can be up to 31 characters. This is an optional step.
- **6.** Validate the rate and return to the home screen.

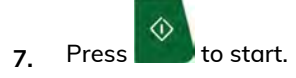

**8.** Press on the control panel to print a tape, or insert an item in the machine.

When printing is done, an eConfirmation record is created (See [How to Display](#page-289-0) [eConf Record List and Details](#page-289-0) on page 285).

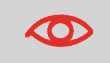

If printing is cancelled at this stage, the current PIC number cannot be re-used for another mailpiece.

### **9.** Apply the tape to the package.

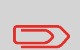

Leave the machine ON and connected at night to automatically upload the record to USPS.

You can also upload records manually (see [How to Upload](#page-276-0) [Report Data to the Online Services Server](#page-276-0) on page 272).

## <span id="page-289-0"></span>**How to Display eConf Record List and Details**

A list of e-Confirmation records is accessible in the machine.

The eConf Record List screen displays the eConfirmation records that have not yet been uploaded to the Online Services server. When eConfirmation records are uploaded, the eConfirmation record list is empty.

You can display and check information regarding an eConfirmation record:

- Record status (PIC Valid or PIC Deleted)
- Type of eConfirmation Service
- Tracking number (PIC)
- Destination ZIP code
- Sender ID information (optional)
- Date and time of the record.

### **To display the list and check a record:**

**1.** As user:

Press and select the path: **Online Services E-Services Record List**

### The record list is displayed.

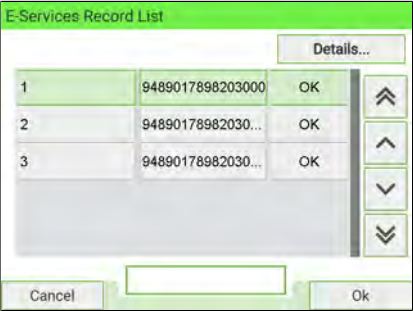

**2.** Select a record in the list and press **Details** or **[OK]** for details about that item. The record details are displayed.

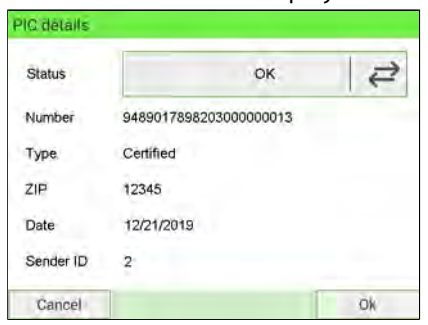

# **How to Modify an eConf Record Status**

You can modify an e-Confirmation in case you decide not to send an item processed with an eConfirmation Service. In this case you have to edit the corresponding record and change its status.

Record status:

- **PIC Valid**: Corresponds to a valid mail with eConfirmation Service to track through USPS.
- **PIC Deleted**: Corresponds to mail you no longer want to track anymore.

You will not receive any tracking information for records with status PIC Deleted.

### **To modify the status of an eConf record:**

```
1. As user:
```
Press and select the path: **Online Services E-Services Record List**

The record list is displayed.

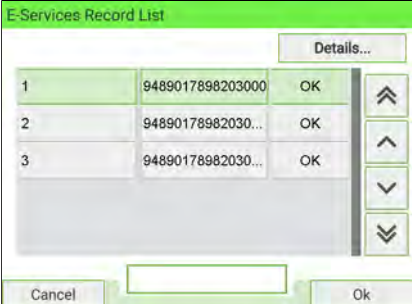

**2.** Select a record in the list and press **Details** or **[OK]** for details about that item.

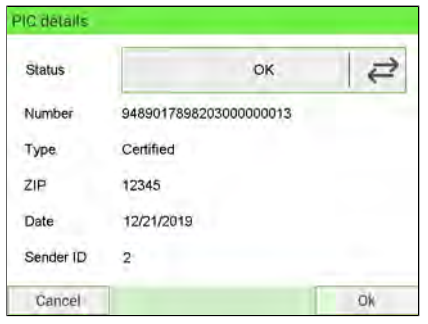

**3.** Change record status.

The status has been changed to "**Deleted**".

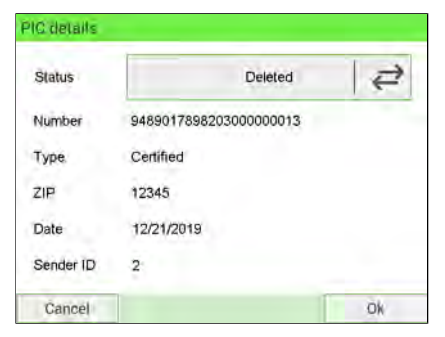

### **4.** Press **[OK]**.

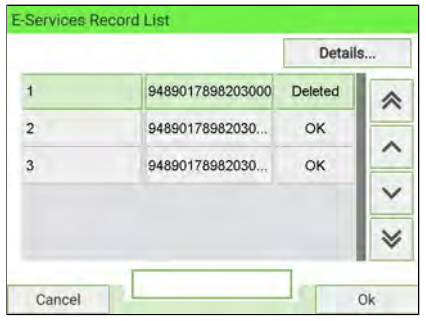

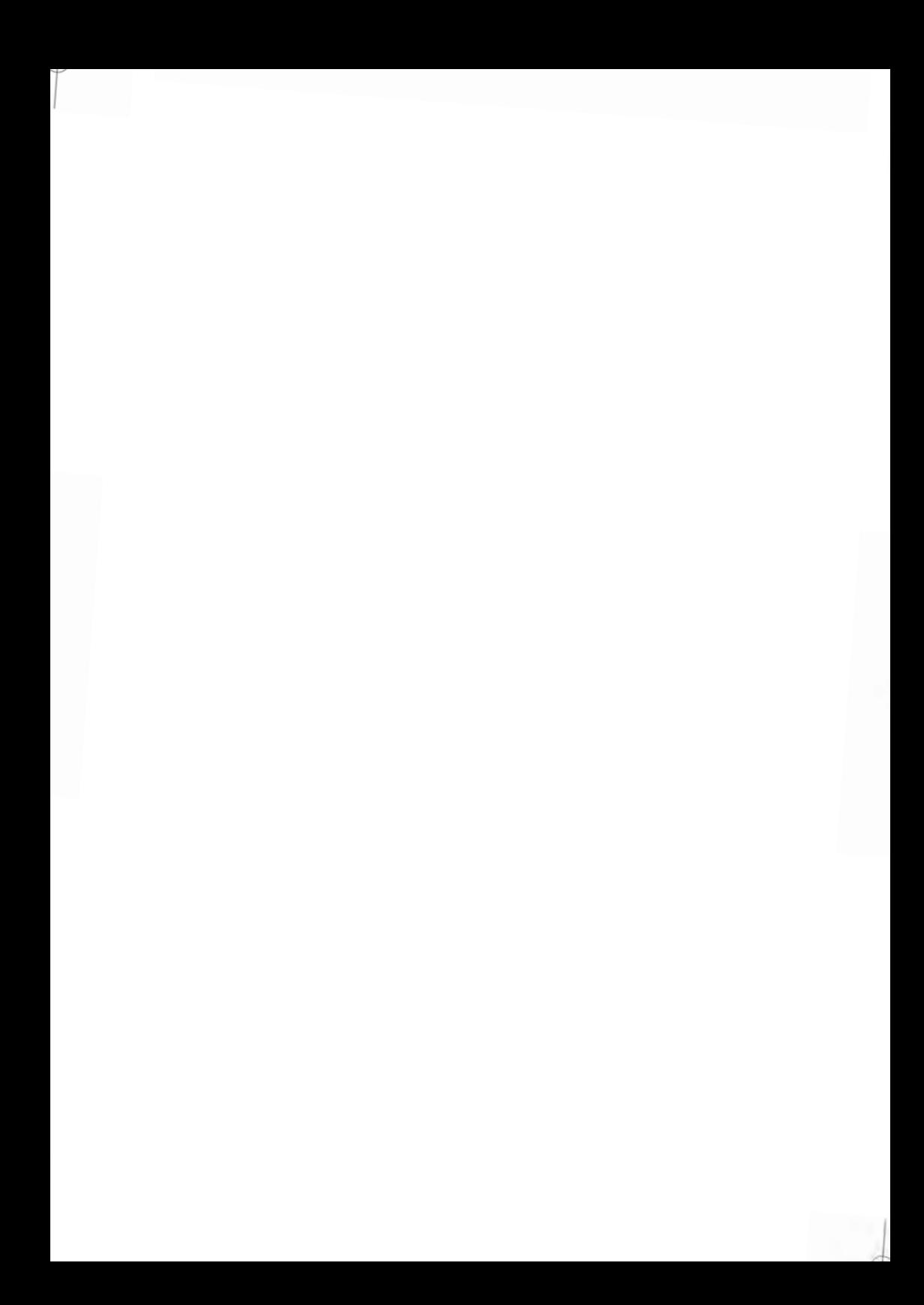

# **Configuring your 10 Mailing System**

This section describes the general settings you can apply to your Mailing System. Some of them can be managed directly by all users whereas most of them require Supervisor access.

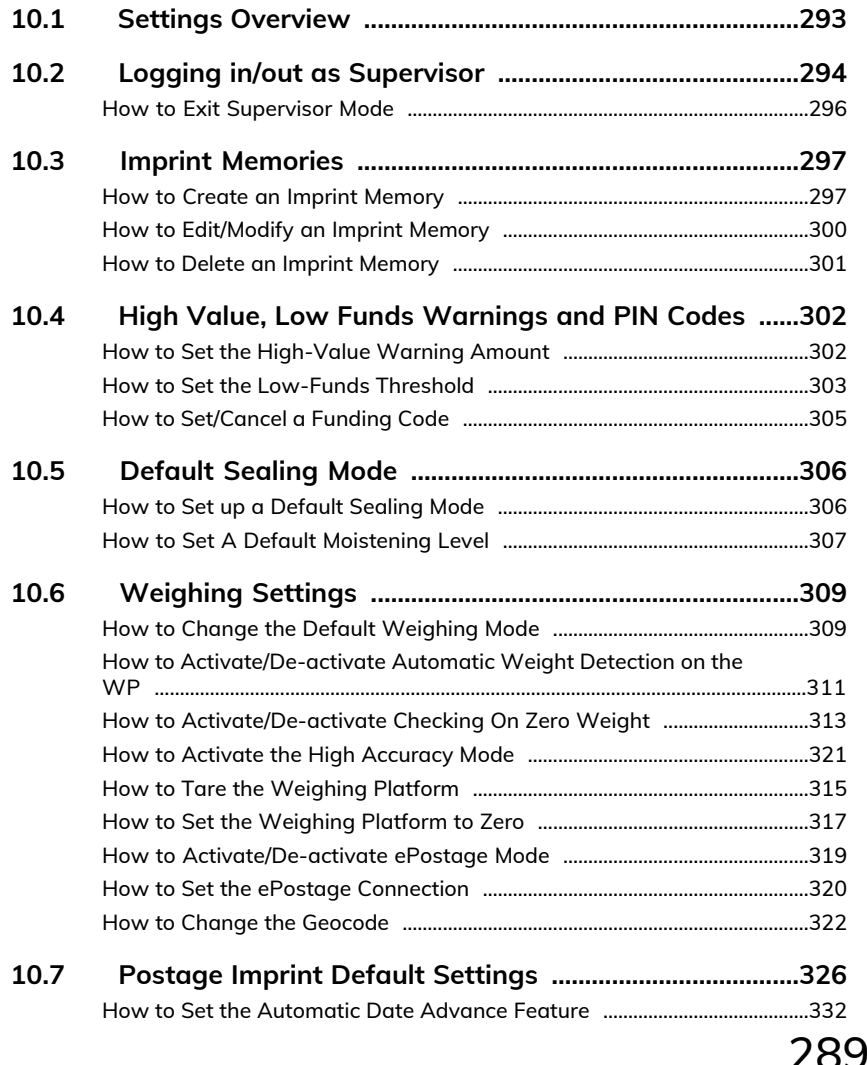

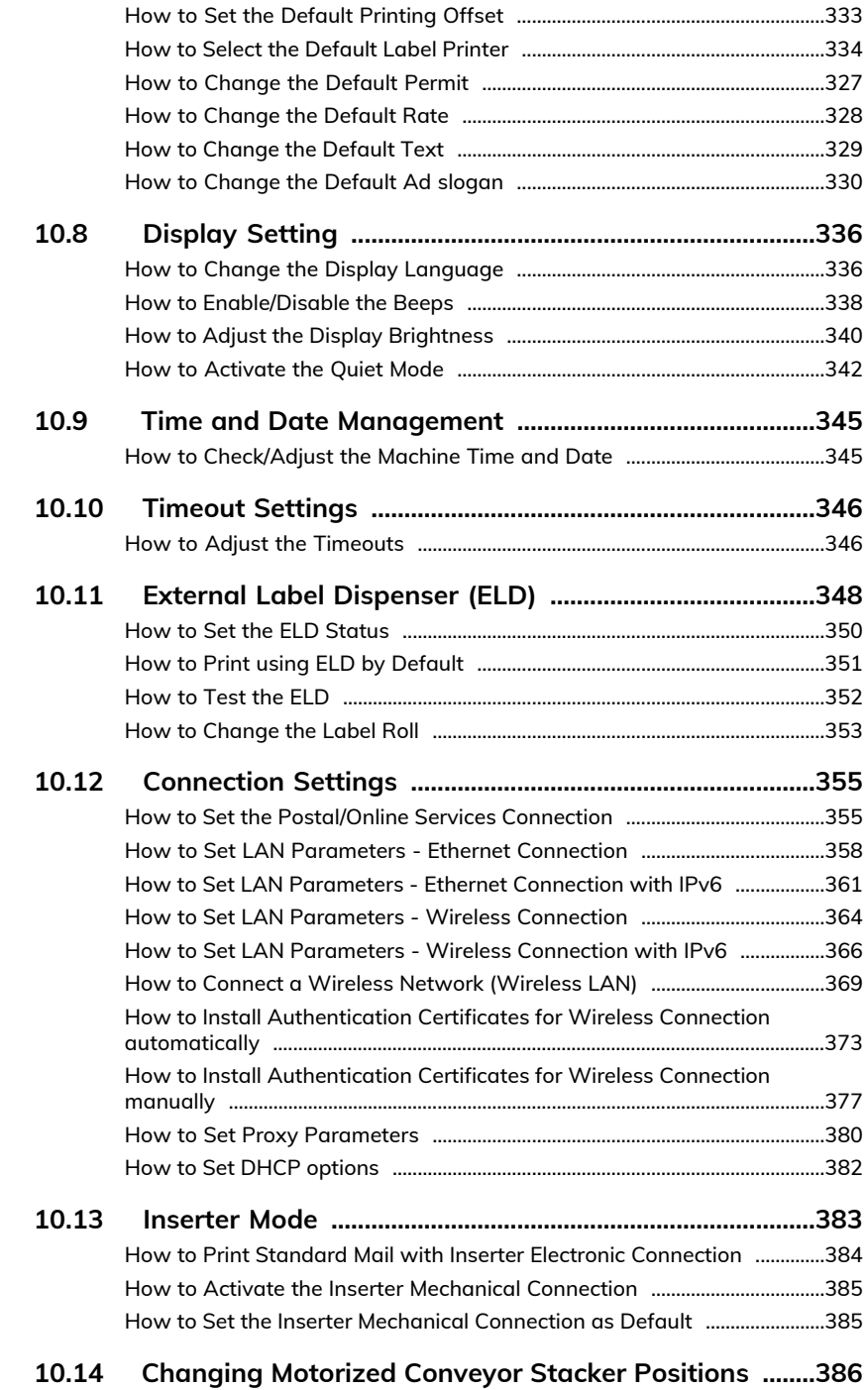

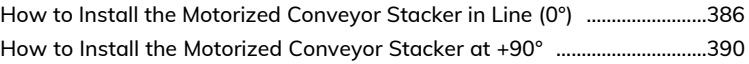

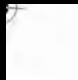

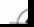

# <span id="page-297-0"></span>**10.1 Settings Overview**

This section describes two types of settings:

- **User settings** that only last as long as the user who applies them is logged in.
- **Supervisor settings** that define the default or permanent characteristics of your mailing system.

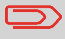

Other user settings are described in the corresponding sections: [Processing Mail](#page-71-0) on page 67, [Maintenance](#page-435-0) on page 431.

# <span id="page-298-0"></span>**User Settings**

The user settings described in the sections below are:

- Setting the display language
- Adjusting the screen brightness
- Enabling/disabling key beeps and warning/error beeps.

# **Supervisor Settings**

The Mailing System has one Supervisor PIN code that allows you to configure the mailing functions and perform other functions such as managing accounts and access rights, generating certain reports, etc.

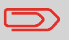

Supervisor PIN code for the system has been provided to your organization in a separate distribution.

# **10**

Supervisor settings allow you to:

- Change the default user settings
- Modify system time-outs
- Set funds warnings (high amount, low funds) and activate a funding PIN code
- Define a default weighing method for mailing, and calibrate the weighing devices
- Design a default imprint (rate, text, ad slogan), activate the Automatic Date Advance function and set a default printing offset
- Activate sealing mode by default
- Enter connection parameters

# <span id="page-299-0"></span>**Log in as Supervisor**

You need to be logged in as Supervisor to configure the Mailing System and perform functions such as managing accounts and access rights, generating certain reports, etc.

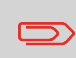

When you are logged in as Supervisor, only Supervisor menu is available. Printing postage is not possible while logged-in as Supervisor.

To log in as Supervisor when you are already logged in:

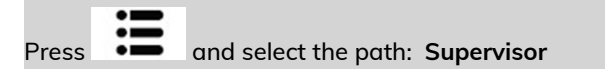

### Type Supervisor PIN code and press **[OK]**.

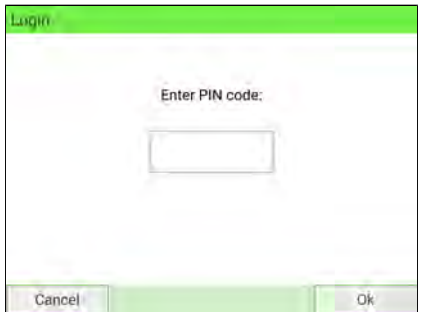

Supervisor Main Menu is displayed.

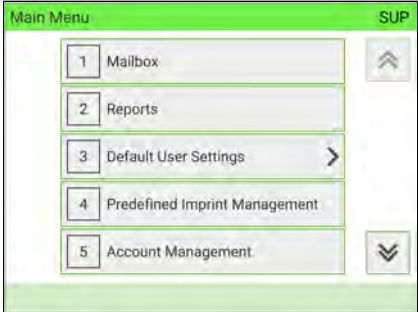

You can log in as Supervisor by directly typing Supervisor PIN code, in place of a regular user PIN code, in Mailing Systems that ask for a PIN code at start-up.

# <span id="page-300-0"></span>**How to Exit Supervisor Mode**

Follow the procedure below to exit Supervisor mode. This is necessary to return to the user mode.

### **To exit Supervisor mode:**

**1.** As Supervisor:

Press<sup>(U</sup>.

The machine switches to 'Sleep' mode and Supervisor is logged out.

# <span id="page-301-0"></span>**10.3 Imprint Memories**

Imprint Memories are presets for your stamp types.

- As a user, you can quickly retrieve a saved setting to simplify operation and save time (see [Using Imprint Memories](#page-115-0) on page 111).
- As Supervisor, you can create, edit/modify or delete an Imprint Memory.

Each Imprint Memory is identified by a name and a number.

<span id="page-301-1"></span>The system displays the name of the current Imprint Memory on the home screen.

# **How to Create an Imprint Memory**

The content of a Standard Imprint Memory and a Permit mail Imprint Memory is:

- Standard Imprint Memory: Text, Slogan, Weight (optional), Date Mode, Rate, Account Number (if any).
- Permit mail Imprint Memory: Text, Slogan, Permit, Account Number (if any).

### **To create an Imprint Memory:**

**1.** As Supervisor (see [Log in as Supervisor](#page-299-0) on page 295):

From the main menu, select the path: **Predefined Imprint Management**

A current list of imprint memories is displayed in the Manage Imprint Memories screen.

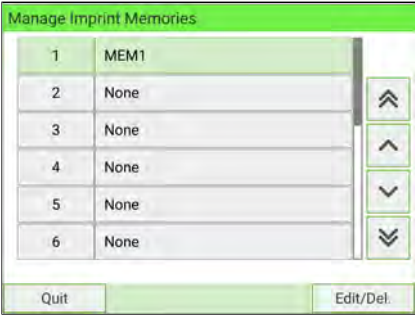

**2.** Select the first available line displaying "**None**" and then press "**Create**".

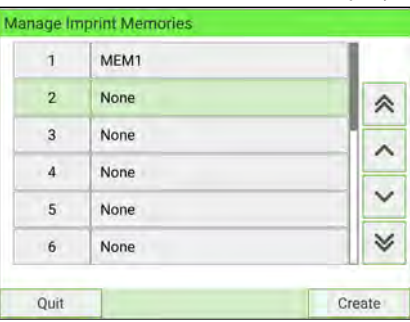

**3.** Select the type of mail by pressing **Standard** or **Permit Mail Imprint**.

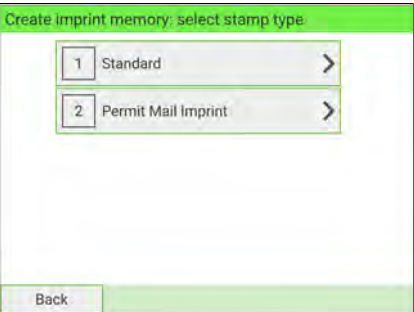

- **4.** Select the type of mail by pressing **Standard** or **PPI**.
- **5.** Enter the name of the new Imprint Memory, then press **[Next]**.

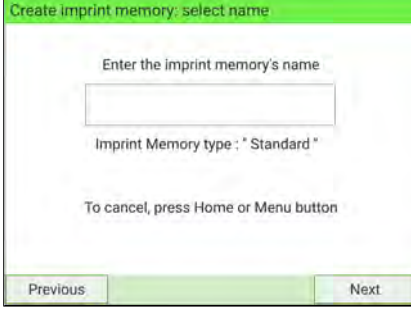

**6.** To include weight, place a mailpiece on the Weighing Platform, then press **[Next]**.

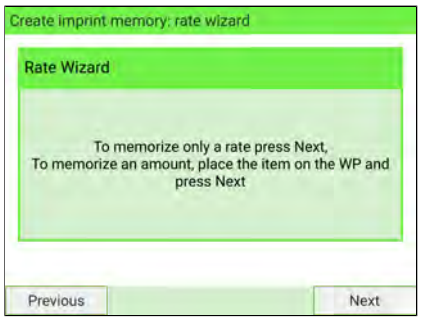

**7.** Enter the parameters, press **[Next]** to validate and display the next list of parameters, if any.

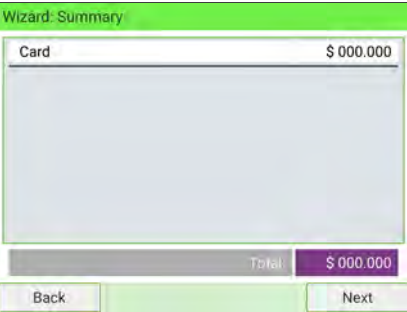

- **10**
- **8.** Repeat previous step until the system displays the name of the new Imprint Memory in the list.

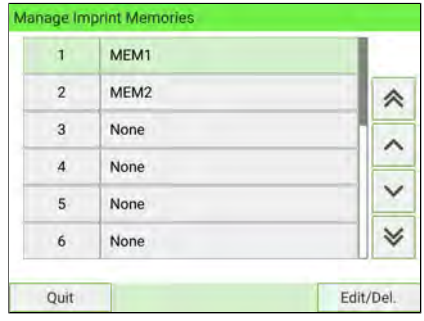

To return to the home screen, you have to press  $\Phi$  to put the machine into sleep mode. Then continue to press  $\mathbf \Theta$  to turn on the machine.

# <span id="page-304-0"></span>**How to Edit/Modify an Imprint Memory**

### **To edit or modify an Imprint Memory:**

**1.** As Supervisor (see [Log in as Supervisor](#page-299-0) on page 295):

From the main menu, select the path: **Predefined Imprint Management**

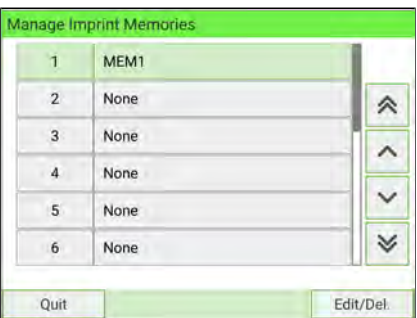

- **2.** Select the Imprint Memory that you want to edit/modify. **10**
	- **3.** Select **Edit/Del.**
	- **4.** Select **Edit**.

The Imprint memory modification screen is displayed.

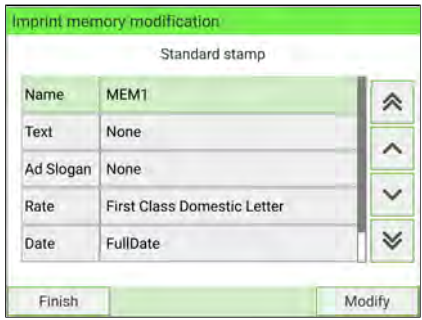

- **5.** Use the arrows to select the parameters, then press **Modify** to modify the parameters.
- **6.** Change the parameter, then press **[OK]**.
- **7.** Press **[OK]** to validate or **the state** to quit.

To return to the home screen, you have to press  $\Phi$  to put the machine into sleep mode. Then continue to press  $\Phi$  to turn on the machine.

# <span id="page-305-0"></span>**How to Delete an Imprint Memory**

### **To delete an Imprint Memory:**

**1.** As Supervisor (see [Log in as Supervisor](#page-299-0) on page 295):

From the main menu, select the path: **Predefined imprint management**

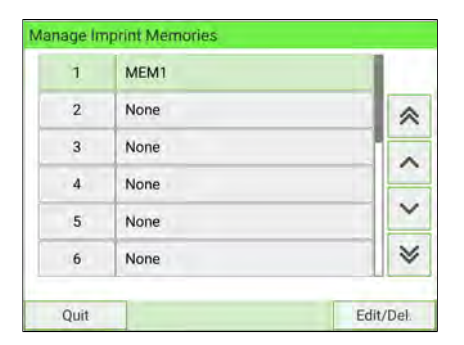

- **2.** Select the Imprint Memory that you want to delete.
- **3.** Press **[OK]** to validate.
- **4.** Select the menu path **Delete**.

A confirmation message is displayed.

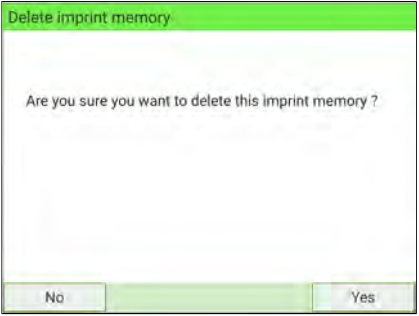

**5.** Press **[Yes]** to confirm to deletion of Imprint Memory.

### <span id="page-306-0"></span>**High Value, Low Funds Warnings and PIN Codes 10.4**

# <span id="page-306-1"></span>**How to Set the High-Value Warning Amount**

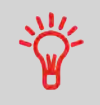

A High Value Warning message alerts the user that the postage amount being entered is higher than a preset value. This high-amount warning prevents the user from accidentally printing high postage amounts. Example: \$4.80 instead of \$0.48.

Supervisor can set the mailing system to display a warning message when the High Value Warning amount is exceeded. If you do not have Supervisor access, contact your Supervisor to set the High Value Warning.

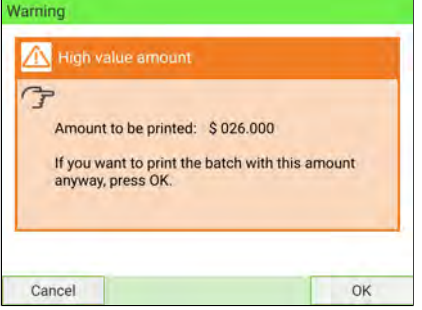

### **To set a high-value warning amount:**

**1.** As Supervisor (see [Log in as Supervisor](#page-299-0) on page 295):

From the main menu, select the path: **Default User Settings System Settings High Value Amount Entry**

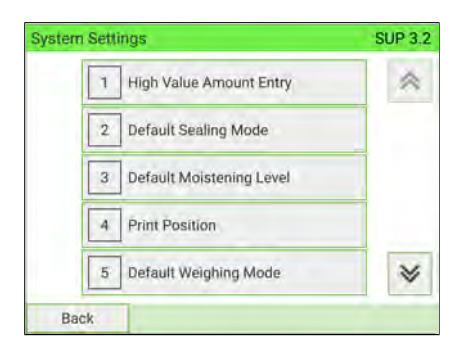

- **2.** Enter the high-value warning amount or press on the keypad and enter 0 to disable the warning function.
	- High value warning threshold Please enter high value threshold:  $$10,000$  $\overline{7}$  $\overline{R}$  $\overline{q}$  $\sigma$  $\overline{4}$ 5 6  $\overline{2}$  $\overline{1}$ 3  $\checkmark$ E<sub>3</sub>  $\overline{0}$
- **3.** Press **[OK]** to validate.

 $\Box$ 

To return to the home screen, you have to press  $\Phi$  to put the machine into sleep mode. Then continue to press  $\mathbf \Theta$  to turn on the machine.

# <span id="page-307-0"></span>**How to Set the Low-Funds Threshold**

The Low Funds Threshold warning alerts a user that the funds remaining in the PSD (Meter) are running low and that more funds should be loaded. It can be set to any dollar amount.

**To set a low-funds threshold:**

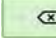

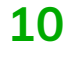

**1.** As Supervisor (see [Log in as Supervisor](#page-299-0) on page 295):

From the main menu, select the path: **Default User Settings Funds Settings**

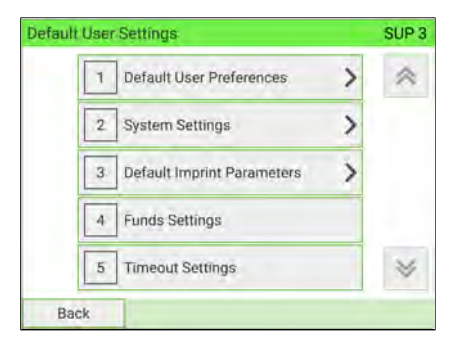

**2.** Enter the low-funds warning amount.

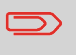

If you enter 0, this message is displayed: "Zero amount not allowed".

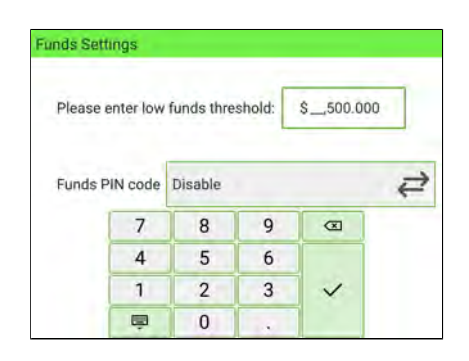

**3.** Press **[OK]** to validate.

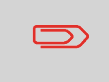

To return to the home screen, you have to press  $\Phi$  to put the machine into sleep mode. Then continue to press  $\Phi$  to turn on the machine.

# **10**

# Configuring your Mailing System **Configuring your Mailing System**

<span id="page-309-0"></span>You can create a funding PIN code to limit access to only those who are authorized to add postage (see [Postage and Funds Management](#page-159-0) on page 155).

### **To set a funding PIN code:**

**1.** As Supervisor (see [Log in as Supervisor](#page-299-0) on page 295):

From the main menu, select the path: **Default User Settings Funds Settings**

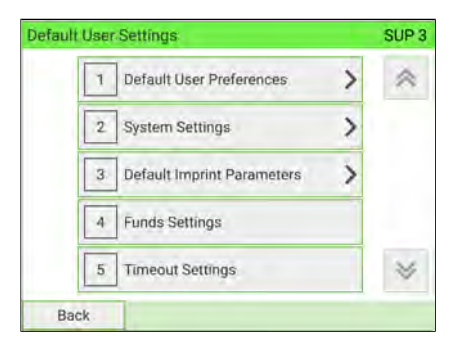

**2.** Press the **Enable** or **Disable** button to activate or de-activate the PIN code.

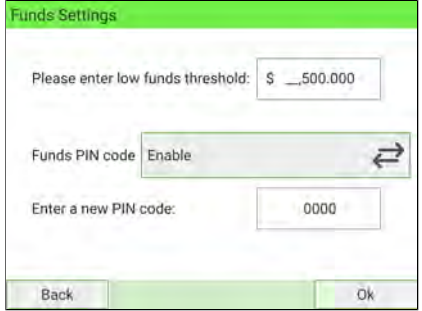

- **3.** Enter the funding PIN code if active.
- **4.** Press **[OK]** to validate.

⇁

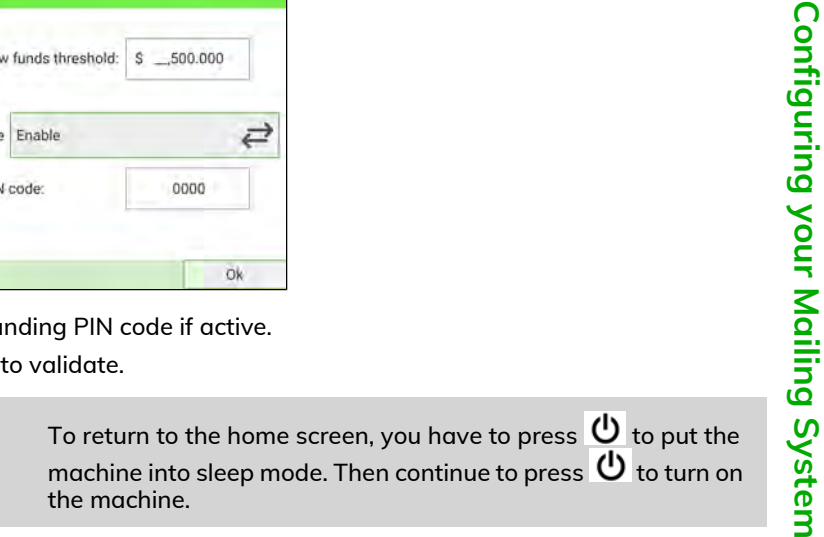

# <span id="page-310-0"></span>**10.5 Default Sealing Mode**

# <span id="page-310-1"></span>**How to Set up a Default Sealing Mode**

As Supervisor, you can set a default sealing mode. There are three options to choose:

- Sealing on: nested and sealed
- Sealing on: nested and closed flaps
- No sealing.

### **To modify the default mixed sealing:**

**1.** As Supervisor (see [Log in as Supervisor](#page-299-0) on page 295):

From the main menu, select the path: **Default User Settings System Settings Default Sealing Mode**

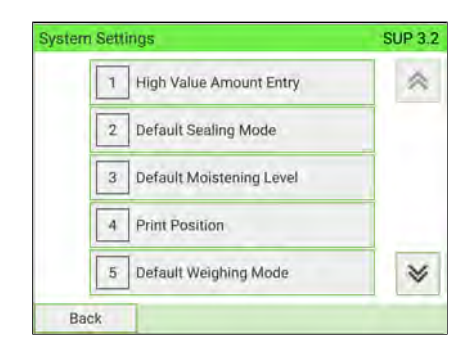

**2.** Choose one of the three states.

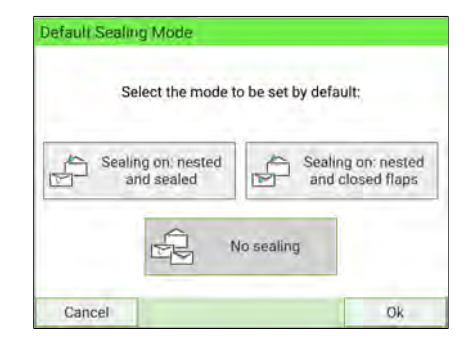

**3.** Press **[OK]** to validate.

### **See also**

• [Checking the Sealing Mode](#page-37-0) on page 33

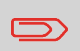

To return to the home screen, you have to press  $\mathbf{\Theta}$  to put the machine into sleep mode. Then continue to press  $\mathbf \Theta$  to turn on the machine.

# <span id="page-311-0"></span>**How to Set A Default Moistening Level**

As Supervisor, you can set a default moistening level for the Mailing System.

Five moistening levels are available:

- Low
- Medium low
- Medium
- Medium high
- High

### **To modify the default moistening level:**

**1.** As Supervisor (see [Log in as Supervisor](#page-299-0) on page 295):

From the main menu, select the path: **Default User Settings System Settings Default Moistening Level**

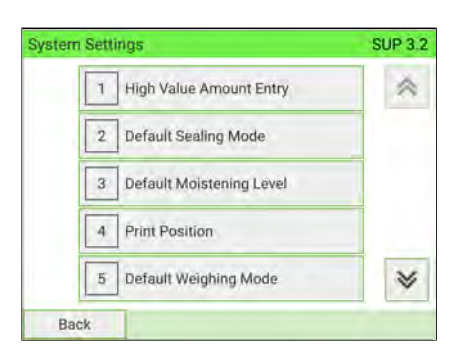

**2.** Select desired moistening level.

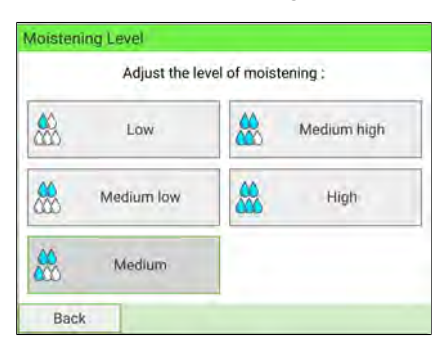

**3.** Press **[OK]** to validate.

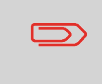

To return to the home screen, you have to press  $\Phi$  to put the machine into sleep mode. Then continue to press  $\Phi$  to turn on the machine.

# <span id="page-313-0"></span>**10.6 Weighing Settings**

The weighing devices settings include:

- Activating/De-activating the ePostage
- Activating/De-activating the WP Automatic Selection functionality
- Selecting a higher accuracy of the Dynamic Weighing Module (slows down weighing)
- Setting the Geocode that corresponds to the geographical location of the Mailing System (maintenance)
- Setting the WP to Zero

<span id="page-313-1"></span>**See also**

• Setting the default weighing method: [How to Change the Default Weighing Mode](#page-313-1) on page 309.

# **How to Change the Default Weighing Mode**

This setting allows you to set a desired weighing type as a default. Every time the Mailing System is powered up, this weighing type will be activated (see [Selecting a](#page-84-0) [Weighing Mode](#page-84-0) on page 80).

**To change the default weighing mode:**

**1.** As Supervisor (see [Log in as Supervisor](#page-299-0) on page 295):

From the main menu, select the path: **Default User Settings System Settings Default Weighing Mode**

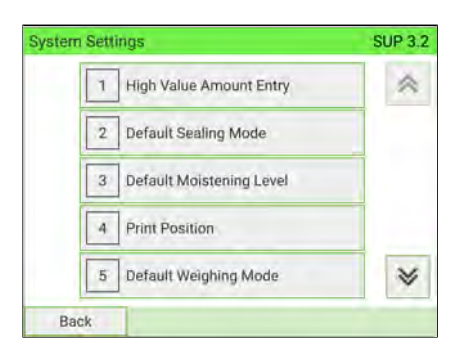

**2.** Select a default weighing mode in the list.

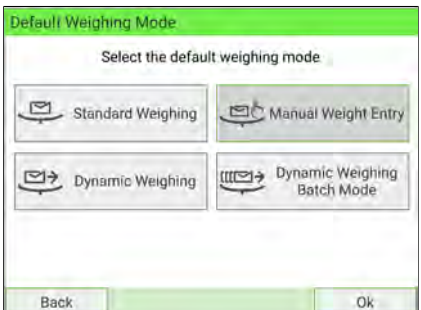

**3.** Press **[OK]** to validate.

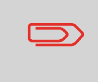

To return to the home screen, you have to press  $\Phi$  to put the machine into sleep mode. Then continue to press  $\Phi$  to turn on the machine.

# <span id="page-315-0"></span>**How to Activate/De-activate Automatic Weight Detection on the WP**

Automatic weight detection is activated as soon as a mailpiece is placed on the scale and the weight changes. The user is able to change the weighing type to the WP standard weighing by placing a mailpiece on the WP. The WP standard weighing is automatically selected when a weight increase is detected on the WP. A weight removal from the WP does not trigger the Weighing Platform Automatic Selection.

A warning message can be displayed to the operator to confirm that the WP will be automatically selected.

### **To activate the automatic weight detection on the WP:**

**1.** As Supervisor (see [Log in as Supervisor](#page-299-0) on page 295):

From the main menu, select the path: **Default User Settings System Settings Auto Weight Detection**

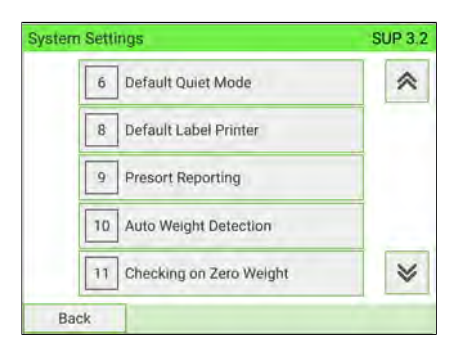

**2.** Select **Auto Weight Detection** to activate the function.

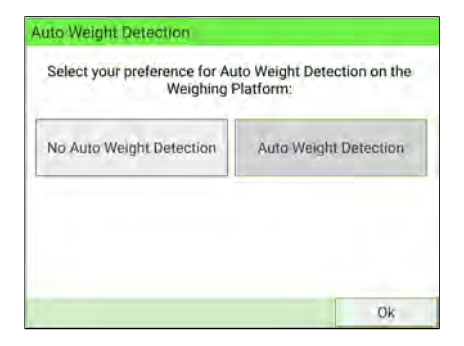

**3.** Press **[OK]** to validate.

### **To de-activate the automatic weight detection on the WP:**

**1.** As Supervisor (see [Log in as Supervisor](#page-299-0) on page 295):

From the main menu, select the path: **Default User Settings System Settings Auto Weight Detection**

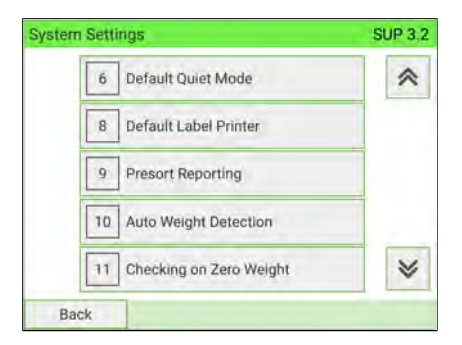

**2.** Select **No Auto Weight Detection** to de-activate the function.

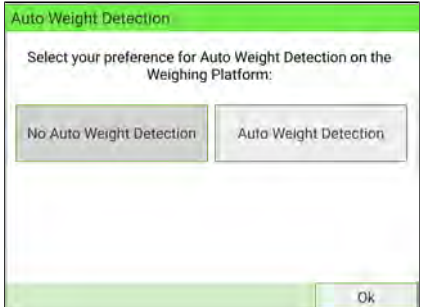

**3.** Press **[OK]** to validate.

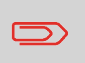

To return to the home screen, you have to press  $\Phi$  to put the machine into sleep mode. Then continue to press  $\Phi$  to turn on the machine.

# <span id="page-317-0"></span>**How to Activate/De-activate Checking On Zero Weight**

You can reset the Weighing Platform using the Zero weight function, which physically resets the Weighing Platform to zero.

The function Zero Weight can be Activated/De-activated by Supervisor.

When the function is De-activated, the [**Permit Mail**] type of stamp may not be captured. The weight values in the Permit Report may then be inaccurate (for instance, inaccurate averages).

### **To Activate/De-activate 'Checking on Zero Weight' function:**

**1.** As Supervisor (see [Log in as Supervisor](#page-299-0) on page 295):

From the main menu, select the path: **Default User Settings System Settings Checking on Zero Weight**

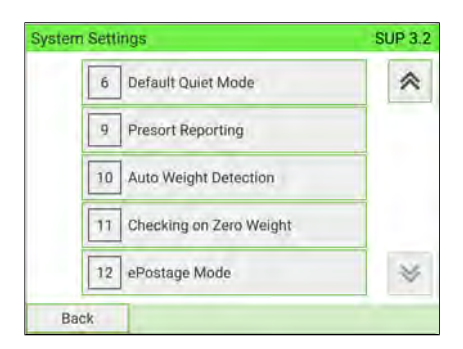

**2.** The Checking on Zero Weight screen is displayed.

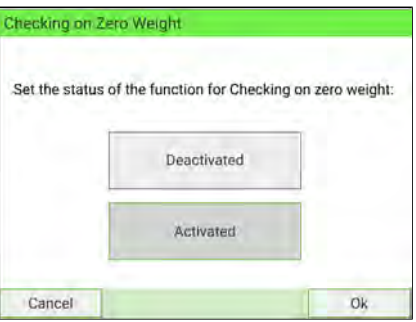

- **3.** Select **Activated** to start checking on Zero Weight or **De-activated** to end checking on Zero Weight.
- **4.** Click **[OK]** to validate your selection.

Configuring your Mailing System **Configuring your Mailing System**

**5.** A warning window appears explaining when you should use 'Checking on Zero Weight'.

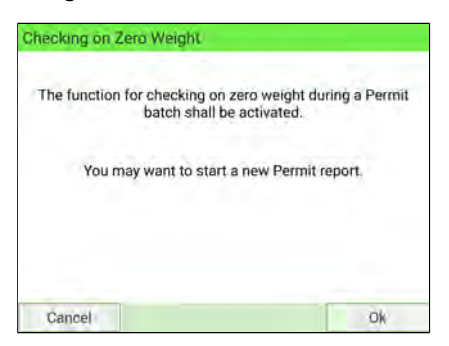

Click **[OK]** to confirm or **[Cancel]** to retain the previous activation state.

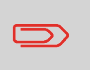

To return to the home screen, you have to press  $\Phi$  to put the machine into sleep mode. Then continue to press  $\mathbf \Theta$  to turn on the machine.

### **Zeroing the Weighing Platform 10**

This function is used to set the Weighing Platform back to zero. It must be used when a positive weight is displayed on the MMI and nothing is on the weighing platform or when an indication of negative weight is displayed.

You can reset the Weighing Platform in the following ways:

- **Tare the Weighing Platform**: Tare the WP
- **Zero the Weighing Platform**: physically resets the Weighing Platform to zero (Supervisor only).

### <span id="page-319-0"></span>**To tare the Weighing Platform:**

**1.** As a user:

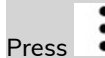

Press and select the path: **Job Settings Tare Weigh Platform**

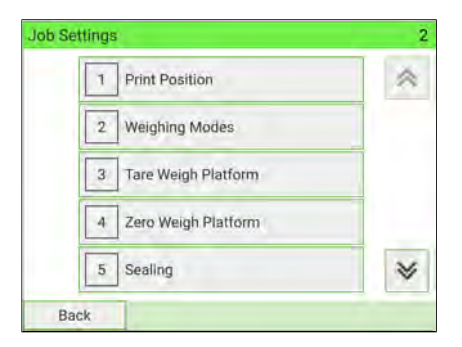

As Supervisor (see [Log in as Supervisor](#page-299-0) on page 295):

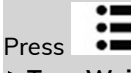

Press and select the path: **System settings Weighing Functions Tare Weigh Platform**

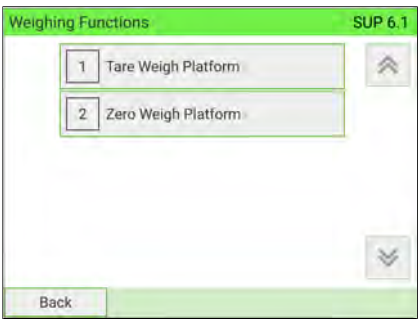

**2.** Place the item you want to use on the Weighing Platform.

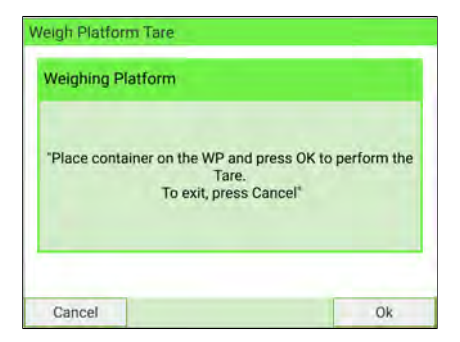

**3.** Press **[OK]** to set weight to zero.

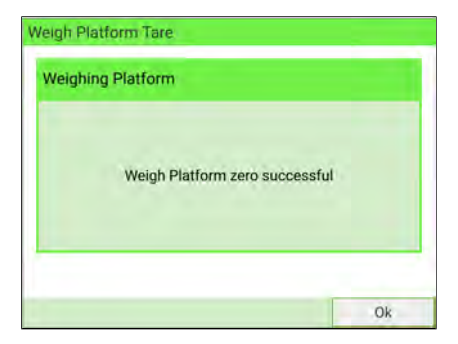

### <span id="page-321-0"></span>**To zero the Weighing Platform:**

**1.** As a user:

Press and select the path: **Job Settings Zero Weigh Platform**

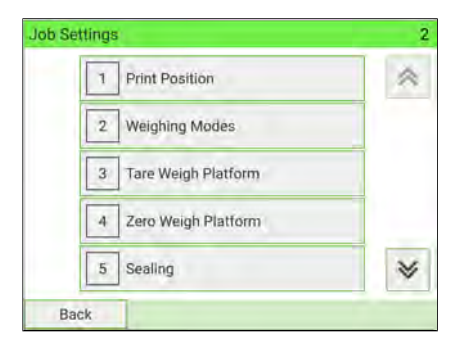

As Supervisor (see [Log in as Supervisor](#page-299-0) on page 295):

From the main menu, select the path: **System Settings Weighing Functions Zero Weigh Platform**

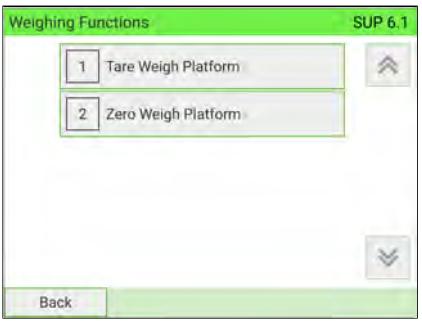

**2.** Remove all items from the Weighing Platform.

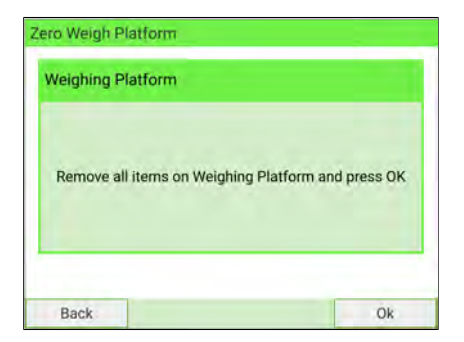

**3.** Press **[OK]** to set Weighing Platform to Zero.

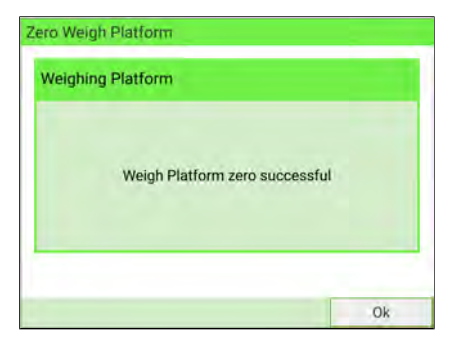

# <span id="page-323-0"></span>**How to Activate/De-activate ePostage Mode**

### **To activate/de-activate the ePostage Mode:**

**1.** As Supervisor (see [Log in as Supervisor](#page-299-0) on page 295):

From the main menu, select the path:  $>$  Default User Settings > System Settings **ePostage Mode**

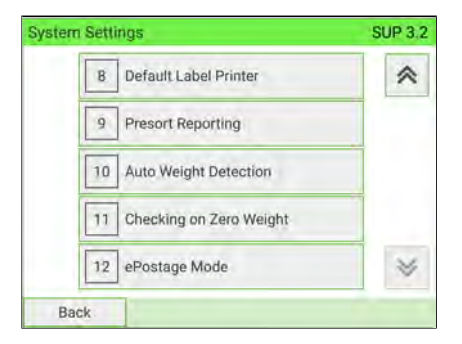

**2.** Select **Activated** or **Deactivated** to activate or de-activate the ePostage Mode.

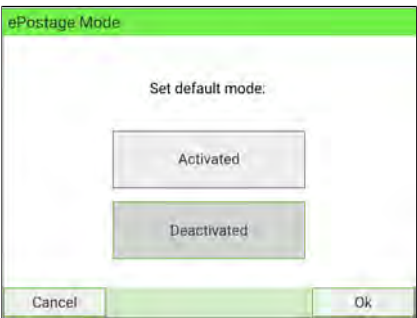

**3.** Press **[OK]** to validate your selection.

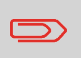

To return to the home screen, you have to press  $\Phi$  to put the machine into sleep mode. Then continue to press  $\boldsymbol{\omega}$  to turn on the machine.

**Configuring your Mailing System**

Configuring your Mailing System
### **How to Set the ePostage Connection**

#### **To set the ePostage connection:**

**1.** As Supervisor (see [Log in as Supervisor](#page-299-0) on page 295):

From the main menu, select the path: **Maintenance Network Advanced Settings ePostage Link**

The ePostage Advanced Settings screen is displayed.

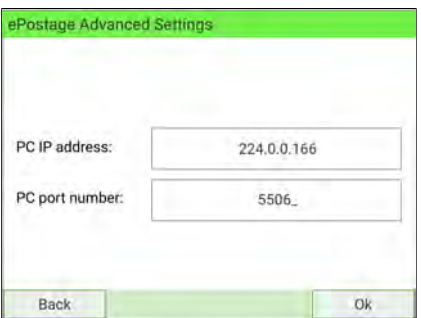

- **2.** Enter PC IP address.
- **3.** Enter PC Port number.
- **4.** Press **[OK]** to validate.

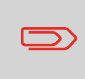

To return to the home screen, you have to press  $\Phi$  to put the machine into sleep mode. Then continue to press  $\mathbf \Theta$  to turn on the machine.

# **How to Activate the High Accuracy Mode**

You can use the high accuracy mode when the Mailing System table is not perfectly stable.

Note that the high accuracy mode slows the weighing process down.

#### **To activate the high accuracy setting:**

**1.** As Supervisor (see [Log in as Supervisor](#page-299-0) on page 295):

From the main menu, select the path: **System Settings Accessories and Modules Settings High Accuracy**

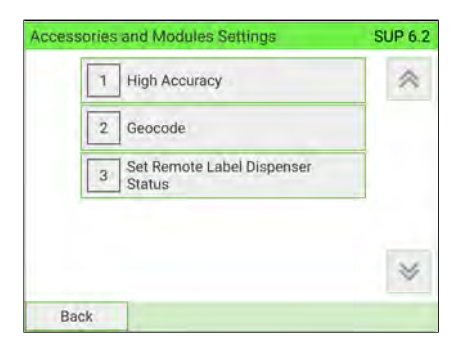

**2.** Press the button to activate (or de-activate) the function.

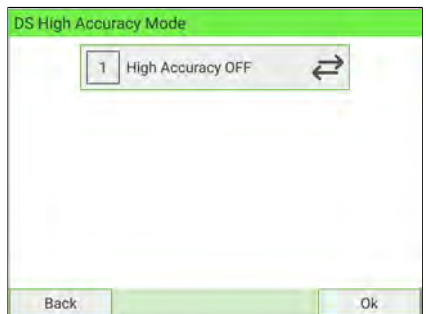

**3.** Press **[OK]** to validate.

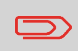

To return to the home screen, you have to press  $\mathbf{\Theta}$  to put the machine into sleep mode. Then continue to press  $\boldsymbol{\mathsf{\Theta}}$  to turn on the machine.

### **Geocode**

The Weighing Platform and Dynamic Weighing Module provide mailpiece weights that have to be corrected according to the geographical location of the Mailing System, as weights can change depending on altitude and latitude. The correcting geodesic code can be entered:

- Automatically with Online Services
- Manually

### **How to Change the Geocode**

#### **To change the Geocode:**

**1.** As Supervisor (see [Log in as Supervisor](#page-299-0) on page 295):

From the main menu, select the path: **System Settings Accessories and Module Settings Geocode**

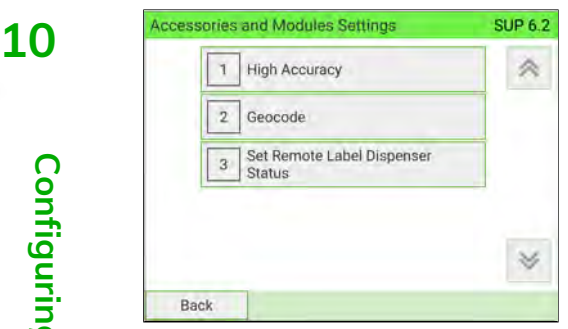

**2.** Consult the map and table on the next pages to get the 5 digits Geocode for your location altitude and latitude, and enter the 5 digits using the keypad.

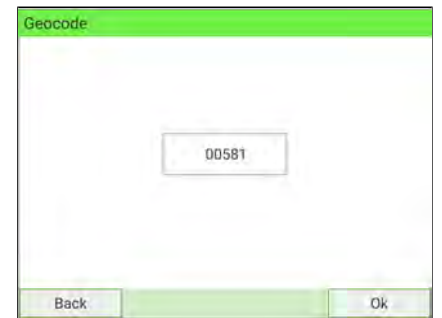

#### **3.** Press **[OK]** to validate.

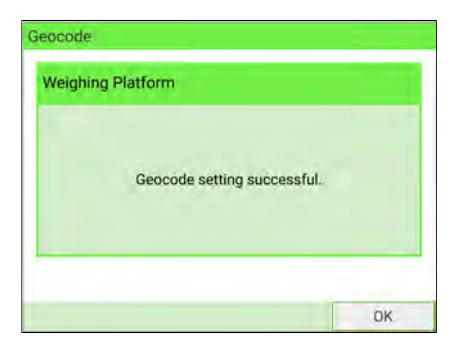

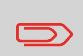

To return to the home screen, you have to press  $\Phi$  to put the machine into sleep mode. Then continue to press  $\mathbf \Theta$  to turn on the machine.

# **Geodesicmap**

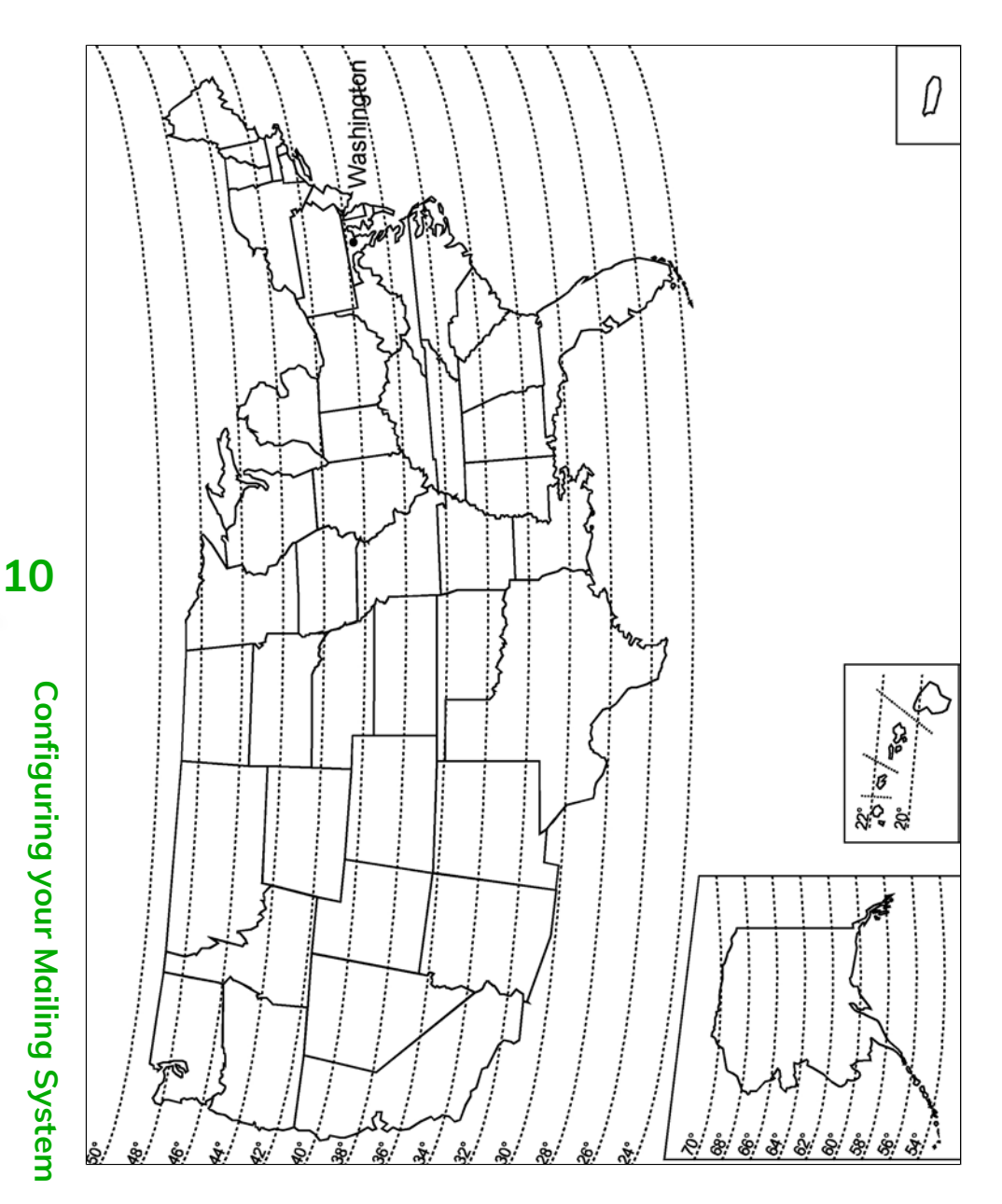

# **Geodesiccodes**

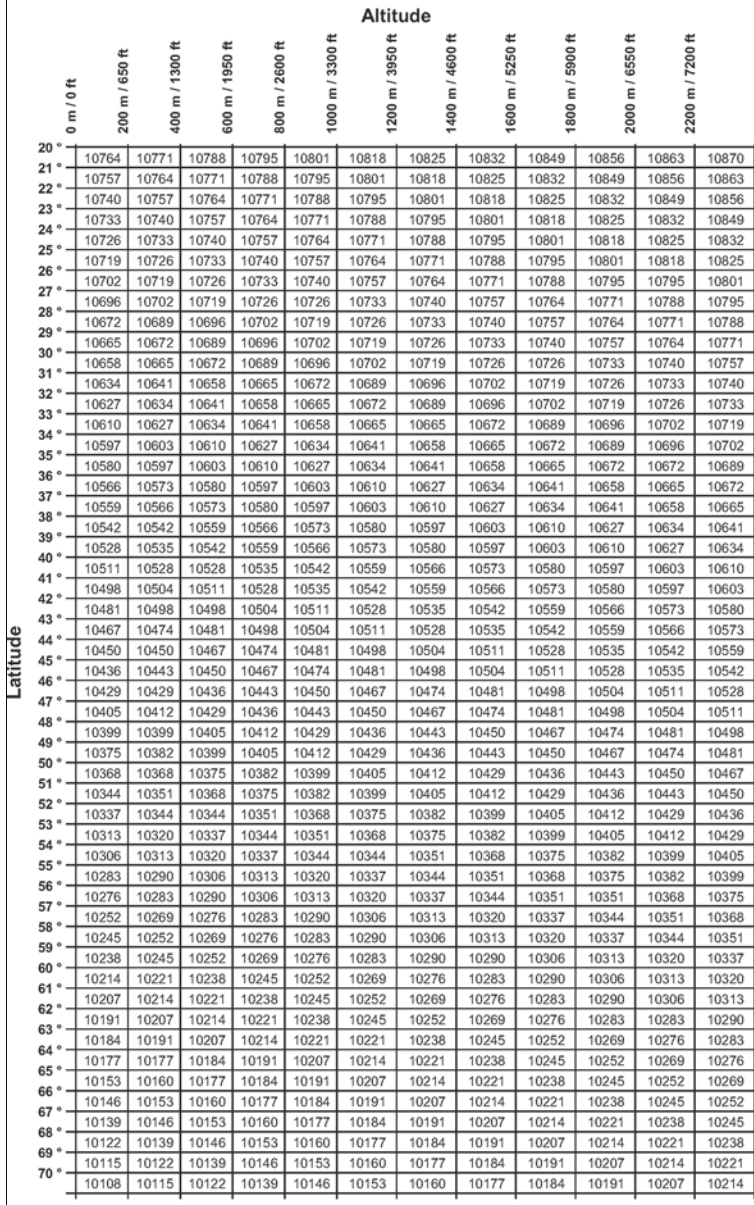

# **10.7 Postage Imprint Default Settings**

The default settings of the postage imprint include:

- **Stamp default settings**: sets the default rate, text and slogan for mailing operations.
- **Automatic Date Advance**: enables early date change to continue printing postage with the new date after post office closing hours.
- **Printing offset**: sets the default offset print position from the right-hand side of the envelope.
- **Default Label Printer**: set how you want to print on labels.
	- Using the Internal Label Dispenser that prints on precut labels.
	- Using the External Label Dispenser (Option) that prints on label rolls.

# **Stamp Default Settings**

You can set default parameters for these stamp elements:

- Rate
- Text
- Slogan

You can create up to 9 custom text messages.

On list screens,  $\alpha \blacktriangleright m$  mark indicates the default parameter.

# <span id="page-331-0"></span>**How to Change the Default Permit**

The default permit is automatically selected when the [**Permit Mail**] type of stamp is activated.

#### **To change the default permit:**

**1.** As Supervisor:

From the main menu, select the path: **Default User Settings Default Imprint Parameters Default PPI**

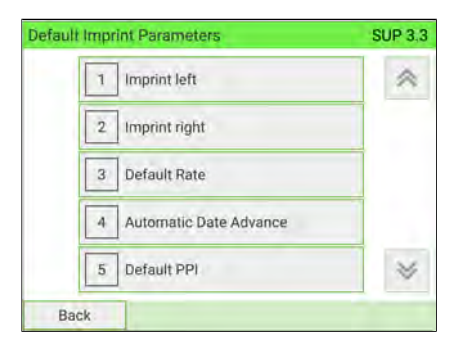

**2.** Select the default permit in the list.

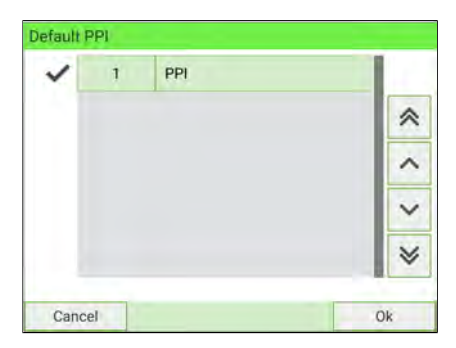

**3.** Press **[OK]** to validate.

#### **See also**

- To manage the permits, see [Managing Permits](#page-425-0) on page 421.
- To change the current [Permit Mail], see [How to Select a Permit](#page-331-0) on page 327.

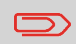

To return to the home screen, you have to press  $\boldsymbol{\omega}$  to put the machine into sleep mode. Then continue to press  $\Phi$  to turn on the machine.

# <span id="page-332-0"></span>**How to Change the Default Rate**

#### **To change the default rate:**

**1.** As Supervisor (see [Log in as Supervisor](#page-299-0) on page 295):

From the main menu, select the path: **Default User Settings Default Imprint Parameters Default Rate**

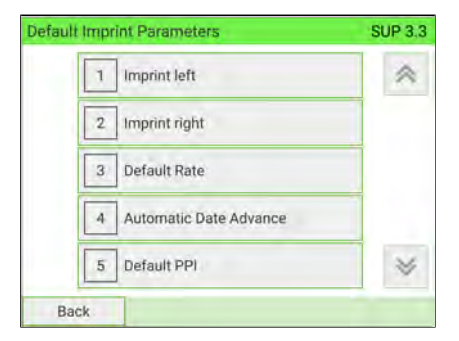

# **10**

- **2.** Select the default rate using the rate wizard.
- **3.** Press **[OK]** to validate.

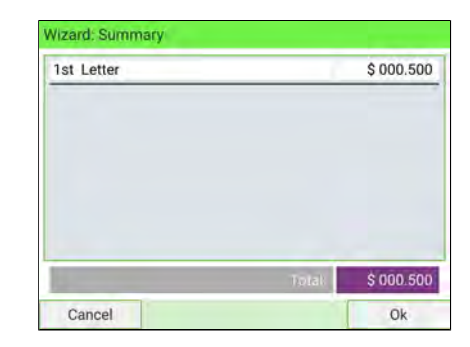

#### **See also**

• [Managing Postal Rates](#page-332-0) on page 328

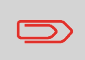

To return to the home screen, you have to press  $\Phi$  to put the machine into sleep mode. Then continue to press  $\boldsymbol{\psi}$  to turn on the machine.

You can create up to ten Texts.

#### **To change the default Text:**

**1.** As Supervisor (see [Log in as Supervisor](#page-299-0) on page 295):

From the main menu, select the path: **Default User Settings Default Imprint Parameters**

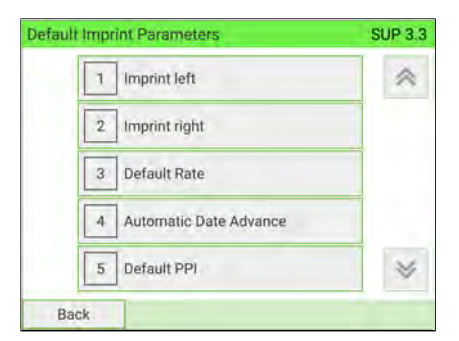

- **2.** Select **Imprint left** or **Imprint right**.
- **3.** Select **Text list**.

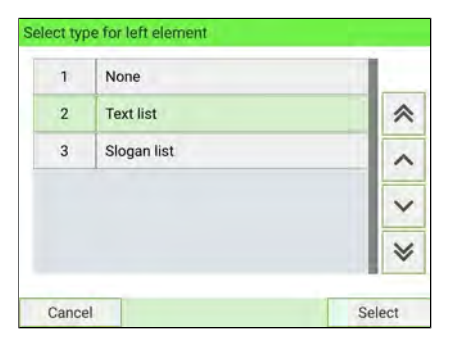

**4.** Select the Default text from the list

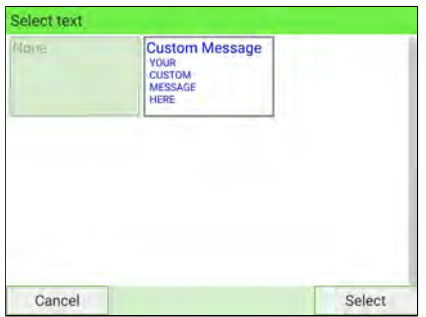

**5.** Press [**OK**] to validate.

#### **See also**

• [Managing Custom Text Messages](#page-408-0) on page 404.

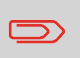

To return to the home screen, you have to press  $\mathbf \Theta$  to put the machine into sleep mode. Then continue to press  $\boldsymbol{\Theta}$  to turn on the machine.

# **10**

# **How to Change the Default Ad slogan**

#### **To change the default Ad slogan:**

**1.** As Supervisor (see [Log in as Supervisor](#page-299-0) on page 295):

From the main menu, select the path: **Default User Settings Default Imprint Parameters**

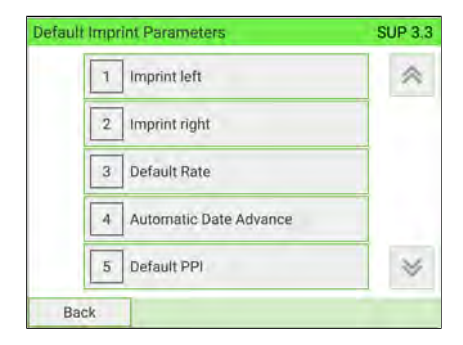

**2.** Select **Imprint left** or **Imprint right**.

#### **3.** Select **Slogan list**.

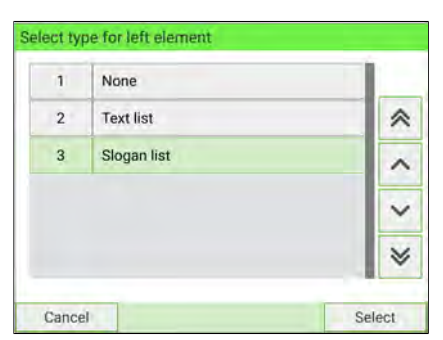

**4.** Select the default slogan from the list, or **None** for no slogan.

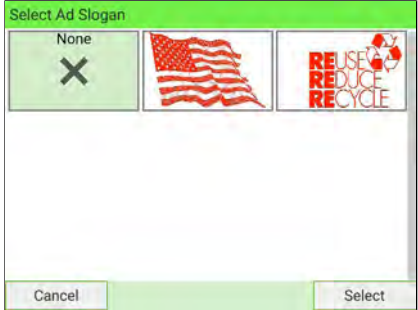

**5.** Press **[OK]** to validate.

#### **See also**

• [Managing Ad slogans](#page-417-0) on page 413

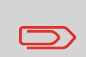

To return to the home screen, you have to press  $\Phi$  to put the machine into sleep mode. Then continue to press  $\Phi$  to turn on the machine.

### <span id="page-336-0"></span>**How to Set the Automatic Date Advance Feature**

The Automatic Date Advance function automatically proposes changing the date printed on mailpieces at a preset time to the next 'working day' date.

**Example**: You can set the system to change dates at 17:00 hours and set Saturdays and Sundays to be non-working days. From Friday 17:00 hours to Sunday 23:59, the system will print Monday's date on the envelopes, after a confirmation message to the user.

#### **To set the Automatic Date Advance time and days:**

**1.** As Supervisor (see [Log in as Supervisor](#page-299-0) on page 295):

From the main menu, select the path: **Default User Settings Default Imprint Parameters Automatic Date Advance**

The **Automatic Date Advance Configuration** window appears:

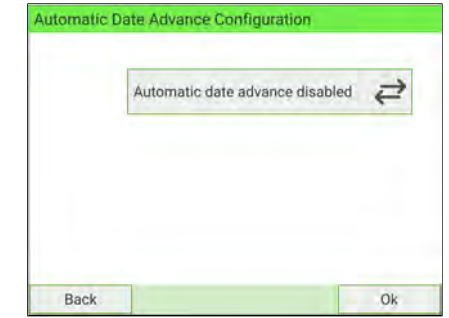

**2.** Press the Automatic date advance disabled button to switch to **Enabled** status.

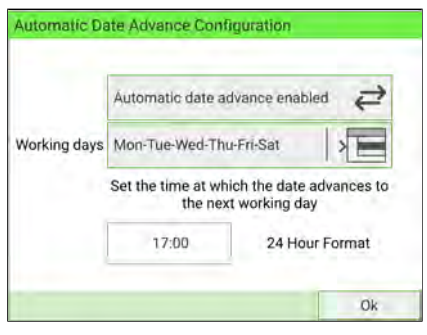

**3.** Enter the Automatic Date Advance time (00:00 hours is not allowed).

**4.** Select **Working Day** to gain access to the Working days selection screen.

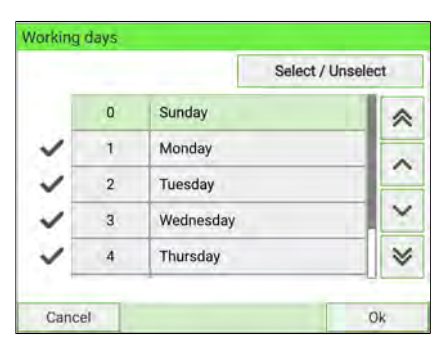

- **5.** Select the day by pressing the corresponding button.
- **6.** Press **[OK]** to exit.

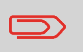

To return to the home screen, you have to press  $\Phi$  to put the machine into sleep mode. Then continue to press  $\Phi$  to turn on the machine.

### **How to Set the Default Printing Offset**

The printing offset is the distance between the right-hand edge of the envelope and the imprint.

#### **To change the default printing offset:**

**1.** As Supervisor (see [Log in as Supervisor](#page-299-0) on page 295):

From the main menu, select the path: **Default User Settings System Settings Print Position** 

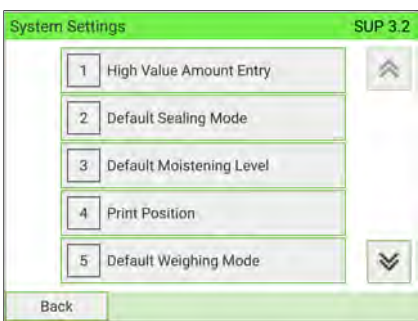

**2.** Select **Normal**, **Shift left 1** or **Shift left 2**.

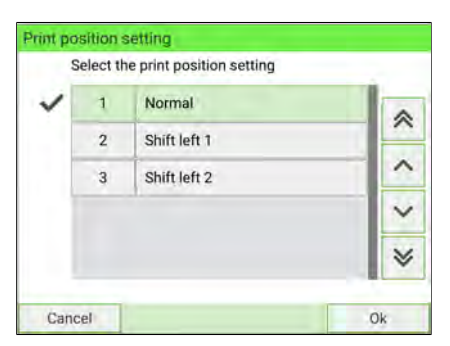

**3.** Press **[OK]** to validate.

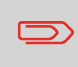

To return to the home screen, you have to press  $\Phi$  to put the machine into sleep mode. Then continue to press  $\mathbf \Theta$  to turn on the machine.

#### **How to Select the Default Label Printer 10**

You can select the default label dispenser as follows.

#### **To select the default label printer:**

**1.** As Supervisor (see [Log in as Supervisor](#page-299-0) on page 295):

From the main menu, select the path: **Default User Settings System Settings Default Label Printer**

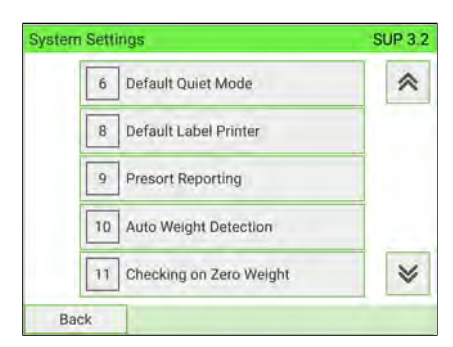

#### **2.** Select the label printer.

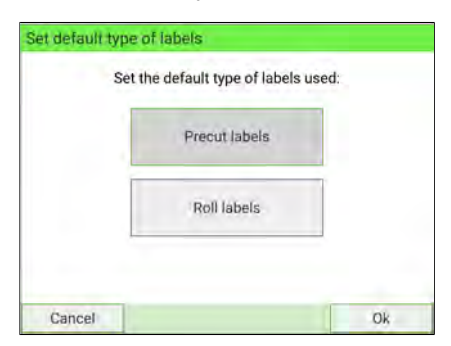

**3.** Press **[OK]** to validate.

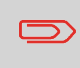

To return to the home screen, you have to press  $\Phi$  to put the machine into sleep mode. Then continue to press  $\bm{\omega}$  to turn on the machine.

# **10.8 Display Setting**

This section describes different parameters you can change to improve your working conditions.

# **How to Change the Display Language**

#### **To change the current display language:**

**1.** As a user:

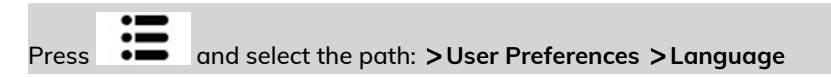

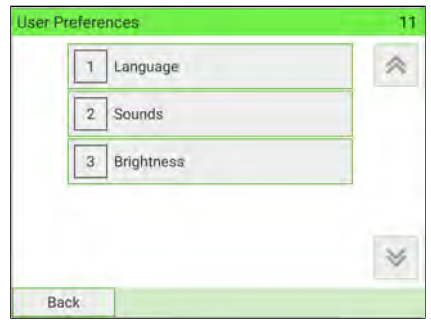

**2.** Select the language you want to use.

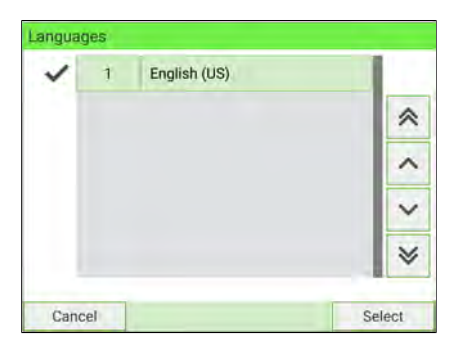

#### **3.** Press **[Select]** to validate.

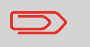

This is a user setting that only lasts as long as you are logged in.

#### **To change the user language by default:**

**1.** As Supervisor (see [Log in as Supervisor](#page-299-0) on page 295):

From the main menu, select the path: **Default User Settings Default User Preferences Language**

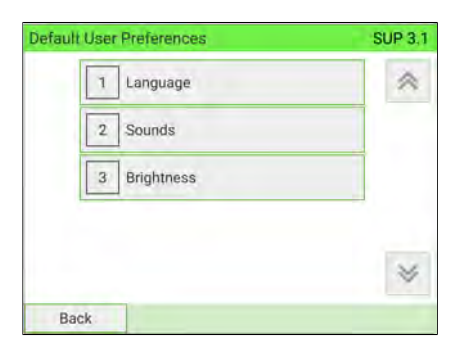

**2.** Select the default language.

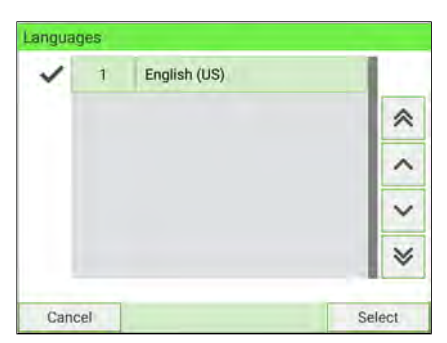

**3.** Press **[Select]** to validate.

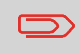

To return to the home screen, you have to press  $\Phi$  to put the machine into sleep mode. Then continue to press  $\mathbf \Theta$  to turn on the machine.

#### **To enable or disable the beeps:**

**1.** As a user:

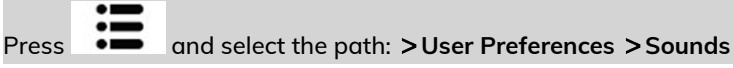

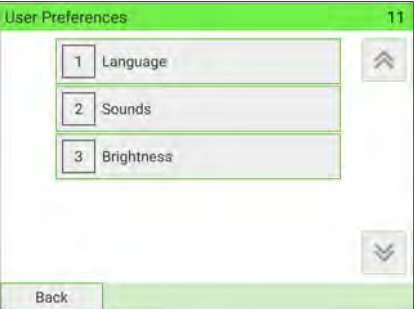

# **10**

**2.** Select **Beep on key** and/or **Beep on error**.

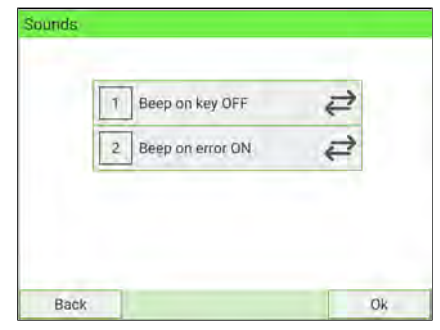

**3.** Press **[OK]** to validate.

 $\bigcirc$ 

This is a user setting that only lasts as long as you are logged in.

#### **To change the sounds by default:**

**1.** As Supervisor (see [Log in as Supervisor](#page-299-0) on page 295):

From the main menu, select the path: **Default User Settings Default User Preferences Sounds**

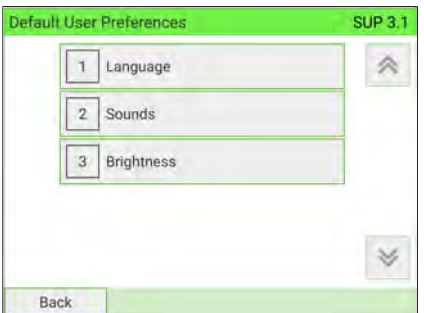

**2.** Press **Beep on key** and/or **Beep on error** to enable or disable the sounds.

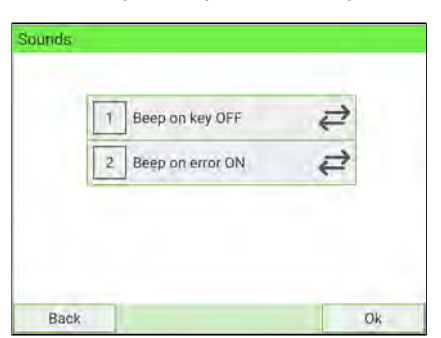

**3.** Press **[OK]** to validate.

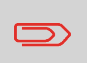

To return to the home screen, you have to press  $\Phi$  to put the machine into sleep mode. Then continue to press  $\mathbf \Theta$  to turn on the machine.

#### **To adjust the display brightness:**

**1.** As a user:

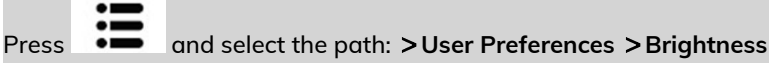

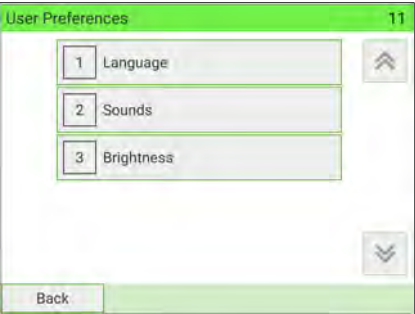

**10**

Configuring your Mailing System **Configuring your Mailing System**

**2.** Touch the brightness slider to increase or decrease the brightness. The screen updates immediately.

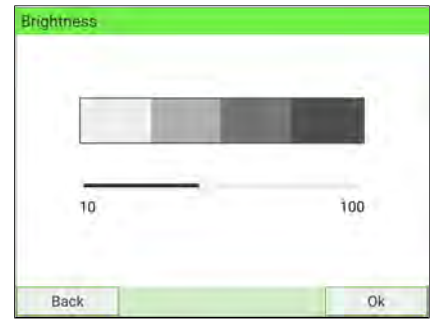

**3.** Press **[OK]** to exit.

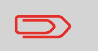

This is a user setting that only lasts as long as you are logged in.

#### **To change the display brightness by default:**

**1.** As Supervisor (see [Log in as Supervisor](#page-299-0) on page 295):

From the main menu, select the path: **Default User Settings Default User Preferences Brightness**

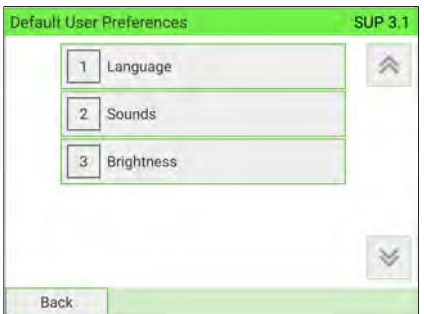

**2.** Touch the brightness slider to increase or decrease the brightness. The display updates to the new setting.

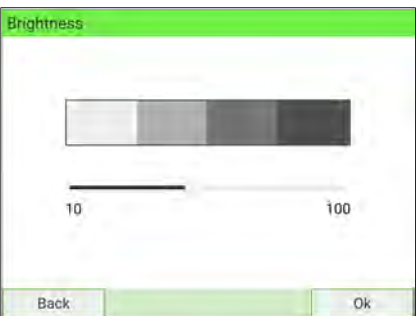

**3.** Press **[OK]** to validate.

To return to the home screen, you have to press  $\Phi$  to put the machine into sleep mode. Then continue to press  $\mathbf \Theta$  to turn on the machine.

**Configuring your Mailing System**

Configuring your Mailing System

#### **1.** As a user:

Press the **Quite** button on the home screen

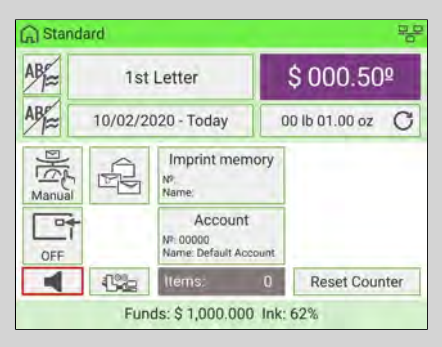

or press and select the path: **Job Settings Quiet Mode**

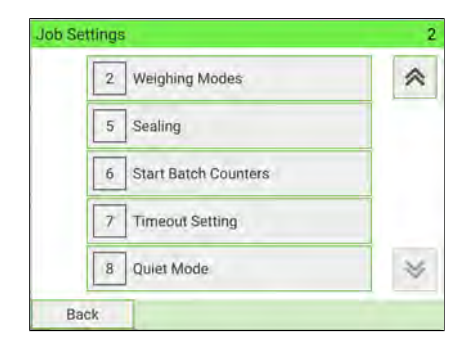

**Configuring your Mailing System**

Configuring your Mailing System

**2.** Select **Quiet mode ON** or **Quiet mode OFF**.

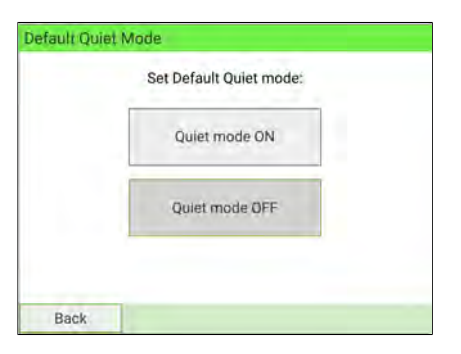

The screen closes and the previous screen is displayed.

#### **To set the mode by default:**

**1.** As Supervisor (see [Log in as Supervisor](#page-299-0) on page 295):

From the main menu, select the path: **Default User Settings System Settings Default Quiet Mode**

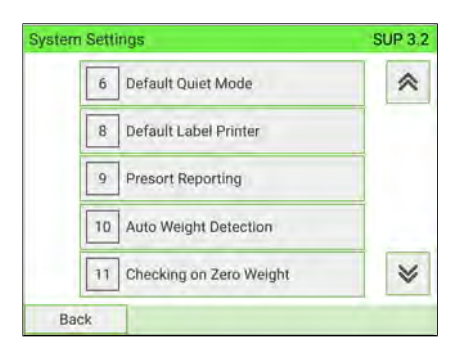

**2.** Select **Quiet mode ON** or **Quiet mode OFF**.

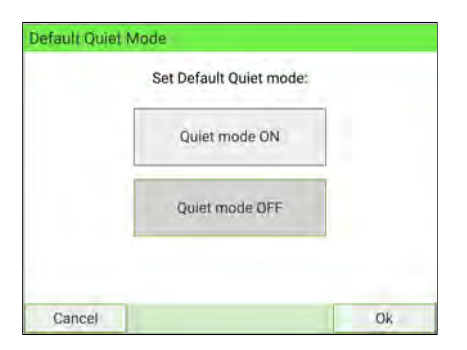

The screen closes and the previous screen is displayed.

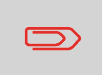

To return to the home screen, you have to press  $\Phi$  to put the machine into sleep mode. Then continue to press  $\boldsymbol{\psi}$  to turn on the machine.

### **10.9 Time and Date Management**

### **Time and Date Management**

The time and date are required for postage and are provided by the postal authorities. As a result, you cannot manually adjust the machine time and date.

However, you can configure the machine to check the current time and date and display them.

**See also**

• [Automatic Date Advance](#page-336-0) on page 332.

### **How to Check/Adjust the Machine Time and Date**

#### **To check/adjust the current time and date:**

**1.** As Supervisor (see [Log in as Supervisor](#page-299-0) on page 295):

From the main menu, select the path: **System Settings Date and Time**

The machine adjusts its time if necessary and displays time and date values.

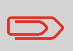

If you are processing postage at the time when the clock adjusts for daylight savings time, the Mailing System will wait until you have finished before displaying the new time.

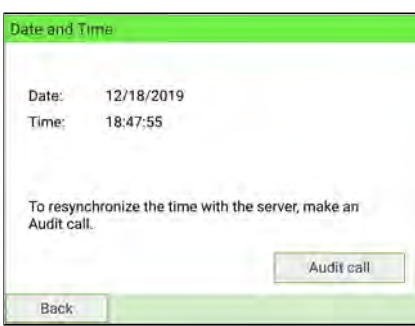

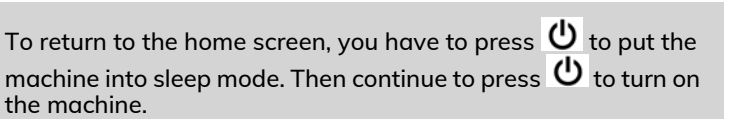

# **10.10 Timeout Settings**

### **System Timeouts**

System settings include:

- Start timeout
- Stop timeout
- Sleep mode timeout
- Soft off timeout

# **How to Adjust the Timeouts**

#### **To adjust the timeouts:**

**1.** As a user:

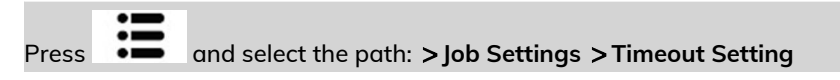

# **10**

The Timeout Setting screen is displayed.

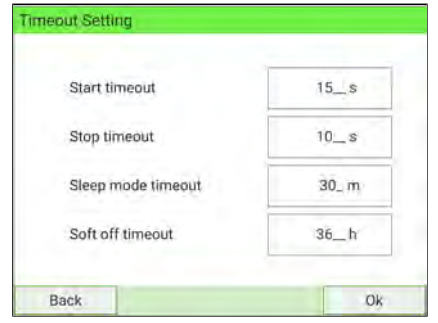

- **2.** Select each field and type the timeouts.
- **3.** Press **[OK]** to exit.

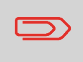

This is a user setting that only lasts as long as you are logged in.

#### **To change the system timeouts:**

**1.** As Supervisor (see [Log in as Supervisor](#page-299-0) on page 295):

From the main menu, select the path: **Default User Settings Timeout Setting**

The Timeout Setting screen is displayed.

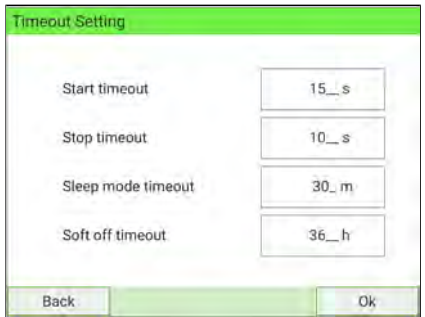

- **2.** Select each field and type the timeouts.
- **3.** Press **[OK]** to validate.

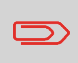

To return to the home screen, you have to press  $\Phi$  to put the machine into sleep mode. Then continue to press  $\mathbf \Theta$  to turn on the machine.

### **10.11 External Label Dispenser (ELD)**

### **Introducing the ELD**

The External Label Dispenser (or ELD) is an external printing element dedicated to print indicia on thermal self-adhesive paper with various widths.

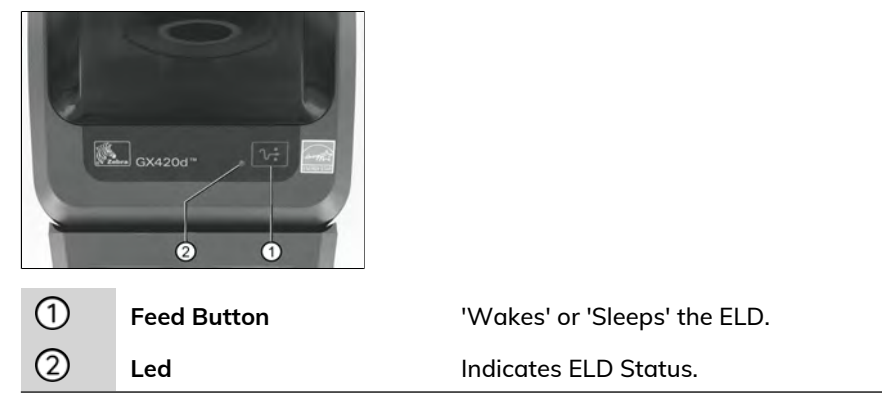

# **10**

The 2 LEDs (green and yellow) are combined to indicate the status of the ELD as follows:

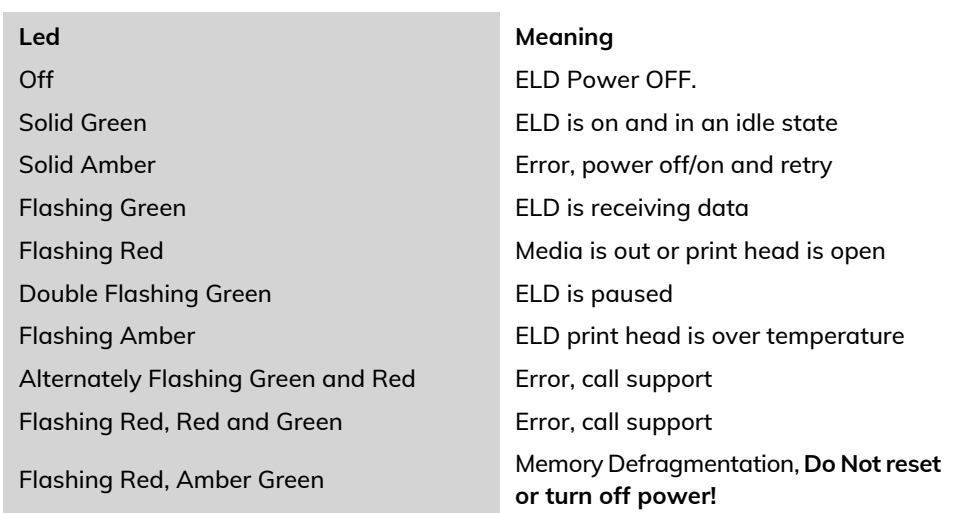

# **Configuring the ELD**

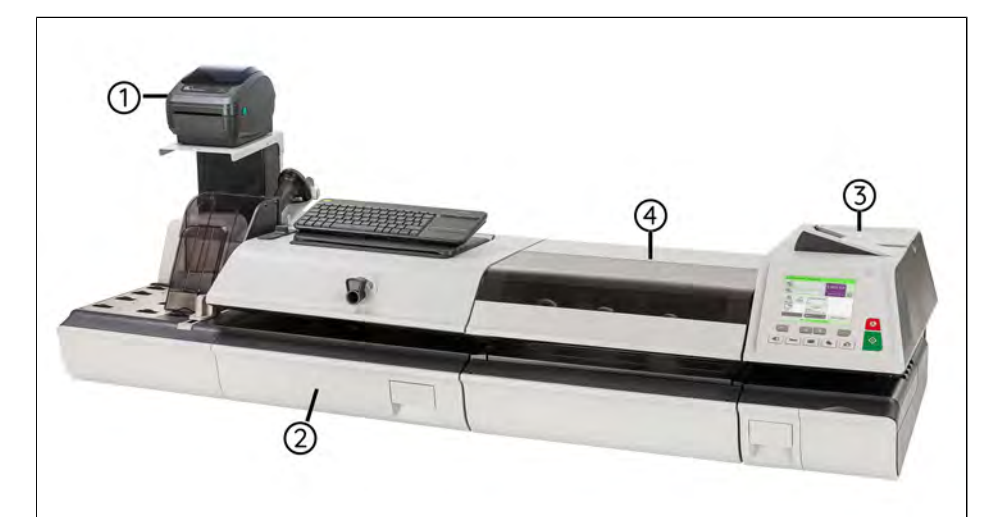

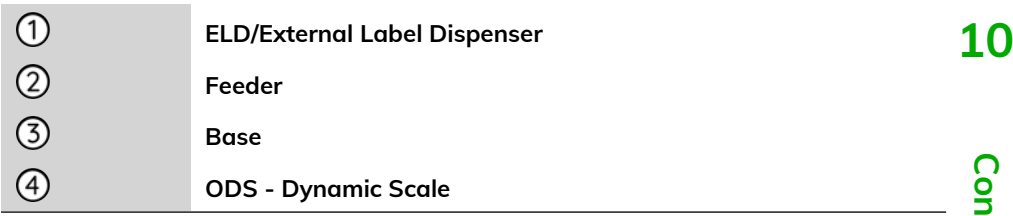

Use a USB cable to connect the ELD to the base (rear left-hand side).

See [System Connections](#page-51-0) on page 47.

### **Declaring/Undeclaringthe ELD**

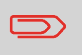

To use the ELD, you have to declare the ELD on the Mailing System.

### **How to Set the ELD Status**

**1.** As Supervisor (see [Log in as Supervisor](#page-299-0) on page 295):

From the main menu, select the path: **System Settings Accessories and Modules Settings Set External Label Dispenser Status**

The Set ELD Status screen is displayed.

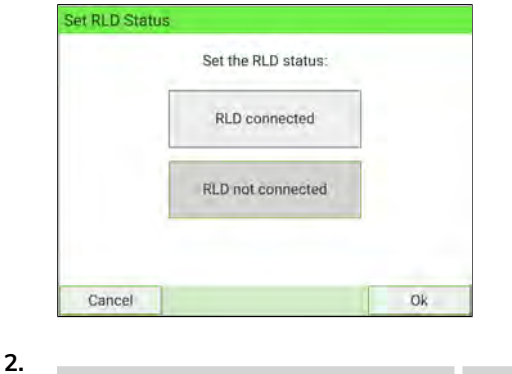

- To undeclare the ELD, press **ELD not connected**. **OR** To declare the ELD, press **ELD connected**.
- **3.** Press **[OK]** to validate.
- **4** Press  $\bigcup$  to power ON the Mailing System.
	- If ELD status is set to **ELD connected**, the Mailing System detects the ELD automatically.
	- If ELD status is set to **ELD not connected**, the Mailing System does not detect the ELD. The Mailing System sets the ILD as the default Label Printer.

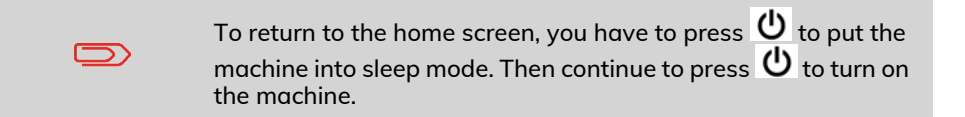

### **How to Print using ELD by Default**

**1.** As Supervisor (see [Log in as Supervisor](#page-299-0) on page 295):

From the main menu, select the path: **Default User Settings System Settings Default Label Printer**

The Set default type of labels screen is displayed.

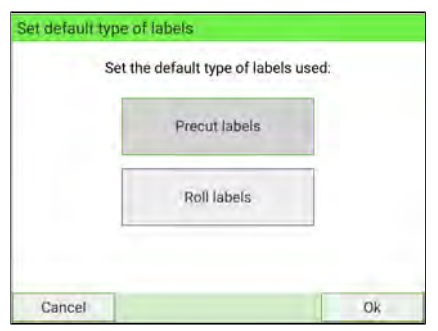

- **2.** Press **Roll labels**, to use the ELD as default label printer.
- **3.** Press **[OK]** to validate.

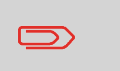

To return to the home screen, you have to press  $\boldsymbol{\omega}$  to put the machine into sleep mode. Then continue to press  $\mathbf \Theta$  to turn on the machine.

### **Maintaining the ELD**

### **How to Test the ELD**

**1.** As Supervisor (see [Log in as Supervisor](#page-299-0) on page 295):

From the main menu, select the path: **Maintenance External Label Dispenser Management**

The following screen is displayed:

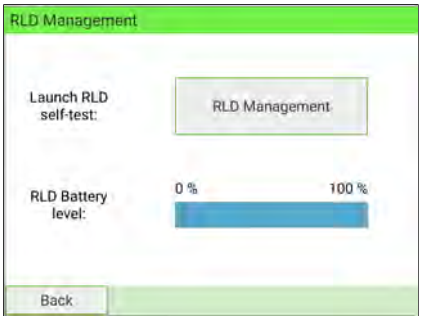

**2.** Press **ELD Management**.

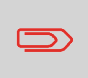

To return to the home screen, you have to press  $\Phi$  to put the machine into sleep mode. Then continue to press  $\Phi$  to turn on the machine.

**1.** Pull the green buttons located on the ELD sides towards you.

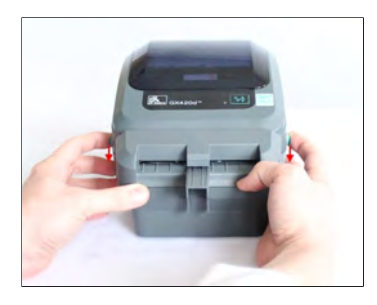

**2.** Open the ELD.

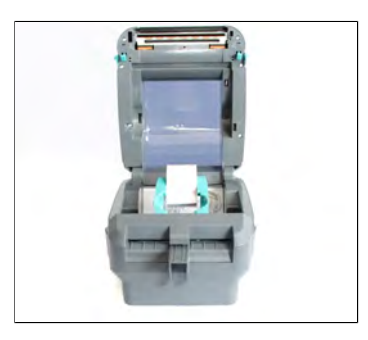

**3.** Move the two maintainers apart to disengage the label roll.

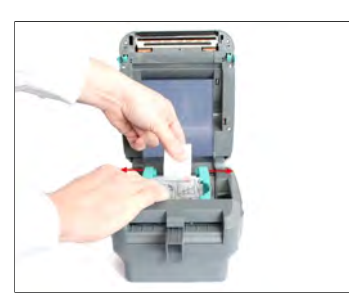

**4.** Fit the new label roll.

**5.** Feed label into the cutting system.

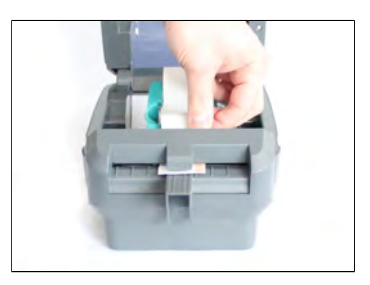

**6.** Push the label under both media guides.

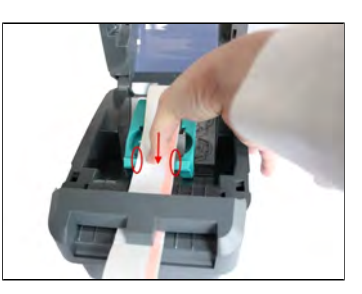

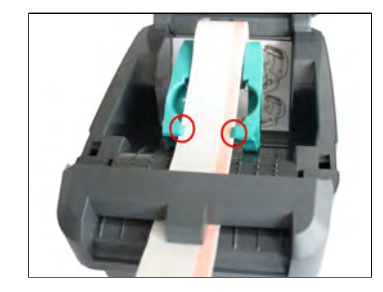

**7.** Close the ELD.

Press down until the cover snaps closed.

# **10.12 Connection Settings**

### **How to Set the Postal/Online Services Connection**

To add funds or access Online Services, the Mailing System can use the following networks:

- Internet access through a high speed LAN (Local Area Network).
- Internet access through Wireless LAN (Wireless Local Area Network).

LAN settings can only be performed if the machine was actually connected to the LAN at power-up.

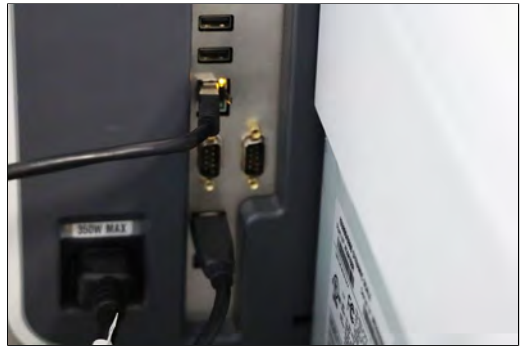
## **To set the Postal/Online Services connection (use LAN):**

**1.** As Supervisor (see [Log in as Supervisor](#page-299-0) on page 295):

From the main menu, select the path: **Communication Settings Type of Connection**

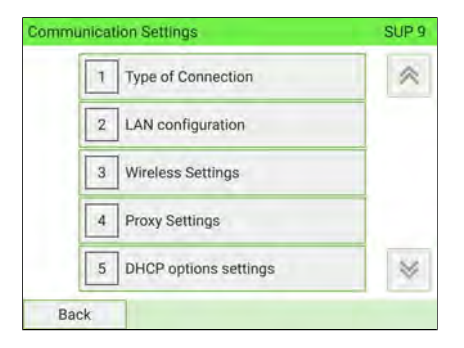

 $\Box$ 

If you did not have the LAN plugged into the system, you will get a warning message.

Please follow the message instruction: check your communication cable or device and press OK.

**2.** To use the LAN, select Ethernet and press **[OK]**.

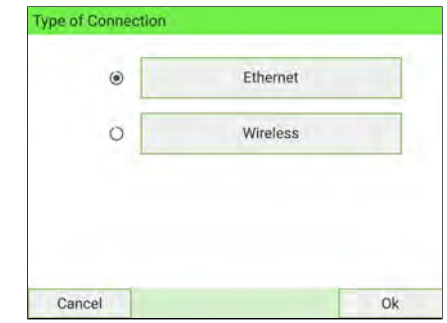

**3.** For LAN settings, see [How to Set LAN \(High-speed Internet\) Parameters](#page-362-0) on page 358.

**See also**

- To physically connect the LAN to the base, see [System Connections](#page-51-0) on page 47.

### **To set the Postal/Online Services connection (use Wireless LAN):**

**1.** As Supervisor (see [Log in as Supervisor](#page-299-0) on page 295):

From the main menu, select the path: **Communication Settings Type of Connection**

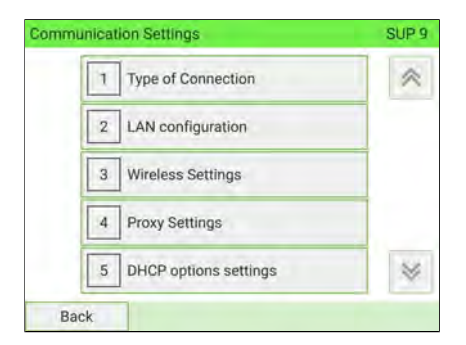

**2.** To use the Wireless LAN, select Wireless and press **[OK]**.

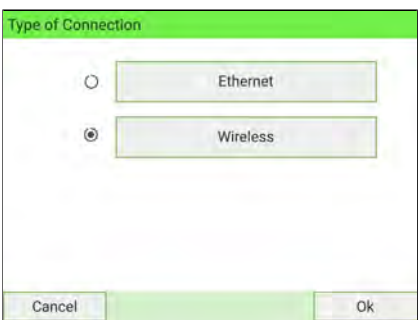

**3.** For Wireless LAN settings, see [How to Connect a Wireless Network \(Wireless](#page-373-0) [LAN\)](#page-373-0) on page 369.

# <span id="page-362-0"></span>**How to Set LAN Parameters - Ethernet Connection**

LAN settings can only be implemented if the machine was actually connected to the LAN at power-up.

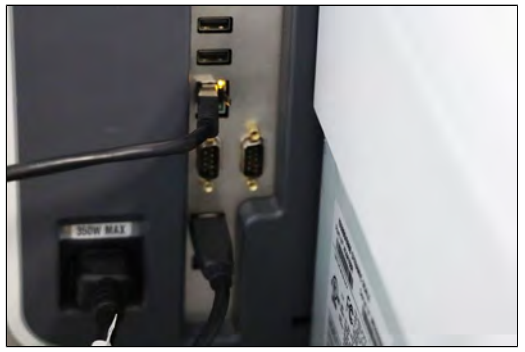

You have to connect as Supervisor (see [Log in as Supervisor](#page-299-0) on page 295).

### **To set the parameters of the LAN - Ethernet:**

**1.** Select **Ethernet** connection type (see [How to Set the Postal/Online Services](#page-359-0) [Connection](#page-359-0) on page 355).

## **2.** As Supervisor:

From the main menu, select the path: **Communication Settings LAN configuration**

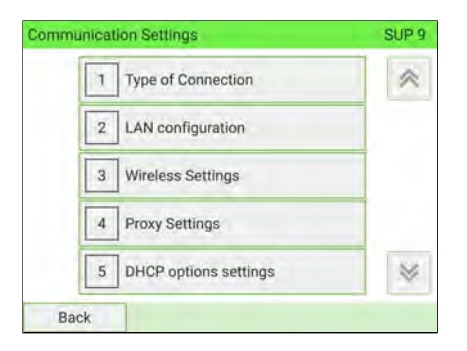

The LAN configuration menu is displayed.

**3.** Select: **DHCP** OFF.

## Press **[OK]** to validate. **10**<br> **10**  $\mathbf{1}$ DHCP OFF  $\alpha$ **DNS AUTO DFF** MAC Address 00-1B-00-3A-38-7F Back Ok

- **4.** The screen manual IP configuration will show:
	- **Machine IP address**: Empty by default. Value chosen by Supervisor.
	- **Subnet mask**: Empty by default. Value chosen by Supervisor.
	- **Default Gateway IP Address**: Empty by default. Value chosen by Supervisor.

#### Press **[OK]**.

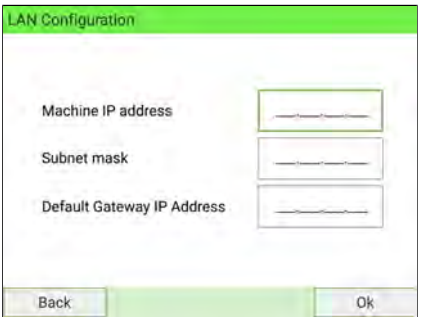

- **5.** Set parameters in the manual DNS configuration screen:
	- **Preferred DNS IP Address**: Empty by default. Value chosen by Supervisor.
	- **Alternate DNS IP Address**: Empty by default. Value chosen by Supervisor.

Press **[OK]**, the system reverts to the start screen so that you can apply any changes.

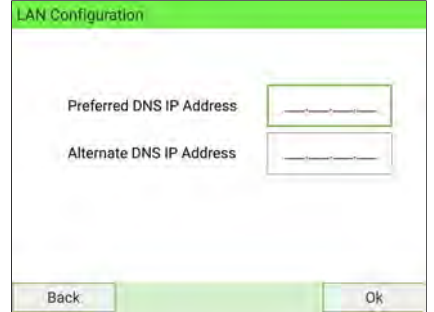

## **How to Set LAN Parameters - Ethernet Connection with IPv6**

LAN settings can only be implemented if the machine was actually connected to the LAN at power-up.

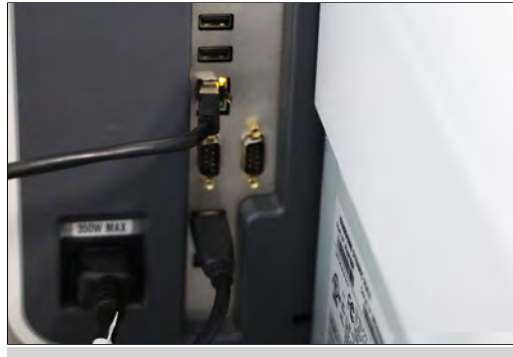

 $\bigcirc$ 

IPv6 must be set up and configured by a service technician.

You have to connect as Supervisor (see [Log in as Supervisor](#page-299-0) on page 295).

## **To set the parameters of the LAN - Ethernet:**

**1.** Select **Ethernet** connection type (see [How to Set the Postal/Online Services](#page-359-0) [Connection](#page-359-0) on page 355).

## **2.** As Supervisor:

From the main menu, select the path:  $>$  Communication Settings  $>$  LAN **configuration**

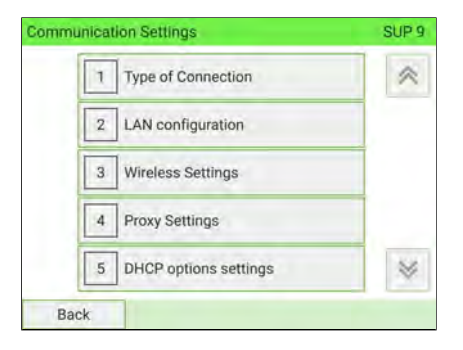

The LAN configuration menu is displayed.

**3.** Select: **DHCP** OFF.

Press **[OK]** to validate.

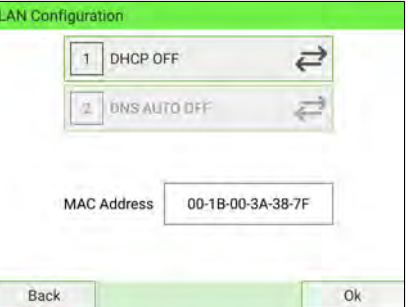

- **4.** The screen manual IP configuration will show:
	- **IPv4 Address**: Empty by default. Value chosen by Supervisor.
	- **IPv4 Subnet mask**: Empty by default. Value chosen by Supervisor.
	- **IPv4 Default Gateway IP Address**: Empty by default. Value chosen by Supervisor.
	- **IPv6 Address**: Blank on first use and otherwise displays last-entered address.
	- **IPv6 Prefix length**: Blank on first use and otherwise displays last-entered address.

Press **[OK]**.

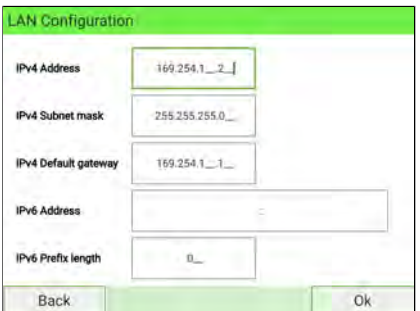

- **5.** Set parameters in the manual DNS configuration screen:
	- **Preferred DNS IPv4**: Empty by default. Value chosen by Supervisor.
	- **Alternate DNS IPv4**: Empty by default. Value chosen by Supervisor.
	- **Preferred DNS IPv6**: Empty by default. Value chosen by Supervisor.
	- **Alternate DNS IPv6**: Empty by default. Value chosen by Supervisor.

Press **[OK]**, the system will reverts to the start screen so that you can apply any changes.

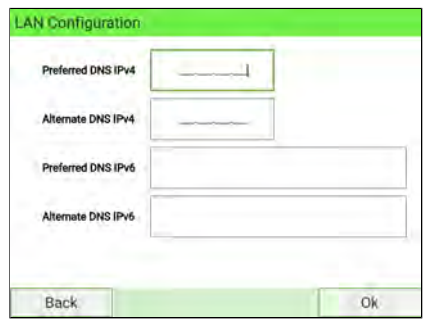

# **How to Set LAN Parameters - Wireless Connection**

You have to connect as Supervisor (see [Log in as Supervisor](#page-299-0) on page 295).

#### **To set the parameters of the LAN - Wireless:**

- **1.** Select **Wireless** connection type (see [How to Set the Postal/Online Services](#page-359-0) [Connection](#page-359-0) on page 355).
- **2.** As Supervisor:

From the main menu, select the path: **Communication Settings LAN configuration**

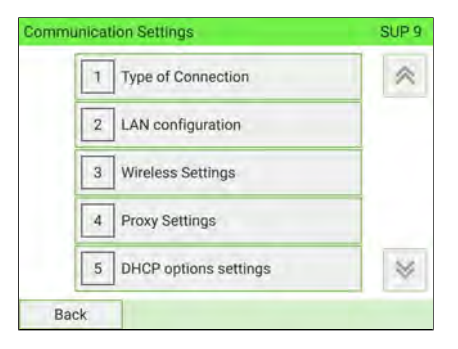

The LAN configuration menu is displayed.

**3.** Select: **DHCP** OFF.

Press **[OK]** to validate.

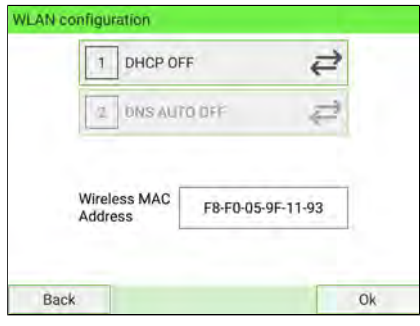

**Configuring your Mailing System**

Configuring your Mailing System

#### **4.** The screen manual IP configuration will show:

- **Machine IP address**: Empty by default. Value chosen by Supervisor.
- **Subnet mask**: Empty by default. Value chosen by Supervisor.
- **Default Gateway IP Address**: Empty by default. Value chosen by Supervisor.

#### Press **[OK]**.

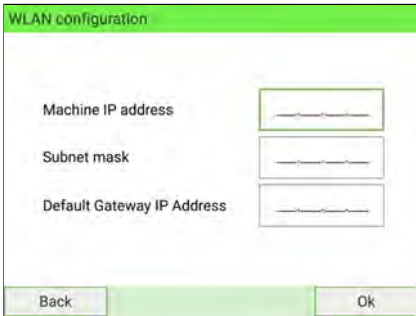

- **5.** Set parameters in the manual DNS configuration screen:
	- **Preferred DNS IP Address**: Empty by default. Value chosen by Supervisor.
	- **Alternate DNS IP Address**: Empty by default. Value chosen by Supervisor.

Press **[OK]**, the system will reverts to the start screen so that you can apply any changes.

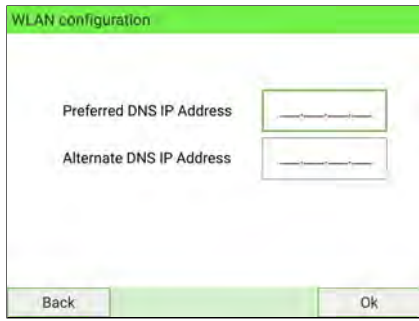

## **How to Set LAN Parameters - Wireless Connection with IPv6**

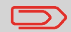

IPv6 must be set up and configured by a service technician.

You have to connect as Supervisor (see [Log in as Supervisor](#page-299-0) on page 295).

#### **To set the parameters of the LAN - Wireless:**

- **1.** Select **Wireless** connection type (see [How to Set the Postal/Online Services](#page-359-0) [Connection](#page-359-0) on page 355).
- **2.** As Supervisor:

From the main menu, select the path: **Communication Settings LAN configuration**

#### The LAN configuration menu is displayed. **10**

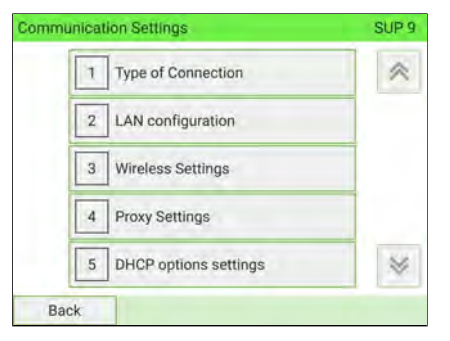

#### **3.** Select: **DHCP** OFF.

Press **[OK]**.

Press **[OK]** to validate.

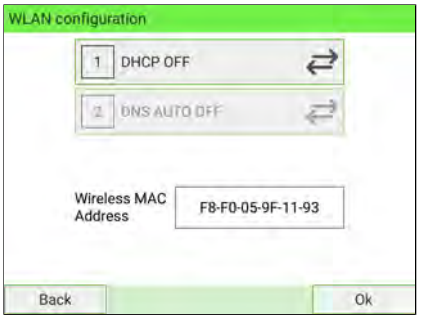

- **4.** The screen manual IP configuration will show:
	- **IPv4 Address**: Empty by default. Value chosen by Supervisor.
	- **IPv4 Subnet mask**: Empty by default. Value chosen by Supervisor.
	- **IPv4 Default Gateway IP Address**: Empty by default. Value chosen by Supervisor.
	- **IPv6 Address**: Blank on first use and otherwise displays last-entered address.
	- **IPv6 Prefix length**: Blank on first use and otherwise displays last-entered address.

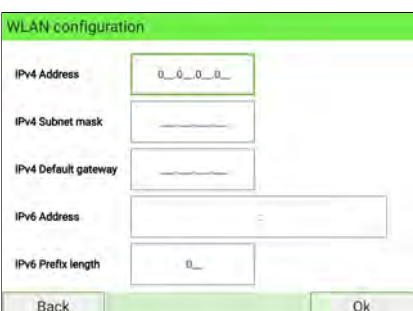

- **5.** Set parameters in the manual DNS configuration screen:
	- **Preferred DNS IPv4**: Empty by default. Value chosen by Supervisor.
	- **Alternate DNS IPv4**: Empty by default. Value chosen by Supervisor.
	- **Preferred DNS IPv6**: Empty by default. Value chosen by Supervisor.
	- **Alternate DNS IPv6**: Empty by default. Value chosen by Supervisor.

Press **[OK]**, the system will reverts to the start screen so that you can apply any changes.

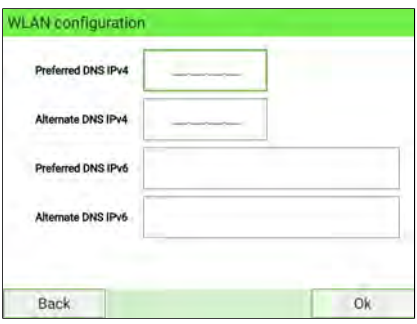

# <span id="page-373-0"></span>**How to Connect a Wireless Network (Wireless LAN)**

#### **Automatic search:**

**1.** As Supervisor (see [Log in as Supervisor](#page-299-0) on page 295):

From the main menu, select the path: > Communication Settings > Wireless **Settings**

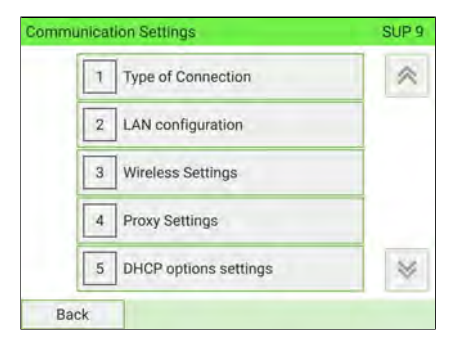

The Wireless Network Detection screen is displayed.

**2.** To search Wireless LAN automatically, select **Automatic**.

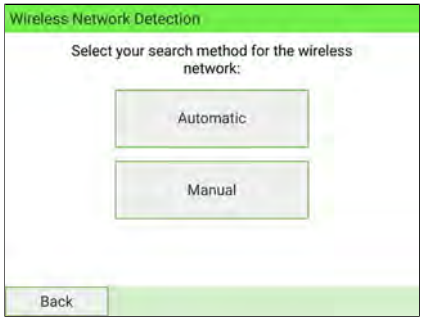

Configuring your Mailing System **Configuring your Mailing System**

**3.** The system will display the list of wireless network in the order found. Select any network from the list.

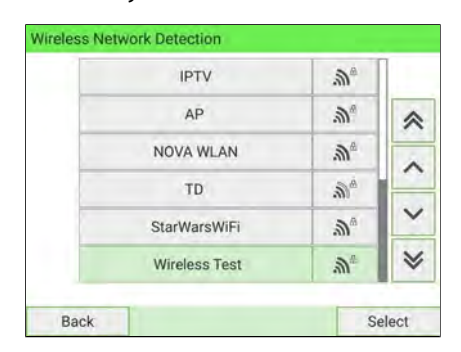

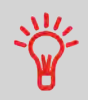

The last-used wireless network is indicated by a check mark.

**4.** Enter the password for the selected wireless network, then press **Connect**.

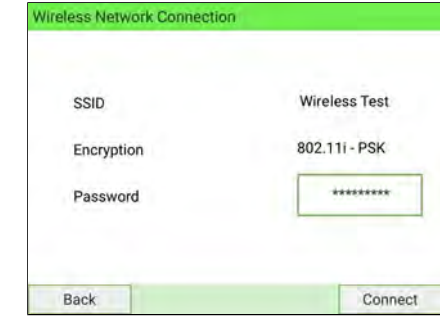

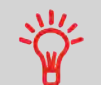

If the Encryption type is 802.11i - EAP, see [How to Install](#page-377-0) [Authentication Certificates for Wireless Connection](#page-377-0) on page 373.

**5.** Press **[OK]** to confirm wireless network connection.

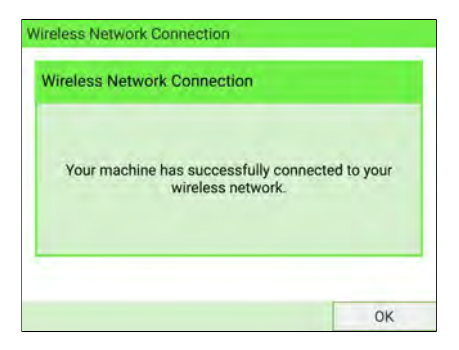

#### **Manually define:**

**1.** As Supervisor (see [Log in as Supervisor](#page-299-0) on page 295):

From the main menu, select the path: **> Communication Settings > Wireless Settings**

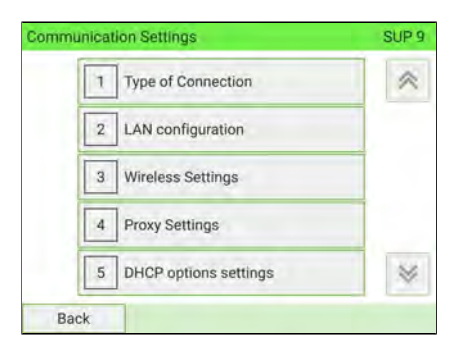

The Wireless Network Detection screen is displayed.

**2.** To define Wireless LAN manually, select **Manual**.

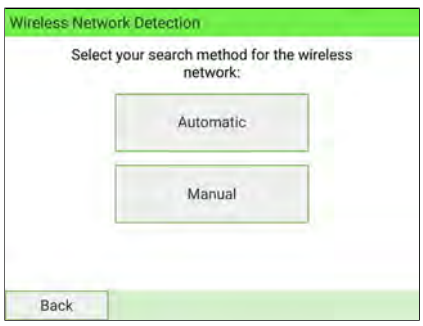

**3.** The Wireless Network Connection screen is displayed. Enter name and password for the wireless network, then press **Connect**.

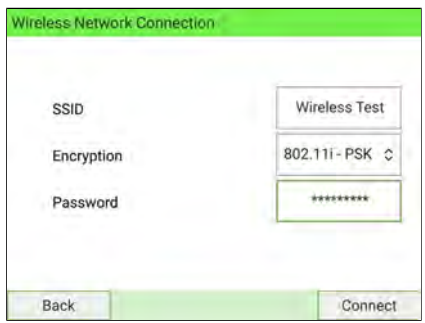

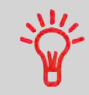

If the Encryption type is 802.11i - EAP, see [How to Install](#page-377-0) [Authentication Certificates for Wireless Connection](#page-377-0) on page 373.

**4.** Press **[OK]** to confirm wireless network connection.

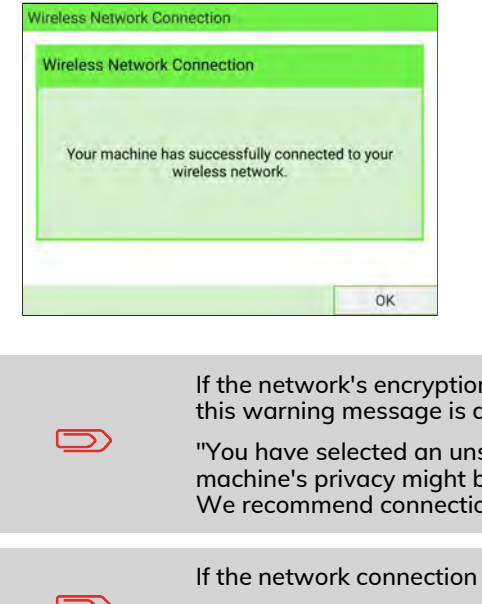

If type is **NOT** supported by the Base, tis played:

secured wireless network and your me at risk. on to a secured network."

fails, this error message is displayed:

"Unable to connect to the wireless network. Please check your details and try again."

# <span id="page-377-0"></span>**How to Install Authentication Certificates for Wireless Connection automatically**

To communicate in 802.11i – EAP mode, the following authentication certificates (in PEM/DER format) must be installed in the mailing system:

- a Certification Authority (CA) certificate
- a Client certificate (only for mutual authentication purposes)
- a Private key (only for mutual authentication purposes)

During installation, the following may also be required:

• a Private key password (only for mutual authentication purposes)

The following user credentials are also defined:

- an Identity
- a Password

⌒

If the Wireless Connection is hidden from Automatic search, use Manually define to install the Authentication Certificates (see [How to Install Authentication Certificates for Wireless](#page-381-0) [Connection manually](#page-381-0) on page 377)

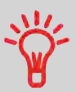

The EAP method is selectable. User can choose between TLS, TTLS and PEAP depending on the EAP method supported by the client's infrastructure.

## **The EAP method is EAP – TLS or EAP – TTLS:**

**1.** In Wireless Network Connection screen, the Encryption type is 802.11i – EAP and the EAP method is EAP – TLS or EAP – TTLS (see [How to Connect a Wireless](#page-373-0) [Network \(Wireless LAN\)](#page-373-0) on page 369).

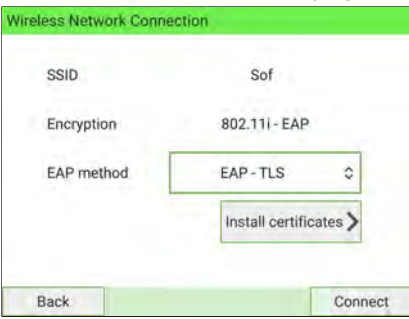

**2.** Press **Install certificates**. The Certificates Installation screen is displayed.

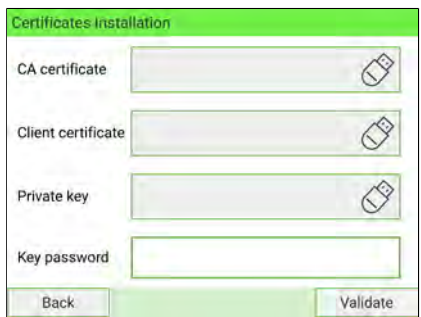

**3.** Plug the USB key into the base and select the USB key button.

If the USB key is not plugged in, warning screen is displayed.

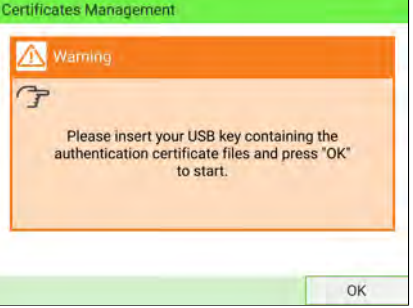

Press **OK**, the content is displayed.

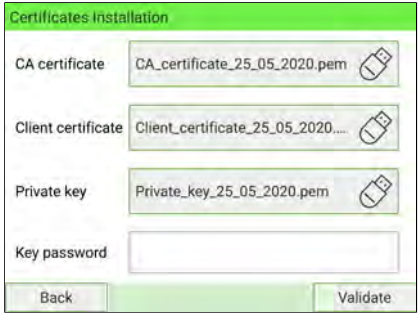

**4.** Press **Validate**. All data are saved and the previous screen is displayed.

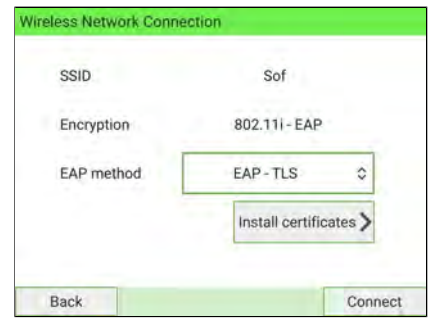

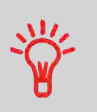

If the Authentication Certificate files produce errors following an upload, this error message is displayed: "Cannot parse the certificate files."

**5.** Press **Connect** to connect to the network.

## **The EAP method is EAP – PEAP:**

**1.** In Wireless Network Connection screen, the Encryption type is 802.11i – EAP and the EAP method is EAP – PEAP (see [How to Connect a Wireless Network \(Wireless](#page-373-0) [LAN\)](#page-373-0) on page 369).

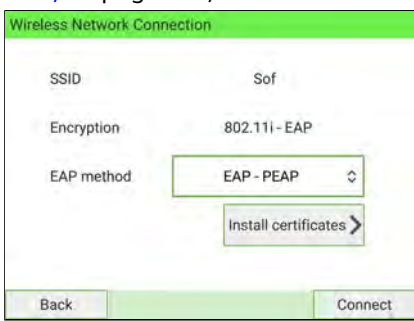

**2.** Press **Install certificates**.

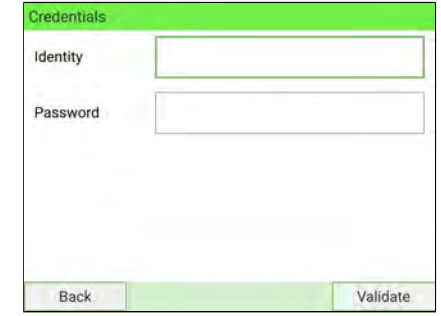

Configuring your Mailing System **Configuring your Mailing System**

**10**

**3.** Press **Validate**. All data are saved and previous screen is displayed.

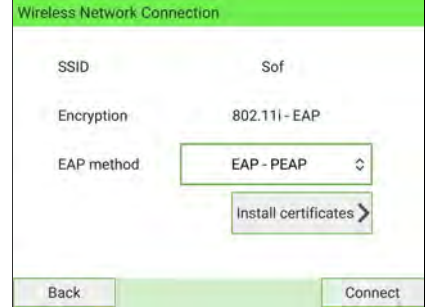

**4.** Press **Connect** to connect to the network.

If the Authentication certificates are not available or have expired, this error message is displayed:

"Certificates could not be found or have expired. Please check your details or contact your administrator."

 $\Box$ 

## <span id="page-381-0"></span>**How to Install Authentication Certificates for Wireless Connection manually**

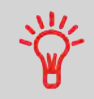

The EAP method is selectable. User can choose between TLS, TTLS and PEAP depending on the EAP method supported by the client's infrastructure.

#### **The EAP method is EAP – TLS or EAP – TTLS:**

**1.** In Wireless Network Connection screen, type the SSID. Select the 802.11i – EAP Encryption type and EAP – TLS or EAP – TTLS method (see [How to Connect a](#page-373-0) [Wireless Network \(Wireless LAN\)](#page-373-0) on page 369).

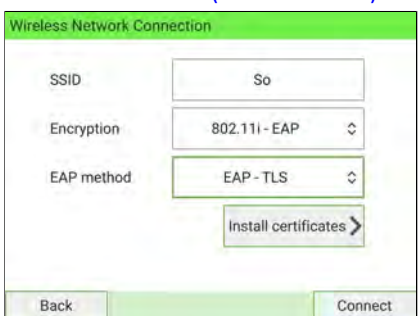

**2.** Press **Install certificates**, Certificates Installation screen is displayed.

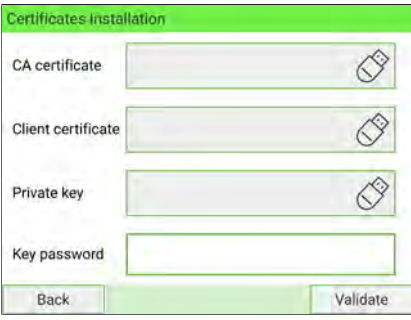

**3.** Plug the USB key into the base and select the USB key button.

If the USB key is not plugged in, warning screen is displayed.

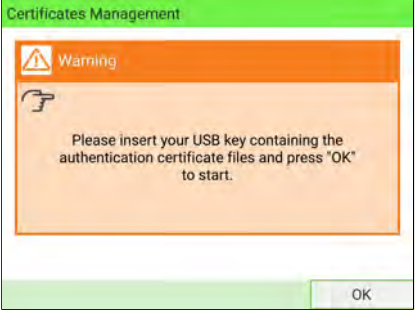

#### Press **OK**, the content is displayed.

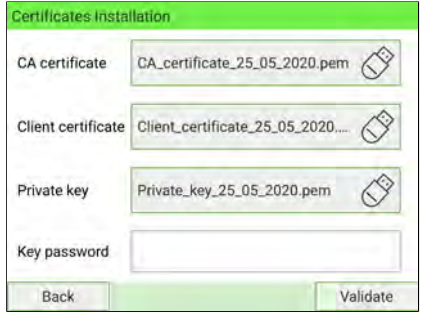

Configuring your Mailing System

**Configuring your Mailing System**

**4.** Press **Validate**. All data are saved and the previous screen is displayed.

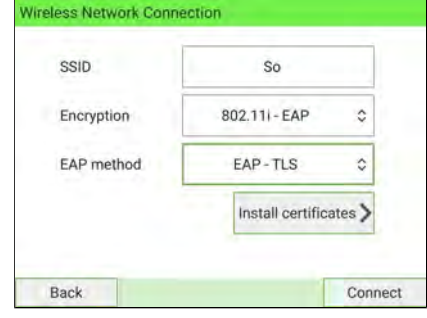

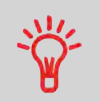

If the Authentication Certificate files produce errors following an upload, this error message is displayed:

"Cannot parse the certificate files."

**5.** Press **Connect** to connect to the network.

### **The EAP method is EAP – PEAP:**

**1.** In Wireless Network Connection screen, type the SSID. Select the 802.11i – EAP Encryption type and EAP – PEAP method (see [How to Connect a Wireless Network](#page-373-0) [\(Wireless LAN\)](#page-373-0) on page 369).

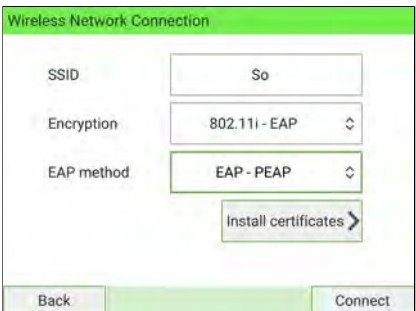

### **2.** Press **Install certificates**.

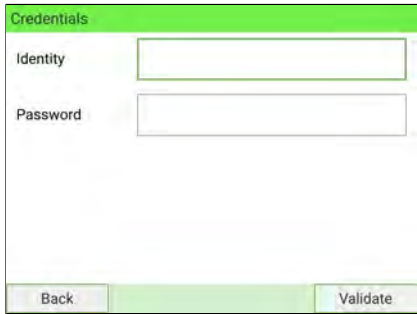

**3.** Press **Validate**. All data are saved and the previous screen is displayed.

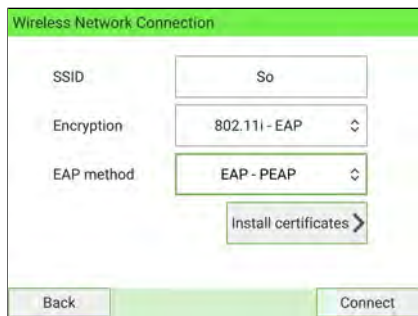

**4.** Press **Connect** to connect to the network.

ៗ

If the Authentication certificates are not available or have expired, this error message is displayed:

"Certificates could not be found or have expired. Please check your details or contact your administrator."

# **How to Set Proxy Parameters**

### **To set the parameters of the Proxy:**

**1.** As Supervisor (see [Log in as Supervisor](#page-299-0) on page 295):

From the main menu, select the path: > Communication Settings > Proxy Settings

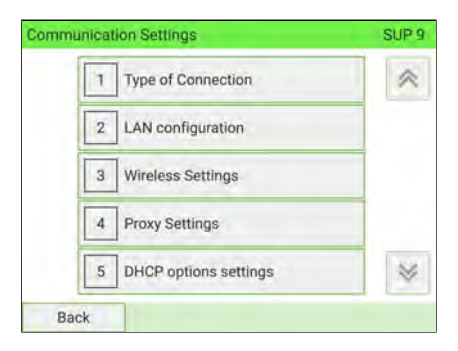

**10**

## The Proxy Settings menu is displayed.

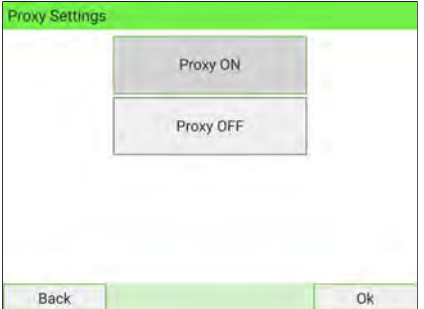

Configuring your Mailing System **Configuring your Mailing System**

### **2. Proxy** is OFF by default. If select **Proxy** is ON and press **[OK]**.

The next Proxy settings screen will display:

- **Proxy URL**: Empty by default. Value chosen by Supervisor.
- **Proxy Port**: 8080 by default. Value chosen by Supervisor.
- **Proxy Domain Name**: Empty by default. Value chosen by Supervisor.
- **Proxy Username**: Empty by default. Value chosen by Supervisor.
- **Proxy Password**: Empty by default. Value chosen by Supervisor.

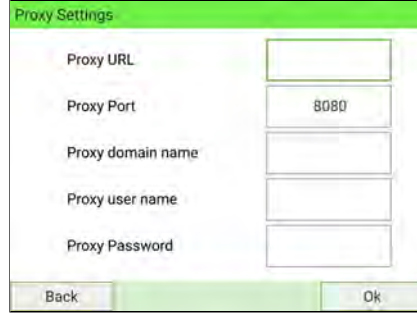

#### **3.** Press **[OK]**.

The **Proxy-Kerberos settings** screen will display:

- **Kerberos realm:** Empty by default. Value chosen by Supervisor.
- **KCD server name:** Empty by default. Value chosen by Supervisor.

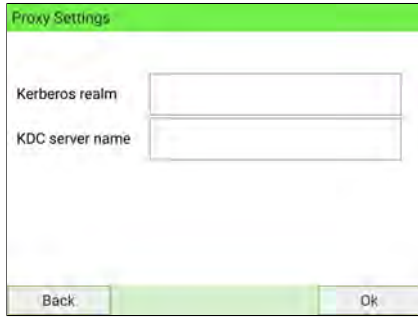

**4.** Press **[OK]**, the system will reverts to the start screen so that you can apply any changes.

# **How to Set DHCP options**

#### **To set the parameters of the DHCP options:**

**1.** As Supervisor (see [Log in as Supervisor](#page-299-0) on page 295):

From the main menu, select the path: **Communication Settings DHCP options settings**

The screen **DHCP Options** displays:

- **Host Name (Option 12):** uneditable.
- **Vendor Class ID (Option 60):** OFF by default but can be activated and edited.
- **Client ID (Option 61):** ON by default but can be manually activated or deactivated by the supervisor.
- **Client ID details:** You can choose between three types of client identifier below.
	- **MAC address:** MAC of a device is a unique identifier assigned to a network interface controller (NIC).
	- **DUID-LL:** Vendor-assigned unique ID based on Link-layer address.
	- **DUID-EN:** Vendor-assigned unique ID based on enterprise number.

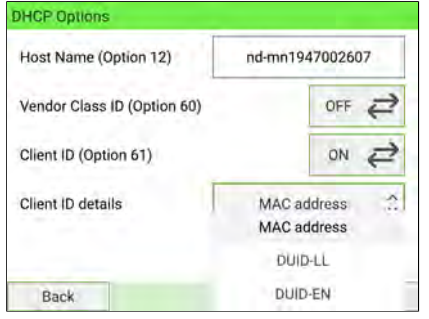

**2.** Press **[OK]**. The system reverts to the **Communication settings** screen.

## <span id="page-387-0"></span>**10.13 Inserter Mode**

You can connect an inserter to your Mailing System. If you have the electronic connection option, the inserter drives the Mailing System automatically. This electronic connection uses an RS232 cable between the inserter and the base of the Mailing System.

If the Mailing System and the inserter are not electronically connected, you need to activate the "Inserter Mode ON" to use the Mailing System with the inserter.

As Supervisor, you can set the "Inserter Mode ON" as the default mode.

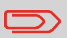

⌒

You can connect Base only to an Inserter and use Inserter authorization feature for printing. See also [Inserter Mode](#page-387-0) on page 383.

## **Using Electronic Connection**

This electronic connection uses an RS232 cable between the inserter and the base of the Mailing System.

In this type of connection, the inserter drives automatically the Mailing System so that mail processing can be initiated by the Inserter and can be run on both the Inserter and the Mailing System as a system.

> When your system is only Base electronically connected to an Inserter. You need to have a feature called Inserter Authorization to enable printing.

For more information about the feature, please contact Customer Service.

# **How to Print Standard Mail with Inserter Electronic Connection**

### **Make sure that your Mailing System is on the Standard homepage:**

- **1.** From the Inserter main menu screen, select **Job menu** If the system prompts you for a PIN code, enter **2546**.
- **2.** Select **Edit Job**, then press **[OK]**.

The **Job settings** screen displayed.

**3.** Select Mailing settings button (similar to this icon

Use the  $\Theta$  to choose "Mailing system" option.

This enables the mailing system to print the envelopes according to the local mailing system settings. When you press the [**OK**] button, you can choose a franking job from the franking machine.

You can also use 2 remaining franking modes:

- Pass through: franking off
- Inserter: the mailing system will print the envelopes according to the size data communicated by the inserter. When you press the **[OK]** button, you can enter the weight of single documents and envelopes and the envelope width.
- **4.** Use the arrow buttons to select a mailing system job. Press **[OK]**.
- **5. Job settings** screen is displayed. Press **[OK]**.
- **6.** Press **Escape** to return Main menu screen.

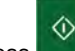

**7.** Press **the start the printing process.** 

# **Using Mechanical Connection**

If the Mailing System and the inserter are not electronically connected, you need to enable "Inserter Mode ON" to use the Mailing System with the inserter.

As Supervisor, you can set the "Inserter Mode ON" as the default mode.

# **How to Activate the Inserter Mechanical Connection**

**1.** As user:

Press and select the path: **Job Settings Inserter Mode**

**2.** Select **ON** or **OFF** and press **[OK]**.

The inserter mode is activated or de-activated.

#### **How to Set the Inserter Mechanical Connection as Default 10**

**1.** As Supervisor (see [Log in as Supervisor](#page-299-0) on page 295):

From the main menu, select the path: **Default User Settings System Settings Default Inserter Mode**

**2.** Choose **ON** or **OFF** and press **[OK]**. The Inserter Mode is activated or de-activated by default.

#### **Changing Motorized Conveyor Stacker Positions 10.14**

The stacker can be installed in three positions:

- In line (0°)
- At  $+90^\circ$
- $At -90^\circ$

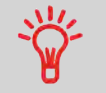

The installation at -90° will be done by the technician who will have to set the corresponding conveying speed and direction.

# **How to Install the Motorized Conveyor Stacker in Line (0°)**

## **Assembly of the metallic attachment base**

**1.** Position the flange of the two fixation holes as shown by the arrow.

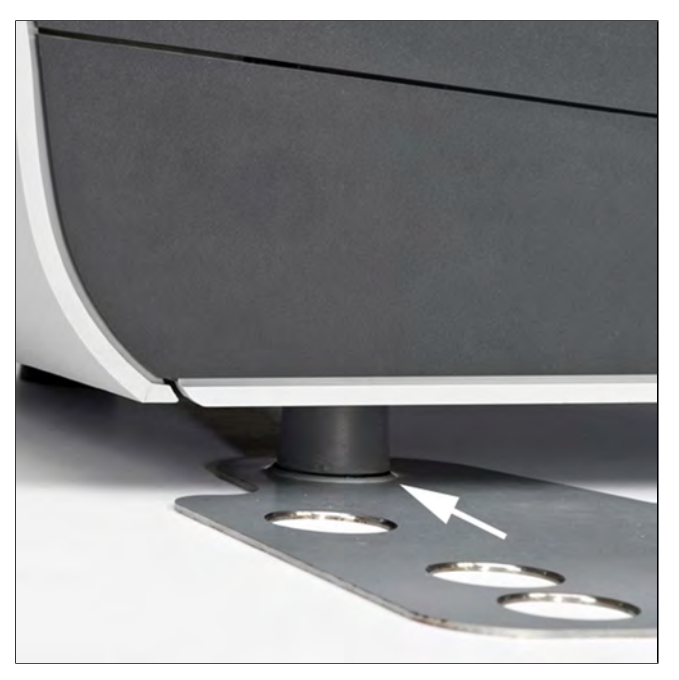

Configuring your Mailing System **Configuring your Mailing System** **2.** Insert the two feet on the Base into the two holes of the metallic attachment base **B**.

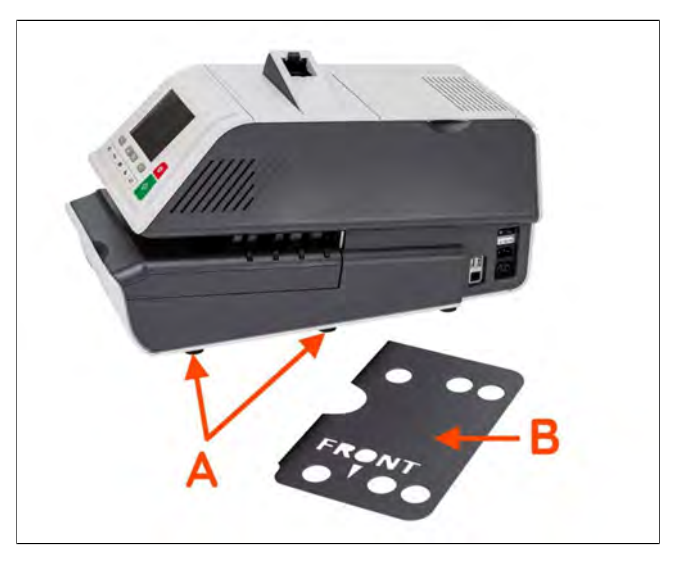

**3.** Make sure that the metallic attachment base is correctly installed. **10**

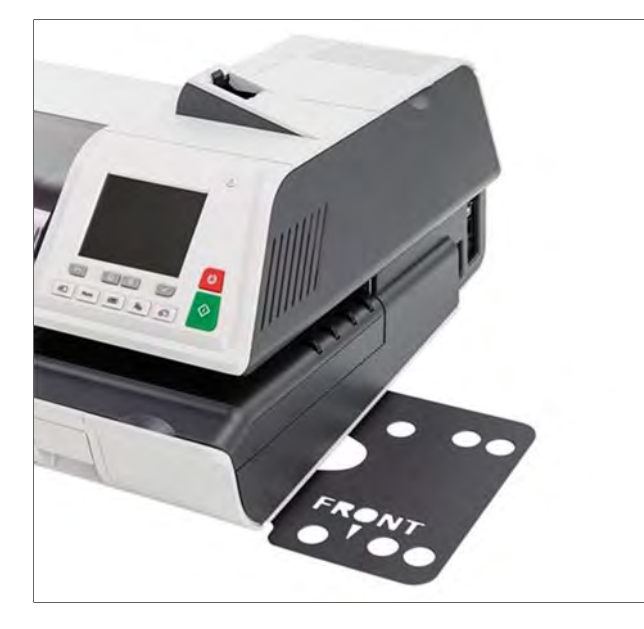

## **Stacker Assembly**

**1.** Position the two feet of the Stacker in the two holes shown by the white circles.

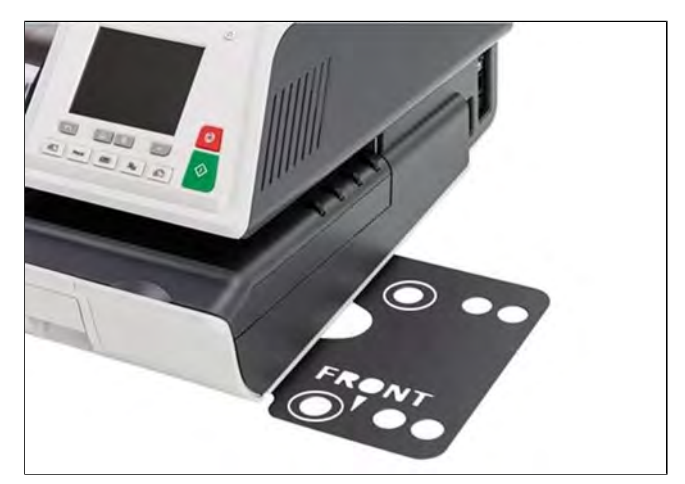

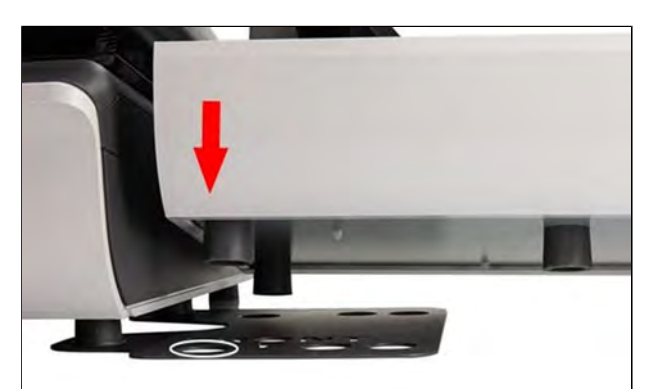

# Configuring your Mailing System **Configuring your Mailing System**

**2.** On the rear side of the Stacker set the switch to 0°.

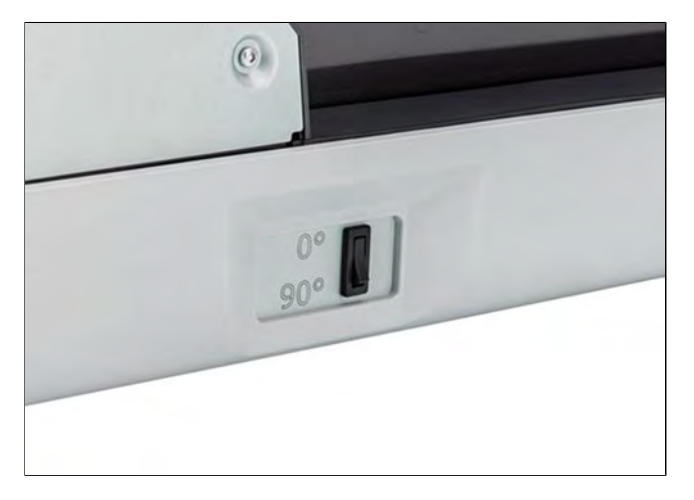

**3.** Make sure that the Stacker is correctly installed.

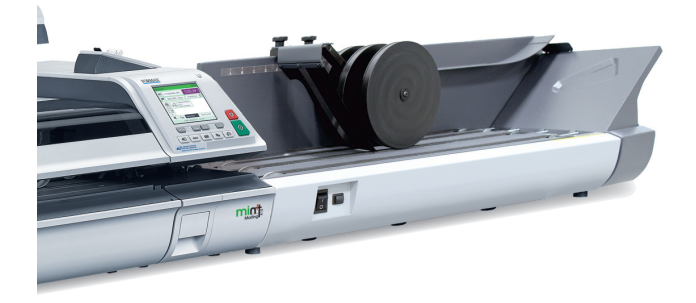

# **How to Install the Motorized Conveyor Stacker at +90°**

## **Assembly of the metallic attachment**

**1.** Position the flange of the two fixation holes as shown by the arrow.

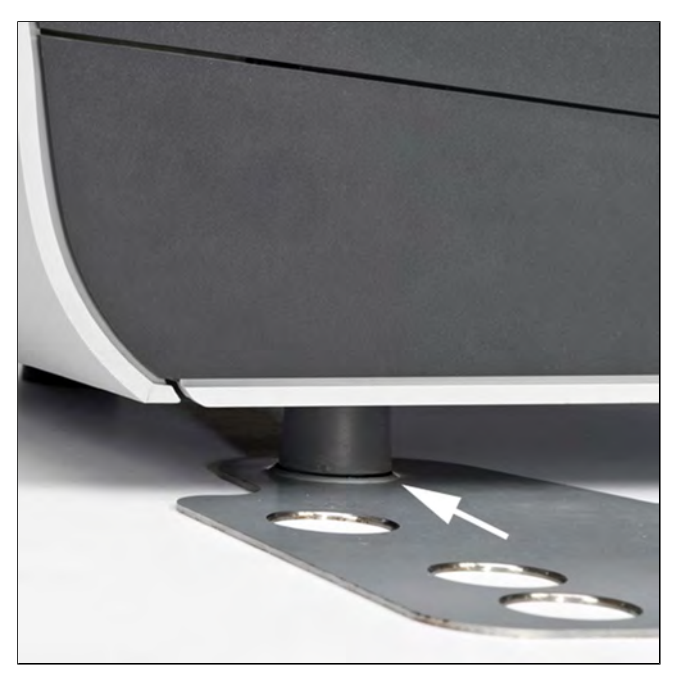

**2.** Insert the two feet **A** of the Base into the two holes of the metallic attachment base **B**.

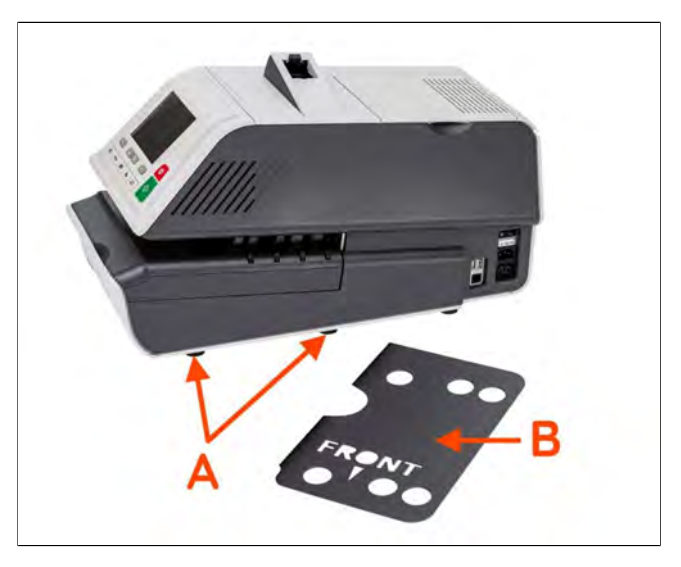

**3.** Make sure that the metallic attachment base is correctly installed. **10**

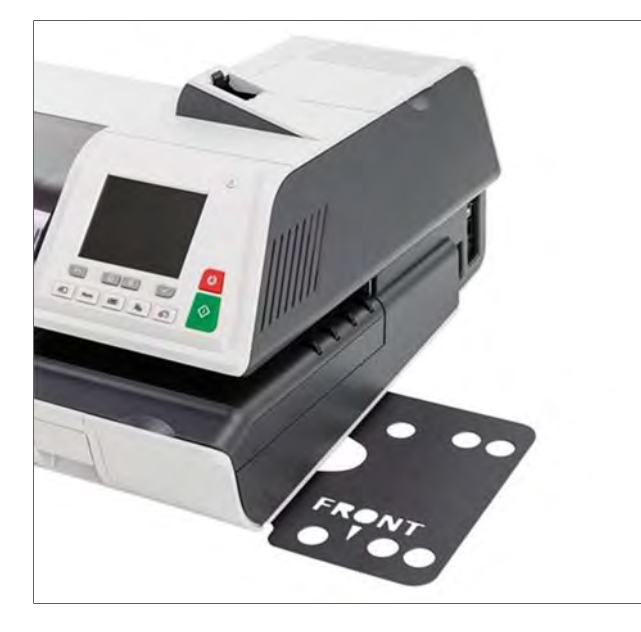
### **Stacker Assembly**

**1.** Remove the white plastic screw indicated by the arrow to remove the flap from the Stacker.

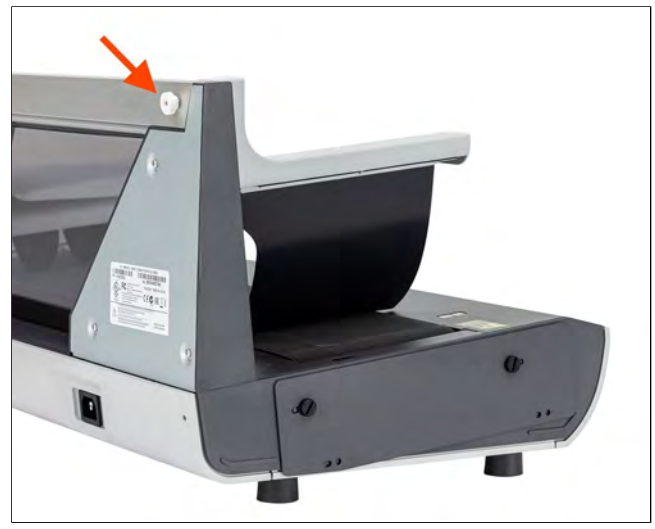

**2.** Insert the two feet of the Stacker into the two holes shown by the white circles.

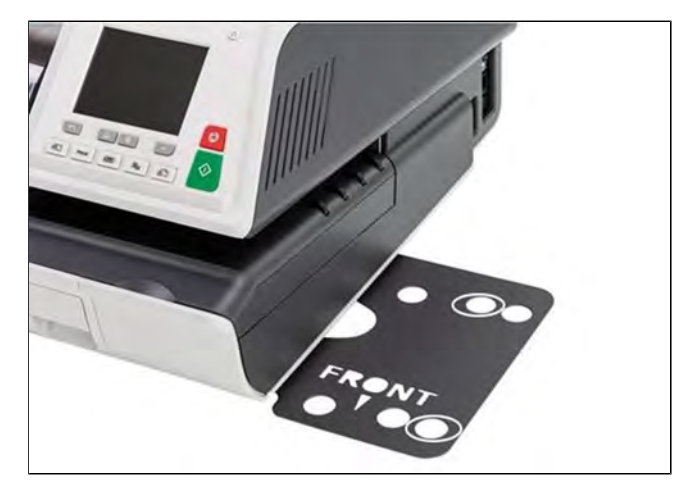

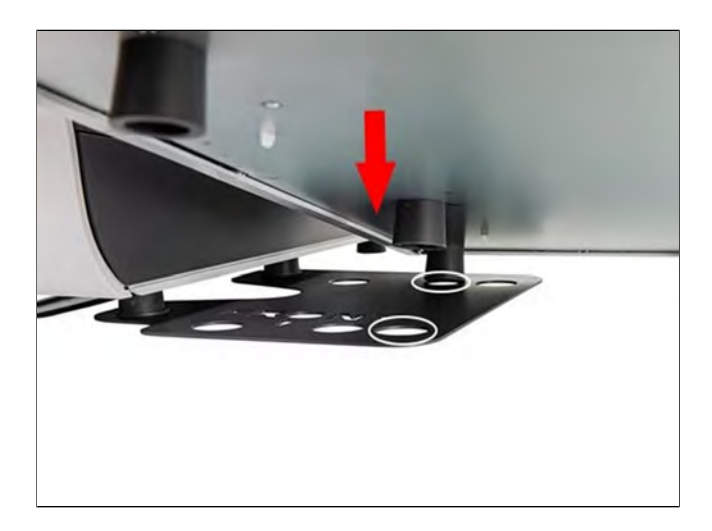

**3.** On the rear side of the Stacker, set the switch to 90°.

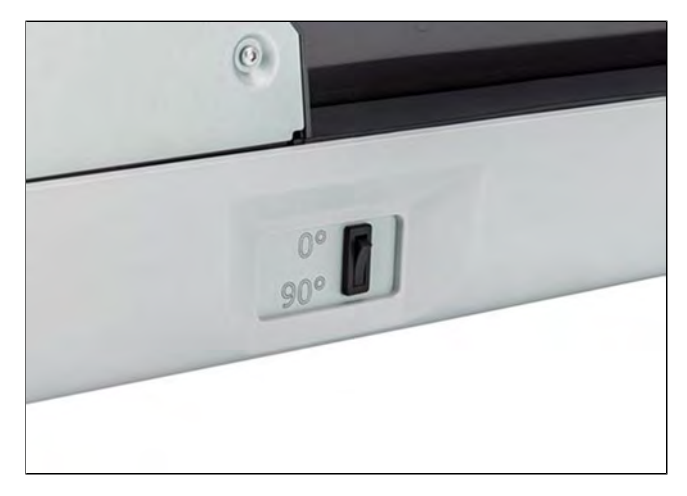

**4.** Make sure that the Stacker is correctly installed.

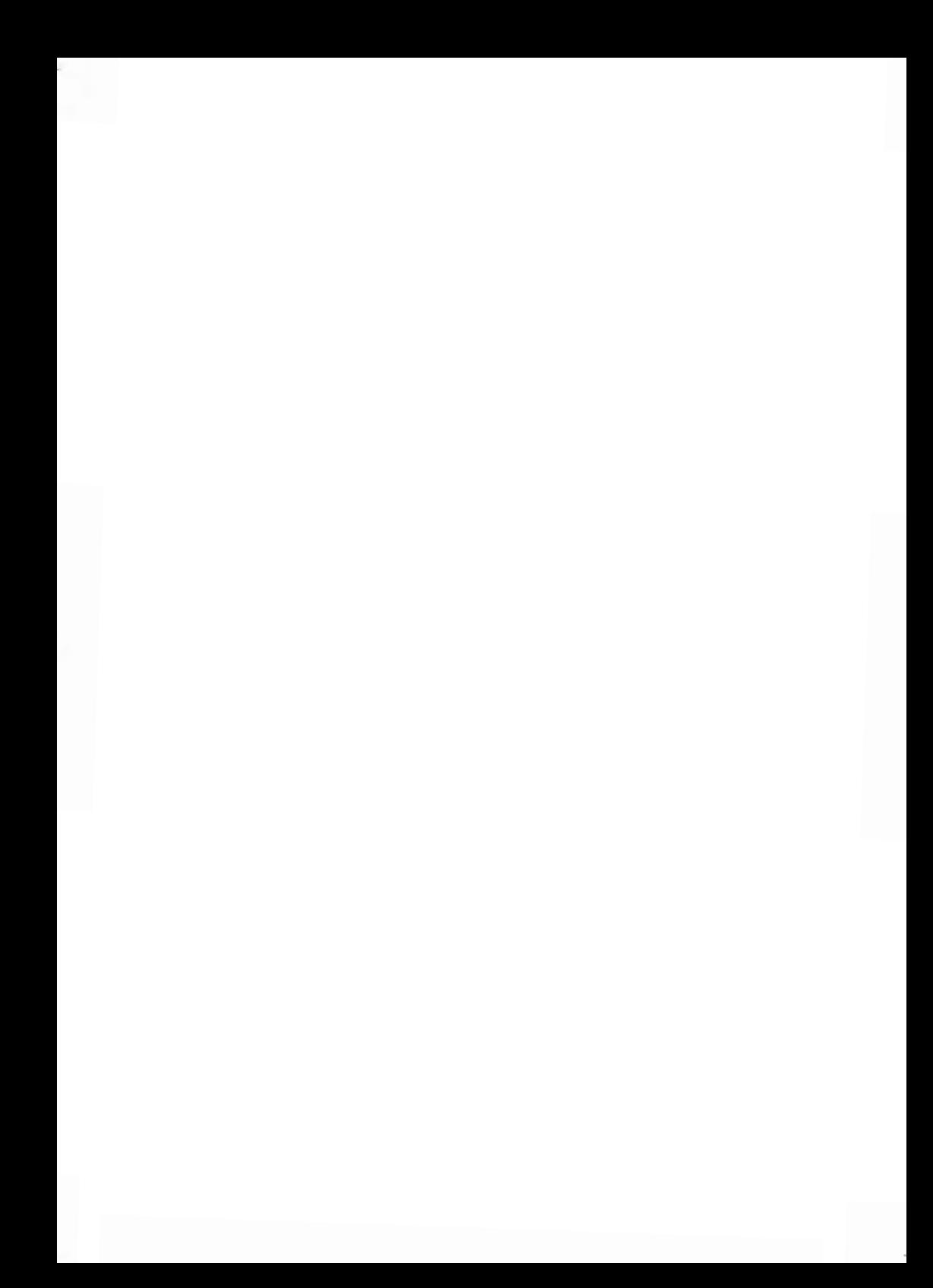

# **11 Options and Updates**

This section describes how you can upgrade your system by adding optional functions such as the latest postal rates, new system software and additional Text Messages or custom Ad slogans.

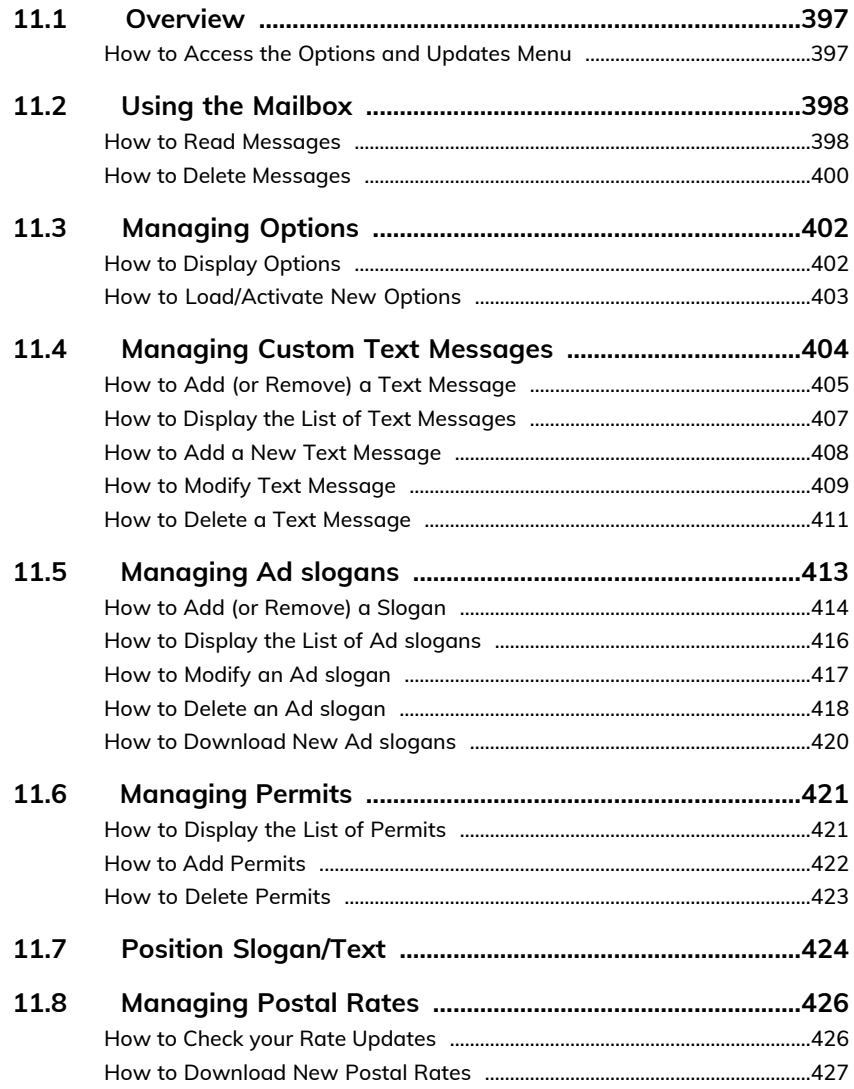

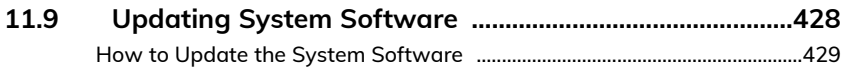

# <span id="page-401-0"></span>**11.1 Overview**

You can update your Mailing System by:

- Updating the postal rates
- Adding new options and applications, such as Differential Weighing or increasing the number of accounts
- Creating additional Texts for the stamp
- Downloading custom Ad slogans (standard or customer images) by using our NeoSlogan application
- Updating Prepaid Postal Imprints (PPI)
- Updating your Mailing System via the Online Services server

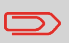

To update your Mailing System's operating system, see [Online](#page-271-0) [Services](#page-271-0) on page 267.

<span id="page-401-1"></span>The operations above are available through the Options and Updates menu.

# **How to Access the Options and Updates Menu**

**1.** As Supervisor (see [Log in as Supervisor](#page-299-0) on page 295):

From the main menu, select the path: **Options and Updates**

The Options and Updates menu is displayed.

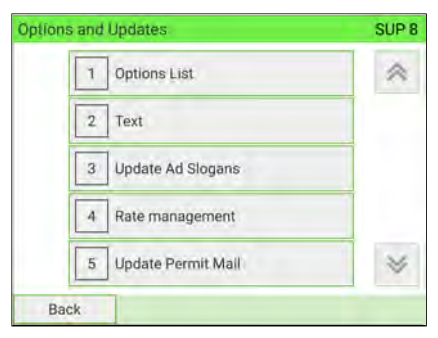

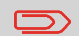

To return to the home screen, you have to press  $\mathbf{\Theta}$  to put the machine into sleep mode. Then continue to press  $\mathbf \Theta$  to turn on the machine.

# <span id="page-402-0"></span>**11.2 Using the Mailbox**

The mailbox allows you to receive messages from the Mailing System or from customer service via the server.

ନ

On the home screen, an icon indicates that the mailbox contains unread messages.

**Unread messages icon on home screen:**

<span id="page-402-1"></span>The Mailbox list screen indicates **unread messages** with  $\Box$  icon and allows you to delete read messages.

# **How to Read Messages**

### **To read Messages:**

**1.** As a user:

Press and select the path: **Mailbox**

# **11**

The Mailbox screen is displayed.

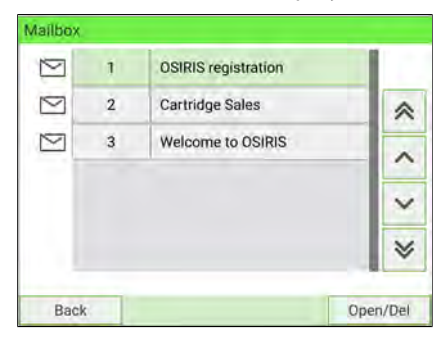

# As Supervisor (see [Log in as Supervisor](#page-299-0) on page 295):

### From the main menu, select the path: **Mailbox**

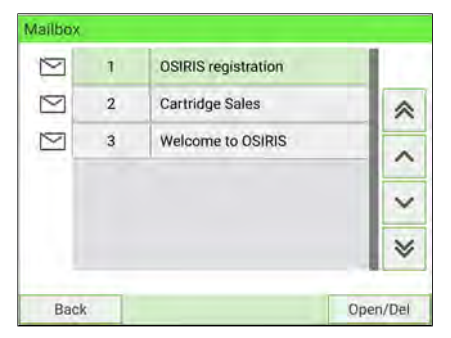

The Mailbox screen is displayed.

**2.** Select the message to read and press **[OK]**.

The message is displayed.

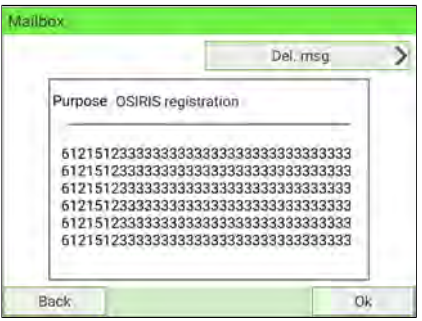

# <span id="page-404-0"></span>**How to Delete Messages**

### **To delete Messages:**

**1.** As a user:

Press and select the path: **Mailbox**

### The Mailbox screen is displayed.

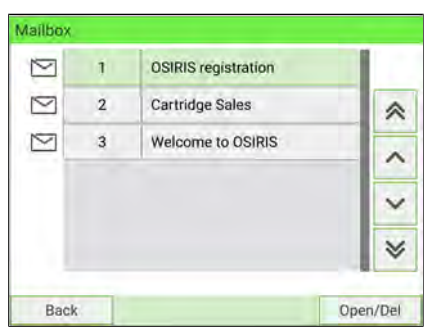

As Supervisor (see [Log in as Supervisor](#page-299-0) on page 295):

From the main menu, select the path: **Mailbox**

The Mailbox screen is displayed.

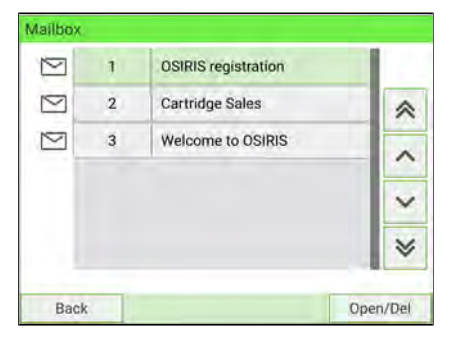

**2.** Select the message to be deleted and press **[OK]**.

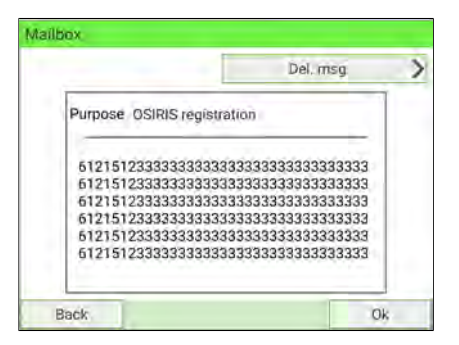

**3.** Select **Del. msg** to erase the message.

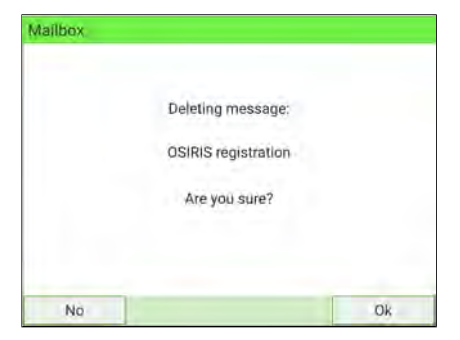

### Press **[OK]**.

# <span id="page-406-1"></span><span id="page-406-0"></span>**How to Display Options**

The options list includes the options actually loaded into your Mailing System and indicates the options are activated.

You can also display details for each option.

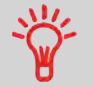

For more information about add-on options for your Mailing System, please contact Customer Service.

### **To display the options list:**

**1.** As Supervisor (see [Log in as Supervisor](#page-299-0) on page 295):

From the main menu, select the path: **Options and Updates Options List**

The Options List screen is displayed.

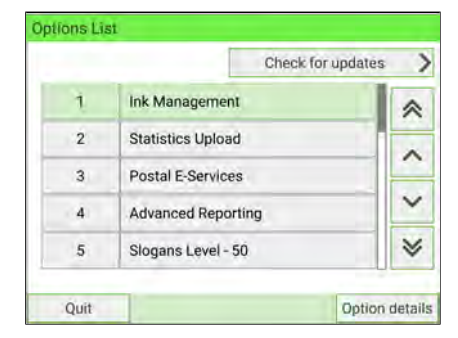

**2.** To display the details of one option, select the option and press **[OK]**.

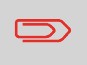

To return to the home screen, you have to press  $\Phi$  to put the machine into sleep mode. Then continue to press  $\boldsymbol{\Theta}$  to turn on the machine.

# **Options and Updates Options and Updates**

# <span id="page-407-0"></span>**How to Load/Activate New Options**

You can activate new options by connecting the Mailing System to Online Services server. New available options will be automatically downloaded into your Mailing System and activated.

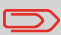

Contact your Sales representative for available options.

### **To activate an option that is ready for downloading on the Online Services server:**

- **1.** Trigger a generic call to the Online Services server (see [How to Call Online Services](#page-274-0) [Manually](#page-274-0) on page 270).
- **2.** After the call, you can see installed options (see [How to Display Options](#page-406-1) on page 402).

# <span id="page-408-0"></span>**11.4 Managing Custom Text Messages**

You can increase the appeal of your mail by adding custom Text messages to the left of the stamp.

As Supervisor, you can:

- Add custom marketing Text messages
- Edit/modify messages
- Delete existing Text messages
- Activate a default Text message (this setting is described in [How to Change the](#page-333-0) [Default Text](#page-333-0) on page 329).

# <span id="page-409-0"></span>**How to Add (or Remove) a Text Message**

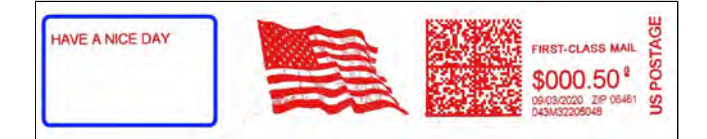

### **To add or remove a text:**

- **1.** There are three ways:
	- On the home screen, press the **Imprint left** or **Imprint right** zone.
	- On the control panel, select  $\bullet$  then press **Imprint left** or **Imprint right**.
	- From the main menu, select **Customize stamp** then **Imprint left** or **Imprint right**.

Either:

Tap the **Imprint left** or **Imprint right** zone on the home screen.

You can see the Imprint left and Imprint right zone in [Base and Control Panel](#page-39-0) on page 35.

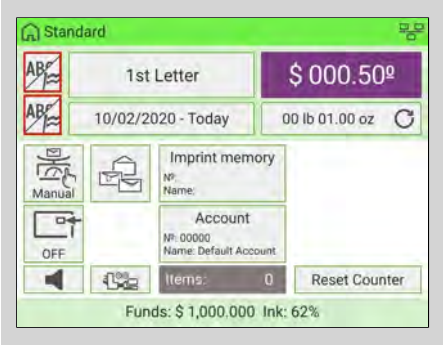

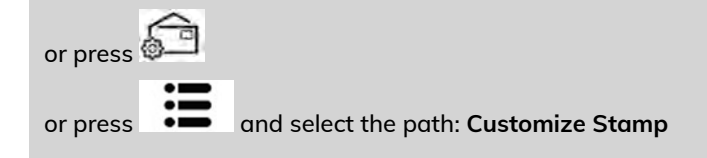

**2.** Select **Imprint left** or **Imprint right** on the Customize Stamp screen.

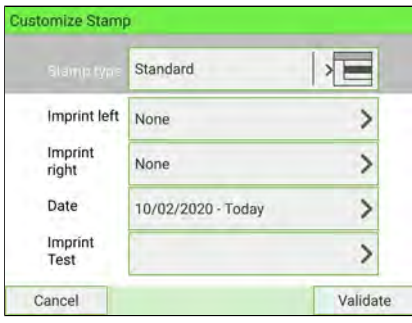

**3.** Select **Text list**.

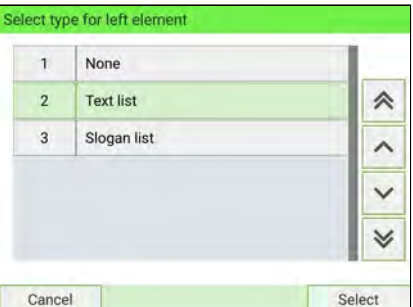

# **11**

**Options and Updates**

**Options and Updates** 

The Select text screen is displayed.

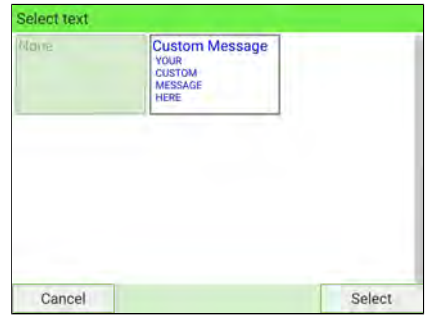

**4.** Select the desired text in the list or select None for printing no text. On the Select type for left element screen, press **[Cancel]**. The Customize Stamp

screen is displayed with updated parameters (home screen: press  $\blacktriangledown$ ).

# <span id="page-411-0"></span>**How to Display the List of Text Messages**

All of your current text messages can be displayed on one screen.

The list displays the messages you have created and indicates the default Text, if any,

by a check mark  $\bullet$ 

### **To display the list of Text messages:**

**1.** As Supervisor (see [Log in as Supervisor](#page-299-0) on page 295):

From the main menu, select the path: **Options and Updates Text**

The list of Text messages is displayed in the Text Management screen.

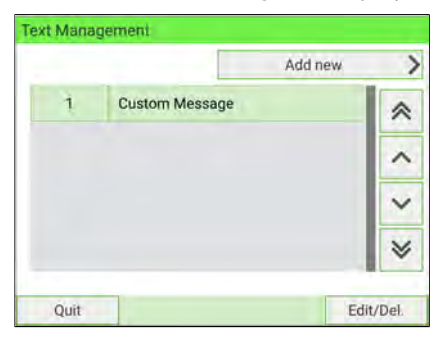

To return to the home screen, you have to press  $\Phi$  to put the machine into sleep mode. Then continue to press  $\mathbf \Theta$  to turn on the machine.

**Options and Updates**

**Options and Updates** 

 $40/$ 

### <span id="page-412-0"></span>**To add a new Text message:**

**1.** As Supervisor (see [Log in as Supervisor](#page-299-0) on page 295):

From the main menu, select the path: **Options and Updates Text**

The list of Text messages is displayed in the Text Management screen.

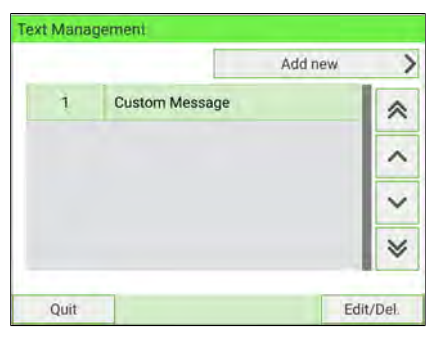

- **2.** Select **Add new**.
- **3.** Enter your Text (max. 4 lines, 18 characters per line). **11**

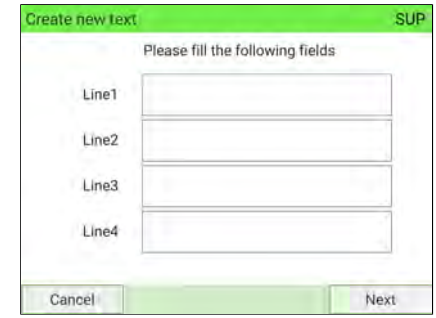

**4.** Press **[Next]** to validate.

**5.** Enter the name to be displayed on the menu for users, and then press **[Create]**. The system will add the Text message to the list.

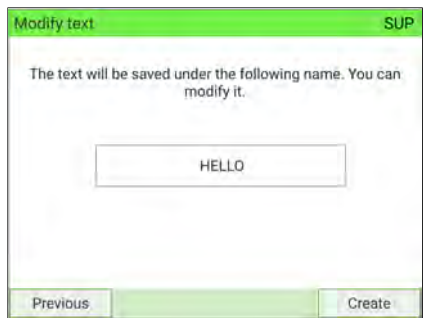

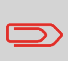

To return to the home screen, you have to press  $\Phi$  to put the machine into sleep mode. Then continue to press  $\mathbf \Theta$  to turn on the machine.

# <span id="page-413-0"></span>**How to Modify Text Message**

### **To edit the content of the message or its name:**

**1.** As Supervisor (see [Log in as Supervisor](#page-299-0) on page 295):

From the main menu, select the path: **Options and Updates Text**

The list of Text messages is displayed on the Text Management screen. Select a Text message and press **Edit/Del.**.

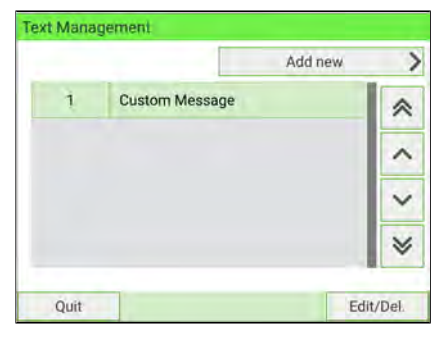

**2.** The Text Settings screen is displayed.

# Select **[Edit]**.

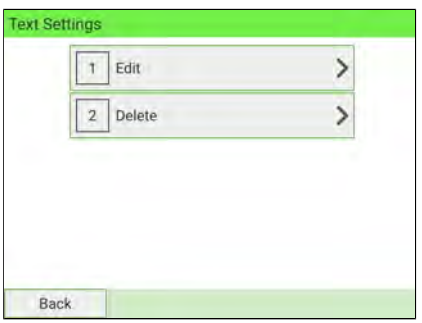

**3.** You can change the text message and press **[Next]** to display the next screen (Use **Delete** key on keyboard to clear characters).

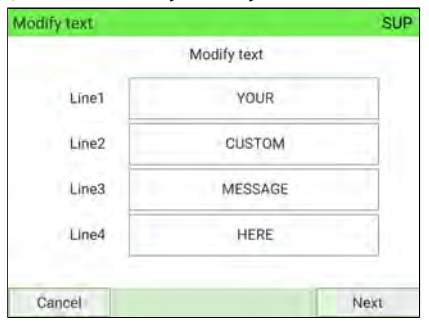

**4.** You can change the text name and press **[OK]** to validate.

The system updates the message.

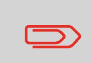

To return to the home screen, you have to press  $\Phi$  to put the machine into sleep mode. Then continue to press  $\mathbf \Theta$  to turn on the machine.

### <span id="page-415-0"></span>**To delete a message:**

**1.** As Supervisor (see [Log in as Supervisor](#page-299-0) on page 295):

From the main menu, select the path: **Options and Updates Text**

The list of Text messages is displayed in the Text Management screen. Select a Text message and press **Edit/Del.**.

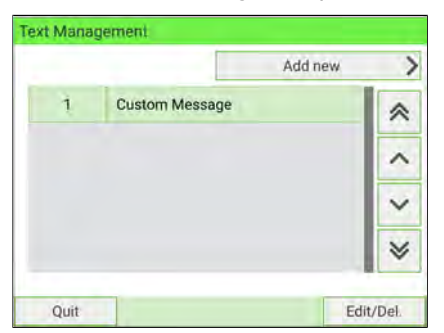

**2.** The Text Settings screen is displayed. Select **[Delete]**.

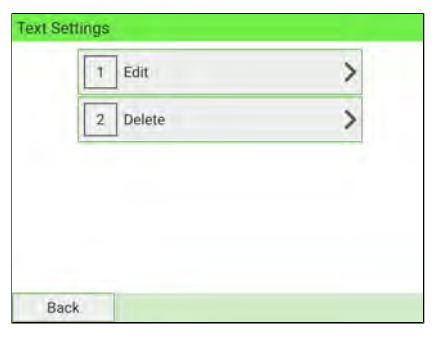

**3.** Press **[Delete]** to confirm deletion.

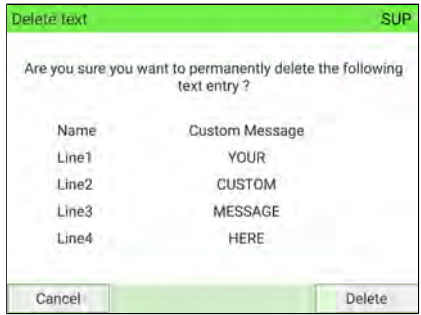

The system updates the message list.

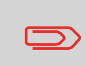

To return to the home screen, you have to press  $\bm{\mathsf{U}}$  to put the machine into sleep mode. Then continue to press  $\bm{\mathsf{\Theta}}$  to turn on the machine.

# <span id="page-417-0"></span>**11.5 Managing Ad slogans**

The Ad slogans are graphics you can add to the left-hand side of the stamp that is printed on mailpieces.

As Supervisor, you can:

- Display the list of slogans
- Rename or delete slogans from the list
- Download new slogans.

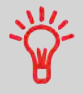

The available **Ad slogans are automatically downloaded** into your Mailing System by connecting the Mailing System to the Online Services server as a user (see [How to Load New Options](#page-406-0) on page 402).

**See also**

• Selecting a slogan to print: [How to Change the Default Ad slogan](#page-334-0) on page 330.

# <span id="page-418-0"></span>**How to Add (or Remove) a Slogan**

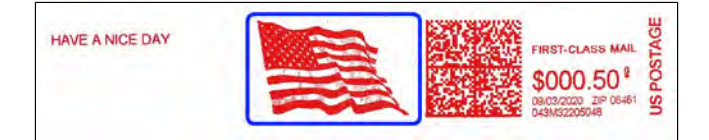

### **To add or remove a slogan:**

- **1.** There are three ways:
	- On the home screen, press the **Imprint left** or **Imprint right** zone.
	- On the control panel, select then press **Imprint left** or **Imprint right**.
	- From the main menu, press **Customize stamp** then press **Imprint left** or **Imprint right**.

Either:

Tap the **Imprint left** or **Imprint right** zone on the home screen

You can see the Imprint left and Imprint right zone in [Base and Control Panel](#page-39-0) on page 35.

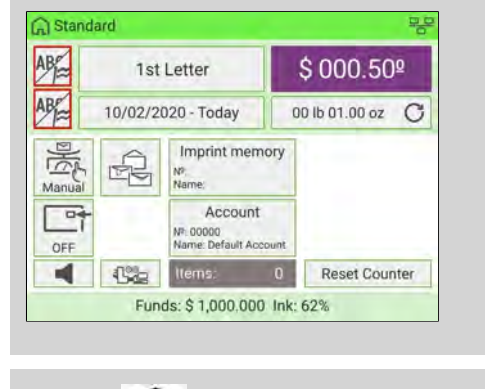

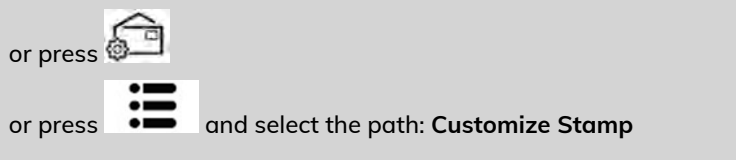

**Options and Updates Options and Updates**

**2.** Select **Imprint left** or **Imprint right** on the Customize Stamp screen.

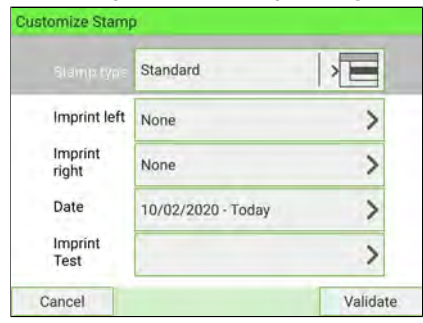

### **3.** Select **Slogan list**.

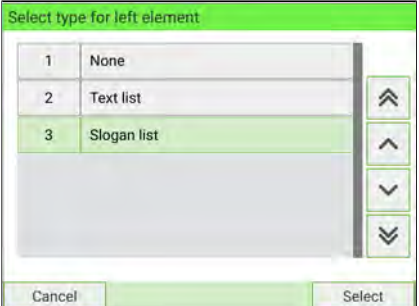

The Select Ad Slogan screen is displayed.

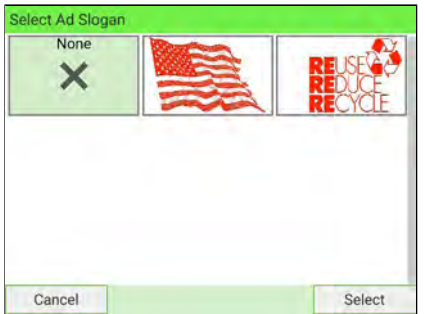

**4.** Select the slogan in the list or select None for printing no slogan. On the Select type for left element screen, press **[Cancel]**. The Customize Stamp screen is displayed with updated parameters (home screen: press  $\blacktriangledown$ ).

# <span id="page-420-0"></span>**How to Display the List of Ad slogans**

### **To display the list of Slogans:**

**1.** As Supervisor (see [Log in as Supervisor](#page-299-0) on page 295):

From the main menu, select the path: **Options and Updates Update Ad Slogans**

The list of Ad slogans is displayed in the Ad Slogan Management screen.

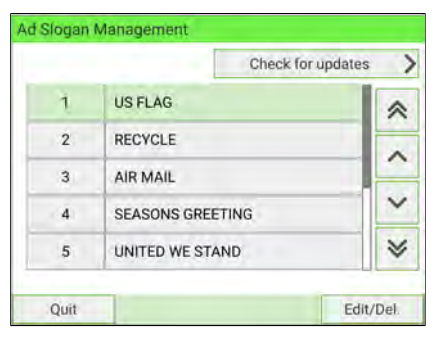

**11**

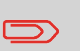

To return to the home screen, you have to press  $\boldsymbol{\omega}$  to put the machine into sleep mode. Then continue to press  $\Phi$  to turn on the machine.

### <span id="page-421-0"></span>**To change the name of the slogan:**

**1.** As Supervisor (see [Log in as Supervisor](#page-299-0) on page 295):

From the main menu, select the path: **Options and Updates Update Ad Slogans**

The list of Ad slogans is displayed in the Ad Slogan Management screen.

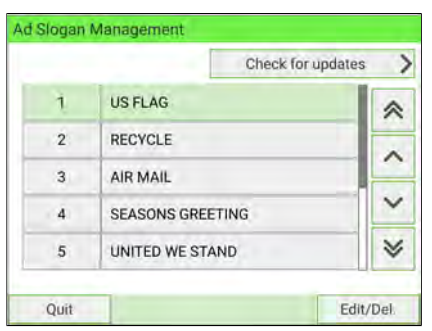

**2.** Select the Ad slogan and press **Edit/Del.**.

The Ad slogan settings menu is displayed.

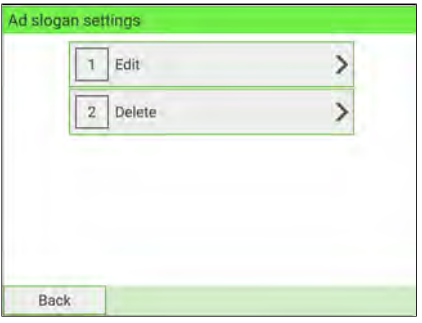

**Options and Updates Options and Updates**

### **3.** Select **[Edit]**.

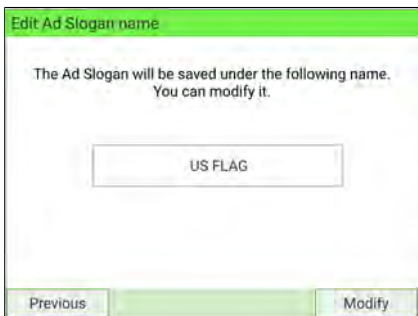

**4.** Change the slogan name using the keyboard and press **[OK]**. The system updates the slogan list.

<span id="page-422-0"></span>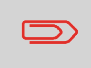

To return to the home screen, you have to press  $\Phi$  to put the machine into sleep mode. Then continue to press  $\mathbf \Theta$  to turn on the machine.

# **How to Delete an Ad slogan**

### **To delete the slogan:**

**1.** As Supervisor (see [Log in as Supervisor](#page-299-0) on page 295):

From the main menu, select the path: **Options and Updates Update Ad Slogans**

The list of Ad slogans is displayed in the Ad Slogan Management screen.

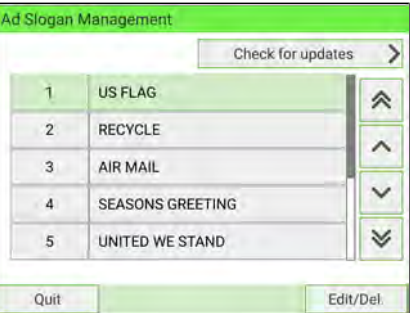

**2.** Select the Ad slogan and press **Edit/Del.**.

The Ad slogan settings menu is displayed.

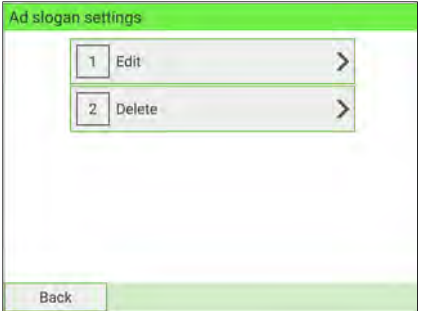

**3.** Select **[Delete]**.

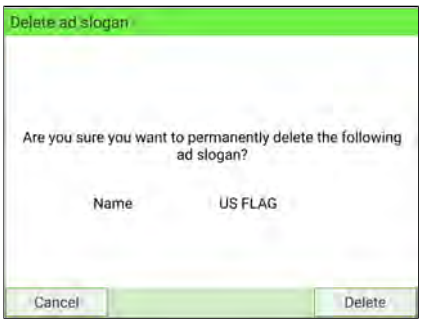

**4.** Press **[OK]** to confirm deletion.

The system updates the slogan list.

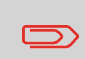

To return to the home screen, you have to press  $\Phi$  to put the machine into sleep mode. Then continue to press  $\boldsymbol{\mathsf{\Theta}}$  to turn on the machine.

**Options and Updates**

**Options and Updates** 

### <span id="page-424-0"></span>**To download new Ad slogans:**

**1.** As Supervisor (see [Log in as Supervisor](#page-299-0) on page 295):

From the main menu, select the path: **Options and Updates Update Ad Slogans**

The list of Ad slogans is displayed in the Ad Slogan Management screen.

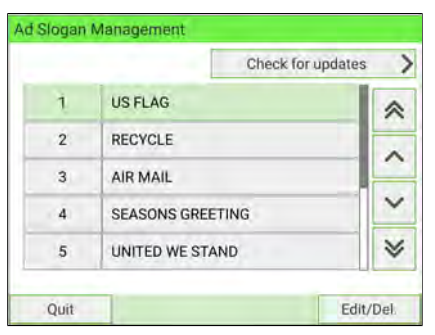

### **2.** Select **Check for updates**. **11**

The Mailing System connects to the Online Services server and downloads available Ad slogans.

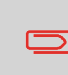

To return to the home screen, you have to press  $\Phi$  to put the machine into sleep mode. Then continue to press  $\mathbf \Theta$  to turn on the machine.

# <span id="page-425-0"></span>**11.6 Managing Permits**

As Supervisor, you can:

- Display the list of permit mail in the machine
- Add new permits using an USB memory device
- Delete permits
- Set a default permit (see [How to Change the Default Permit](#page-331-0) on page 327).
- <span id="page-425-1"></span>• Activate/De-activate the function "Checking on zero weight" (see [How to](#page-317-0) [activate/de-activate Checking On Zero Weight](#page-317-0) on page 313).

# **How to Display the List of Permits**

# **To display the list of permits:**

**1.** As Supervisor (see [Log in as Supervisor](#page-299-0) on page 295):

From the main menu, select the path: **Options and Updates Update Permit Mail**

The list of permits is displayed in the Permit Mail Management screen.

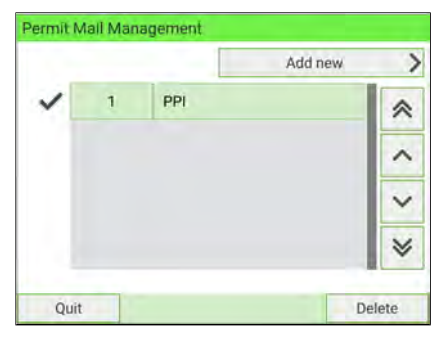

To return to the home screen, you have to press  $\mathbf \Theta$  to put the machine into sleep mode. Then continue to press  $\Phi$  to turn on the machine.

# <span id="page-426-0"></span>**How to Add Permits**

### **To add a permit:**

**1.** As Supervisor (see [Log in as Supervisor](#page-299-0) on page 295):

From the main menu, select the path: **Options and Updates Update Permit Mail**

The list of permits is displayed in the Permit Mail Management screen.

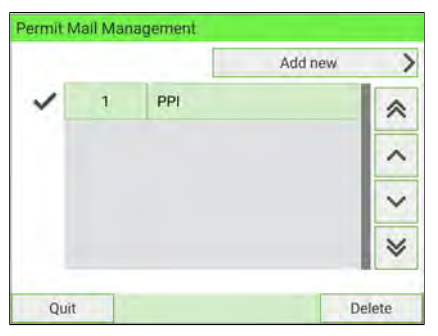

- **2.** Select **Add new** and connect the memory device to an USB port of the machine (on your left-hand side at the rear of the base. (See [Base connectors](#page-54-0) on page 50). **11**
	- **3.** Press **[OK]**. The USB memory device content is displayed.

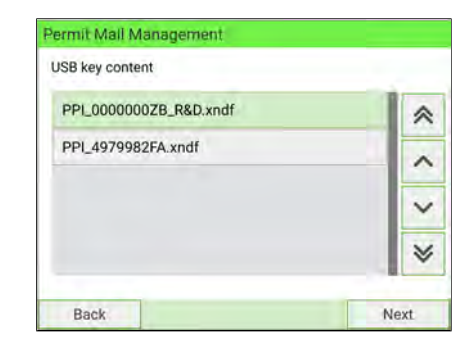

**4.** Select a permit to load into the machine and press **[OK]**.

The permit list is updated with the new permit.

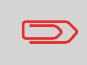

To return to the home screen, you have to press  $\boldsymbol{\omega}$  to put the machine into sleep mode. Then continue to press  $\mathbf \Theta$  to turn on the machine.

**Options and Updates**

**Options and Updates** 

### <span id="page-427-0"></span>**To delete a permit:**

**1.** As Supervisor (see [Log in as Supervisor](#page-299-0) on page 295):

From the main menu, select the path: **Options and Updates Update Permit Mail**

The list of permits is displayed in the Permit Mail Management screen.

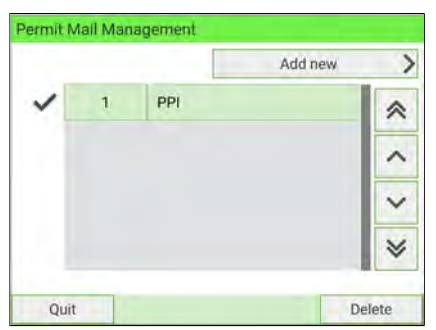

**2.** Select the permit to delete and press **[Delete]** .

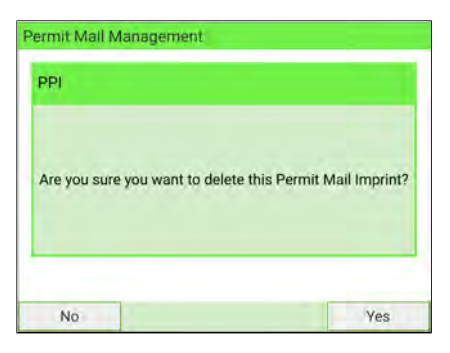

**3.** Press **Yes** to confirm, otherwise press **No**. The system updates the permit list.

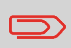

To return to the home screen, you have to press  $\mathbf \Theta$  to put the machine into sleep mode. Then continue to press  $\mathbf \Theta$  to turn on the machine.

# <span id="page-428-0"></span>**11.7 Position Slogan/Text**

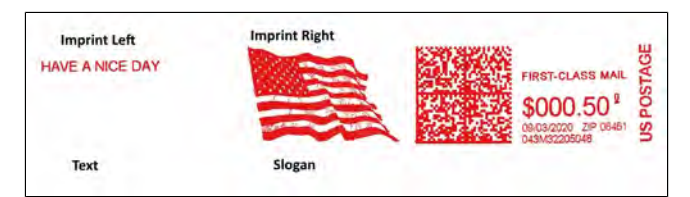

The position of the **Slogan** and the **Text Message** can be toggled (swapped) using the Imprint Left and Imprint Right setting.

### **To swap the positions:**

**1.** As a user:

Press and select the path: **Imprint left** or **Imprint right**

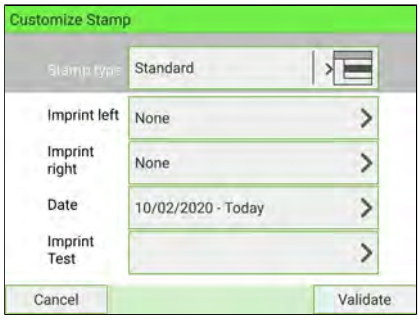

Select **Text list** or **Slogan list**.

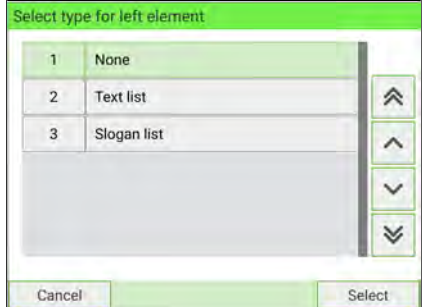

**2.** The list of available text messages or list of available slogans is displayed. Select the item you want to position and press **[OK]**.

**3.** Press **[OK]** to accept the position.

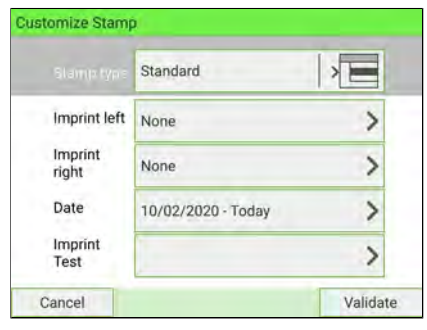

# <span id="page-430-0"></span>**11.8 Managing Postal Rates**

Your Mailing System uses **rate tables** to calculate postage.

As Supervisor, you can:

- Display the list of rate tables and see which table the system is currently using
- Download new postal rate.

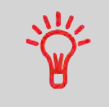

The newly available **postal rates are automatically downloaded** into your Mailing System by connecting the Mailing System to the Online Services server as a user (see [How to Load New](#page-407-0) [Options](#page-407-0) on page 403).

# <span id="page-430-1"></span>**How to Check your Rate Updates**

The rate tables display all available rate tables that are currently installed in your

Mailing System and indicate the active rate table by a check mark .

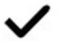

Rate tables will automatically become active on their effective date. For each rate table, rate details (part number, expiration date, rate option) can be displayed.

# **11**

# **To display the list of rates:**

**1.** As Supervisor (see [Log in as Supervisor](#page-299-0) on page 295):

From the main menu, select the path: **> Options and Updates > Rate management**

The list of rate tables is displayed in the Rate Management screen.

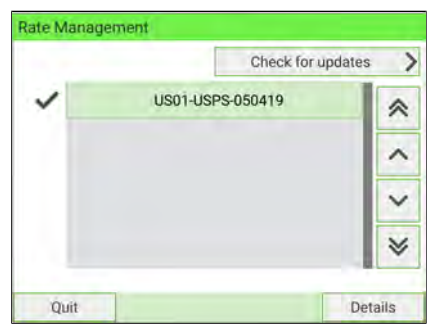

To return to the home screen, you have to press  $\Phi$  to put the machine into sleep mode. Then continue to press  $\mathbf \Theta$  to turn on the machine.

# <span id="page-431-0"></span>**How to Download New Postal Rates**

### **To download new rates:**

**1.** As Supervisor (see [Log in as Supervisor](#page-299-0) on page 295):

From the main menu, select the path: **> Options and Updates > Rate management**

The list of rate tables is displayed in the Rate Management screen.

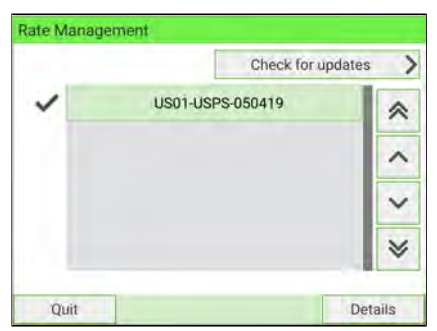

**2.** Select **Check for updates**.

The Mailing System connects to the Online Services server and downloads available rates.

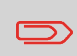

To return to the home screen, you have to press  $\boldsymbol{\psi}$  to put the machine into sleep mode. Then continue to press  $\Phi$  to turn on the machine.
## **11.9 Updating System Software**

You may, from time to time, need to download new software for your Mailing System. The software package may include feature enhancements or updates. Also, if you purchase an add-on service, you may be required to download the software to support this new service.

You will receive instructions from Customer Service, informing you that you should perform a software download. When you are ready to download the new software package, contact your Supervisor, who must connect to the Online Server.

## **Updating Procedure**

To check for available updates:

- Perform a call to the Online Services server (See [How to Call Online Services](#page-274-0) [Manually](#page-274-0) on page 270).
- After the call, your mailbox will contain a message indicating that a software download is available. To open your mailbox, see [How to Read Messages](#page-402-0) on page 398.

Follow the procedure below to update your Mailing System.

## **How to Update the System Software**

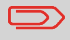

A LAN connection is necessary to update the System Software.

#### **To update the system software:**

**1.** As Supervisor (see [Log in as Supervisor](#page-299-0) on page 295):

From the main menu, select the path: **Online Services Server Loading**

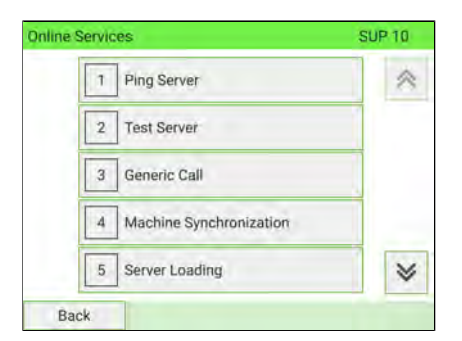

- **2.** Select the element to download.
- **3.** Select **Detail of download**.
- **4.** Choose **Now** or **Later**:

**Now:** connects immediately to the Online Services server and downloads the software package.

**Later:** schedules the download for a proposed date and time. When the date and time are reached, the machine automatically calls the Online Services server for downloading.

**Options and Updates**

**Options and Updates** 

## **After downloading**

The Mailing System indicates it has to be re-started.

**1.** Switch off the Mailing System (See [System ON/OFF](#page-58-0) on page 54).

After restarting, the Mailing System calls the server to confirm installation.

## **The Mailing System is ready for use with the new software.**

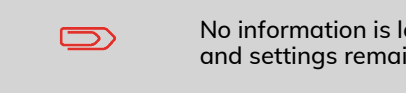

No information is lost during the updating process: your data and settings remain unchanged.

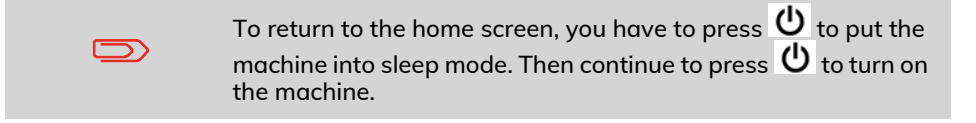

# **12 Maintaining**

This section contains important information about proper maintenance of your Mailing System in order to ensure efficient operation.

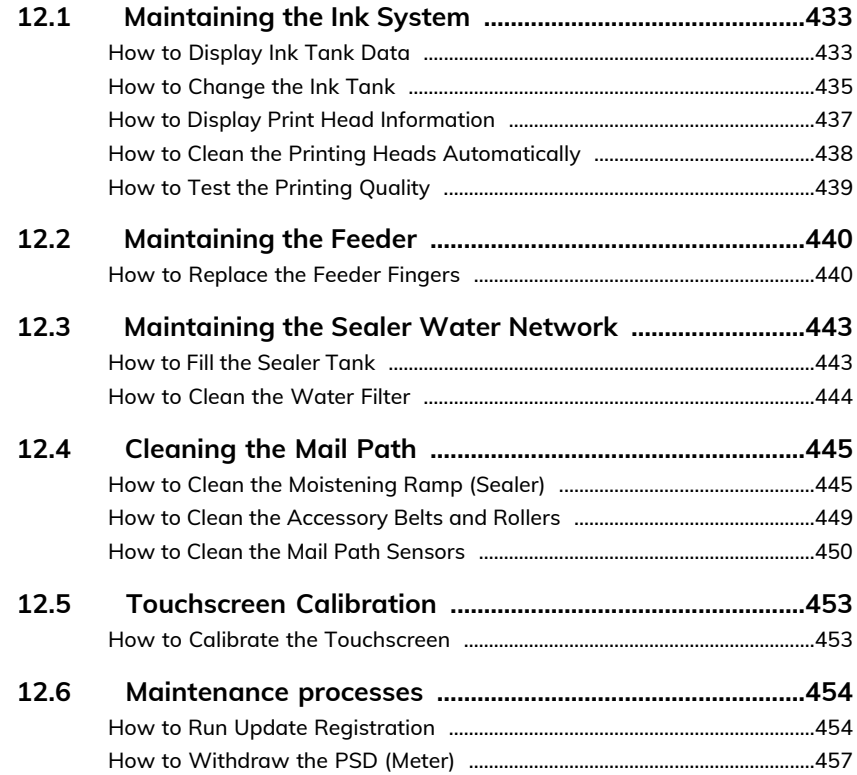

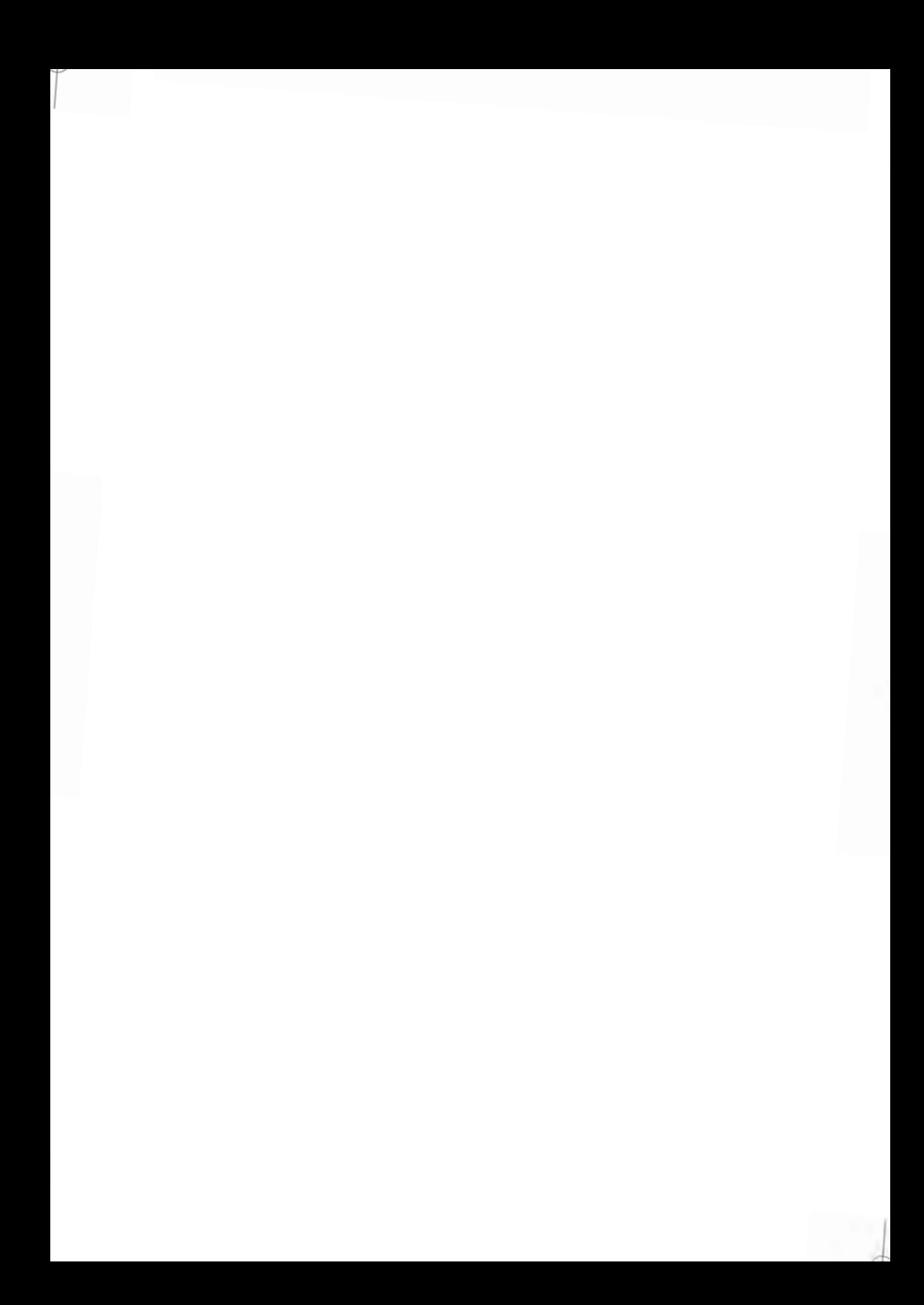

## <span id="page-437-0"></span>**12.1 Maintaining the Ink System**

The Mailing System uses ink jet technology to print stamps. The ink tank used for printing is located in the Mailing System base and contains an ink that is mandatory for postal transactions.

The Ink tank is specific to the system base in which it has been installed. Never try to install it in another Mailing System.

When the tank is empty, it must be replaced.

The ink jet technology requires clean print-head nozzles for excellent printing quality. The system performs that cleaning automatically.

## **In this Section**

This section explains how to:

- Check the ink level in the tank
- Change the ink tank
- <span id="page-437-1"></span>• Check the print head
- Clean the print head

# **How to Display Ink Tank Data**

You can display the ink level and other ink tank data, including:

- Ink consumed in percent
- Ink color
- Tank status (present or not present)
- Date first used

## **To display the ink level and the tank data:**

**1.** As a user:

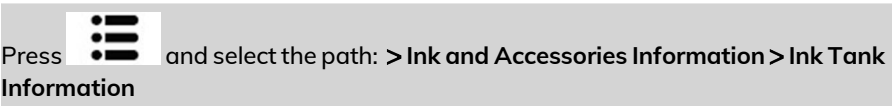

The Ink Tank Information screen is displayed.

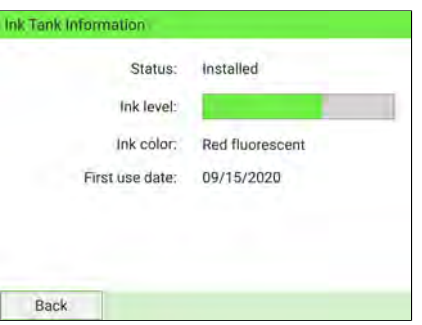

**2.** As Supervisor (see [Log in as Supervisor](#page-299-0) on page 295):

From the main menu, select the path: **>Maintenance >Ink Management >Ink Tank Information**

# **12**

Maintaining **Maintaining**

The Ink Tank Information screen is displayed.

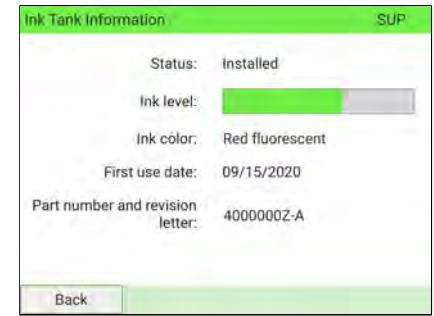

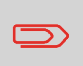

To return to the home screen, you have to press  $\Phi$  to put the machine into sleep mode. Then continue to press  $\mathbf \sigma$  to turn on the machine.

# <span id="page-439-0"></span>**How to Change the Ink Tank**

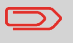

Ink cartridges and similar printing consumables must be replaced regularly to ensure good print quality.

**1.** Open the ink tank drawer by pulling it towards you.

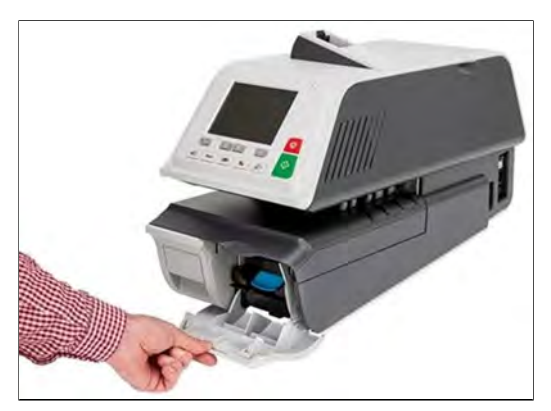

**2.** Press the blue release lever to disengage the ink tank.

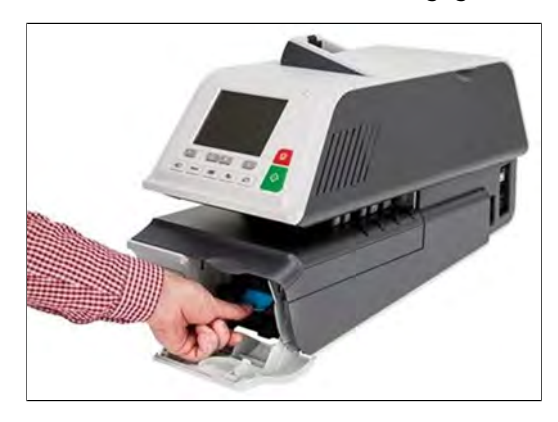

**3.** Pull out the old ink tank.

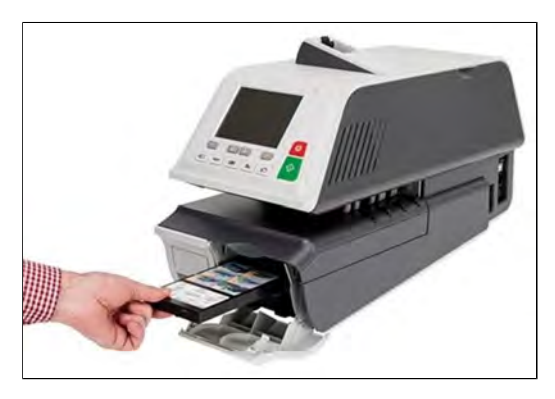

**4.** Insert the new ink tank, then push it until you hear the click.

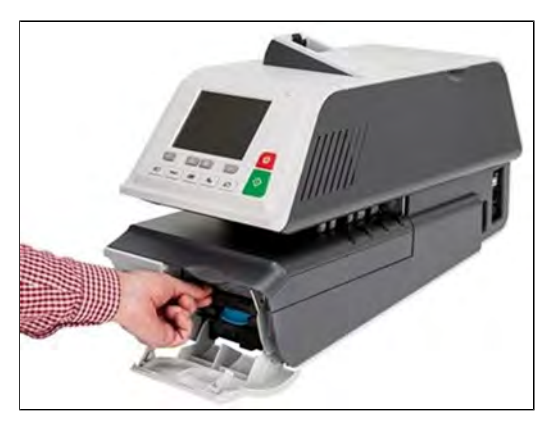

**12**

Maintaining **Maintaining**

**5.** Close the drawer.

The print head alignment process starts automatically.

# <span id="page-441-0"></span>**How to Display Print Head Information**

## **To display the print head information:**

**1.** As Supervisor (see [Log in as Supervisor](#page-299-0) on page 295):

From the main menu, select the path: **Maintenance Ink Management Print Head Information**

The Print Head Information screen is displayed.

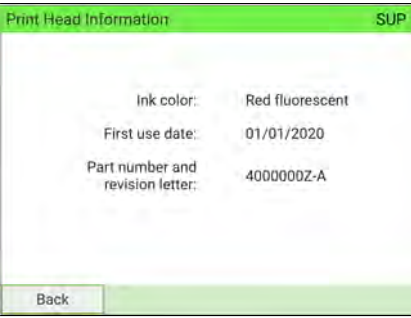

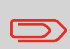

To return to the home screen, you have to press  $\Phi$  to put the machine into sleep mode. Then continue to press  $\Phi$  to turn on the machine.

**12**

# <span id="page-442-0"></span>**How to Clean the Printing Heads Automatically**

If imprints look unclear or dirty in some way, test the printing quality and clean the headset to restore the printing head condition.

#### **To clean the printing heads automatically:**

**1.** As Supervisor (see [Log in as Supervisor](#page-299-0) on page 295):

From the main menu, select the path: **Maintenance Ink Management Printing Quality Management**

The following screen is displayed:

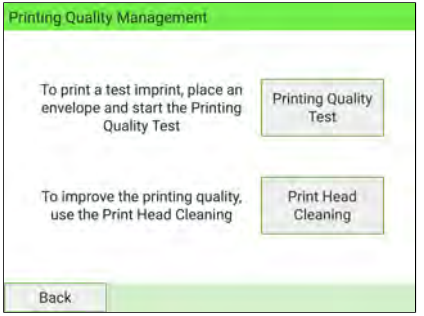

#### **2.** Press **Print Head Cleaning**. **12**

The cleaning starts automatically.

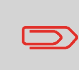

To return to the home screen, you have to press  $\mathbf \Theta$  to put the machine into sleep mode. Then continue to press  $\mathbf \Theta$  to turn on the machine.

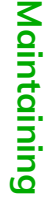

# <span id="page-443-0"></span>**How to Test the Printing Quality**

### **To test the printing quality:**

**1.** As Supervisor (see [Log in as Supervisor](#page-299-0) on page 295):

From the main menu, select the path: **Maintenance Ink Management Printing Quality Management**

The following screen is displayed:

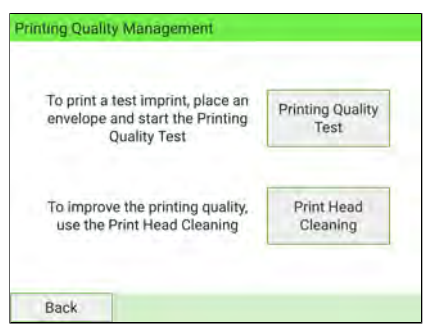

**2.** Press **Printing Quality Test**.

The test starts automatically.

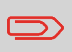

To return to the home screen, you have to press  $\Phi$  to put the machine into sleep mode. Then continue to press  $\mathbf \Theta$  to turn on the machine.

## <span id="page-444-1"></span><span id="page-444-0"></span>**How to Replace the Feeder Fingers**

Feeder fingers are located under the Feeder top cover. They press the mail against Feeder belts, then catch the mail and carry it into the Feeder.

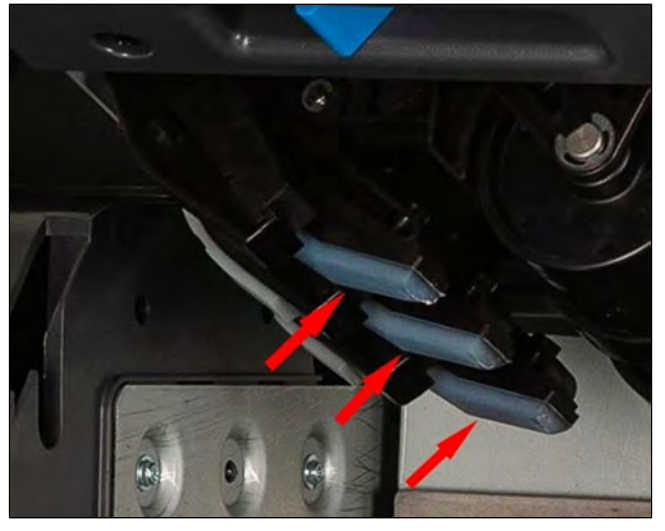

# **12**

These Feeder fingers have rubber pads in contact with the mail. After a large number of cycles, they are subject to wear, so that the Feeder cannot catch the mail well. In this case, you need to replace the rubber pads.

## **To remove a Feeder Finger rubber pad:**

**1.** Open the Feeder top cover

**2.** Hold the finger pads firmly at both ends.

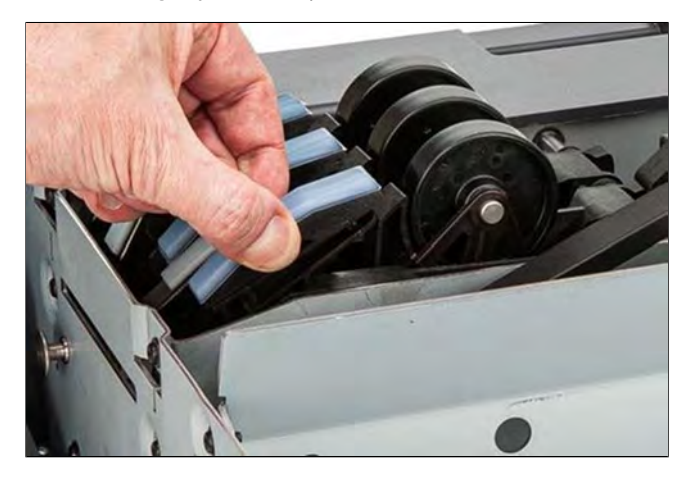

**3.** Pull the finger pad down till it unclips.

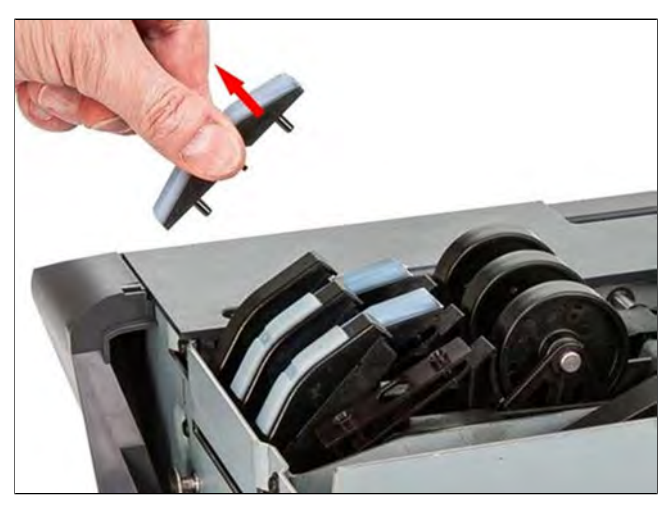

## **To replace a Feeder Finger rubber pad:**

**1.** Insert the locating pins (1) of the pad into the locating hole (2) at both ends of the feeder finger.

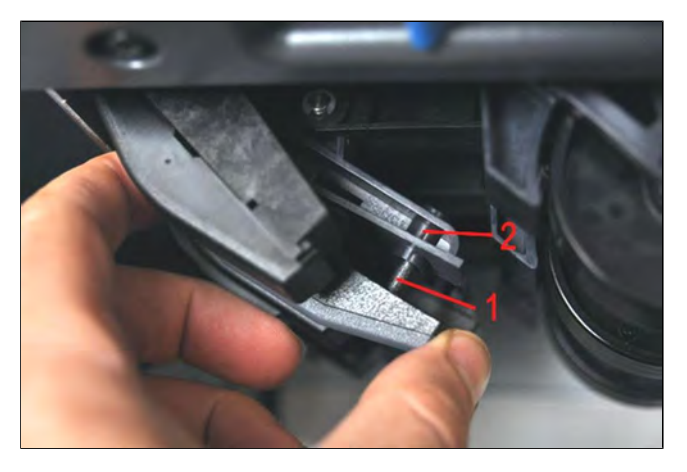

**2.** Press the rubber pad against the feeder finger until it clips on.

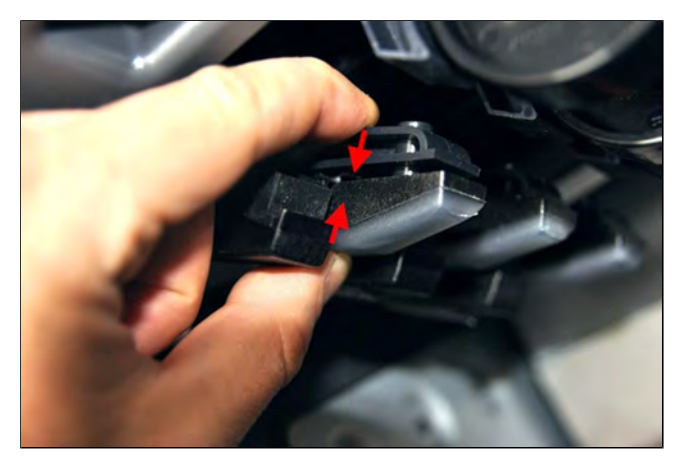

# **12**

# <span id="page-447-0"></span>**12.3 Maintaining the Sealer Water Network**

<span id="page-447-1"></span>The automatic Feeder uses water for sealing envelopes. If the system is out of water, the mailing process continues but the envelopes will not be sealed properly.

## **How to Fill the Sealer Tank**

### **To add water:**

**1.** Remove the bottle from its base and turn it over.

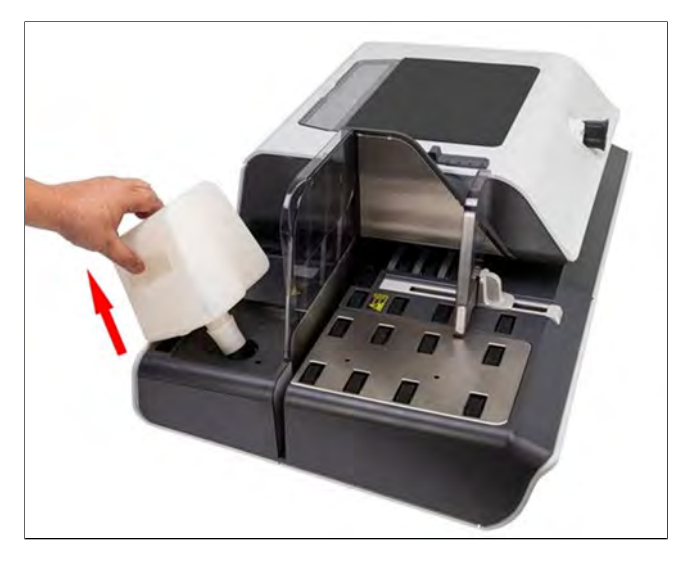

- **2.** Unscrew the cap and fill the tank with water up to the limit marks.
- **3.** Replace the cap and put the bottle back in place.

# <span id="page-448-0"></span>**How to Clean the Water Filter**

The system's water filter must be cleaned on a regular basis.

### **To clean the water filter:**

**1.** Open the water filter drawer and pull the water filter vertically to disengage it.

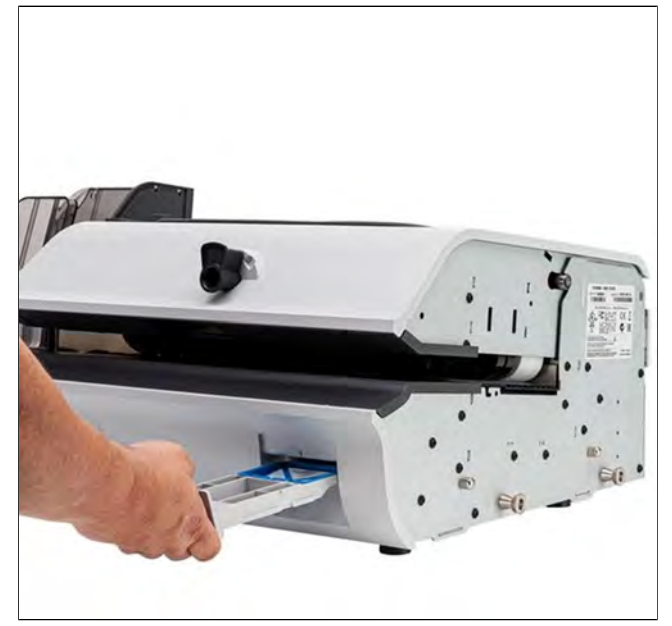

# **12**

- **2.** Clean the water filter with water.
- **3.** Put the water filter back in place.
- **4.** Close the drawer.

# <span id="page-449-0"></span>**12.4 Cleaning the Mail Path**

Cleaning the mail path includes:

- Doing an automatic cleaning of the heads.
- Cleaning the Feeder sealer ramp.
- Cleaning the Feeder belts and rollers.
- <span id="page-449-1"></span>• Cleaning the Mailing System sensors on the mail path.

# **How to Clean the Moistening Ramp (Sealer)**

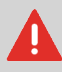

Make sure your system is switched off before cleaning.

### **To clean the Moistening Ramp:**

**1.** Open the Feeder by pulling the handle towards you.

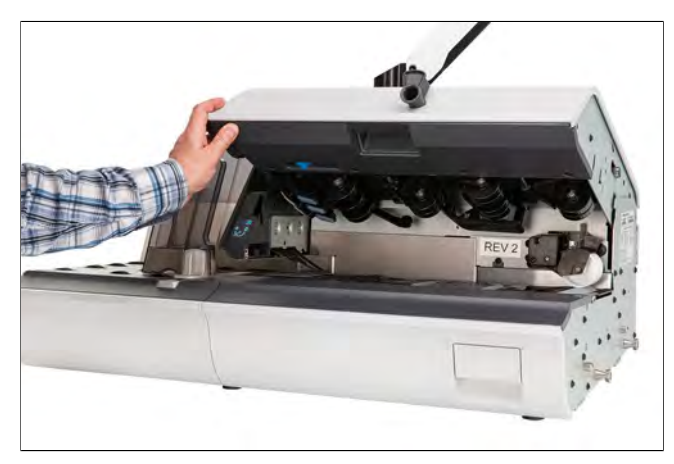

**2.** Pull the right-hand side of the blue release lever the moistening ramp.

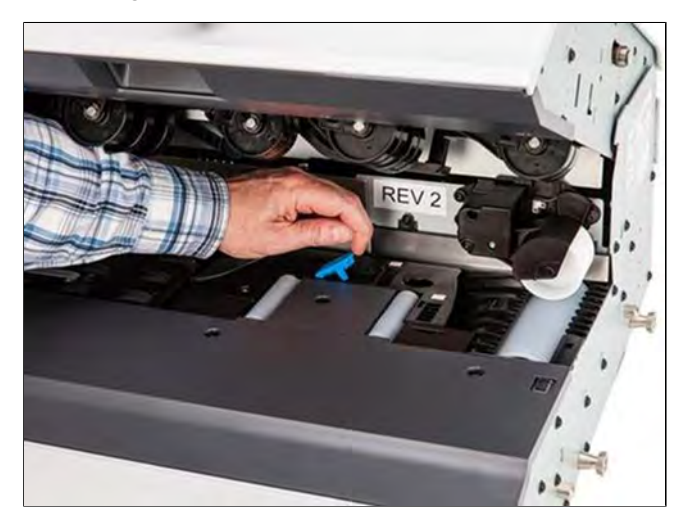

**3.** Push the moistening ramp backwards to disengage it.

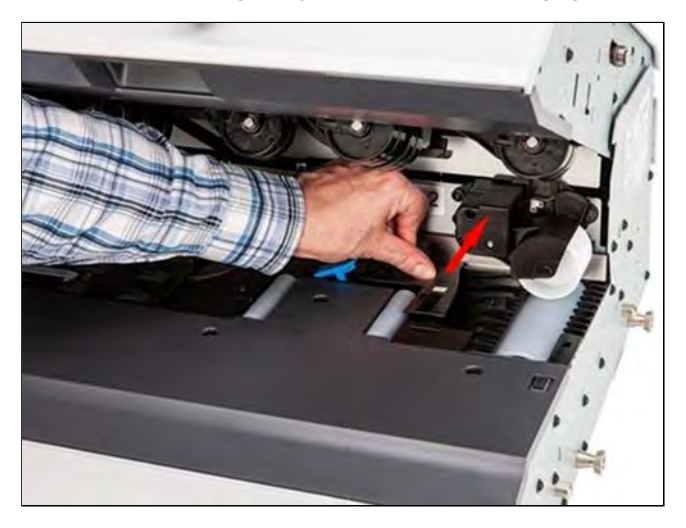

**Maintaining**

Maintaining

# 446

**4.** Remove the moistening ramp.

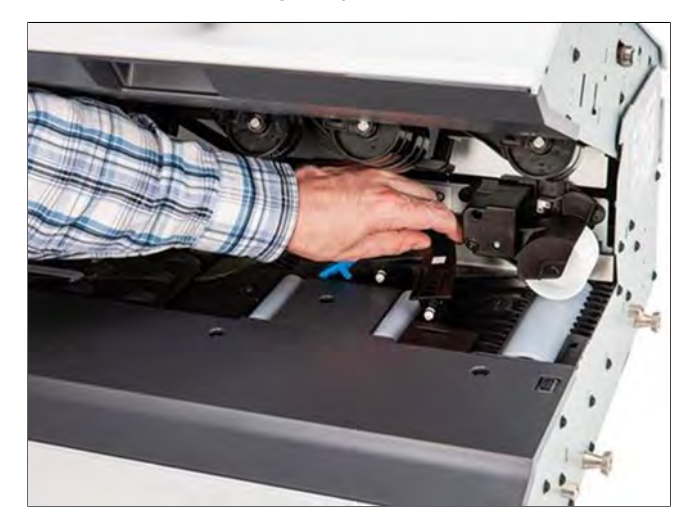

**5.** Clean the moistening ramp with hot water.

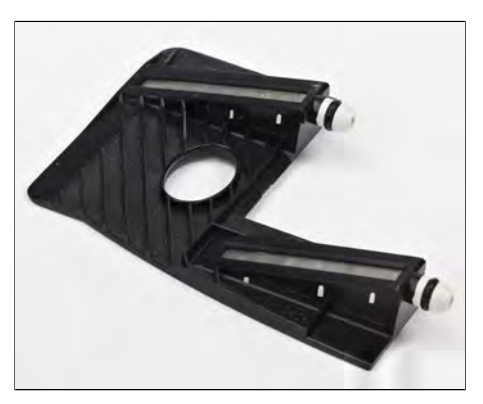

**6.** Re-install the moistening ramp.

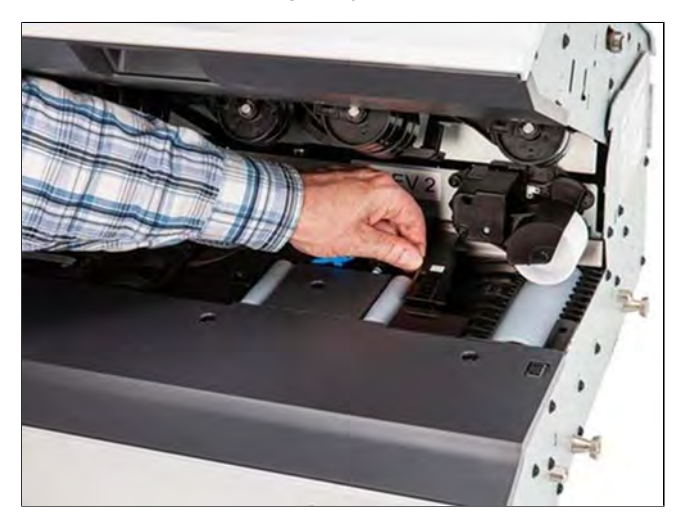

- **7.** Pull the moistening ramp towards you to reengage it.
- **8.** Push down on the blue release lever.

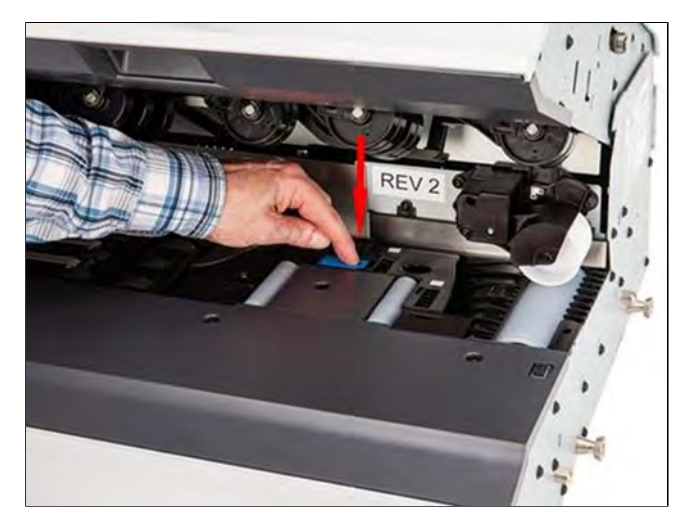

# <span id="page-453-0"></span>**How to Clean the Accessory Belts and Rollers**

The following belts and rollers needs cleaning as per the procedure indicated below.

• Belts and rollers of feeder.

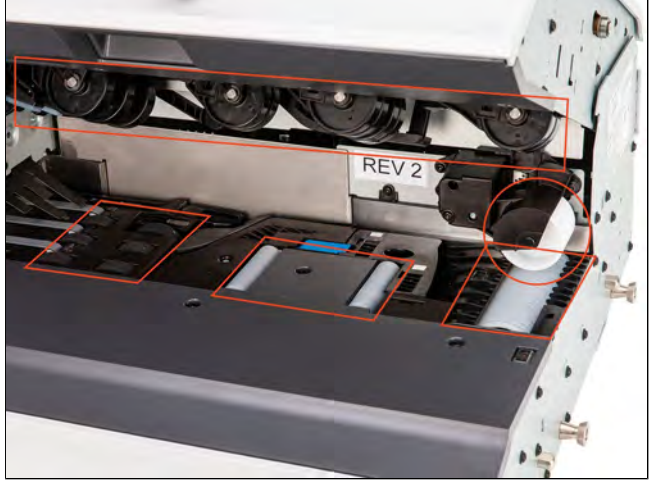

• Belts and rollers of dynamic scale.

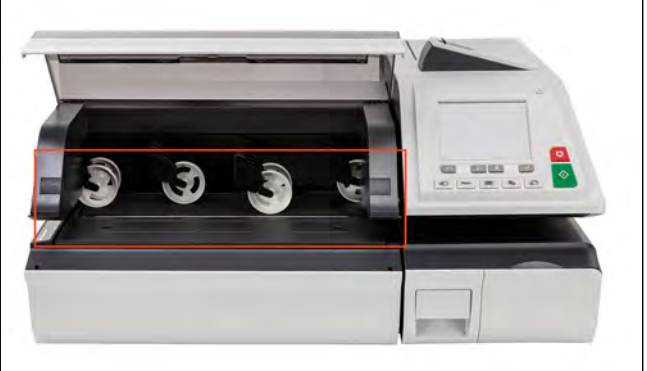

• Belts and rollers of base lower transport.

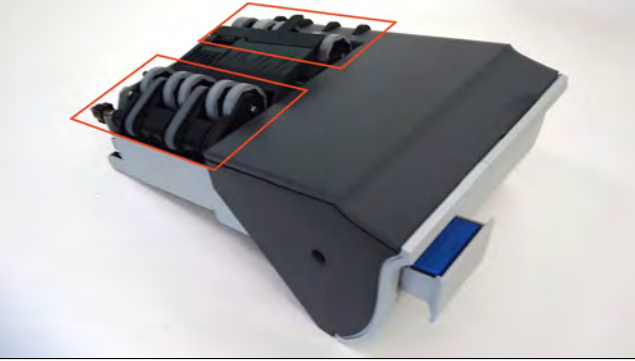

• Belts and rollers of stacker.

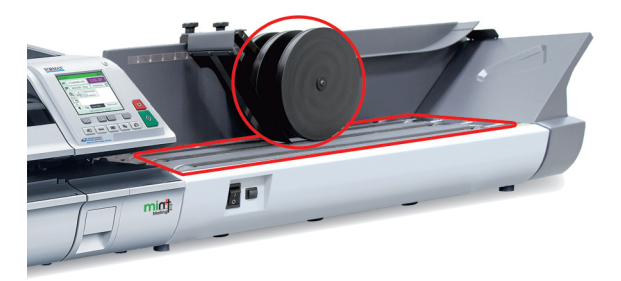

# **12**

## <span id="page-454-0"></span>**To clean the accessory belts and rollers:**

- **1.** Open equipment covers.
- **2.** Clean the belts and/or rollers with a cloth and hot water.
- **3.** Close the covers.

# **How to Clean the Mail Path Sensors**

The sensors are light sensitive devices successively covered by the envelopes during their travel along the mail path.

Clean the following mail path sensors on the system base and feeder as indicated in the following:

• Sensors of feeder.

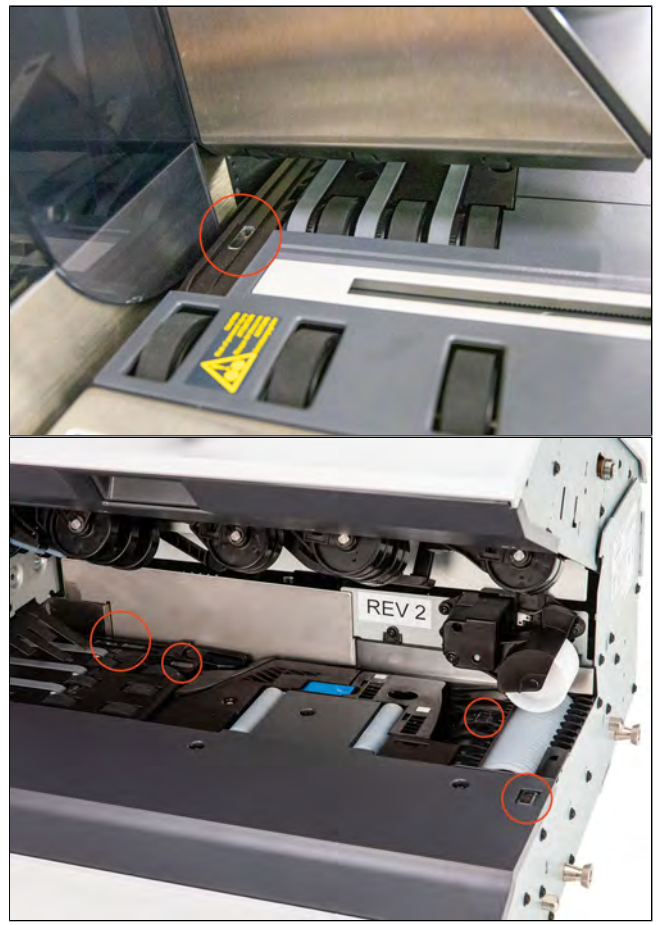

• Sensors of dynamic scale.

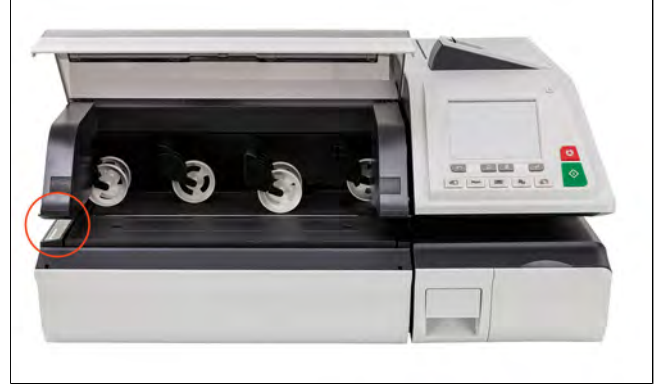

Maintaining **Maintaining**

**12**

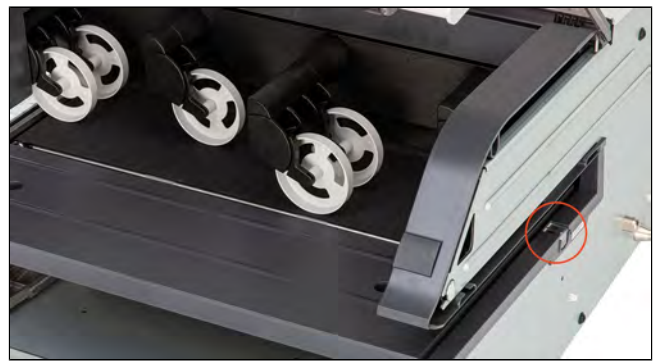

• Sensor of base.

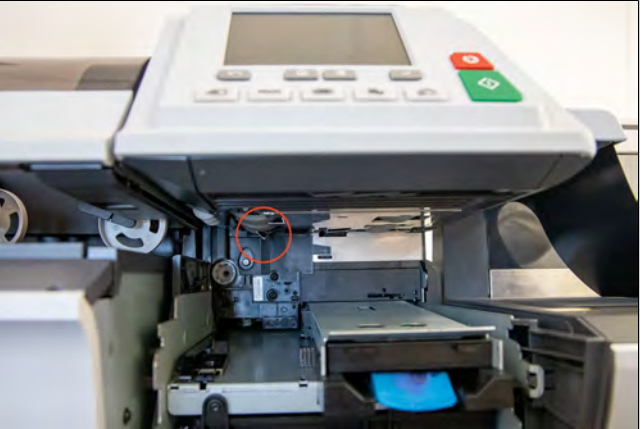

# **12**

## **To clean the mail path sensors:**

- **1.** Use a cloth and hot water.
- **2.** Allow the system parts to dry and close all covers and assemblies.

# <span id="page-457-0"></span>**12.5 Touchscreen Calibration**

<span id="page-457-1"></span>Depending on the pointing device you use on the touchscreen (finger, stylus or other non-sharp accessory), the touchscreen may need to be calibrated for better precision.

## **How to Calibrate the Touchscreen**

### **To calibrate the touchscreen:**

**1.** As Supervisor (see [Log in as Supervisor](#page-299-0) on page 295):

From the main menu, select the path: **System Settings Touch Screen Calibration**

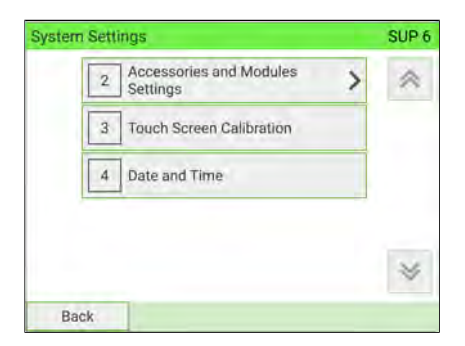

**2.** Follow the on-screen instructions using your preferred pointing device.

The touchscreen is calibrated at the end of the process.

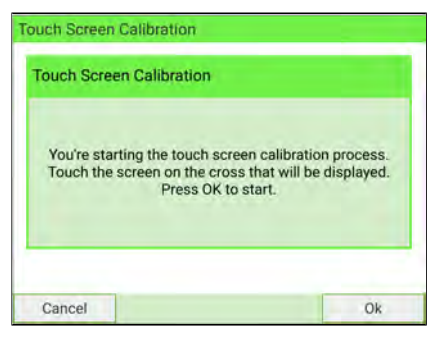

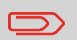

To return to the home screen, you have to press  $\Phi$  to put the machine into sleep mode. Then continue to press  $\Phi$  to turn on the machine.

<span id="page-458-0"></span>**12.6 Maintenance processes**

## <span id="page-458-1"></span>**How to Run Update Registration**

The Update Registration process is only to be completed at the request of Customer Service:

- This procedure is used if you have changed your address.
- Contact your Customer Service to change your information. You will then be instructed to perform the update registration procedure.

#### **To run the update registration:**

**KO** 

**1.** As Supervisor (see [Log in as Supervisor](#page-299-0) on page 295):

From the main menu, select the path: **Maintenance Processes**

A confirmation message is displayed.

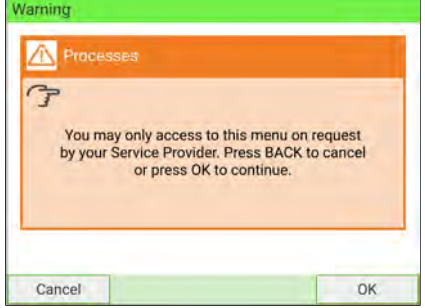

Maintaining **Maintaining**

**12**

**3.** Select **Update Registration**.

**2.** Press **[OK]**.

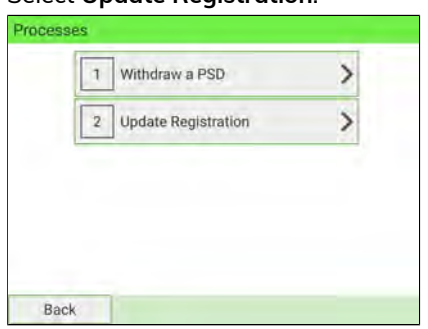

**4.** Press **[OK]** to start the connection to postal services.

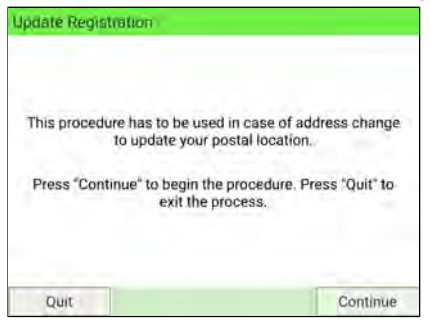

**5.** Press **[OK]** to start the update registration transaction.

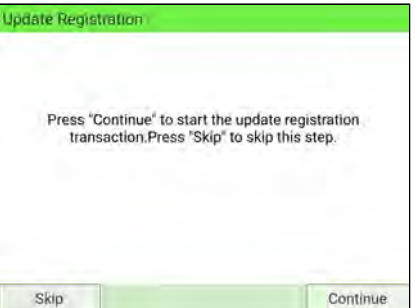

The "Transaction successful" message is displayed.

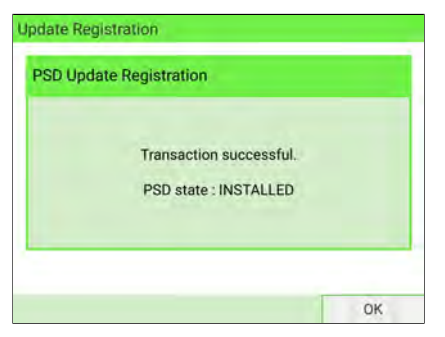

## **6.** Press **[OK]**.

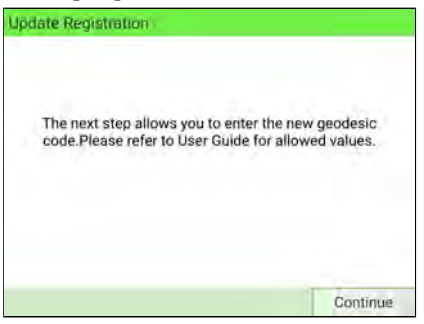

This is a prompt to enter the geodesic code. Please refer to the User Guide for allowed values.

- **7.** Press **[OK]**.
- **8.** Enter the Geocode.

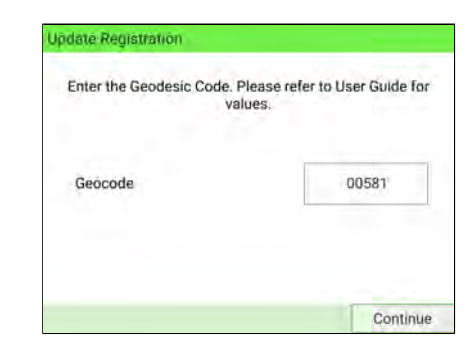

**9.** Press **[OK]**.

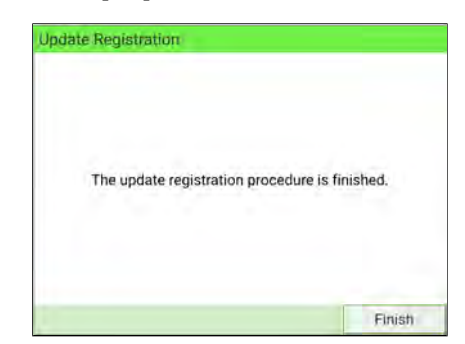

The update registration procedure is finished.

- **10.** Press **[Finish]** to return to menu.
- **11.** Press the **Sleep/Wake/Soft Off** button to exit.

**12**

**Maintaining**

Maintaining

To return to the home screen, you have to press  $\Phi$  to put the machine into sleep mode. Then continue to press  $\mathbf \Theta$  to turn on the machine.

# <span id="page-461-0"></span>**How to Withdraw the PSD (Meter)**

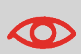

The Withdraw PSD process is only to be completed at the request of Customer Service.

- Removes the PSD from service.
- Requires a password from Customer Services to perform.

### **To withdraw the meter:**

**1.** As Supervisor (see [Log in as Supervisor](#page-299-0) on page 295):

From the main menu, select the path: **Maintenance Processes Withdraw a PSD**

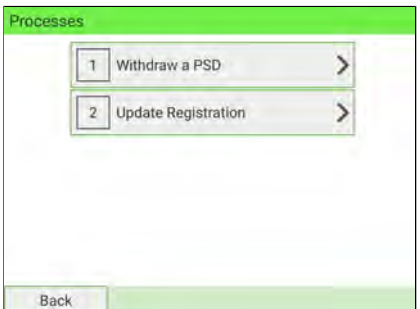

## **2.** Press **[Withdraw]**.

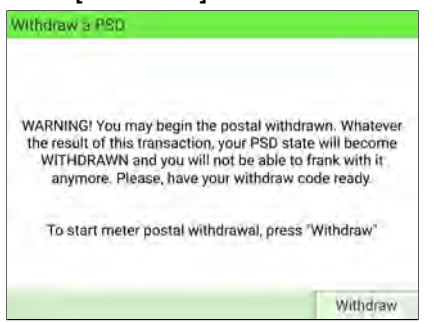

**12**

**3.** Type the withdrawal PIN code using the keyboard and press **[OK]**.

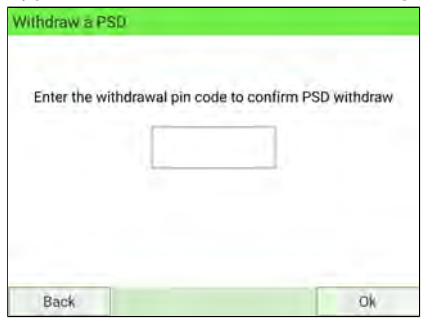

- **4.** Press **[OK]** or the **[Sleep/Wake]** button ( $\Phi$ ) to turn the system to Sleep or Soft-off mode.
- **5. ONLY at that stage**, disconnect the system power cord from the power socket.
- **6.** Open base cover, then the meter cover. Pull the meter towards the front of the base to disengage it from the base connector.

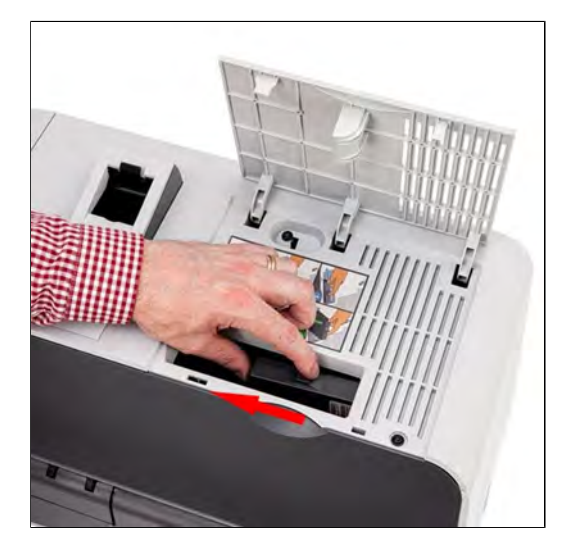

**7.** Remove the meter from the Mailing System base.

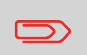

To return to the home screen, you have to press  $\boldsymbol{\omega}$  to put the machine into sleep mode. Then continue to press  $\mathbf \Theta$  to turn on the machine.

**Maintaining**

Maintaining

# **13 Troubleshooting**

This section helps you solve problems that may be encountered while using your Mailing System.

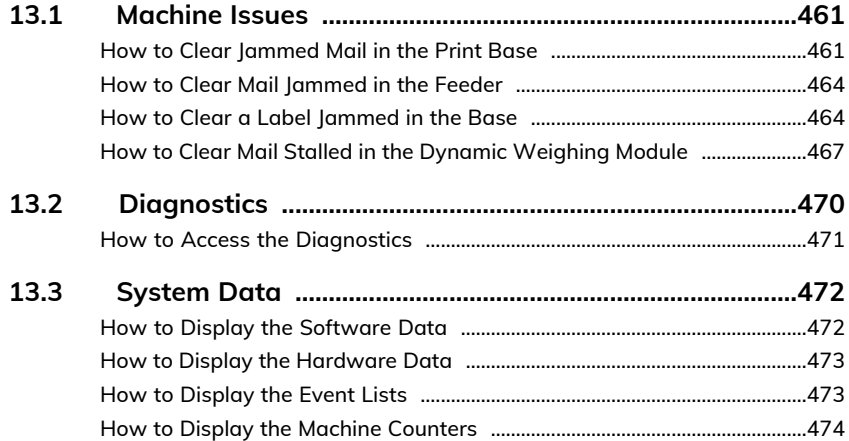

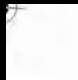

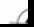

# <span id="page-465-0"></span>**13.1 Machine Issues**

## <span id="page-465-1"></span>**How to Clear Jammed Mail in the Print Base**

Envelopes are jammed (stopped) in the transport mechanism of the Base.

- Mailpiece is too thick.
- Mail size is incorrect.

### **To clear stalled mail in the Base:**

**1.** Pull the release handle on the lower assembly of the print Base.

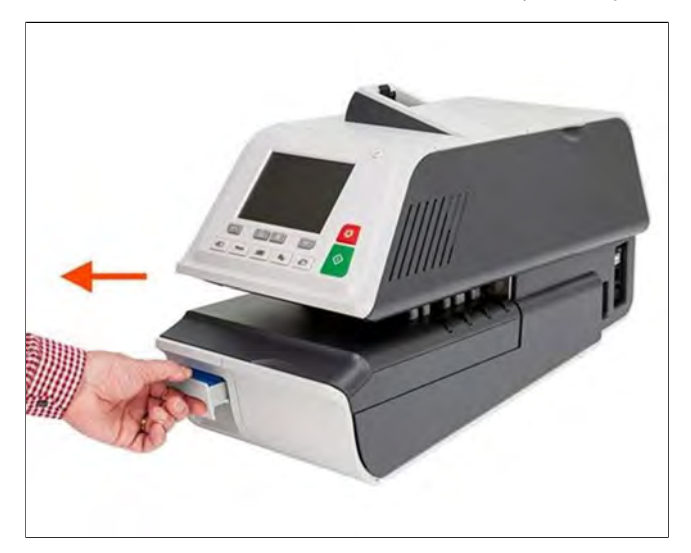

**13**

**2.** Using your other hand, remove the jammed envelopes.

If the jammed envelopes cannot be removed, do as follows:

**3.** Hold the handle in the open position and push on the inside lever to unlock the base drawer.

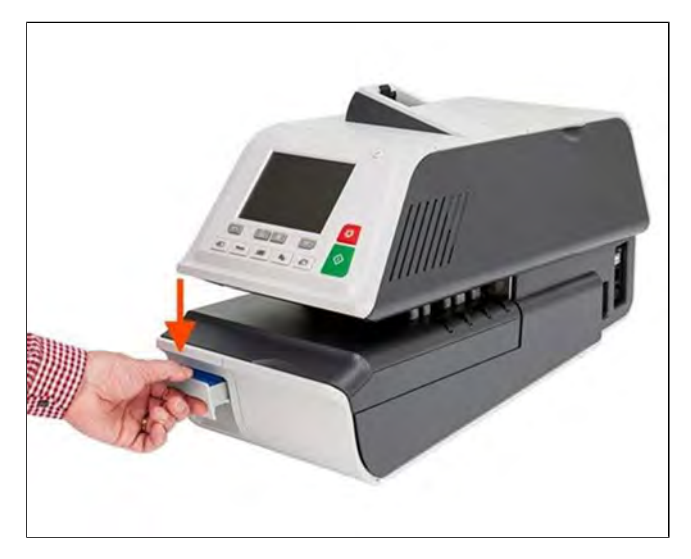

- **4.** Pull the Base drawer towards you.
- **5.** Gently tilt the Base drawer on the left-hand side and remove it.

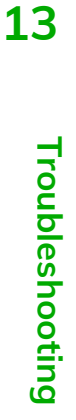

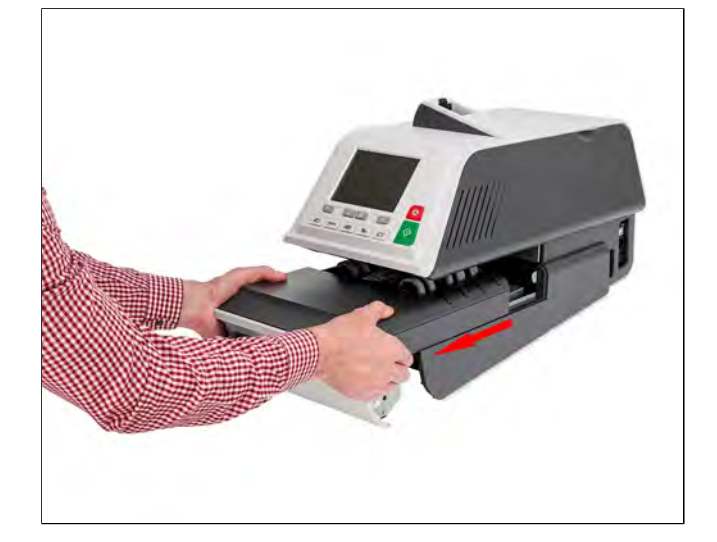

## **6.** Remove jammed envelopes.

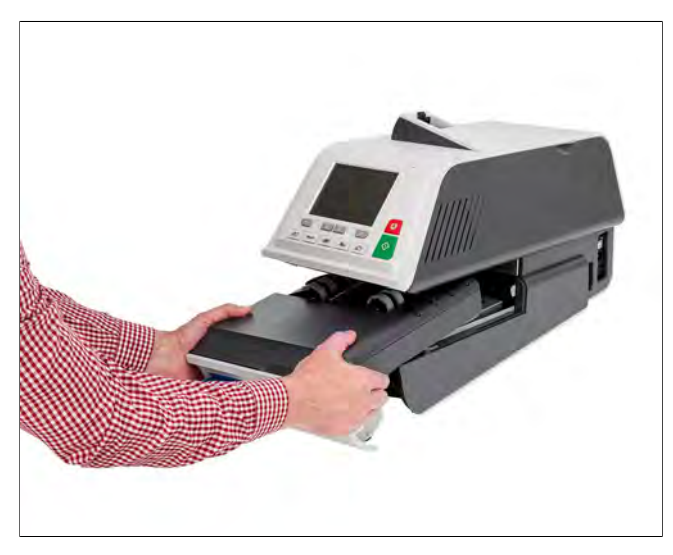

**7.** Reinsert the Base drawer.

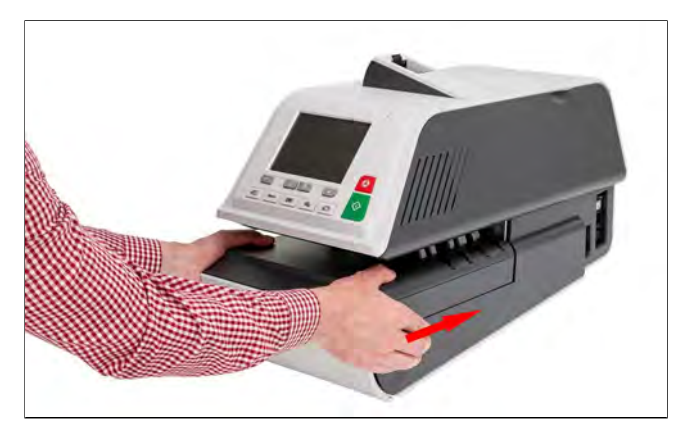

**8.** Release the jam release handle.

**Troubleshooting Troubleshooting**

**13**
# **How to Clear Mail Jammed in the Feeder**

#### **To clear mail jammed in the Feeder:**

**1.** Open the cover.

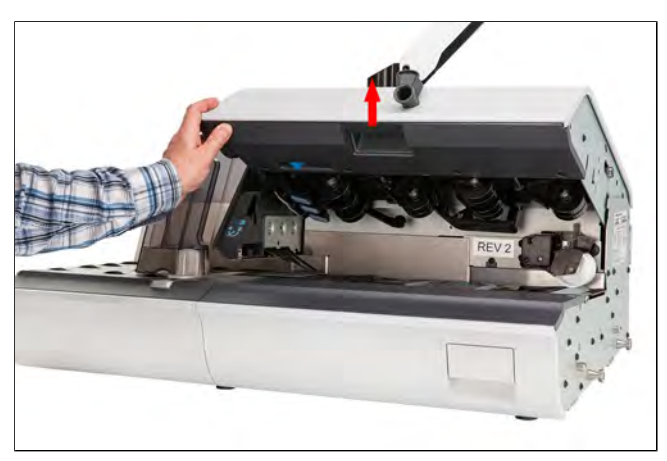

- <span id="page-468-0"></span>**2.** Gently remove jammed envelopes.
- <span id="page-468-1"></span>**3.** Close the cover.

# **How to Clear a Label Jammed in the Base**

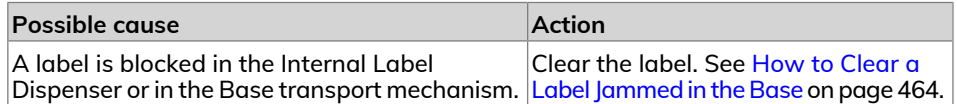

#### **To clear a label jammed in the Base:**

**1.** Try to disengage the blocked label from the top of the dispenser. If this is not possible, do as follows.

#### **2.** Remove all labels from the dispenser.

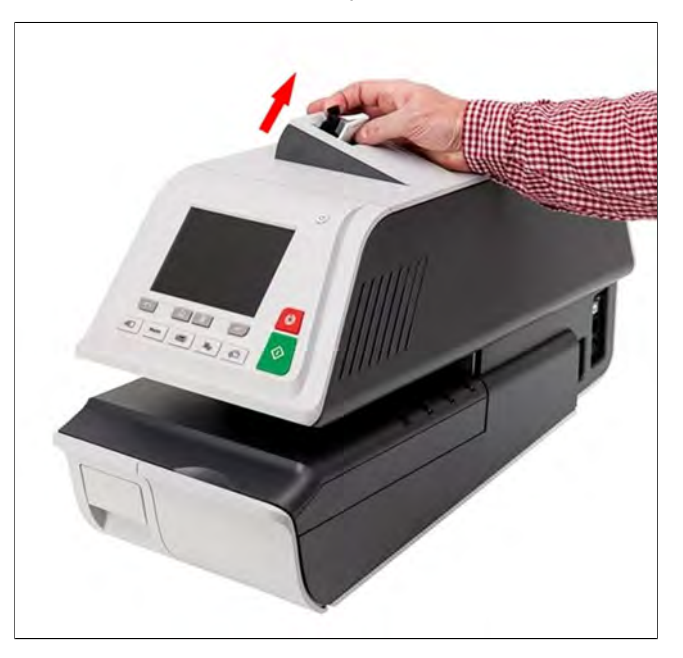

Check that no label is stuck in the bottom of the dispenser.

- **3.** Pull the release handle located underneath the Base.
- **4.** Hold the handle in the open position and push on the inside lever to unlock the base drawer. **13**

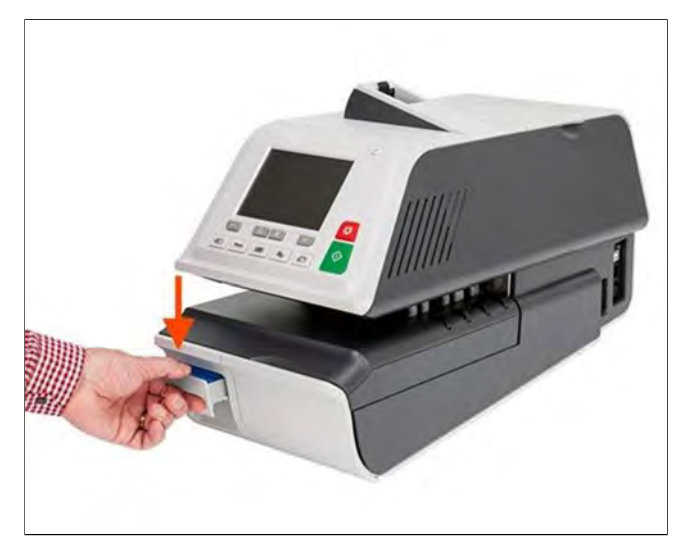

- **5.** Pull the base drawer towards you.
- **6.** Gently tilt the base drawer on the left-hand side and remove it.

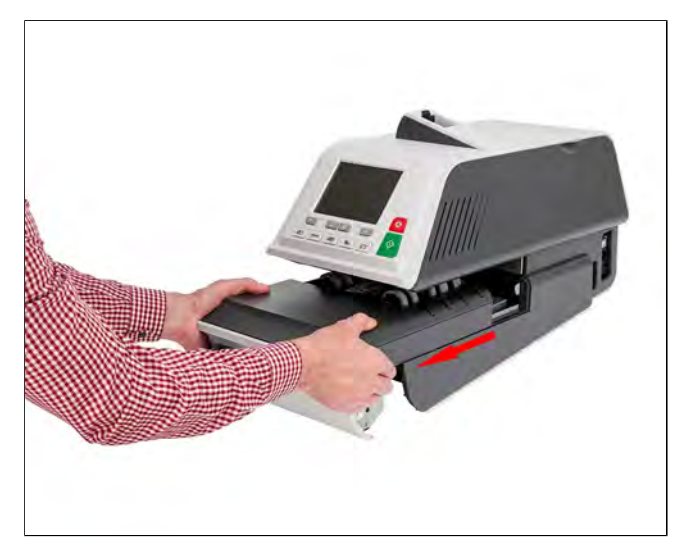

**7.** Remove jammed labels.

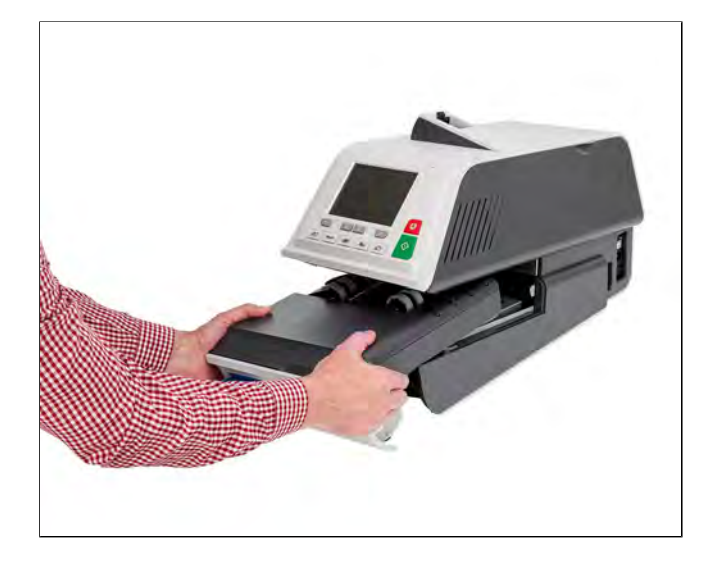

#### **8.** Reinsert the Base drawer.

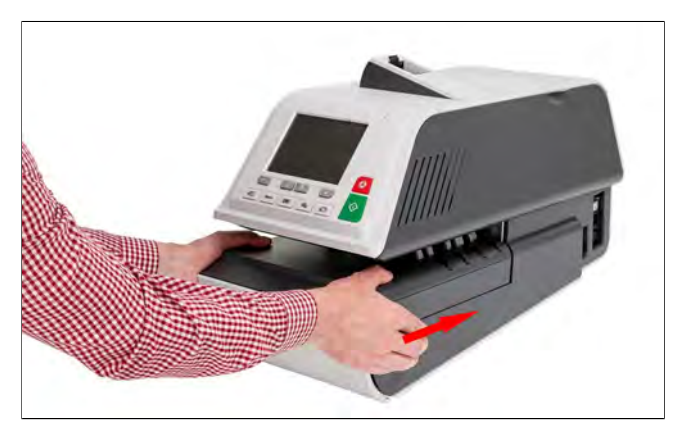

<span id="page-471-0"></span>**9.** Release the jam release handle.

# **How to Clear Mail Stalled in the Dynamic Weighing Module**

Envelopes are jammed (stopped) in the transport mechanism of the Dynamic Weighing Module deck.

- Mail size is incorrect.
- Envelopes are not properly stacked on the feed platform.

#### **To clear mail jammed in the Dynamic Weighing Module:**

**1.** Open the cover. **13** 

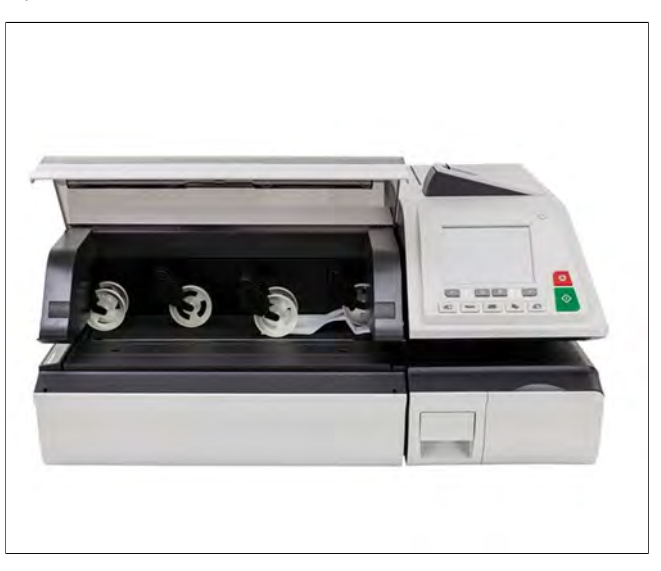

**Troubleshooting**

Troubleshooting

- **2.** Gently remove jammed envelopes.
- **3.** Close the cover.

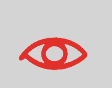

Do not lean on or leave any object on the Dynamic Weighing Module platform, as this may alter its weighing accuracy.

To restore the Dynamic Weighing Module zero, see [Weighing](#page-313-0) [Settings](#page-313-0) on page 309.

## <span id="page-472-0"></span>**Problem: The Weighing Platform or Dynamic Weighing Module does not Weigh Properly**

If the Base is displaying a doubtful weight, check the weighing device (Weighing Platform or Dynamic Weighing Module) as follows.

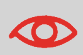

Display indicates a weighing error. When this weighing error occurs on the home screen, the Standard Weighing mode is automatically selected.

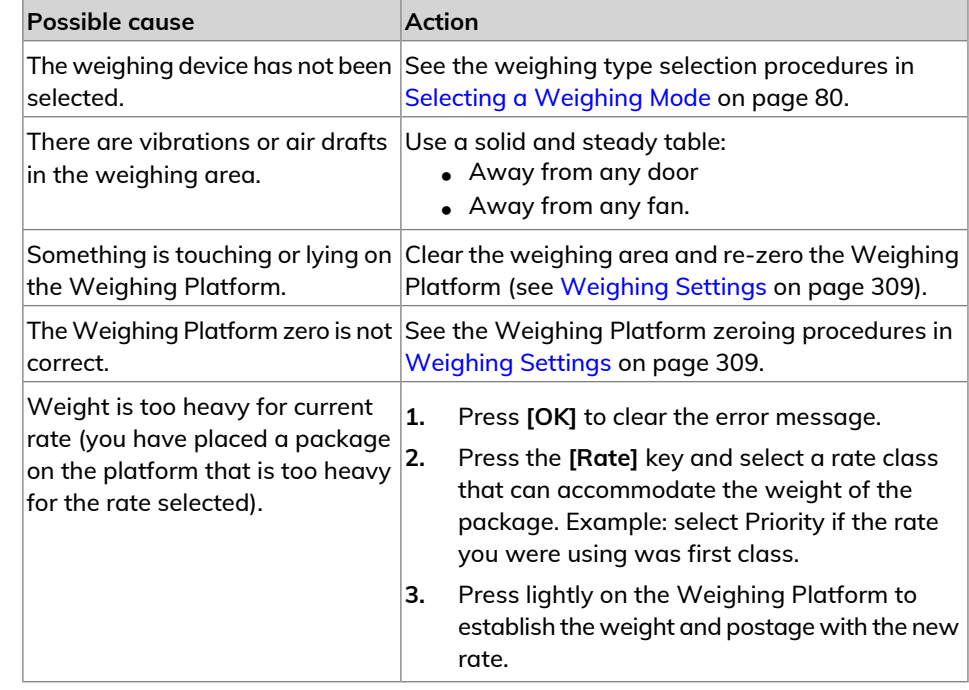

**13**

**Troubleshooting**

Troubleshooting

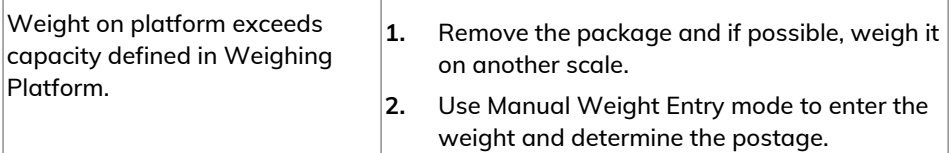

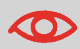

To avoid weighing errors, check that the Weighing Platform is clear when starting the machine.

## <span id="page-473-0"></span>**PSD Locked Mailing Systems**

PSD Locked. The date limit to call server has been reached. Event-ID Short description 72 Hour Time limit reached 72 Hour Time limit for server communication reached Long description Re-connect your mailing system to your network and perform a postal inspection to clear the PSD Locked message. Recovery

Condition R\_D Condition IPSS

- USPS requires your postage meter (PSD) to connect daily if postage is metered.
- We recommend leaving the mailing system connected to the network permanently.
- The mailing system will automatically connect to the postal server at night.
- If the mailing system does not connect in 72 hours it will be de-activated.
- If your system is de-activated, please perform a Postal Inspection call to unlock the system. See also [Postal Inspection Instructions](#page-173-0) on page 169.

# <span id="page-474-0"></span>**13.2 Diagnostics**

<span id="page-474-2"></span>The Diagnostics feature allows you to find the root cause of an issue or a machine breakdown.

The machine performs a self-diagnosis, then generates data on the status and the events or errors that have occurred.

This type of call should only be performed by Customer Service upon request.

### <span id="page-474-1"></span>**Diagnostics**

As Supervisor, you can gain access to all the diagnostic data listed below:

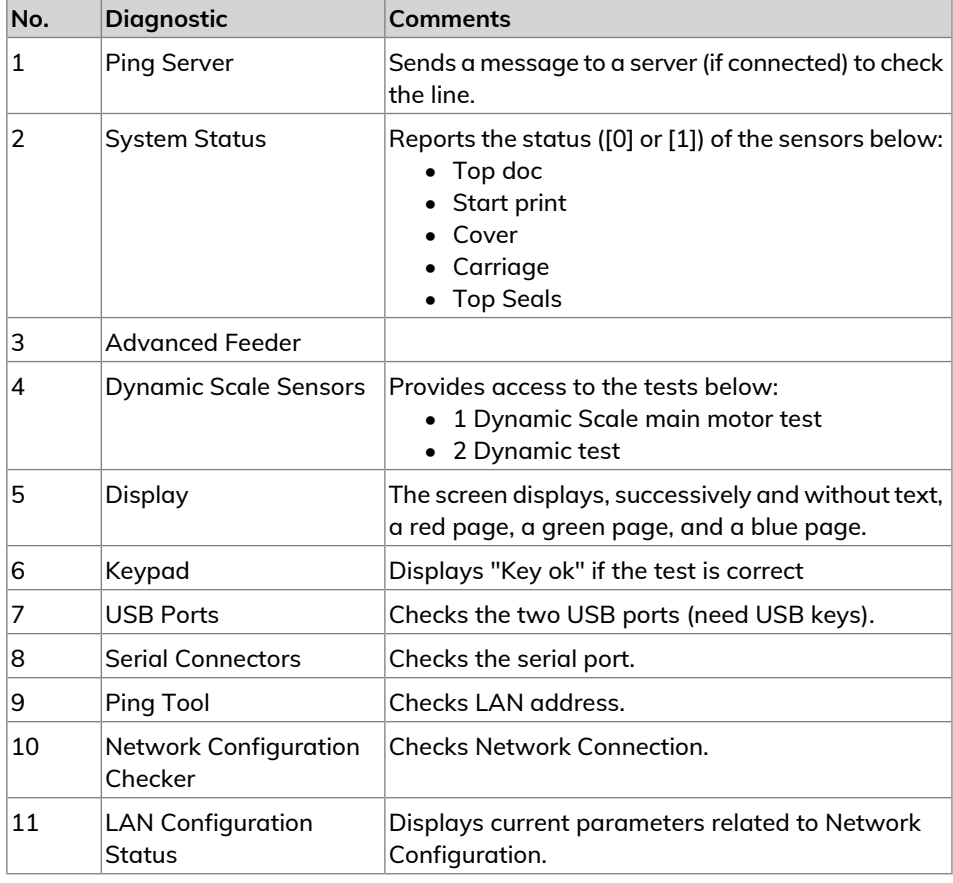

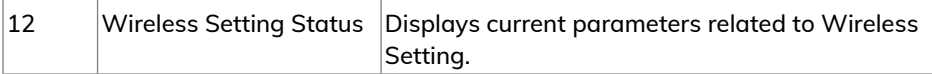

### <span id="page-475-0"></span>**How to Access the Diagnostics**

#### **To gain access to the diagnostics:**

**1.** As Supervisor (see [Log in as Supervisor](#page-299-0) on page 295):

From the main menu, select the path: **Maintenance Diagnostics**

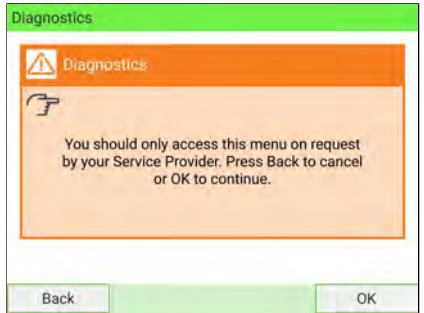

**2.** The system requires you to press **[OK]** to start the diagnostic tests, then displays the list of the tests.

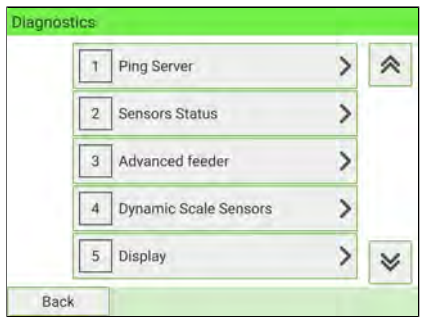

**3.** Select a test from the list.

 $\Box$ 

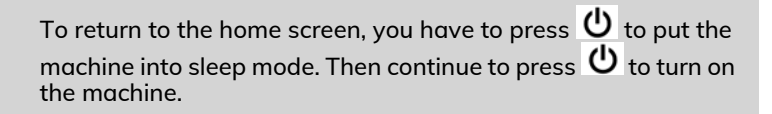

**Troubleshooting**

**Troubleshooting** 

# <span id="page-476-1"></span><span id="page-476-0"></span>**How to Display the Software Data**

#### **To display the Software Data:**

**1.** As Supervisor (see [Log in as Supervisor](#page-299-0) on page 295):

From the main menu, select the path: **Maintenance System Info Software Information**

**2.** The system displays the software data.

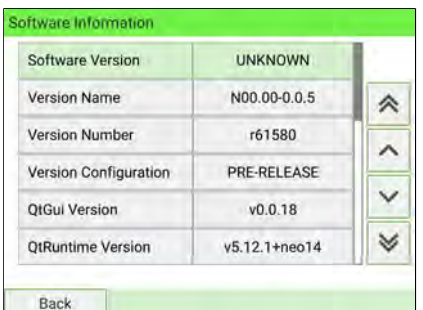

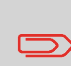

To return to the home screen, you have to press  $\Phi$  to put the machine into sleep mode. Then continue to press  $\boldsymbol{\psi}$  to turn on the machine.

#### <span id="page-477-2"></span><span id="page-477-0"></span>**To display the Hardware Data:**

**1.** As Supervisor (see [Log in as Supervisor](#page-299-0) on page 295):

From the main menu, select the path: **Maintenance System Info Hardware Information**

**2.** The system displays the hardware data.

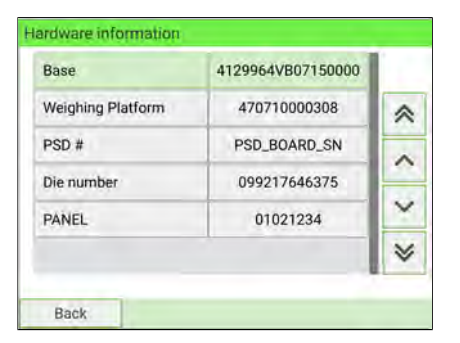

<span id="page-477-1"></span>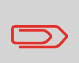

To return to the home screen, you have to press  $\Theta$  to put the machine into sleep mode. Then continue to press  $\mathbf \Theta$  to turn on the machine.

**13**

**Troubleshooting**

**Troubleshooting** 

# **How to Display the Event Lists**

#### **To display the event lists:**

**1.** As Supervisor (see [Log in as Supervisor](#page-299-0) on page 295):

From the main menu, select the path: > Maintenance > System Info > Event **list**

- **2.** Select the **Base events** list or the **PSD events** or **Server Connection History**.
- **3.** Press **[OK]** to validate.
- **4.** The system displays the selected list in a table with, for each error:
	- The Code of the event
	- The Date on which the event occurred
	- The Cycles count when the event occurred
	- The Description
	- The Category
- <span id="page-478-0"></span>**5.** Note the Code and refer to your customer service.

# <span id="page-478-1"></span>**How to Display the Machine Counters**

#### **To display machine counters data:**

**1.** As Supervisor (see [Log in as Supervisor](#page-299-0) on page 295):

From the main menu, select the path: **Maintenance System Info Counters**

**2.** The system displays the machine counters data.

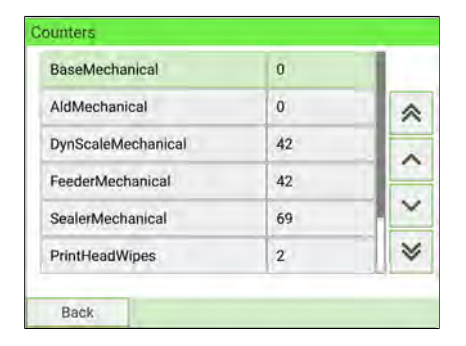

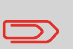

To return to the home screen, you have to press  $\Phi$  to put the machine into sleep mode. Then continue to press  $\mathbf \Theta$  to turn on the machine.

# **14 System Specifications**

This section contains important specifications for your Mailing System.

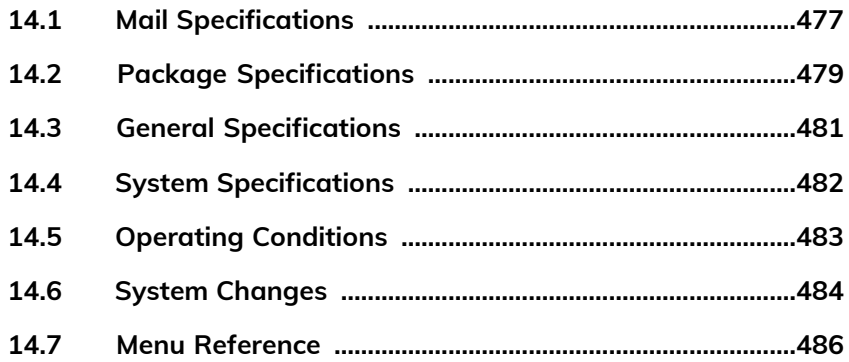

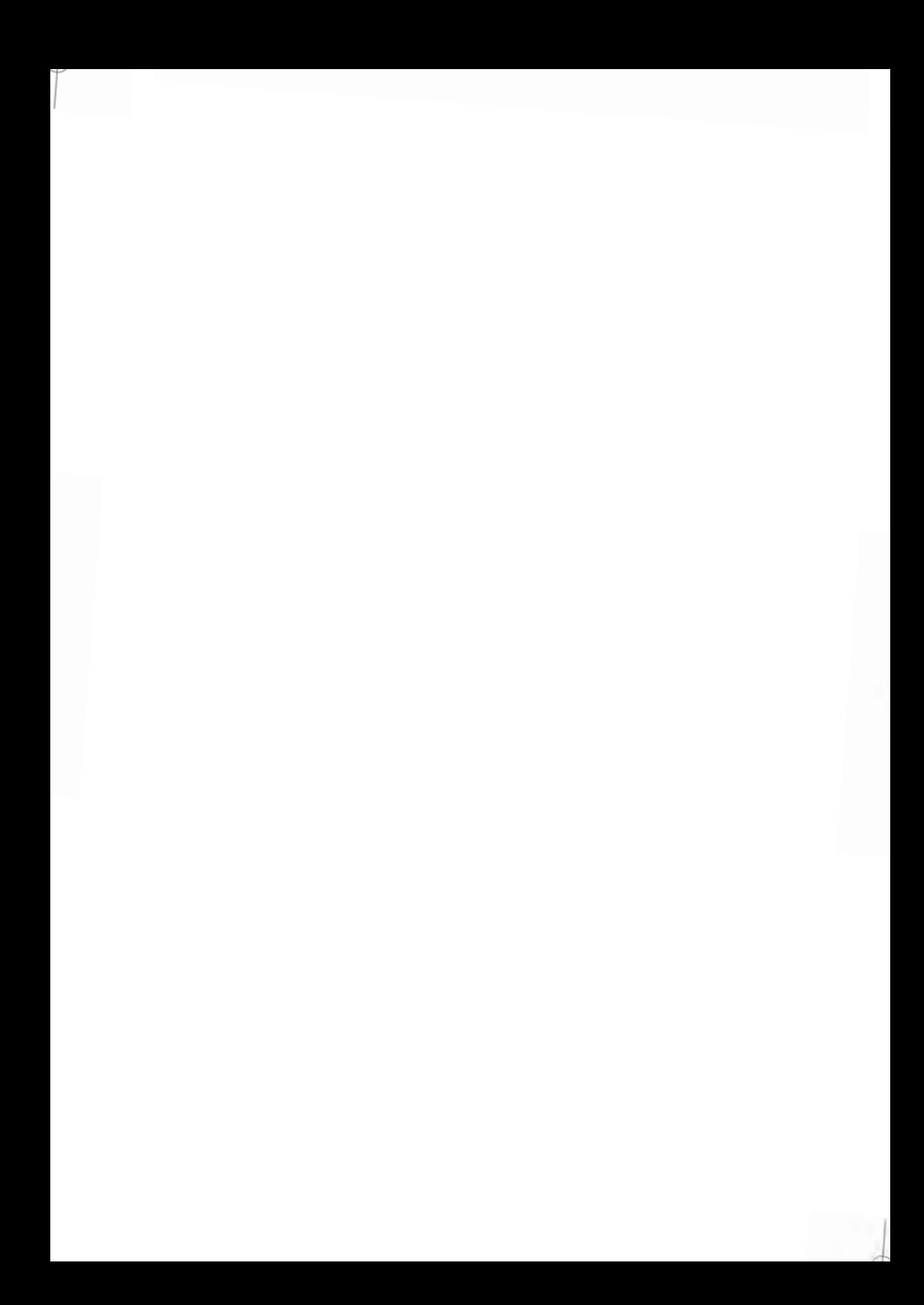

## <span id="page-481-1"></span><span id="page-481-0"></span>**Envelope Dimensions**

Your Mailing System can handle envelope flap sizes as illustrated below (note: the illustration is not to scale).

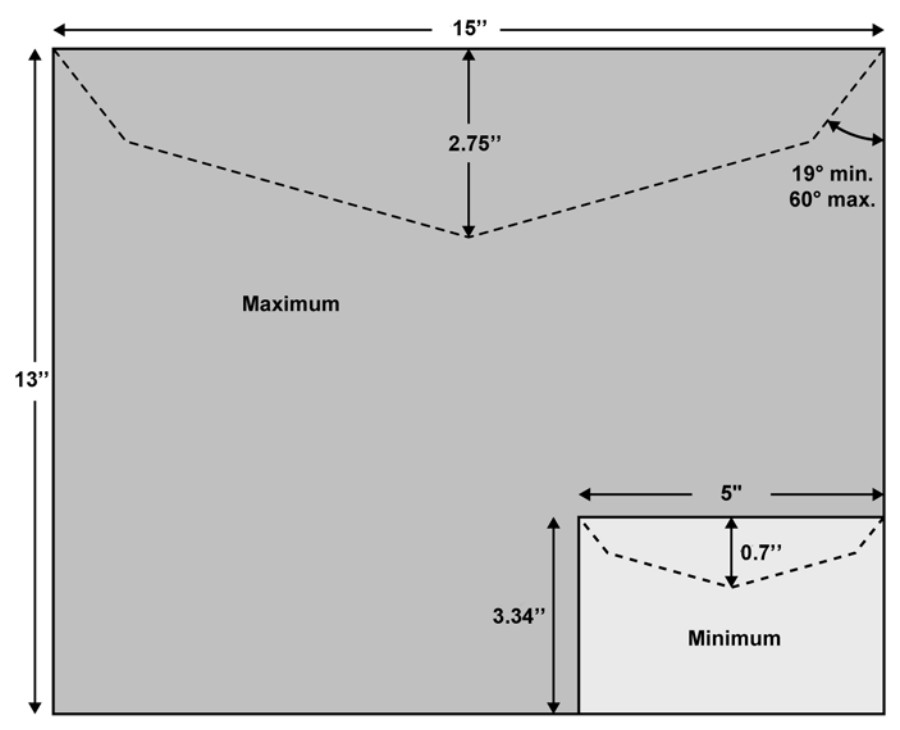

#### **Envelope dimensions and weights**

- Max. length: 13" (10" on system with dynamic scale)
- Max. width: 15" (13" on system with dynamic scale)
- Min. length: 3.5"
- Min. width: 5"
- Flap max. height: 3"
	- Min. thickness: 0.008" (with minimum thickness, grammage mini 200g/m²)
	- Max. thickness: < 0.79"
	- Min. weight (with Dynamic Weighing Module): 0.005 lbs
	- Max. weight (with Dynamic Weighing Module): 2.2 lbs

**System Specifications**

System Specifications

#### **Stack of envelopes**

- Mixed size Feeder: max 7 3/4" high
- Min. weight: 0.1 oz
- Max. weight: 2 lb.10.23 oz

#### **See also**

• [How to Use the Feeder](#page-23-0) on page 19.

# <span id="page-482-0"></span>**Label Dimensions**

Two types of label are available for your Mailing System:

- ILD Labels, for the internal label dispenser
- ELD Labels, for the External Label Dispenser

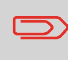

Label storage: recommended room temperature 77°F and relative humidity 50%. Check the Best before date. Contact your Sale representative for more information concerning labels.

### **ILD labels**

These labels are pre-cut and self-adhesive.

### **ELD labels**

These labels are stored in rolls.

# <span id="page-483-0"></span>**14.2 Package Specifications**

<span id="page-483-1"></span>The mailing systems must upload the package dimensions to USPS:

- Length: the value of the longest side of the package
- Width: the value of the shortest side of the package
- Height: the value of the thickness of the package

The measurements must be provided in inches to an accuracy of 3 decimal places (i.e. NN,NNN).

A package must meet the following dimensional criteria:

Minimum and maximum size

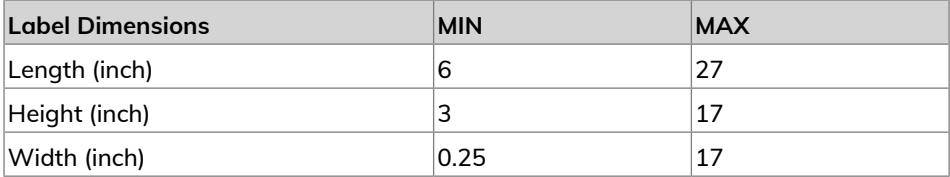

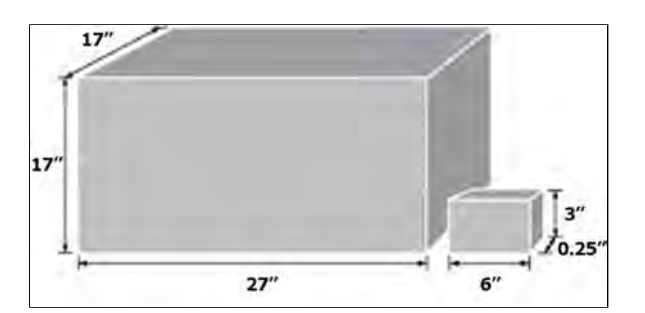

A 0.25 inch (or less) parcel must be a minimum of 5 inches in length, 3.5 inches in height.

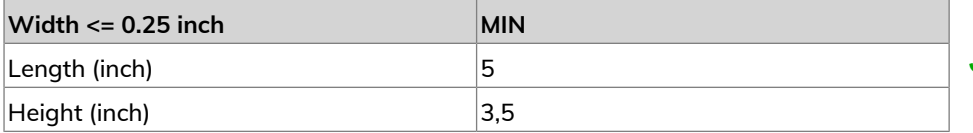

No mailpiece may measure more than 108 inches in length and girth combined, except USPS Retail Ground, which may not measure more than 130 inches in length and girth combined.

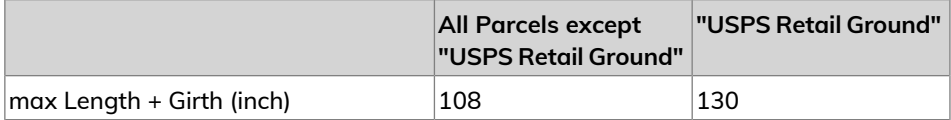

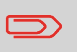

For parcels, the **length** is the distance of the longest dimension; the **girth** is the distance around the thickest part.

### <span id="page-485-0"></span>**Base**

- **Dimensions** (Width x Length x Height): 25.19" x 10.74" x 13.42"
- **Weight**: 45.20 lb
- **Power supply**: 120 V (+/- 10 %) 3 prong
- **Frequency**: 60 Hz
- **Maximum Input Power**: 294W
- **Ambient Temperature**: + 50 °F to 104 °F
- **Relative Humidity**: 20 % to 80 % relative humidity (without condensation).

## <span id="page-485-1"></span>**Feeder**

- **Dimensions** (Width x Length x Height): 18.11" x 31.49" x 13.77"
- **Weight**: 63.93 lb
- **Power supply**: 120 V (+/- 10 %) 3 prong
- **Frequency**: 60 Hz
- **Maximum Current Rating**: 5A
- **Ambient Temperature**: 50 °F to 104 °F
- **Relative Humidity**: 20 % to 80 % relative humidity (without condensation).

# **Dynamic Weighing Module**

- **Dimensions** (Width x Length x Height): 25.27" x 19.09" x 11.02"
- **Weight**: 37.47 lb
- **Power supply**: 120 V (+/- 10 %) 3 prong
- **Frequency**: 60 Hz
- **Maximum Input Power**: 71 W
- **Ambient Temperature**: + 50 °F to 104 °F
- **Relative Humidity**: 20 % to 80 % relative humidity (without condensation).

System Specifications **System Specifications**

# <span id="page-486-0"></span>**14.4 System Specifications**

#### <span id="page-486-1"></span>**Dynamic Weighing Module Range**

• Resolution in dynamic weighing mode: lb.oz.

#### **Dynamic Weighing Speed**

- Level 0 Base A: 200 lpm (210 lpm postcard)
- Level 1 Base B: 230 lpm (260 lpm postcard)
- Level 2 Base C: 270 lpm (300 lpm postcard)

#### **Accounts**

The number of accounts you can create can be raised optionally to 3000([Account](#page-283-0) [Number](#page-283-0) on page 279).

#### **Operators**

• Number of operators: 200

#### **Operating conditions**

- Ambient temperature: 50 104°F
- Relative humidity: 80% max. without condensation.

#### <span id="page-487-0"></span>**Weighing Accuracy**

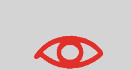

- To obtain the best weighing results, use a solid and steady table and away from air movement:
	- Away from doors
	- Away from any fan

#### **Dynamic Weighing Module Environment**

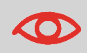

The Dynamic Weighing Module uses optical sensors: do not install it in an area exposed to excessive light or heat sources.

# <span id="page-488-1"></span><span id="page-488-0"></span>**Major Changes**

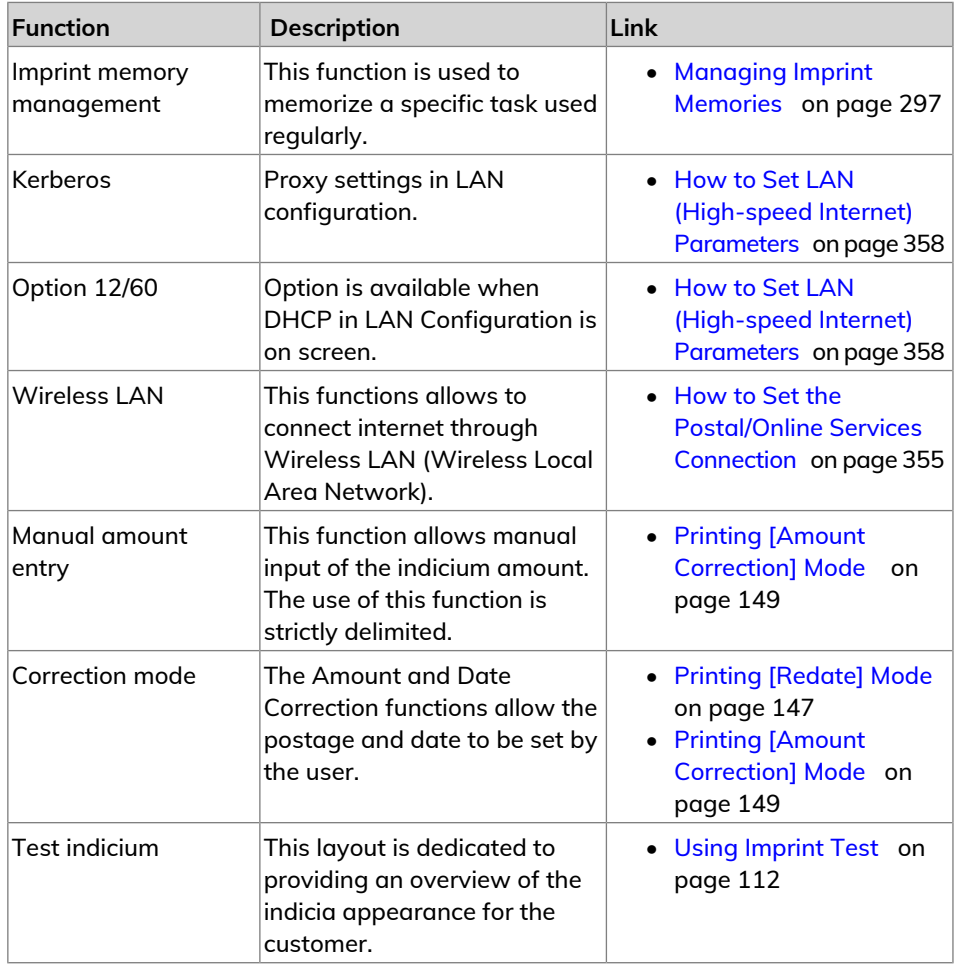

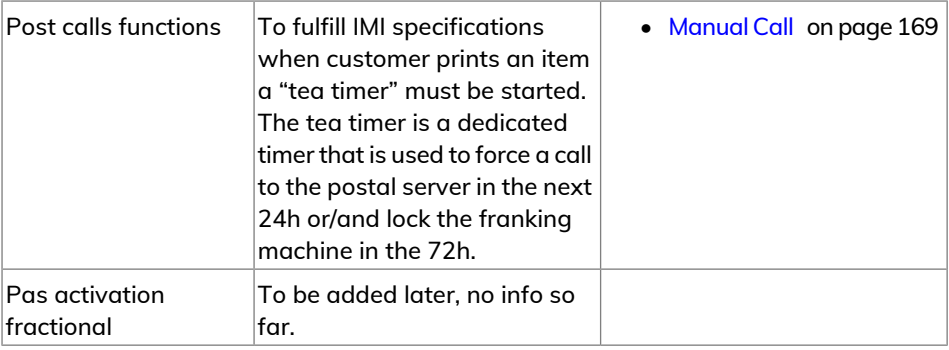

# <span id="page-490-0"></span>**14.7 Menu Reference**

<span id="page-490-2"></span>The tables below list the options in the user and supervisor menus.

To gain access to the menu, press **Menu** on the control panel.

### <span id="page-490-1"></span>**User Menu**

![](_page_490_Picture_167.jpeg)

![](_page_491_Picture_200.jpeg)

**System Specifications**

**System Specifications** 

![](_page_492_Picture_140.jpeg)

# <span id="page-493-0"></span>**Supervisor Menu**

![](_page_493_Picture_203.jpeg)

**14**

**System Specifications**

**System Specifications** 

![](_page_494_Picture_207.jpeg)

**System Specifications System Specifications**

![](_page_495_Picture_195.jpeg)

**System Specifications**

**System Specifications** 

![](_page_496_Picture_185.jpeg)

**System Specifications System Specifications**

![](_page_497_Picture_165.jpeg)

**System Specifications System Specifications**

![](_page_498_Picture_100.jpeg)

# **Index**

### **A**

Access Control [173](#page-177-0), [174,](#page-178-0) [179](#page-183-1), [190](#page-194-2) Account [35,](#page-39-0) [62](#page-66-0), [64](#page-68-0), [103](#page-107-0), [104,](#page-108-0) [111](#page-115-1), [159,](#page-163-0) [173,](#page-177-0) [174](#page-178-1), [176,](#page-180-0) [179,](#page-183-1) [181](#page-185-0), [182](#page-186-0), [183,](#page-187-0) [185,](#page-189-0) [186](#page-190-0), [187,](#page-191-0) [190,](#page-194-1) [191](#page-195-0), [193](#page-197-0), [195,](#page-199-0) [196,](#page-200-0) [205](#page-209-1), [207,](#page-211-0) [210,](#page-214-1) [217](#page-221-0), [219](#page-223-0), [220,](#page-224-0) [223,](#page-227-0) [224](#page-228-0), [242,](#page-246-0) [244,](#page-248-1) [251](#page-255-1), [252](#page-256-1), [264,](#page-268-1) [269,](#page-273-0) [280](#page-284-1), [283,](#page-287-0) [482,](#page-486-1) [486](#page-490-1), [489](#page-493-0) accounts [45](#page-49-0), [64](#page-68-1), [65,](#page-69-0) [102](#page-106-0), [104,](#page-108-0) [173,](#page-177-0) [174,](#page-178-0) [179,](#page-183-1) [182](#page-186-0), [183,](#page-187-0) [186,](#page-190-0) [187](#page-191-0), [190](#page-194-1), [191,](#page-195-0) [195,](#page-199-0) [198](#page-202-0), [203,](#page-207-0) [205,](#page-209-2) [207](#page-211-0), [208](#page-212-1), [210,](#page-214-2) [214,](#page-218-0) [217](#page-221-0), [220,](#page-224-0) [222,](#page-226-0) [224](#page-228-0), [242](#page-246-0), [244,](#page-248-1) [252,](#page-256-1) [279](#page-283-1), [482,](#page-486-0) [489](#page-493-0) Ad slogan [67,](#page-71-1) [269](#page-273-1), [330](#page-334-1), [413,](#page-417-0) [489](#page-493-0) Automatic calls [270](#page-274-1) Automatic Weight Detection [311,](#page-315-1) [489](#page-493-0)

#### **B**

Base [15](#page-19-0), [17](#page-21-0), [52,](#page-56-0) [53](#page-57-0), [158,](#page-162-0) [349](#page-353-0), [369](#page-373-1), [383,](#page-387-1) [450,](#page-454-0) [461](#page-465-0), [468,](#page-472-0) [482](#page-486-0) Beeps [294,](#page-298-0) [338](#page-342-1) Belt [34,](#page-38-0) [41](#page-45-0) Belts [449](#page-453-0)

### **C**

CAN [15,](#page-19-0) [35,](#page-39-0) [39,](#page-43-0) [41](#page-45-0), [44](#page-48-0), [45](#page-49-1), [47,](#page-51-0) [48,](#page-52-0) [50,](#page-54-0) [52](#page-56-1), [59,](#page-63-0) [65](#page-69-1), [70](#page-74-0), [71,](#page-75-0) [77,](#page-81-1) [84](#page-88-0), [102,](#page-106-0) [103,](#page-107-0) [104,](#page-108-0) [116,](#page-120-0) [121](#page-125-0), [138,](#page-142-0) [139,](#page-143-0) [152](#page-156-1), [157](#page-161-0), [158,](#page-162-0) [166,](#page-170-0) [171](#page-175-0), [173,](#page-177-0) [179,](#page-183-1) [186](#page-190-0), [187](#page-191-0), [190,](#page-194-2) [191,](#page-195-0) [205](#page-209-1), [207,](#page-211-0) [208,](#page-212-1) [210](#page-214-1), [214](#page-218-0), [222,](#page-226-1) [223,](#page-227-0) [224](#page-228-0), [227,](#page-231-0) [233,](#page-237-0) [247](#page-251-1), [260](#page-264-1), [269,](#page-273-0) [270,](#page-274-2) [275](#page-279-1), [280,](#page-284-1) [281,](#page-285-0) [282](#page-286-0), [285](#page-289-1), [286,](#page-290-1) [289,](#page-293-0) [295](#page-299-1), [297,](#page-301-1) [305,](#page-309-1) [311](#page-315-1), [313](#page-317-1), [314,](#page-318-1) [318,](#page-322-1) [321](#page-325-1), [326,](#page-330-0) [329,](#page-333-1) [332](#page-336-1), [334](#page-338-1), [336,](#page-340-1) [345,](#page-349-1) [373](#page-377-0), [377,](#page-381-0) [383,](#page-387-2) [395](#page-399-0), [397](#page-401-0), [402,](#page-406-1) [403,](#page-407-0) [404](#page-408-1), [413](#page-417-0), [424](#page-428-0), [433](#page-437-1), [468,](#page-472-0) [477](#page-481-1) Catch Tray [39](#page-43-0), [40,](#page-44-0) [42](#page-46-0) Changing Accounts [486](#page-490-1) Checking On Zero Weight [313](#page-317-1), [421](#page-425-0), [489](#page-493-0) companies [179](#page-183-1) Control Panel [15,](#page-19-0) [68](#page-72-0), [486](#page-490-2) Counter [35,](#page-39-0) [65,](#page-69-0) [67](#page-71-1), [152,](#page-156-1) [242,](#page-246-0) [245](#page-249-1)

Cover [34,](#page-38-0) [470](#page-474-1) credit [159](#page-163-0)

#### **D**

Date [35,](#page-39-0) [65,](#page-69-2) [67](#page-71-1), [71,](#page-75-0) [147](#page-151-1), [168,](#page-172-0) [219,](#page-223-0) [220](#page-224-0), [233,](#page-237-1) [247](#page-251-1), [248](#page-252-1), [249,](#page-253-1) [251,](#page-255-1) [252](#page-256-1), [264](#page-268-1), [265,](#page-269-1) [279](#page-283-2), [280](#page-284-2), [281,](#page-285-1) [285,](#page-289-1) [326](#page-330-1), [433](#page-437-1), [486,](#page-490-1) [489](#page-493-0) Date Advance [71,](#page-75-0) [326](#page-330-2), [332,](#page-336-1) [345](#page-349-1), [489](#page-493-0) Date Correction [67](#page-71-1), [147](#page-151-1), [484](#page-488-1) departments [179](#page-183-1) Diagnostics [269,](#page-273-0) [470,](#page-474-2) [471](#page-475-0), [489](#page-493-0) Differential Weighing [88](#page-92-0), [89](#page-93-0), [92,](#page-96-0) [137,](#page-141-0) [397](#page-401-0) Differential Weighing Mode [88](#page-92-0) Dynamic Scale [349,](#page-353-0) [470](#page-474-1), [477](#page-481-1), [489](#page-493-0) Dynamic weighing [15](#page-19-0), [34](#page-38-0), [95,](#page-99-0) [96](#page-100-0), [137,](#page-141-0) [309](#page-313-2), [467,](#page-471-0) [477](#page-481-1), [482](#page-486-0), [483](#page-487-0) Dynamic weighing batch mode [99](#page-103-0)

#### **E**

eCertified [128](#page-132-0) eConfirmation [128](#page-132-0), [269,](#page-273-1) [270,](#page-274-1) [280](#page-284-1), [281](#page-285-0), [285,](#page-289-1) [286](#page-290-1) e-Confirmation [283](#page-287-1), [285,](#page-289-1) [489](#page-493-0) Energy Star [7](#page-11-0), [54](#page-58-0) Envelope Dimensions [477](#page-481-1) Envelope Hopper [16](#page-20-0) External Label Dispenser [44](#page-48-1), [115,](#page-119-0) [138](#page-142-0), [326,](#page-330-1) [348](#page-352-0), [349](#page-353-0), [478,](#page-482-0) [486,](#page-490-1) [489](#page-493-0)

#### **F**

Feeder [9,](#page-13-0) [16,](#page-20-0) [18](#page-22-0), [24](#page-28-0), [29,](#page-33-0) [50](#page-54-0), [52](#page-56-1), [96,](#page-100-0) [99,](#page-103-0) [349](#page-353-0), [440](#page-444-0), [443,](#page-447-0) [445](#page-449-0), [470](#page-474-1), [477,](#page-481-1) [489](#page-493-0) Folder [186,](#page-190-0) [198,](#page-202-0) [207](#page-211-0)

### **G**

Generate [217](#page-221-0), [218](#page-222-0), [237,](#page-241-1) [239](#page-243-0), [244](#page-248-1), [245](#page-249-1), [246,](#page-250-0) [253](#page-257-1), [255](#page-259-1), [257,](#page-261-1) [258,](#page-262-2) [259](#page-263-1), [263](#page-267-1), [264,](#page-268-1) [265](#page-269-1), [489](#page-493-0)

#### **H**

High Accuracy [321,](#page-325-1) [489](#page-493-0)

### **I**

Imprint [35](#page-39-0), [38](#page-42-0), [65,](#page-69-1) [68](#page-72-0), [70](#page-74-0), [77,](#page-81-1) [106](#page-110-0), [109](#page-113-0), [111,](#page-115-1) [112](#page-116-1), [116](#page-120-0), [144,](#page-148-0) [294,](#page-298-1) [297](#page-301-2), [300](#page-304-0), [326,](#page-330-1) [333](#page-337-1), [484](#page-488-1), [486,](#page-490-1) [489](#page-493-0) Ink [9,](#page-13-1) [17](#page-21-0), [35](#page-39-0), [270,](#page-274-1) [279,](#page-283-3) [433](#page-437-1), [435](#page-439-0), [486,](#page-490-1) [489](#page-493-0) ink level [35,](#page-39-0) [433](#page-437-2) Ink tank [17,](#page-21-0) [279,](#page-283-3) [433](#page-437-2), [486,](#page-490-1) [489](#page-493-0) installation [168](#page-172-0), [242,](#page-246-0) [249,](#page-253-1) [373](#page-377-0), [386](#page-390-0) Internal label dispenser [16,](#page-20-0) [39](#page-43-0), [138,](#page-142-0) [326](#page-330-2), [478](#page-482-0) Item [24,](#page-28-0) [29](#page-33-0), [35](#page-39-0), [131](#page-135-0), [152,](#page-156-1) [245,](#page-249-1) [246](#page-250-0), [484](#page-488-1), [486](#page-490-1)

### **K**

Keyboard [35,](#page-39-1) [43](#page-47-0), [44](#page-48-0), [50](#page-54-0) Keypad [470,](#page-474-1) [489](#page-493-0)

#### **L**

Label [88](#page-92-0), [121,](#page-125-0) [127,](#page-131-0) [128](#page-132-0), [138](#page-142-0), [168,](#page-172-0) [239](#page-243-1), [242,](#page-246-0) [249](#page-253-1), [257](#page-261-1), [258,](#page-262-3) [326,](#page-330-2) [334](#page-338-1), [464](#page-468-1), [478,](#page-482-0) [479](#page-483-0), [489](#page-493-0) Label Printing [38](#page-42-0) Label Storage [478](#page-482-0) LAN [50,](#page-54-0) [56,](#page-60-0) [159,](#page-163-1) [242](#page-246-0), [257](#page-261-1), [355,](#page-359-2) [358](#page-362-1), [361](#page-365-0), [364,](#page-368-0) [366](#page-370-0), [429](#page-433-1), [470,](#page-474-1) [484,](#page-488-1) [489](#page-493-0) language [294](#page-298-0), [336,](#page-340-2) [486,](#page-490-1) [489](#page-493-0) log in [295,](#page-299-1) [358](#page-362-1), [361,](#page-365-0) [364,](#page-368-0) [366](#page-370-0)

### **M**

Mail Path [9,](#page-13-0) [445](#page-449-1), [450](#page-454-0) Mailbox [35](#page-39-0), [398](#page-402-0), [428,](#page-432-0) [486](#page-490-1), [489](#page-493-0) Manual Amount Entry [484](#page-488-1) Manual Weight [137](#page-141-0) Manual weight entry [84,](#page-88-1) [137](#page-141-0) Manual weight entry mode [468](#page-472-0) Memory [106](#page-110-1), [111](#page-115-1), [167](#page-171-0), [205](#page-209-2), [217,](#page-221-0) [218,](#page-222-0) [239](#page-243-1), [244](#page-248-1), [250](#page-254-1), [253](#page-257-1), [264,](#page-268-1) [265,](#page-269-1) [348,](#page-352-0) [421](#page-425-0) Menu [38](#page-42-0), [68](#page-72-0), [183](#page-187-0), [185](#page-189-0), [190,](#page-194-3) [275,](#page-279-0) [397,](#page-401-0) [486](#page-490-0) messages [270,](#page-274-2) [398,](#page-402-1) [404](#page-408-1), [407,](#page-411-0) [428](#page-432-0) METER [17](#page-21-0), [125](#page-129-0), [157,](#page-161-1) [169](#page-173-1), [457](#page-461-1), [469](#page-473-0) Mixed-Mail Feeder [15](#page-19-0) Monitor [269](#page-273-1)

#### **N**

No Printing [67,](#page-71-1) [141](#page-145-0), [152](#page-156-1) Normal [9](#page-13-0)

### **O**

OFF [35,](#page-39-0) [50](#page-54-0), [54](#page-58-1), [67,](#page-71-1) [179](#page-183-1), [281,](#page-285-0) [346,](#page-350-1) [348](#page-352-0), [445](#page-449-2) Online Services [50,](#page-54-0) [231](#page-235-0), [233,](#page-237-1) [267,](#page-271-0) [269](#page-273-1), [272,](#page-276-1) [275,](#page-279-1) [279](#page-283-2), [283,](#page-287-0) [322,](#page-326-1) [355](#page-359-2), [397](#page-401-1), [403](#page-407-0), [413](#page-417-1), [426,](#page-430-0) [428,](#page-432-0) [484,](#page-488-1) [486,](#page-490-1) [489](#page-493-0) Operator [174,](#page-178-0) [210](#page-214-1), [211](#page-215-0), [213,](#page-217-0) [214,](#page-218-0) [215](#page-219-0), [242,](#page-246-0) [264,](#page-268-1) [489](#page-493-0) Options List [402,](#page-406-1) [489](#page-493-0) Over-size Sensor [34](#page-38-0)

#### **P**

Permit Mail [67,](#page-71-1) [106,](#page-110-0) [143](#page-147-0), [152,](#page-156-1) [242,](#page-246-0) [297](#page-301-2), [313,](#page-317-1) [327,](#page-331-1) [421](#page-425-0), [489](#page-493-0) Piece Counting [486](#page-490-1) PIN code [62,](#page-66-0) [159,](#page-163-1) [166](#page-170-0), [173](#page-177-1), [174,](#page-178-0) [181,](#page-185-0) [210](#page-214-1), [294,](#page-298-1) [305,](#page-309-1) [489](#page-493-0) Platform [467](#page-471-0), [468](#page-472-0) postage amount [35](#page-39-0), [149](#page-153-1), [164,](#page-168-0) [302](#page-306-1) Power [9](#page-13-0), [10,](#page-14-0) [47](#page-51-0), [48,](#page-52-0) [49,](#page-53-0) [50](#page-54-0), [52,](#page-56-1) [53](#page-57-0), [54](#page-58-0), [270](#page-274-1), [348,](#page-352-0) [481](#page-485-1) PPI [397](#page-401-0), [486,](#page-490-1) [489](#page-493-0) Pressure rollers [34](#page-38-0) Print Base [16](#page-20-0) Processing Mail [80](#page-84-1), [137,](#page-141-1) [293](#page-297-0) PSD [157](#page-161-1), [159,](#page-163-0) [162,](#page-166-0) [168](#page-172-0), [169](#page-173-1), [249,](#page-253-1) [303](#page-307-0), [457,](#page-461-1) [486,](#page-490-1) [489](#page-493-0)

### **R**

Rate Selection [38,](#page-42-0) [131](#page-135-0), [486](#page-490-1) rate tables [231,](#page-235-0) [426](#page-430-0) Rate Updates [269](#page-273-1) Received [67](#page-71-1), [139](#page-143-0), [152,](#page-156-1) [242,](#page-246-0) [246](#page-250-0), [281](#page-285-0) Remaining funds [35](#page-39-0), [158](#page-162-1) reports [102](#page-106-0), [222,](#page-226-0) [245](#page-249-1), [246,](#page-250-0) [259](#page-263-1), [261,](#page-265-0) [270](#page-274-1), [470,](#page-474-1) [486,](#page-490-1) [489](#page-493-0) Re-zero [468](#page-472-0)

### **S**

Scale [318,](#page-322-1) [468](#page-472-0), [477](#page-481-1) Sealer Bottle [16](#page-20-0) Sealer water filter access [16](#page-20-0) Sensors [445](#page-449-0), [450,](#page-454-0) [489](#page-493-0) session [61,](#page-65-0) [62](#page-66-0) Side guide [16](#page-20-0) Sleep [38,](#page-42-0) [64](#page-68-1), [106](#page-110-0), [109,](#page-113-0) [162,](#page-166-0) [164,](#page-168-0) [166](#page-170-0), [174](#page-178-1), [176,](#page-180-0) [177,](#page-181-1) [179](#page-183-2), [181,](#page-185-0) [183,](#page-187-1) [185](#page-189-0), [187](#page-191-0), [190,](#page-194-3) [191,](#page-195-0) [193](#page-197-0), [196,](#page-200-0) [199,](#page-203-0) [201](#page-205-0), [205](#page-209-1), [208,](#page-212-1) [211,](#page-215-0) [213](#page-217-0), [231,](#page-235-1) [232,](#page-236-0) [270](#page-274-1),

[297,](#page-301-2) [300,](#page-304-0) [302](#page-306-1), [303,](#page-307-0) [305,](#page-309-1) [306](#page-310-1), [307](#page-311-1), [309,](#page-313-3) [311,](#page-315-1) [313](#page-317-1), [319,](#page-323-0) [320,](#page-324-0) [321](#page-325-1), [322](#page-326-2), [327,](#page-331-1) [328,](#page-332-1) [329](#page-333-1), [330,](#page-334-1) [332,](#page-336-1) [333](#page-337-1), [334](#page-338-1), [336,](#page-340-2) [338,](#page-342-1) [340](#page-344-1), [342,](#page-346-1) [345,](#page-349-2) [346](#page-350-1), [350](#page-354-1), [351,](#page-355-0) [352,](#page-356-1) [397](#page-401-2), [402,](#page-406-1) [407,](#page-411-0) [408](#page-412-0), [409](#page-413-0), [411,](#page-415-0) [416,](#page-420-0) [417](#page-421-0), [418,](#page-422-0) [420,](#page-424-0) [421](#page-425-1), [422](#page-426-0), [423,](#page-427-0) [426,](#page-430-1) [427](#page-431-0), [429,](#page-433-1) [433,](#page-437-1) [437](#page-441-1), [438](#page-442-0), [439,](#page-443-1) [453,](#page-457-1) [454](#page-458-1), [457](#page-461-1), [471](#page-475-0), [472](#page-476-1), [473,](#page-477-2) [474](#page-478-1) Slogan [65,](#page-69-1) [67](#page-71-1), [326](#page-330-0), [413](#page-417-0), [417,](#page-421-0) [418,](#page-422-0) [424](#page-428-0) Stacker [15,](#page-19-0) [40](#page-44-0), [41,](#page-45-0) [42,](#page-46-1) [50](#page-54-0), [386](#page-390-0) Stamp [24,](#page-28-0) [29](#page-33-0), [35,](#page-39-0) [38,](#page-42-0) [61](#page-65-1), [65](#page-69-2), [67,](#page-71-1) [68,](#page-72-0) [77](#page-81-1), [116](#page-120-0), [147,](#page-151-1) [149,](#page-153-1) [246](#page-250-0), [326,](#page-330-2) [397,](#page-401-1) [486](#page-490-1) Standard [67](#page-71-1), [81,](#page-85-0) [106](#page-110-0), [112,](#page-116-1) [137,](#page-141-2) [152](#page-156-1), [297,](#page-301-2) [397,](#page-401-1) [468](#page-472-0) subgroups [210](#page-214-1) Supervisor [33](#page-37-1), [65,](#page-69-2) [143,](#page-147-1) [164,](#page-168-0) [167,](#page-171-0) [168,](#page-172-0) [179,](#page-183-1) [210,](#page-214-2) [219](#page-223-0), [220,](#page-224-0) [231,](#page-235-2) [242](#page-246-0), [247](#page-251-1), [248,](#page-252-1) [249,](#page-253-1) [250](#page-254-1), [251,](#page-255-1) [252,](#page-256-1) [255](#page-259-1), [293](#page-297-1), [294,](#page-298-1) [295,](#page-299-1) [296](#page-300-0), [297,](#page-301-1) [302,](#page-306-1) [306](#page-310-1), [307](#page-311-1), [358,](#page-362-1) [361,](#page-365-0) [364](#page-368-0), [366,](#page-370-0) [383,](#page-387-2) [385](#page-389-0), [404](#page-408-1), [413,](#page-417-0) [421,](#page-425-2) [426](#page-430-2), [428,](#page-432-1) [470,](#page-474-1) [486](#page-490-1) System Base [50](#page-54-0)

#### **T**

Tare [88](#page-92-0), [314](#page-318-1), [486,](#page-490-1) [489](#page-493-0) Tare the Weighing Platform [314](#page-318-1) Task [61](#page-65-0), [245,](#page-249-1) [484](#page-488-1) Text [35,](#page-39-0) [65,](#page-69-1) [67](#page-71-1), [70,](#page-74-0) [111](#page-115-1), [205,](#page-209-2) [208,](#page-212-1) [326,](#page-330-0) [329,](#page-333-1) [404](#page-408-0), [407](#page-411-0), [408](#page-412-0), [424](#page-428-0), [470,](#page-474-1) [489](#page-493-0) Thickness [18,](#page-22-0) [477](#page-481-1), [479](#page-483-1) Time [3](#page-7-0), [54,](#page-58-0) [61](#page-65-1), [68,](#page-72-0) [242,](#page-246-0) [259,](#page-263-1) [260,](#page-264-1) [263,](#page-267-1) [265,](#page-269-1) [294,](#page-298-1) [345](#page-349-1), [428,](#page-432-2) [486,](#page-490-1) [489](#page-493-0) Type of stamp [35](#page-39-0), [38,](#page-42-0) [61,](#page-65-0) [65](#page-69-2), [67,](#page-71-1) [68,](#page-72-0) [111,](#page-115-1) [141,](#page-145-1) [143](#page-147-1), [313,](#page-317-1) [327,](#page-331-1) [486](#page-490-1)

#### **W**

Weighing Mode [24,](#page-28-0) [29,](#page-33-0) [35](#page-39-0), [65,](#page-69-2) [137](#page-141-2), [309,](#page-313-2) [468,](#page-472-0) [486](#page-490-1), [489](#page-493-0) Weighing platform [15](#page-19-0), [42,](#page-46-2) [80,](#page-84-1) [81,](#page-85-0) [84,](#page-88-0) [89](#page-93-0), [137](#page-141-0), [154,](#page-158-0) [314,](#page-318-1) [322](#page-326-1), [468,](#page-472-0) [486,](#page-490-1) [489](#page-493-0) Weighing type [309](#page-313-3), [468](#page-472-0)

### **Z**

zero [35](#page-39-0), [67,](#page-71-1) [309](#page-313-0), [313](#page-317-1), [314,](#page-318-1) [486](#page-490-1), [489](#page-493-0)